# *IBM Sterling Gentran:Director*

*Version 5.5*

*User Guide*

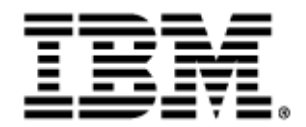

4108-540-USER01-0003

This edition applies to the 5.5 Version of IBM® Sterling Gentran:Director® and to all subsequent releases and modifications until otherwise indicated in new editions.

Before using this information and the product it supports, read the information in [Notices on page N-1.](#page-300-0)

Licensed Materials - Property of IBM IBM® Sterling Gentran:Director® © Copyright IBM Corp. 1990, 2011. All Rights Reserved. US Government Users Restricted Rights - Use, duplication or disclosure restricted by GSA ADP Schedule Contract with IBM Corp.

# CONTENTS

# *Contents*

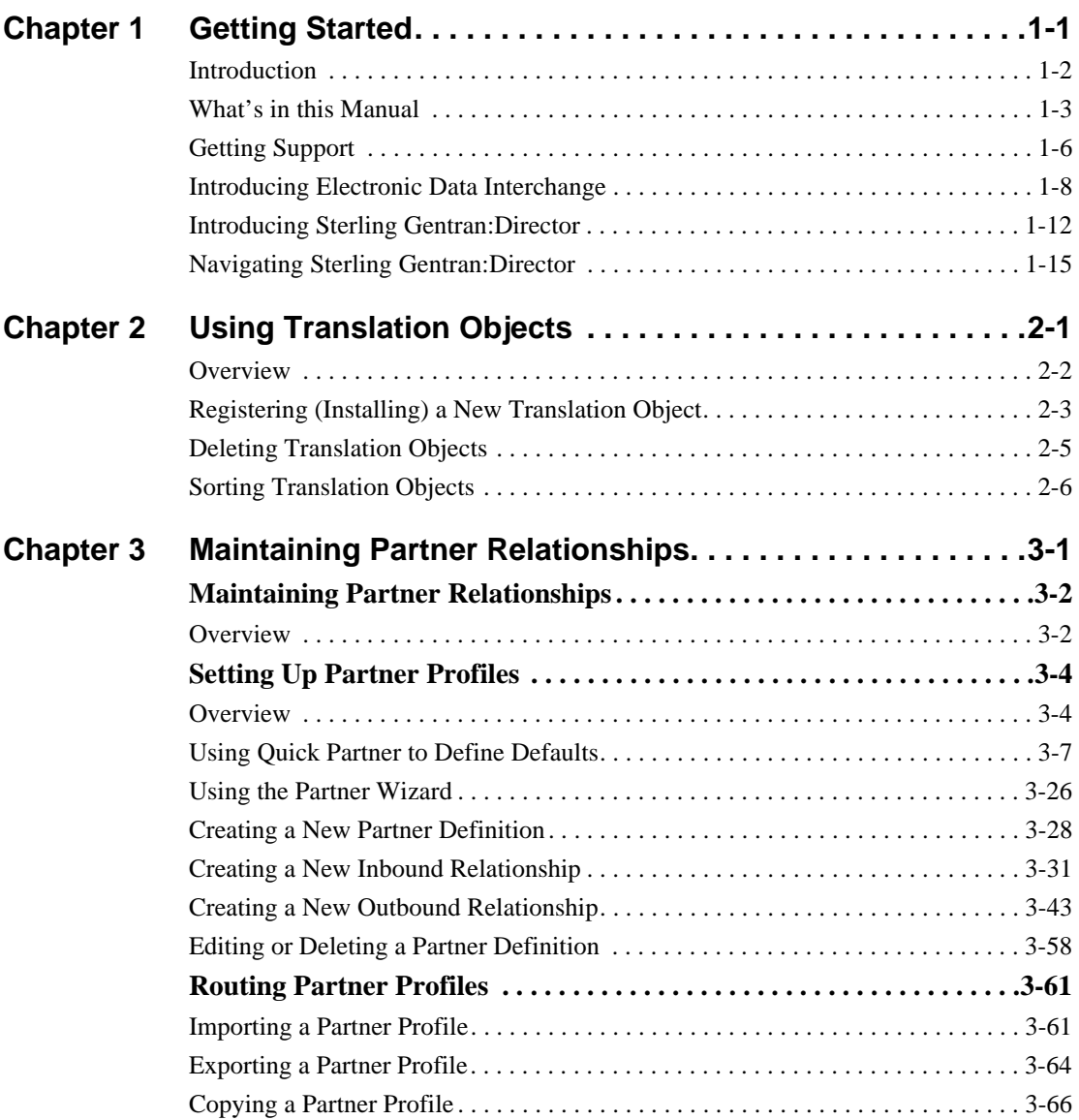

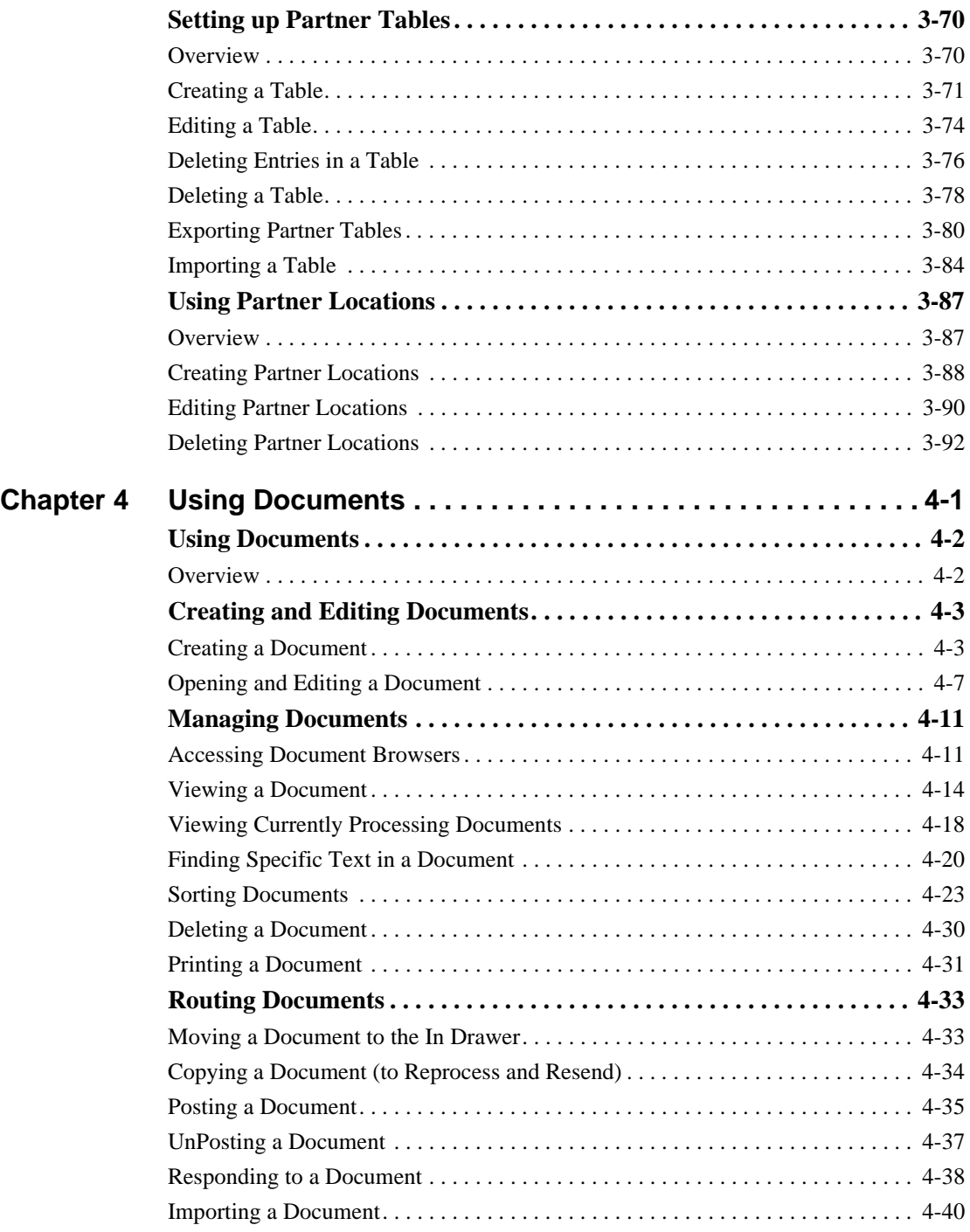

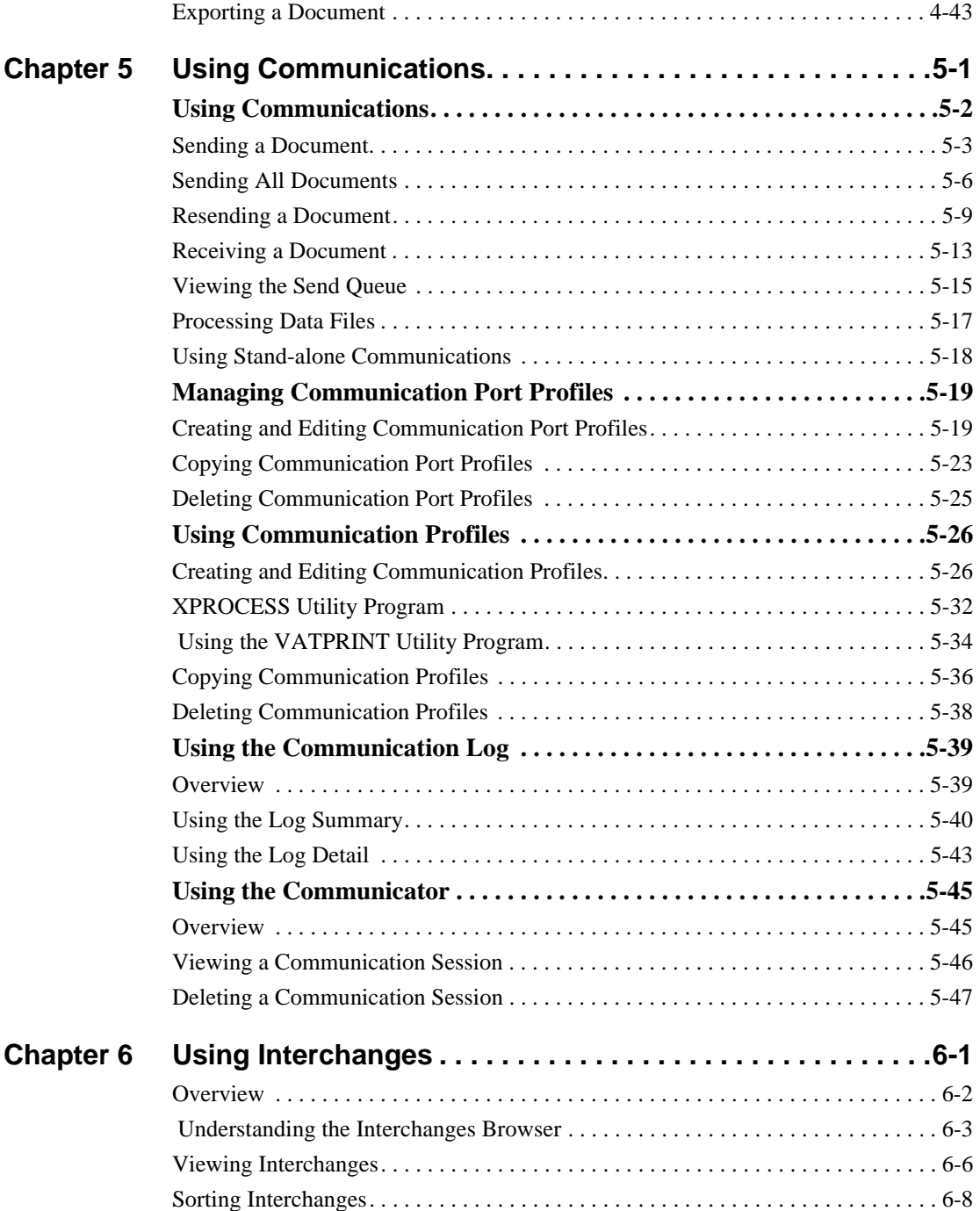

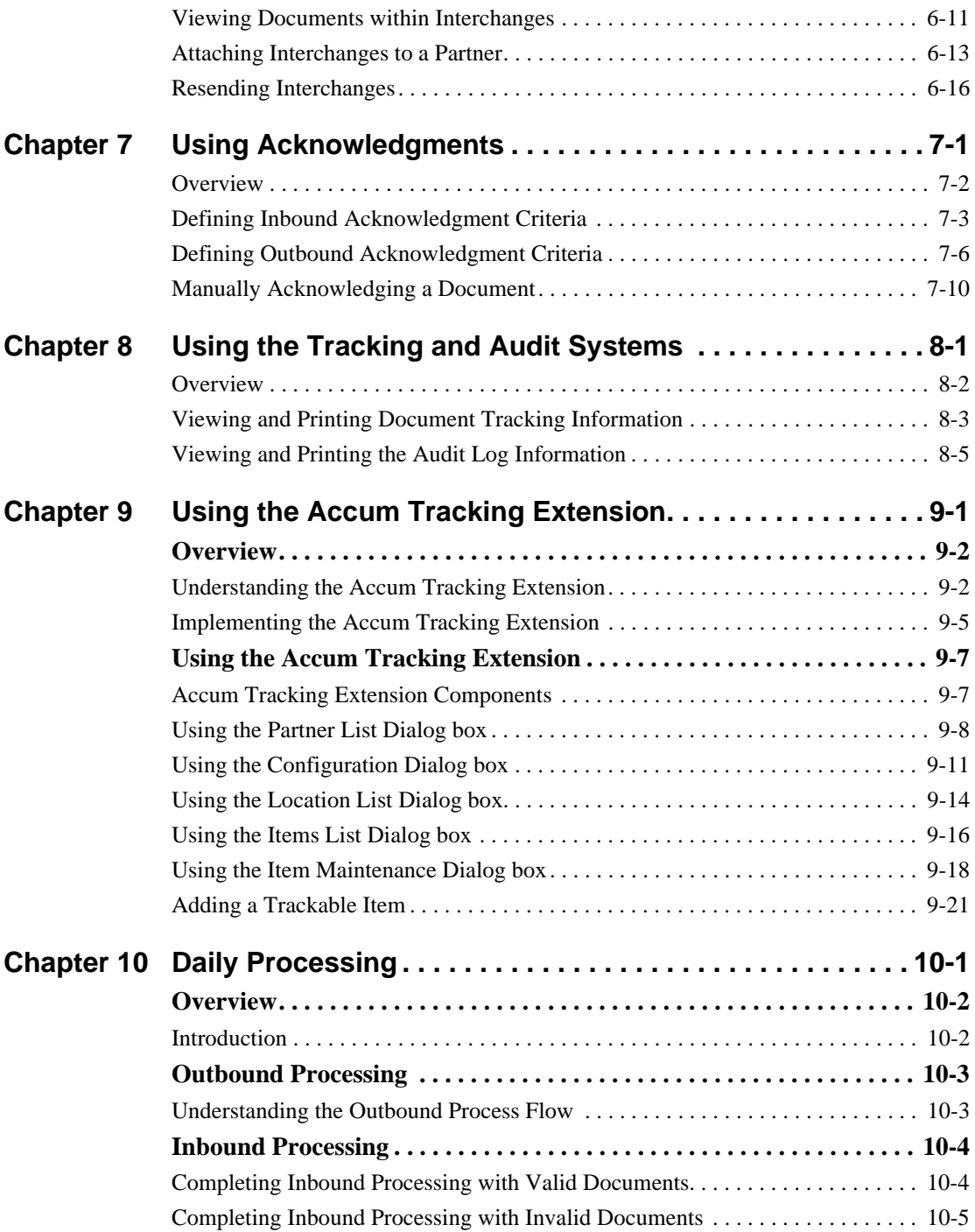

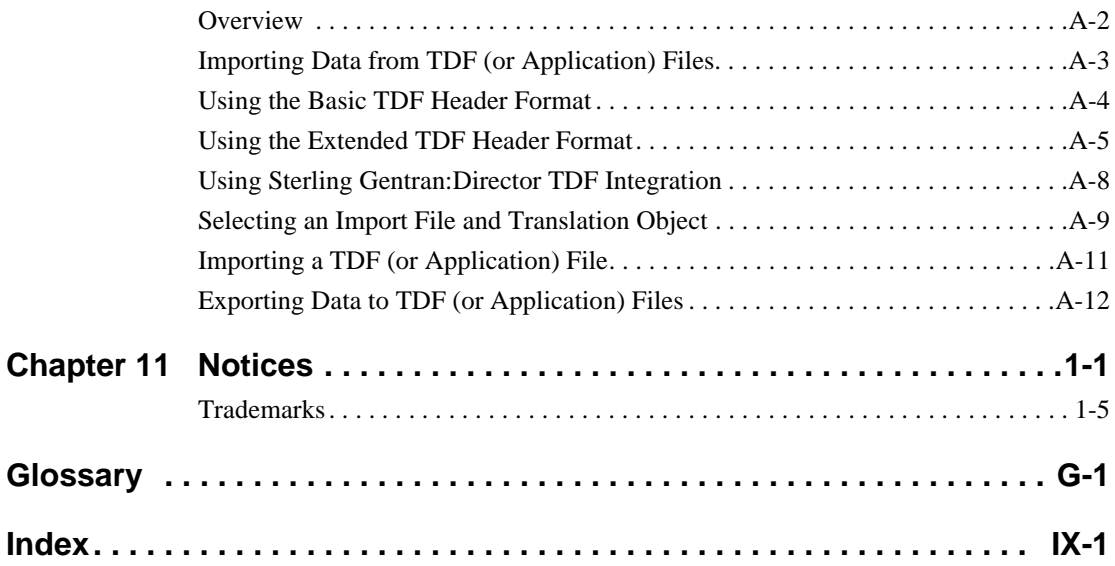

<span id="page-8-0"></span>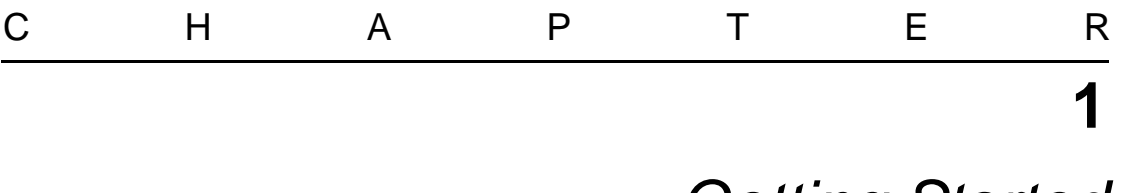

# *Getting Started*

#### **Contents**

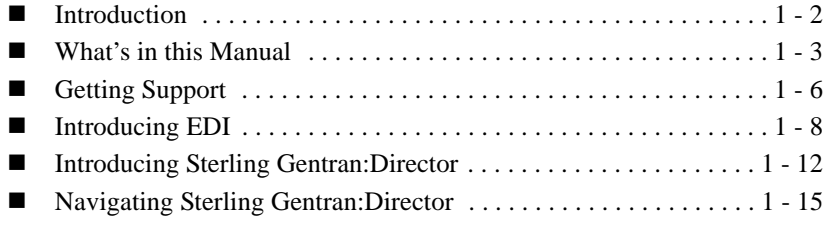

### <span id="page-9-0"></span>Introduction

#### **Welcome**

IBM® Sterling Gentran:Director® provides you with the tools you need to electronically exchange data with your trading partners. These tool include the following:

- **Data translation**
- **Process control**
- **Communications system**

We believe that you will find this software, and its supporting materials, easy to use and beneficial to your business.

### <span id="page-10-0"></span>What's in this Manual

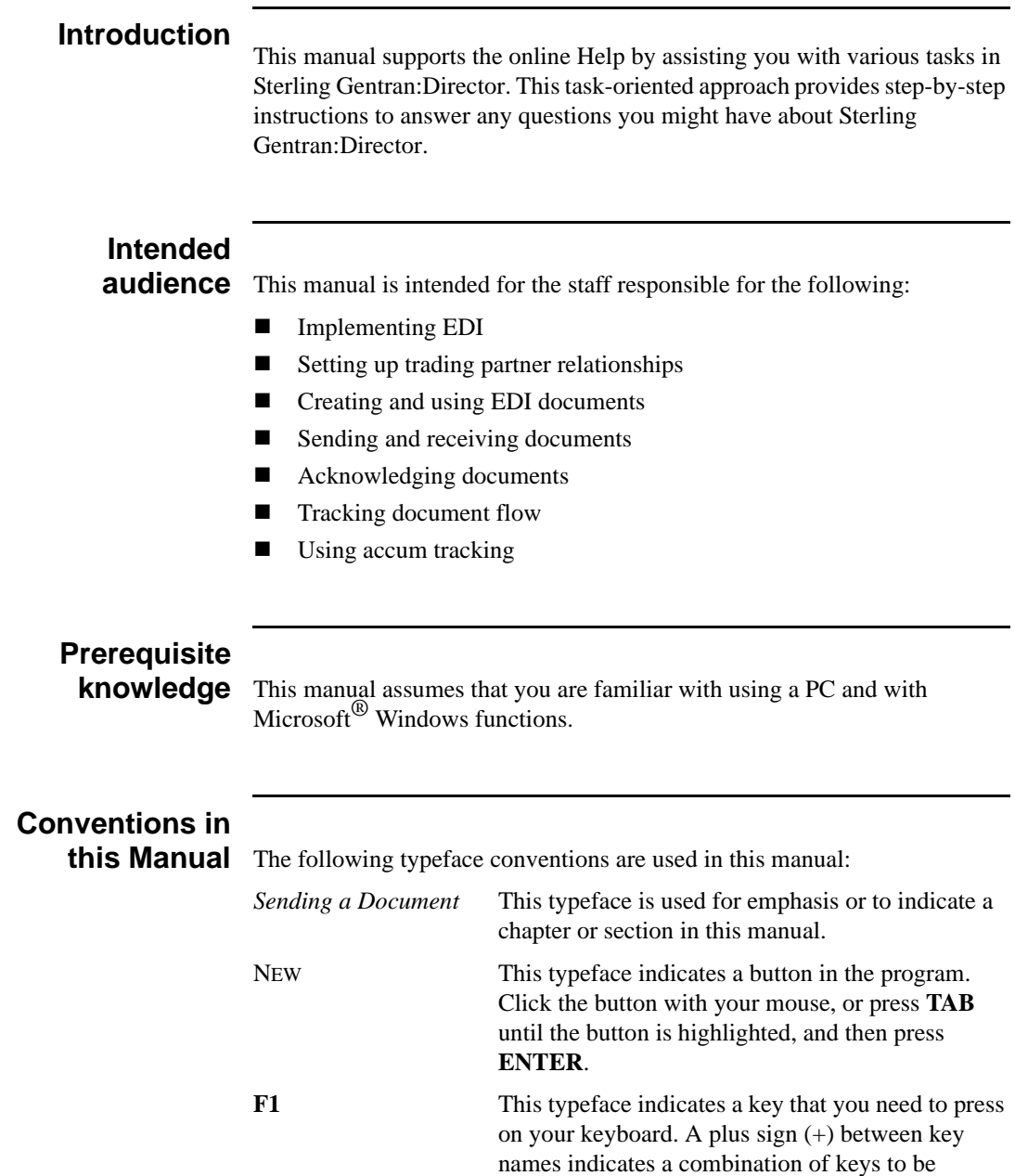

pressed together. For example, **CTRL** + **C**.

# **Description of**

**contents** The *IBM® Sterling Gentran:Director® User Guide* is organized into chapters. A brief description of each chapter is outlined below.

- *Chapter 2, Using Translation Objects* explains how to register (install), delete, and view translation objects.
- *Chapter 3, Using Partners* explains how to set up a complete partner profile. This chapter describes how to import or export a partner profile and partner tables, and describes how to copy a partner profile.
- *Chapter 4, Using Documents* explains all the facets of managing your documents.
- *Chapter 5, Using Communications* explains how to send, receive, and resend documents, and how to view the Send Queue.
- *Chapter 6, Using Interchanges* explains how to view interchanges and the documents within interchanges, how to filter the display of interchanges, and how to attach (link) an interchange to a partner.
- *Chapter 7, Using Acknowledgements* explains how to manually set a document to "acknowledged," and how to define inbound and outbound acknowledgement criteria for document reconciliation.
- *Chapter 8, Using the Tracking and Audit Systems* explains how to view and print document tracking and audit log information.
- *Chapter 9, Using the Accum Tracking Extension* defines the Accum Tracking Extension and explains how to use accum tracking.
- *Chapter 10, Daily Processing* describes an example of the operational activities that may be executed as part of your daily processing.
- *Appendix A, Using TDF* describes the Transaction Data File (TDF) which serves as a bridge between your application data and the Sterling Gentran:Director translator.
- *Notices* contains legal information governing the use of information contained in this document.
- The *Glossary* contains definitions of EDI and Sterling Gentran: Director terms and concepts.
- The *Index* provides you with a page listing of terms, concepts, functions, and processes to enable you to quickly find them in this manual.

# **Online Help**

**system** The majority of the documentation for Sterling Gentran: Director is contained in the online Help system. This includes dialog box element definitions, detailed processing information, and all the how-to information that is contained in this manual.

## <span id="page-13-0"></span>Getting Support

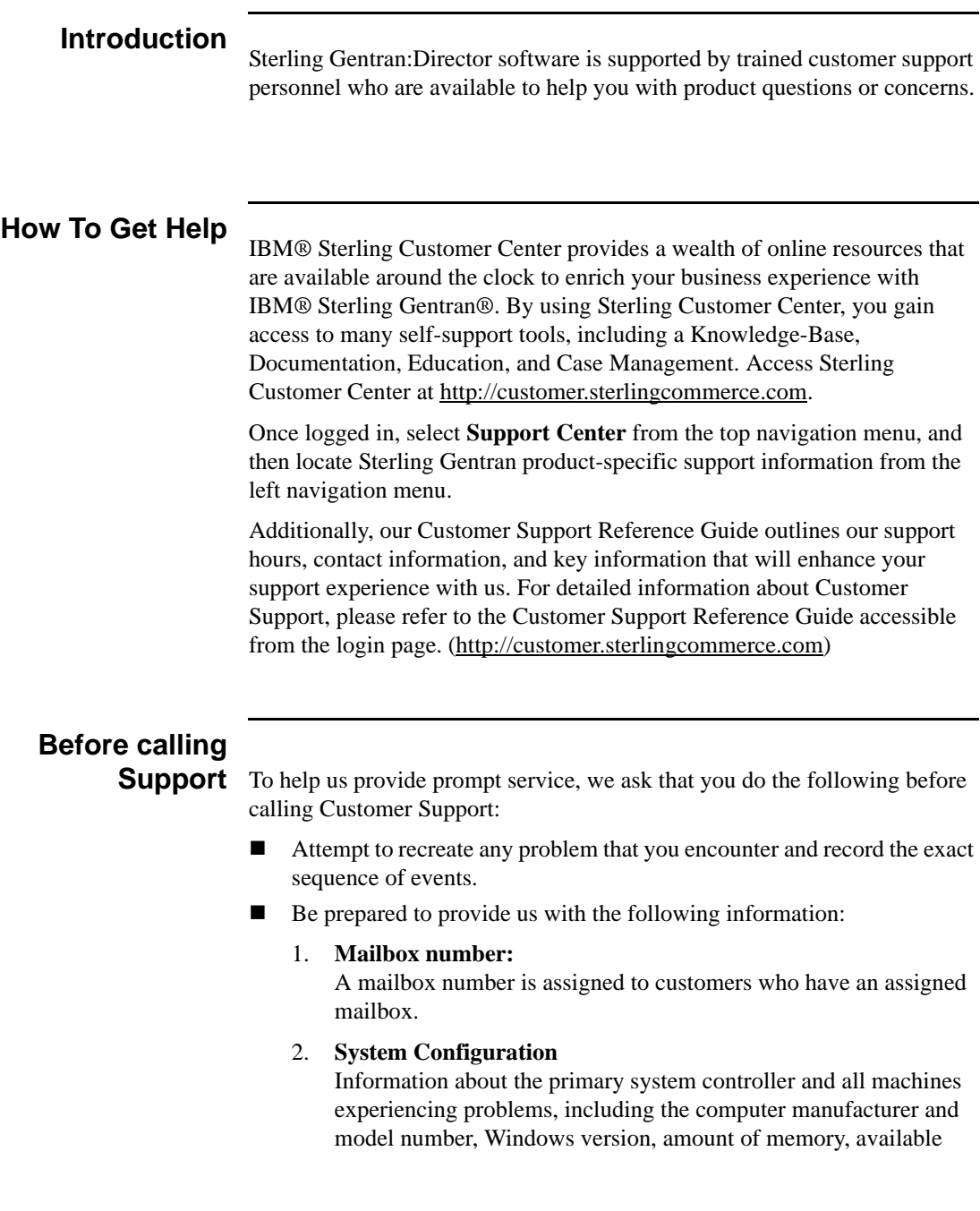

disk space, and the network adapter type.

#### 3. **Error Messages**

Record the exact wording of any error messages you receive and where the error occurred in the software.

#### 4. **Attempted Solutions**

Record any steps you performed to resolve the problem and note all the outcomes.

### <span id="page-15-0"></span>Introducing Electronic Data Interchange

#### **Overview**

Electronic Data Interchange (EDI) is the paperless exchange of data between business partners in a standardized, computer-processible format. This business data includes invoices, purchase orders, and advance shipping notices.

In today's fast-paced business environment, EDI is a necessity. This need is driven by just-in-time (JIT) manufacturing schedules, customer-service demands, "partnering" with another company or sharing information systems, increasingly competitive business environments, and the need to establish and maintain the competitive advantage.

**Using EDI** The key to EDI is standardized data. EDI extracts information from your application and converts it into a standardized format that can be transmitted to your business partner. Transmitting information between two computer systems requires that the data and its format be expected, meaning it is an established format. Non-standard data or formats can introduce errors and confusion.

> EDI standards regulate the syntax, structure, and content of the transaction data. EDI translators convert the data from your application format to a standard format such as ANSI X12, TDCC, VICS, EDIFACT, or TRADACOMS. At the receiving end, the standard format allows your trading partner's computer system to read the data so it can be automatically processed and interfaced with their internal applications.

The entire process can be accomplished in minutes, without the rekeying involved with manual document processing.

#### **Example**

The following diagram illustrates the EDI process:

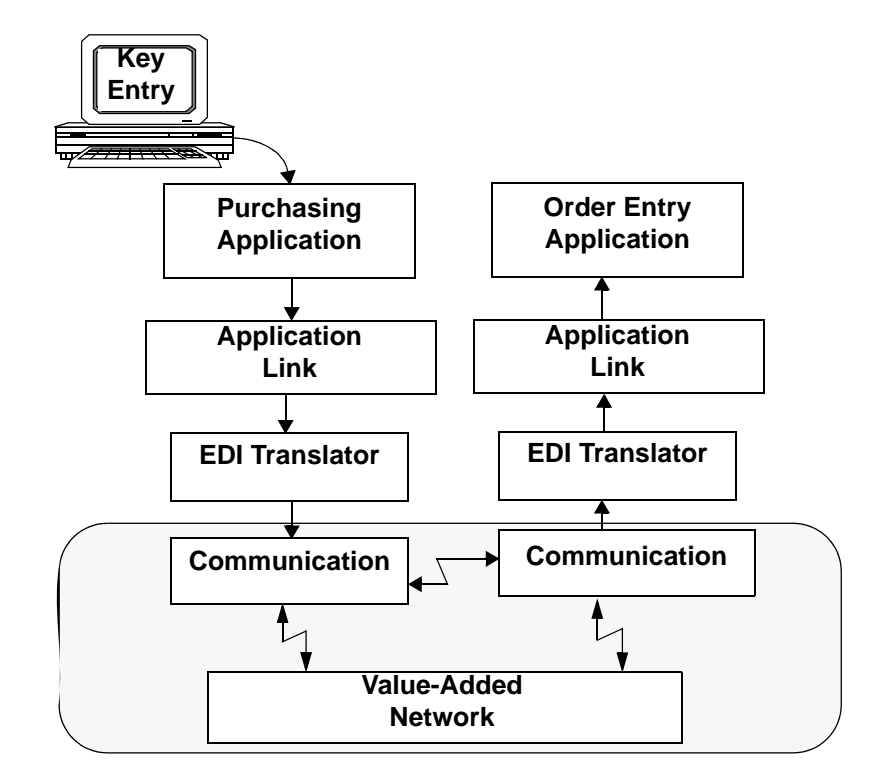

**Understanding the Structure of EDI**

EDI structure can be divided into the following levels:

- **Envelopes** 
	- **Transaction sets (documents)**
	- Segments
	- **Elements**

#### **Diagram** The following figure illustrates the enveloping and EDI structure. **Communications Protocol Communications Protocol Interchange Header Interchange Trailer Functional Group Header Transaction Header Transaction Purchase Order Transaction Trailer Functional Group Trailer Functional Group Trailer Functional Group Header Transaction Header Transaction (Document) Transaction Trailer Transaction Header Transaction Trailer Communications Session Interchange Functional Group (optional) Functional Group (optional) Transaction (Document) Transaction Purchase Order (Document) Transaction**

**Envelopes** EDI envelopes function in the same way as paper envelopes. They separate different types of data and carry address information. Each envelope contains a header segment and a trailer segment. These segments separate the envelope from other envelopes and provide information about the contents of the envelope.

The three levels of envelopes are as follows:

#### **Interchange**

*Interchange* is the outermost level of the envelope structure, and contains all the data sent from one sender to one receiver in the same transmission.

#### **Functional group**

*Functional group* is the next level of envelope structure, and is contained inside the interchange. The functional group surrounds a group of transaction sets of the same type.

#### **Transaction set**

*Transaction sets* are the final level of enveloping inside the functional group.

#### **Transaction sets**

*Transaction sets* represent the paper documents that EDI replaces. For example, a purchase order corresponds to a transaction set. The standards define each transaction set in terms of the segments and elements that make up the document, the order in which they appear, and the relationships among them. Transaction sets are known as "messages" in Europe.

**Segments** *Segments* are like sentences, and they are equivalent to the records in your application file. In the structure of EDI, the segments are groups of data elements that combine to communicate useful data. For example, a single data element may contain the number "4." Though meaningless by itself, in the proper place in a segment, "4" indicates quantity.

#### **Elements**

*Elements* are the smallest piece of usable information defined by the standards, including a quantity, unit price, or description. An individual element can have different meanings depending on context, and therefore are normally not considered to have useful meaning until they are combined into segments.

## <span id="page-19-0"></span>Introducing Sterling Gentran:Director

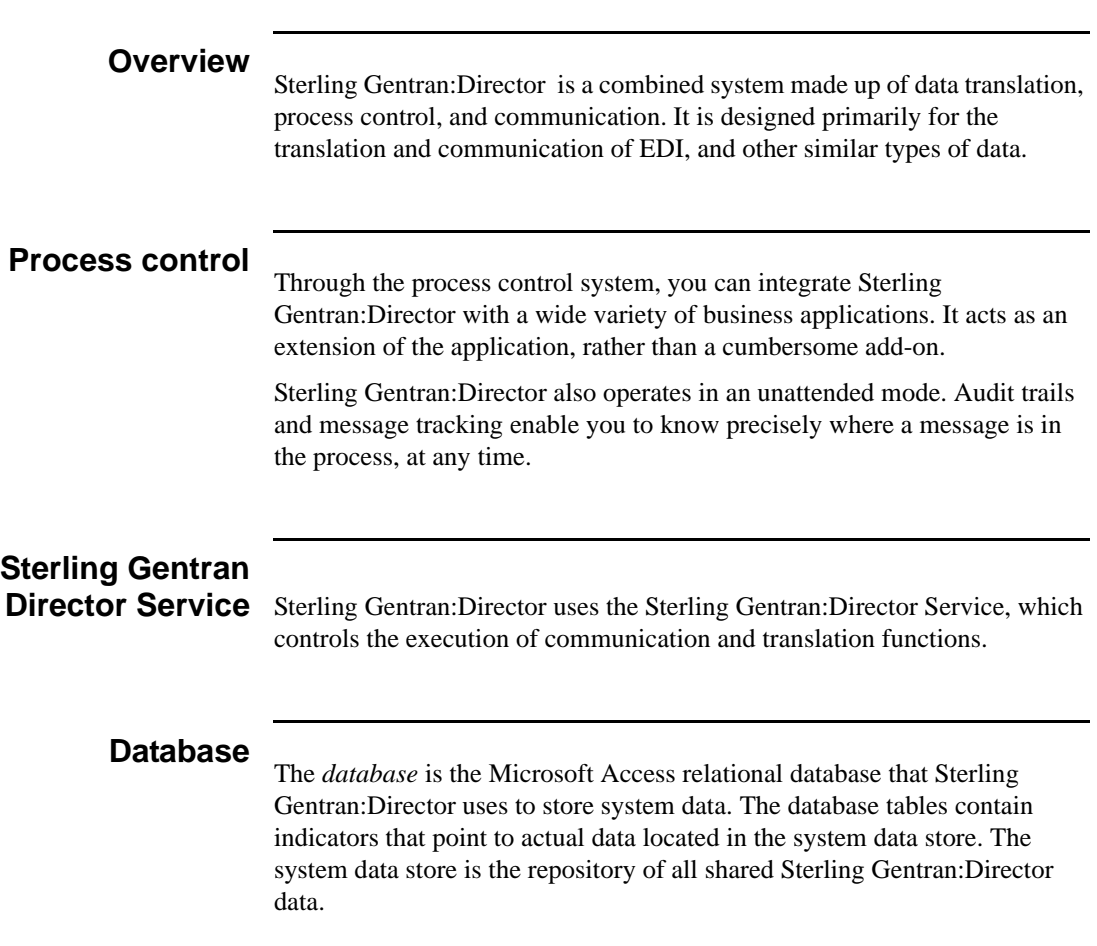

#### **Director components** The four main components of the Sterling Gentran:Director user interface are listed in the following table:

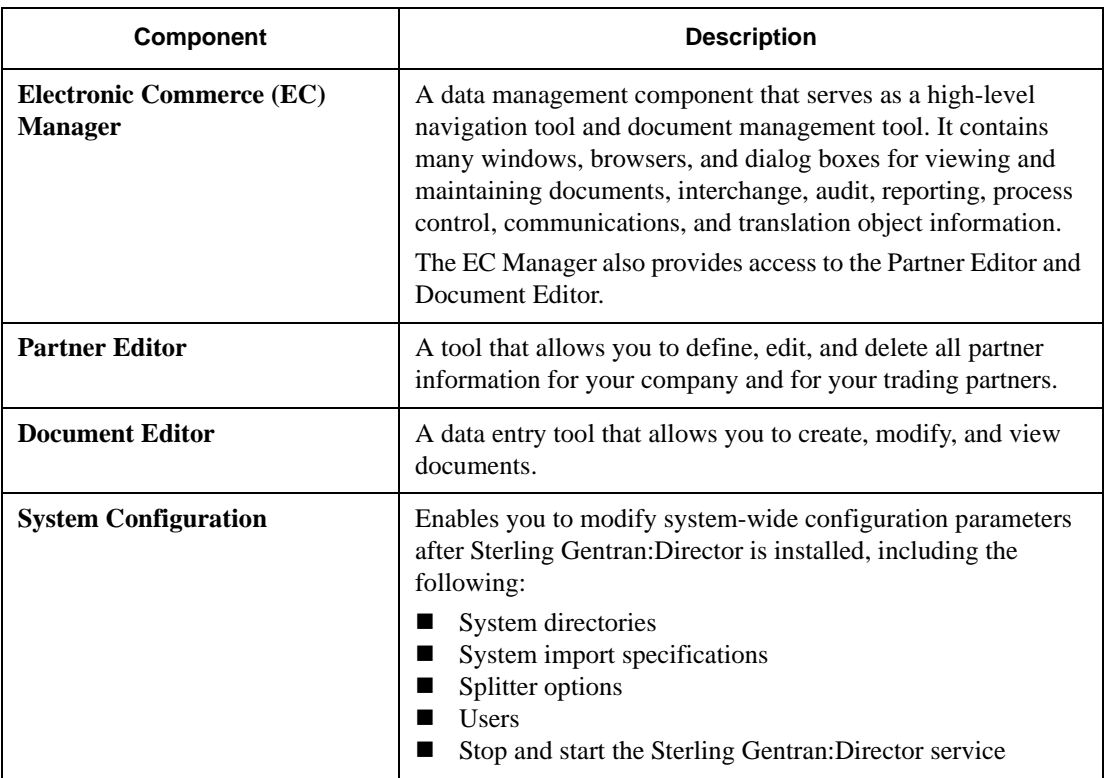

### **Additional components EDI message standards**

The Integration components also allow you to access EDI message standards to use for creating new translation objects. The EDI message standards files can be accessed from Compact Disc (CD) or transferred to a hard drive on your machine.

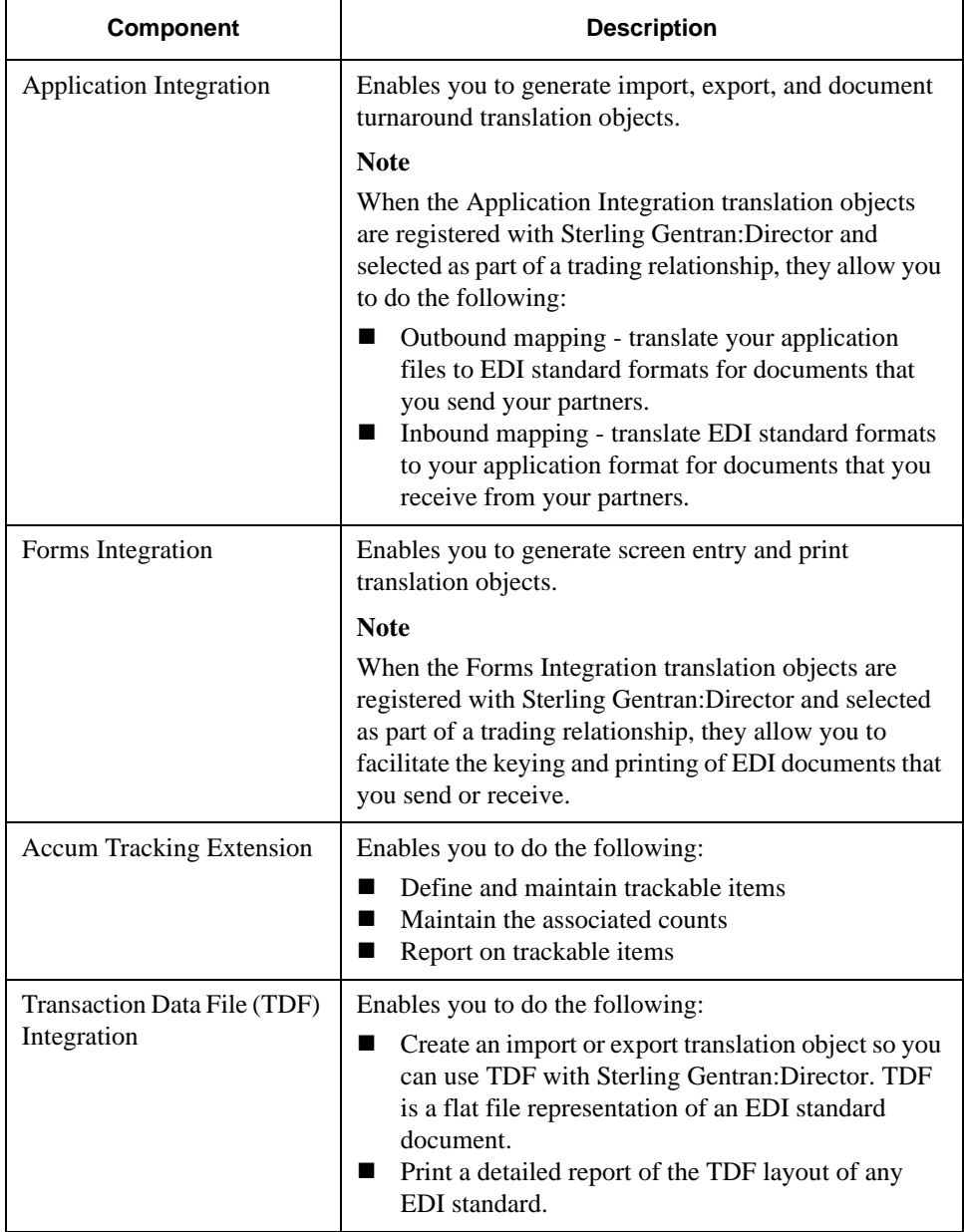

The following table lists additional components that can be purchased. These components can be accessed through the EC Manager:

## <span id="page-22-0"></span>Navigating Sterling Gentran:Director

#### **Overview**

You can access functionality on the Sterling Gentran:Director EC Manager window in the following ways:

- Clicking a menu option from the Main Menu Bar
- Clicking a button on the Main Toolbar
- Clicking on the Browser Toolbar
- Clicking a part of The Desk
- Clicking a button within the chosen browser window

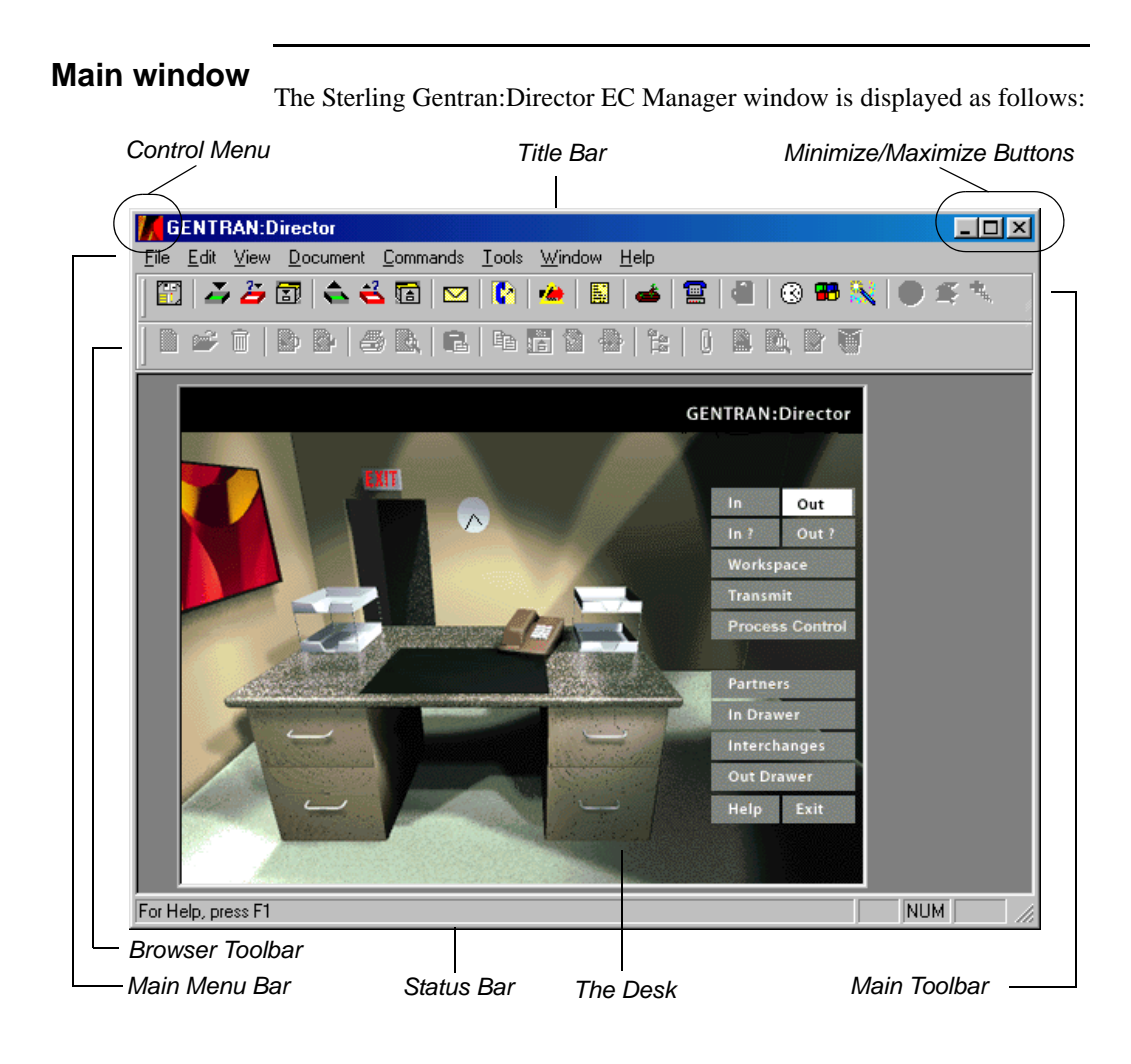

**Components**<br>The main components of the Sterling Gentran:Director window include the following:

- Control menu
- Title bar
- **Minimize and maximize buttons**
- **Main menu bar**
- **Main toolbar**
- **B** Browser toolbar
- The Desk
- Status bar

#### **Control menu**

The *Control Menu* contains the following commands: **Restore**, **Move**, **Size**, **Minimize**, **Maximize**, and **Close**.

#### **Title bar**

The *Title Bar* contains the name of the application. Clicking on the title bar and dragging allows you to move the Sterling Gentran:Director EC Manager window on your desktop.

#### **Minimize/Maximize buttons**

The *Minimize* button reduces the window to an icon. The *Maximize* button enlarges the window to its maximum size.

#### **Main menu bar**

The *Main Menu Bar* contains the drop-down menus. Unavailable items are dimmed. For a detailed description of the commands contained in each menu, refer to the online Help.

#### **Main toolbar**

The *Main Toolbar* provides access to some of the most common browsers and functions in Sterling Gentran:Director. Unavailable items are dimmed. The Main Toolbar is illustrated below:

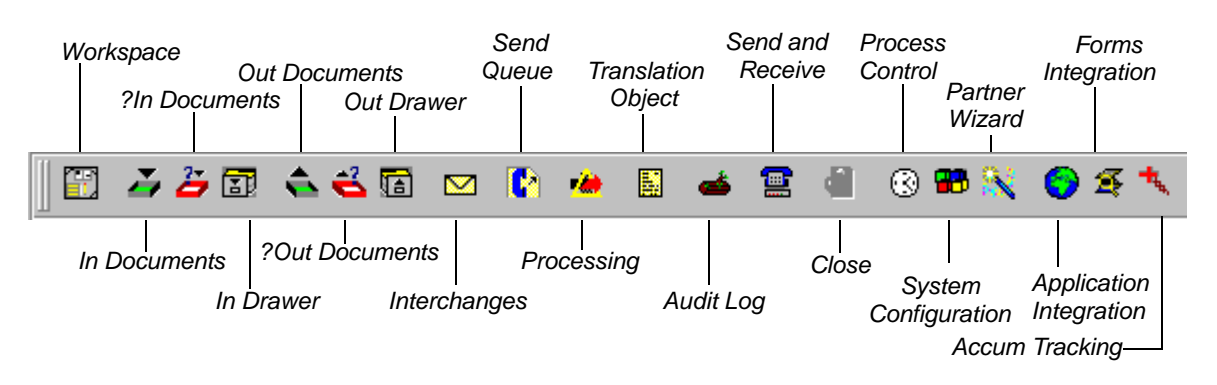

#### **Browser toolbar**

The *Browser Toolbar* provides access to functions that are available from browsers in Sterling Gentran:Director. Unavailable items are dimmed. The Browser Toolbar is illustrated below:

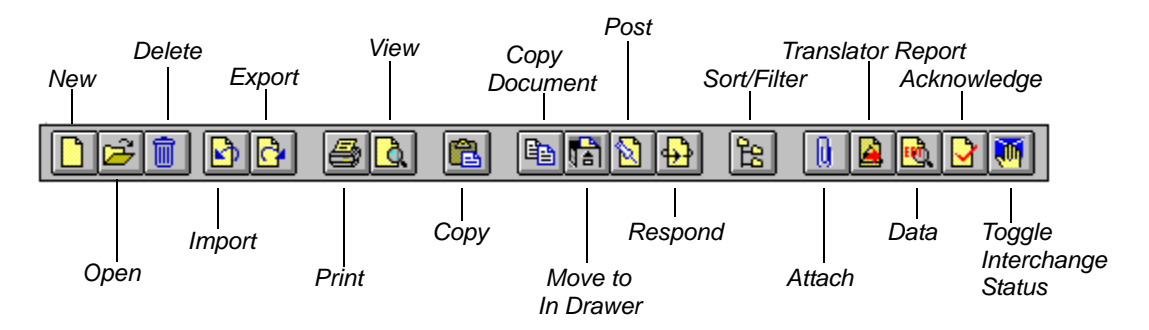

#### **The Desk**

*The Desk* is a graphical representation of the Sterling Gentran:Director components and document locations. It provides you with a quick and easy way to access some of the most commonly used browsers, functions, and subsystems of Sterling Gentran:Director. Click the appropriate part of The Desk any time you need to access a browser, function, or subsystem represented on The Desk.

Some of the browser icons display a graphical representation of paper if the document location contains documents. The Desk also allows you to access the Partner Editor subsystem, the online Help system, the Process Control function (clock icon), and the Send/Receive functions (phone icon). Click the Exit/Door icon to quit Sterling Gentran:Director.

#### **Status bar**

The *Status Bar* does the following:

- Displays status information about a selection, command, or process.
- Defines menu items as you highlight each item in the menu.
- Indicates any current keyboard-initiated modes for typing. For example, CAP is used to represent the "Caps Lock" key, and NUM to represent the "Num Lock" key.

<span id="page-28-0"></span>CHAPTER

**2**

# *Using Translation Objects*

### **Contents**

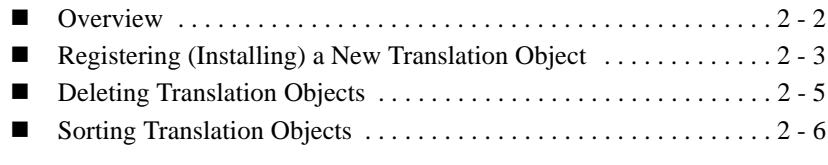

### <span id="page-29-0"></span>**Overview**

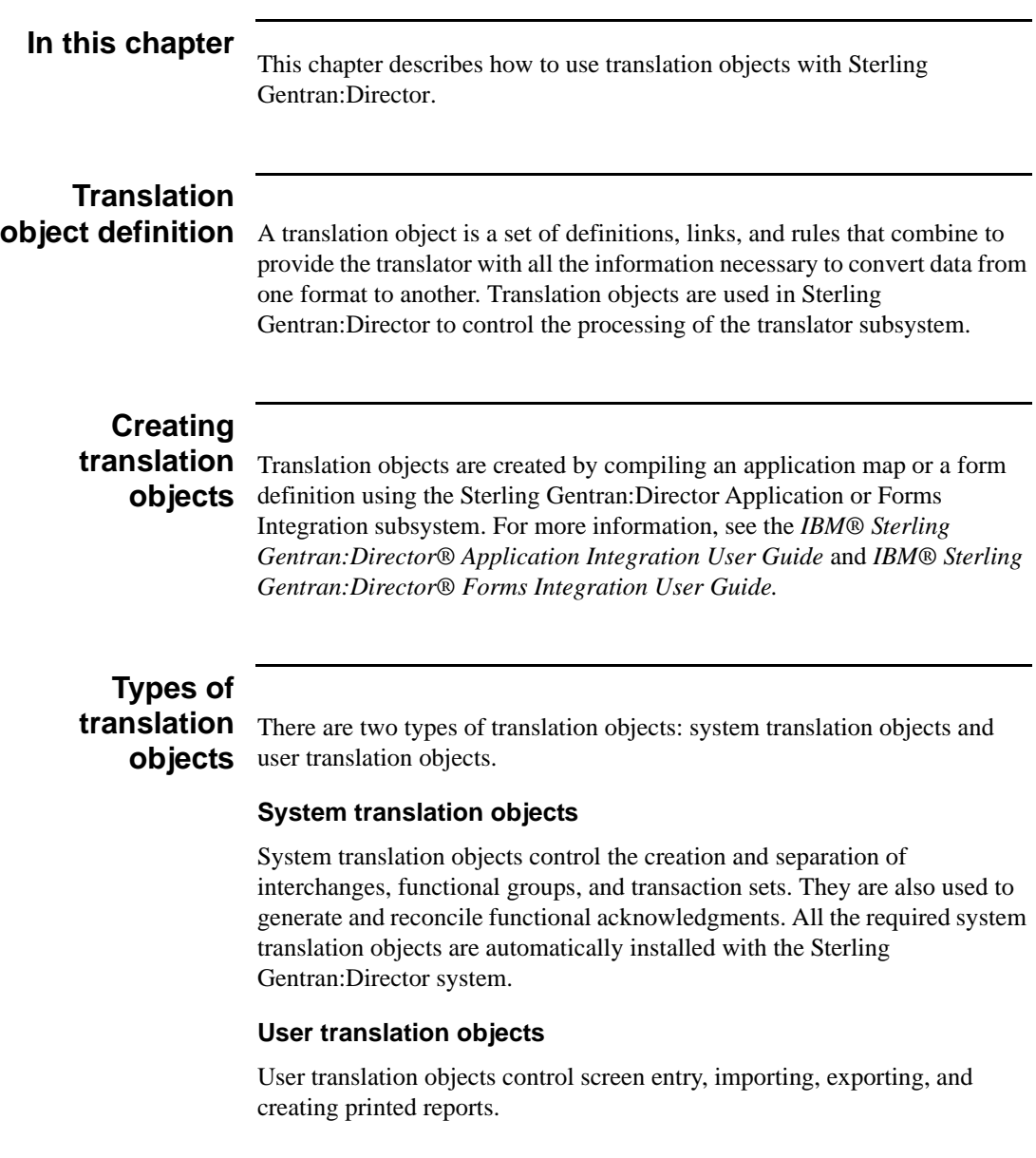

### <span id="page-30-0"></span>Registering (Installing) a New Translation Object

#### **Introduction** The Register Translation Object function enables you to register your translation object file with Sterling Gentran:Director so the system can use the translation object to translate data.

#### **Procedure**

To register a translation object, complete the following steps:

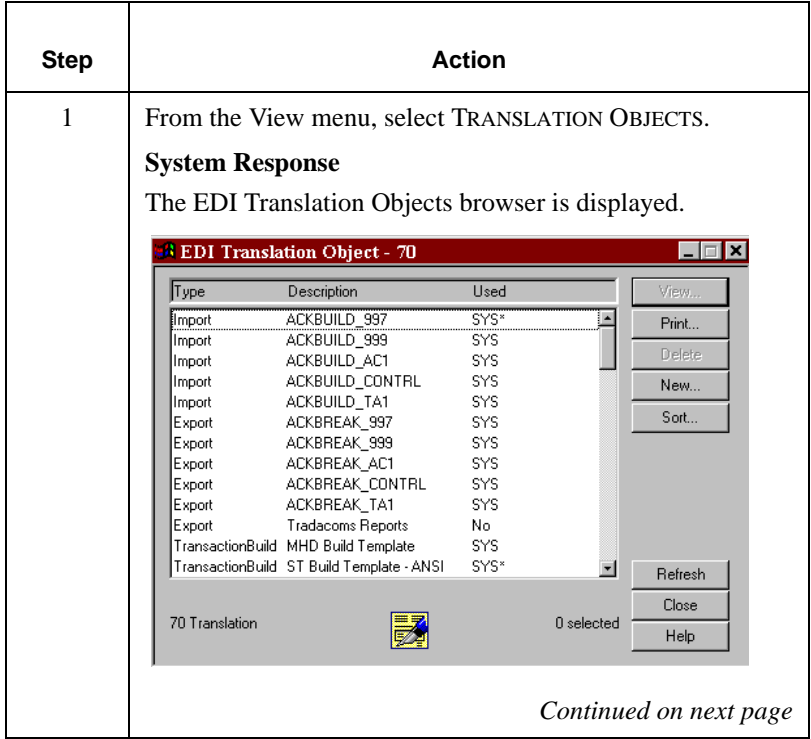

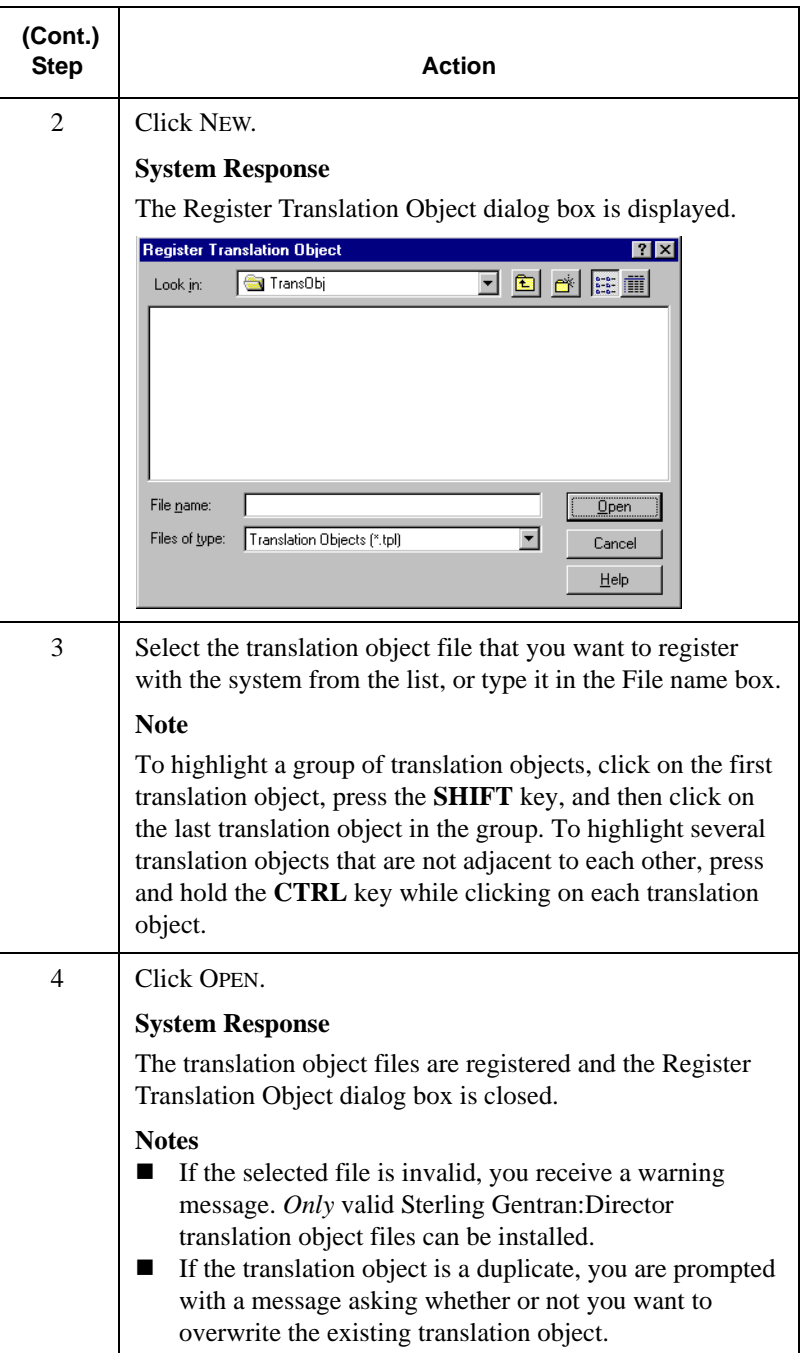

### <span id="page-32-0"></span>Deleting Translation Objects

### **Introduction**

You can delete old or unused translation objects from the system only if they are not currently associated with an Inbound or Outbound Partner Relationship. Translations objects shown with "No" in the Used column are not associated. The system also prevents you from deleting translation objects that are designated as "system translation objects." These are shown as "SYS\*" or "SYS."

### **Procedure**

To delete a translation object, complete the following steps:

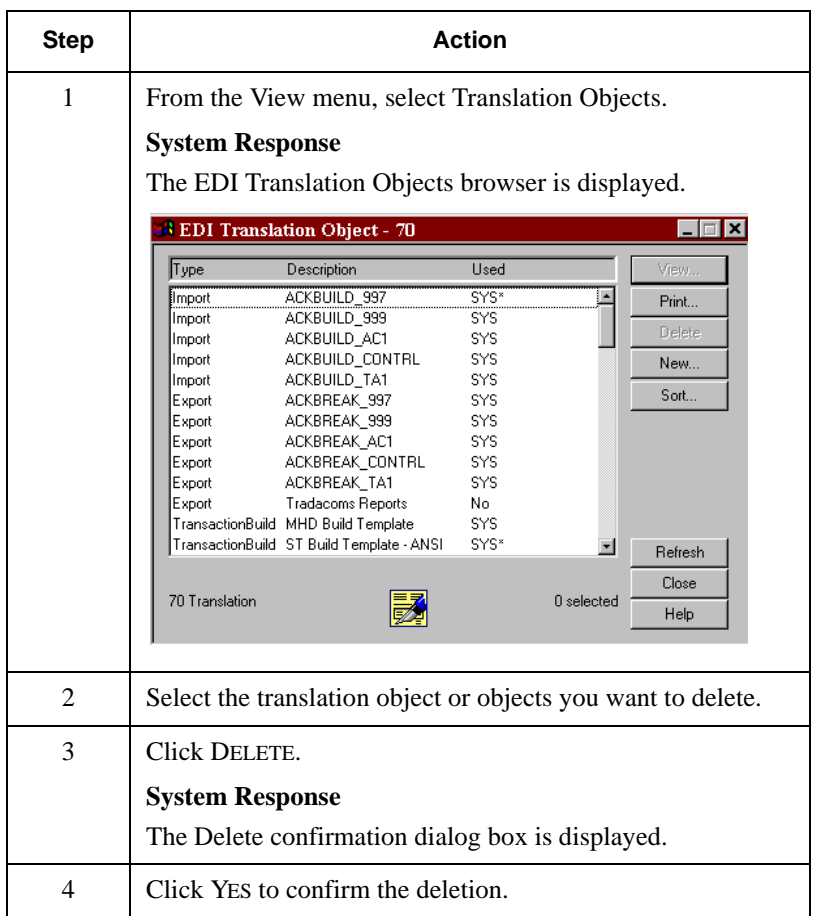

## <span id="page-33-0"></span>Sorting Translation Objects

#### **Overview**

You can use the Sort function on the EDI Translation Objects dialog box to arrange the columns of the translation objects into one of the following sequences:

- Group by Type Sorts the translation objects alphabetically by type
- Sort by Description Sorts the translation objects alphabetically by description

### **Procedure**

To sort translation objects, complete the following steps:

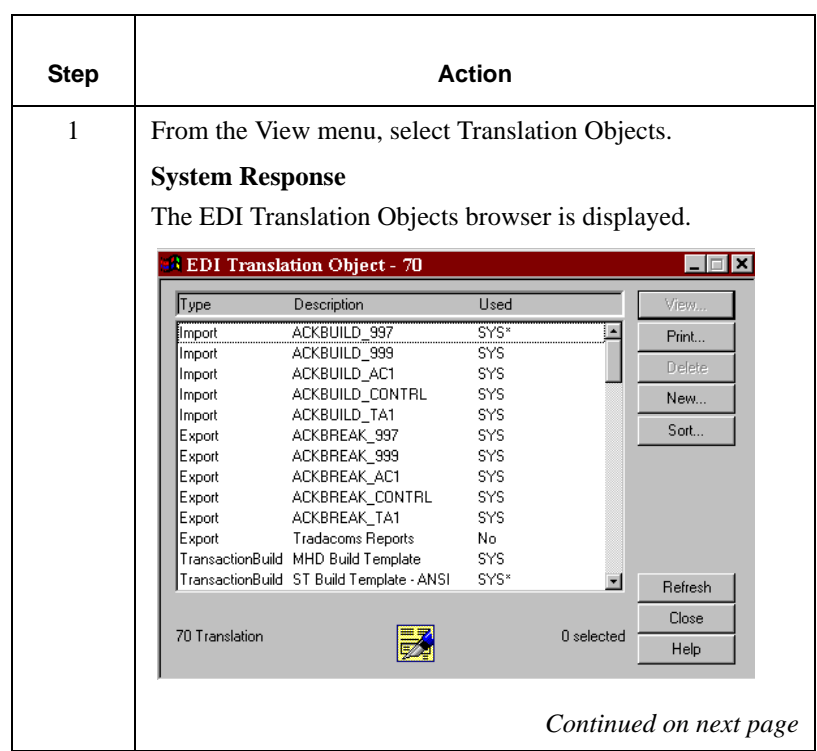

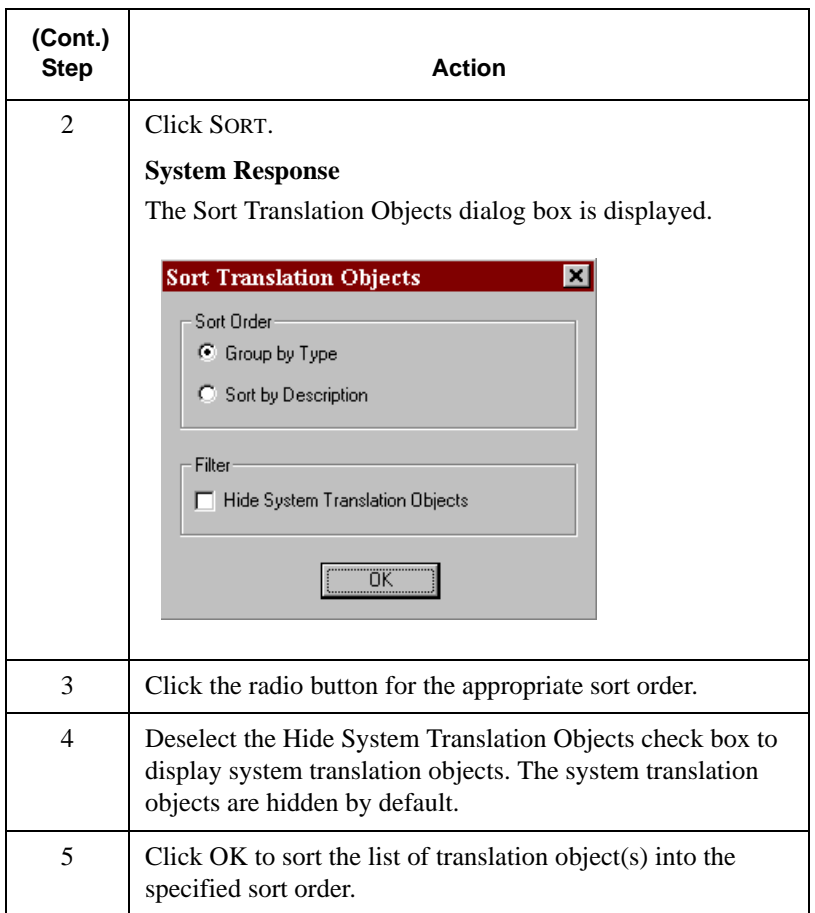
CHAPTER

## **3**

## *Maintaining Partner Relationships*

#### **Contents**

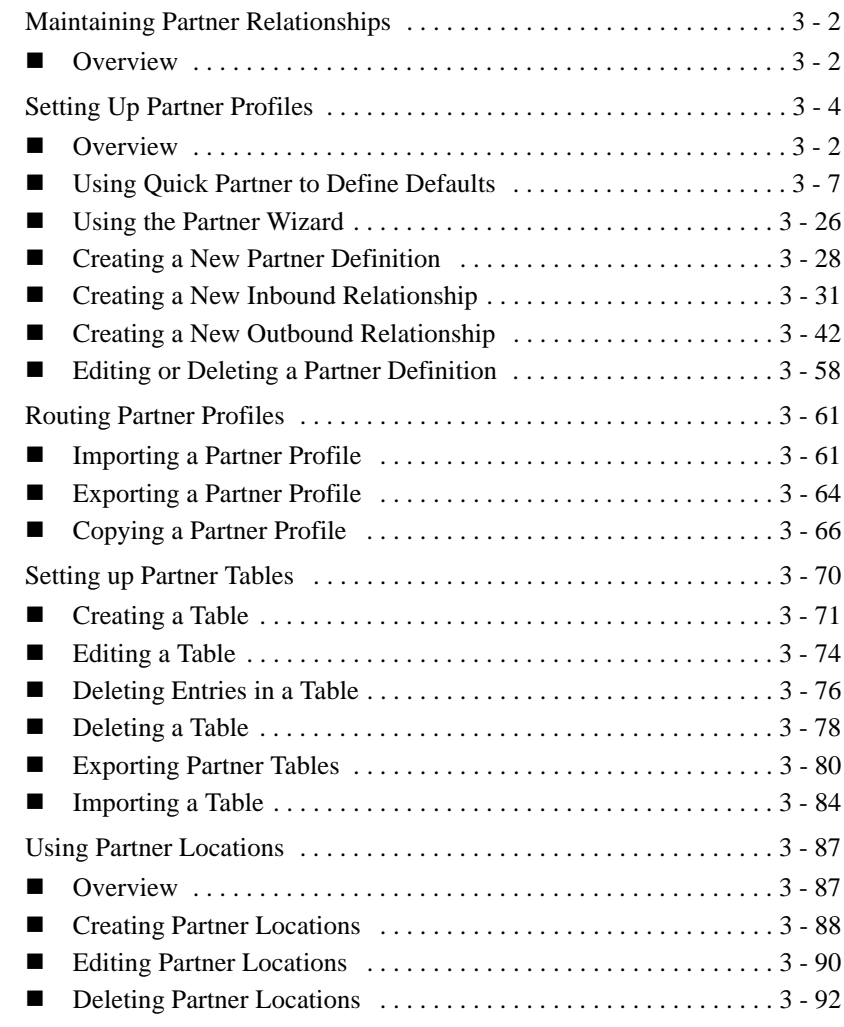

## <span id="page-37-0"></span>**Maintaining Partner Relationships**

### <span id="page-37-1"></span>**Overview**

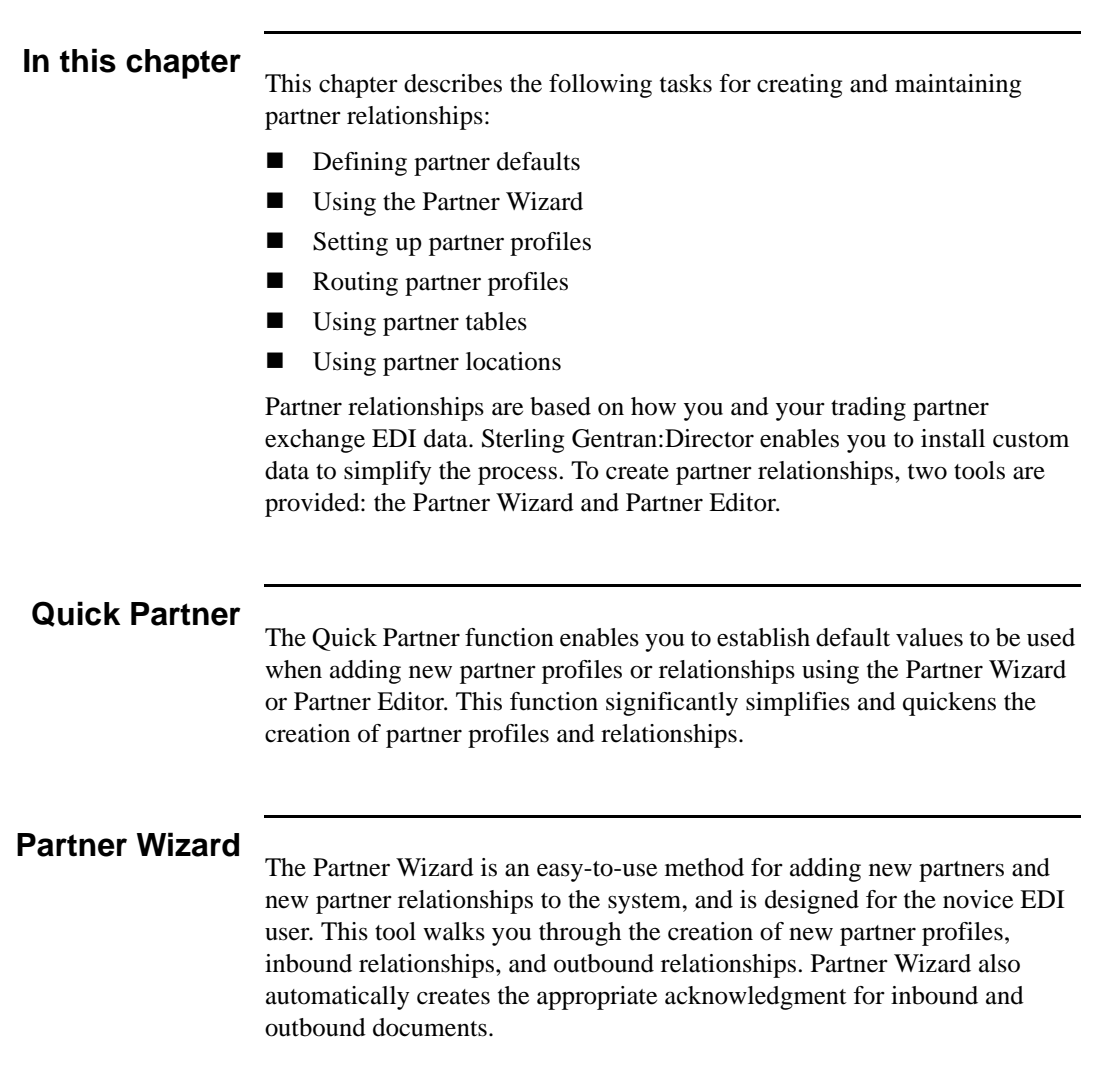

#### **Partner Editor**

Partner relationships allow you to send and receive data to and from your trading partners.The Partner Editor allows you to define, edit, and delete all partner relationship information for your company and your trading partners.

The Partner Editor also allows you to use an internal system partner (<Internal System User>) to define your company to the system.

## <span id="page-39-0"></span>**Setting Up Partner Profiles**

### **Overview**

#### **Introduction**

You can set up your partner profiles by using one of three methods: importing, copying, or creating them yourself. The method you use depends on whether you have a partner profile to use as a starting point. Use the following table to decide which method to use:

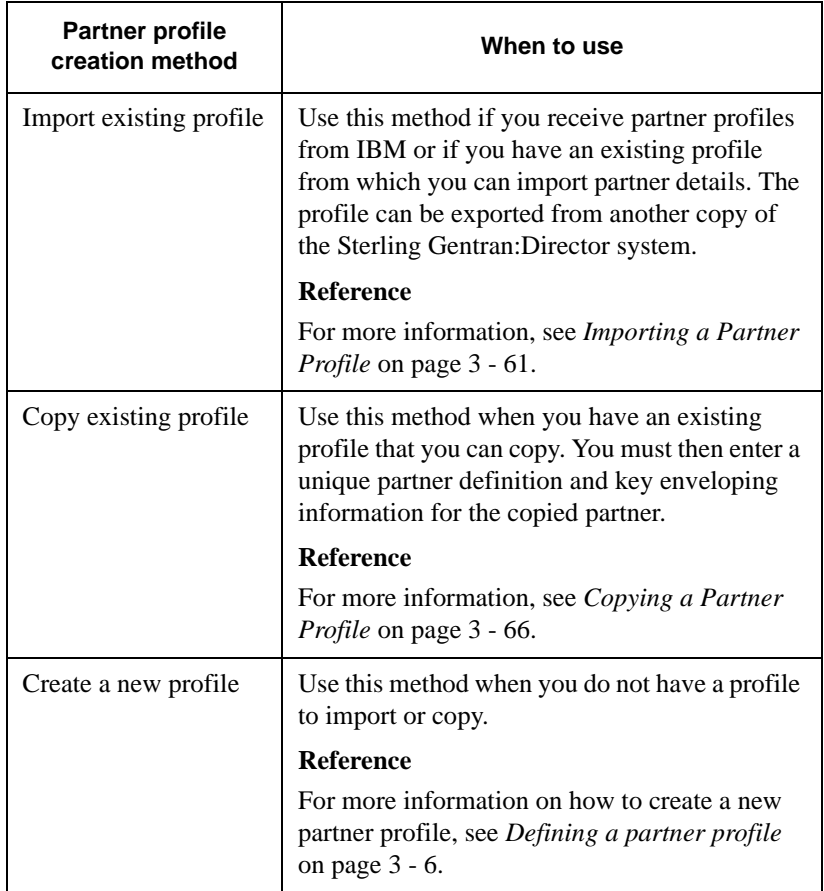

#### **Partner definition**

A partner profile begins with a *partner definition*. The partner definition contains the basic information about a partner that the system needs before you can define the rest of the partner profile.

#### **Note**

You need to create a partner definition for each partner with whom you are going to exchange data.

**Partner profile** To complete the partner profile, you need to define an inbound or outbound relationship, or both.

- If you are receiving and processing information from this trading partner, you need to define an *inbound relationship*.
- If you are sending information to this trading partner, you need to define an *outbound relationship*.

#### **Note**

You need to create a partner profile for each partner with whom you are going to exchange data.

#### <span id="page-41-0"></span>**Defining a partner profile** The following table describes the process for creating a partner profile.

<span id="page-41-1"></span>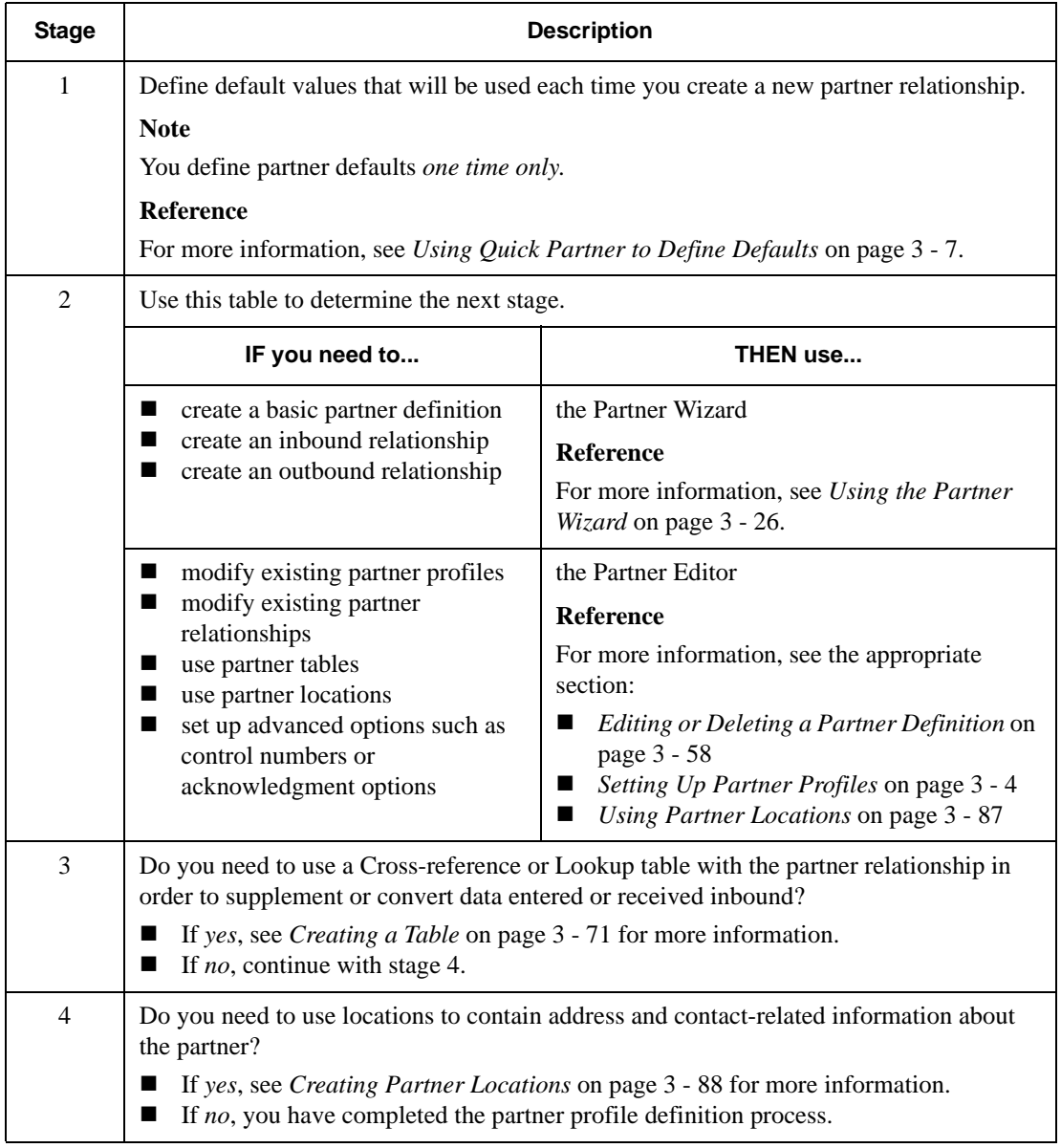

### <span id="page-42-0"></span>Using Quick Partner to Define Defaults

#### **Introduction**

The Quick Partner function enables you to establish default values that are used when adding new partner profiles or relationships with the Partner Wizard. These values will not affect existing partner profiles or relationships.

#### **Recommendation**

Use this function prior to setting up partner profiles and significantly simplify and quicken the creation of partner profiles and relationships.

#### **Quick Partner Defaults dialog box**

There are three defaults sets of values you can establish with the Quick Partner Defaults dialog box:

- *Sender ID* enables you to set up default sender ID values for outbound data.
- *Inbound* enables you to set up default values for inbound relationships.
- *Outbound* enables you to set up default values for outbound relationships.

You can complete default values for any one of these sections, or for all three.

#### **Accessing the dialog box**

To access the Quick Partner Defaults dialog box:

- 1. From the Tools menu, select Partner Editor.
- 2. Click DEFAULTS.

The Quick Partner Defaults dialog box is displayed.

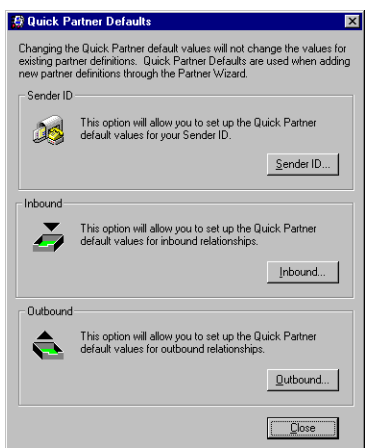

#### **Parts and functions**

The following table lists the parts of the Quick Partner Defaults dialog box and their functions:

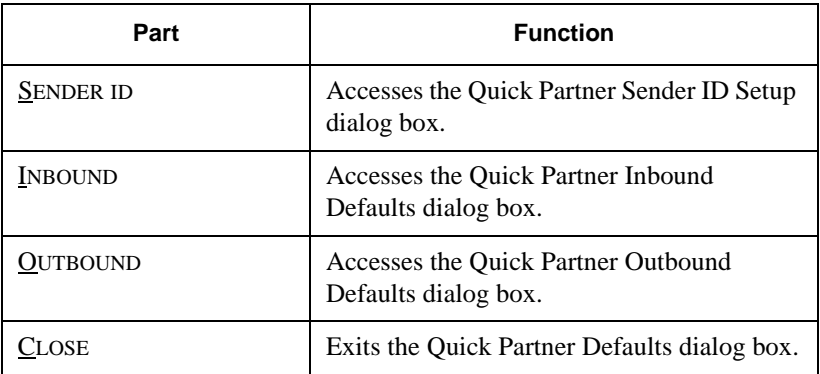

## **Sender ID Setup**

**dialog box** The Quick Partner Sender ID Setup dialog box enables you to set up default sender ID values for outbound data.

#### **Accessing the dialog box**

From the Quick Partner Defaults dialog box, click SENDER ID. The Quick Partner Sender ID Setup dialog box is displayed.

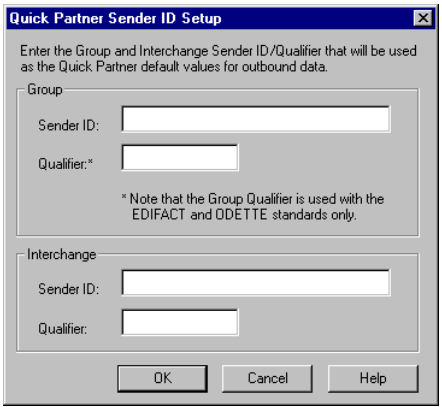

#### **Parts and functions**

The following table lists the parts of the Quick Partner Sender ID Setup dialog box and their functions:

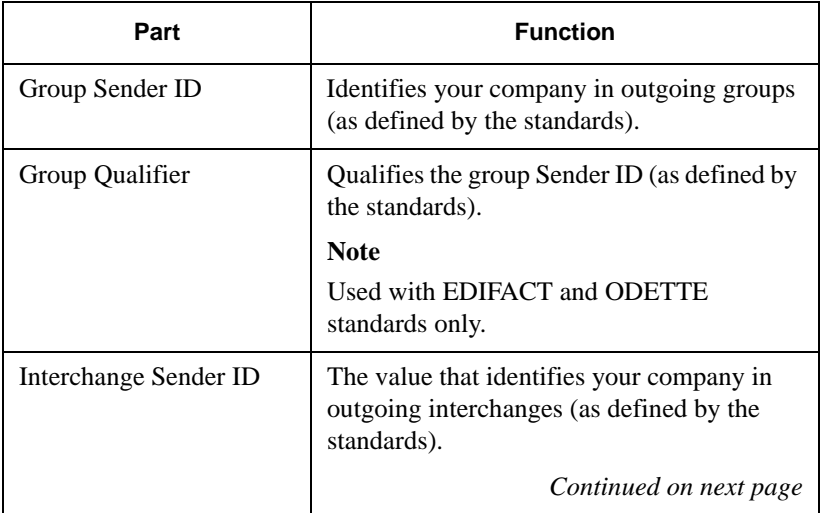

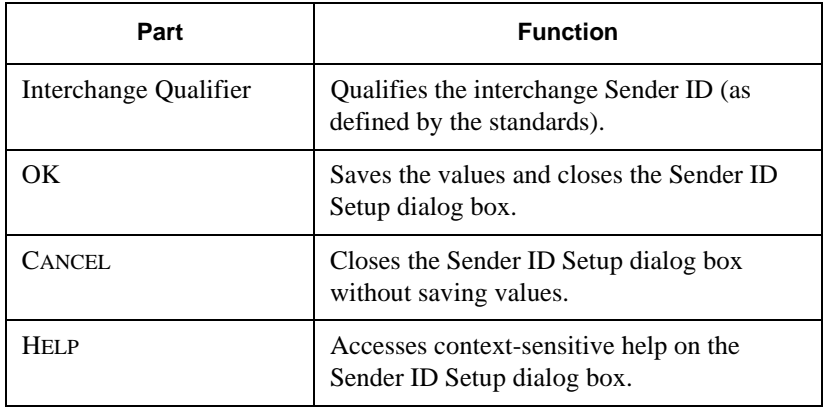

## **Inbound Defaults**

**dialog box** The Quick Partner Inbound Defaults dialog box enables you to set up default values for inbound relationships.

#### **Accessing the dialog box**

From the Quick Partner Defaults dialog box, click INBOUND.The Quick Partner Inbound Defaults dialog box is displayed.

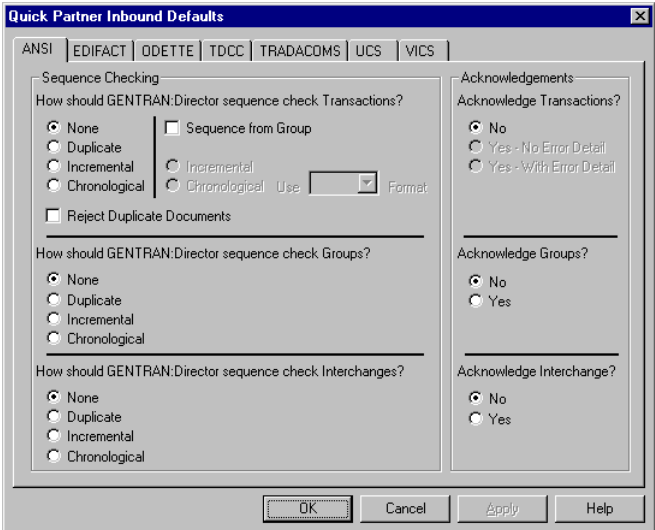

#### **Parts and functions**

The Quick Partner Inbound Defaults dialog box has a tab for each EDI standard. The options that are available on each tab are determined by the EDI standard. If an option is unavailable, it is not required by that standard.

The following table lists the parts of the Quick Partner Inbound Defaults dialog box and their functions:

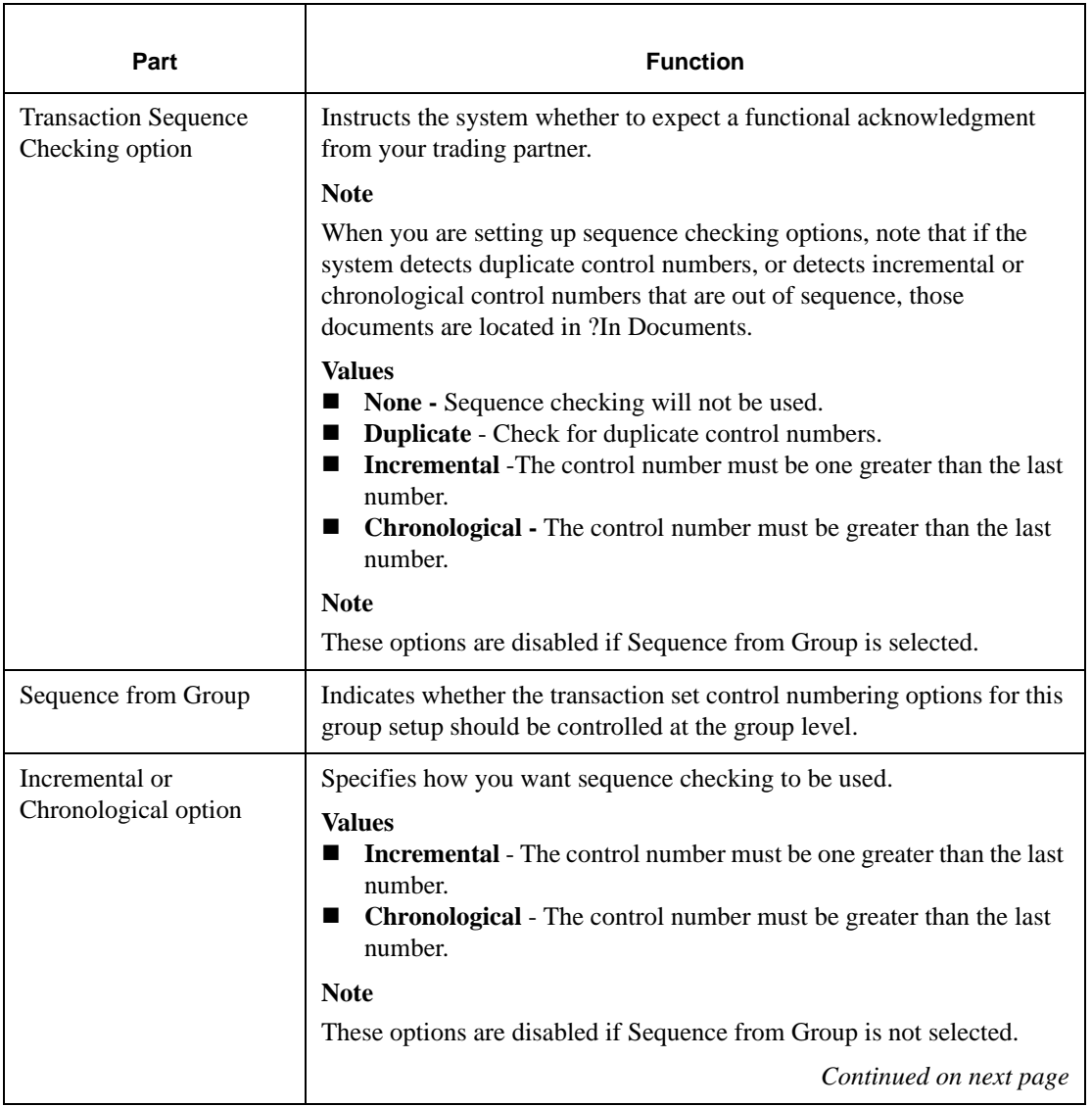

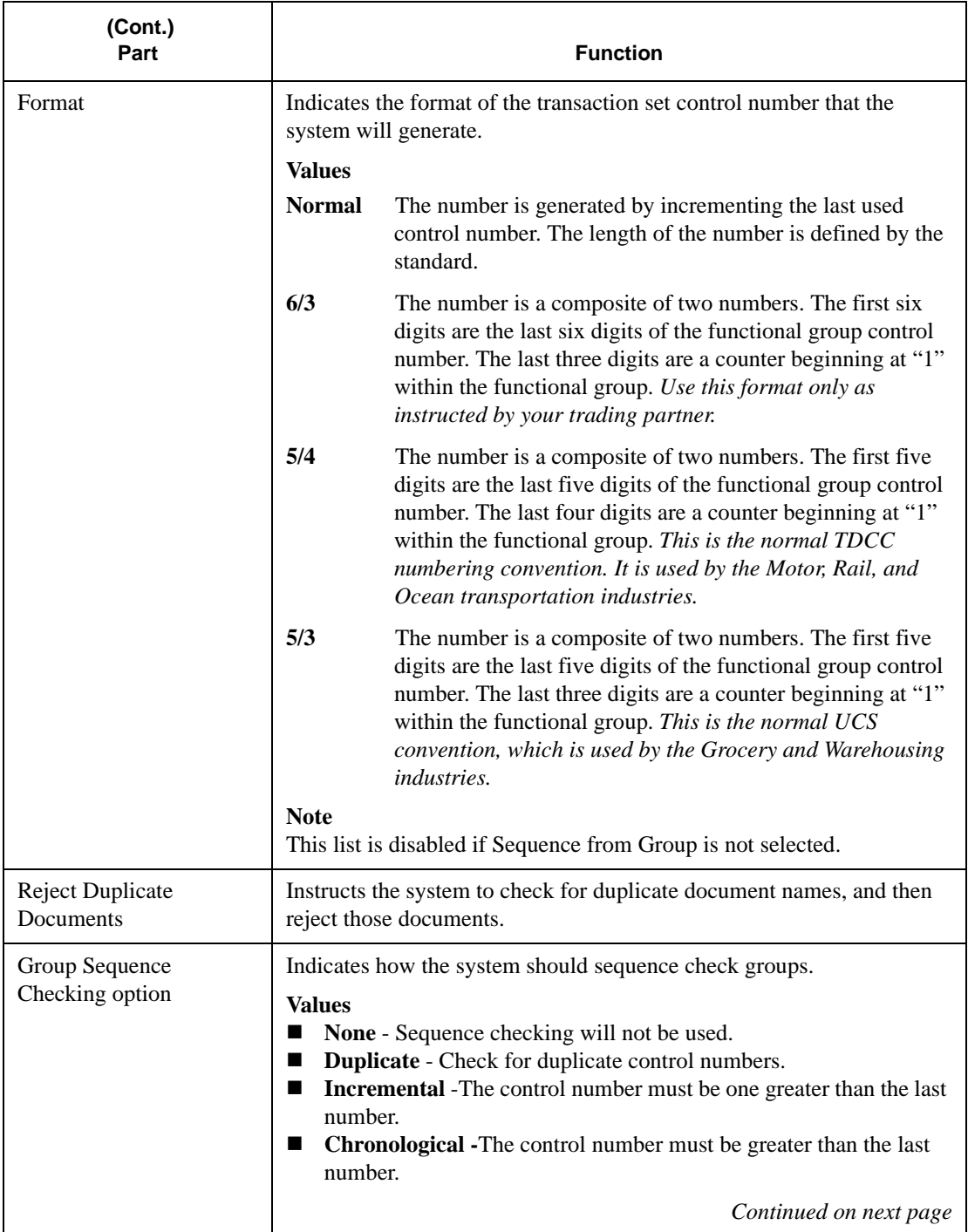

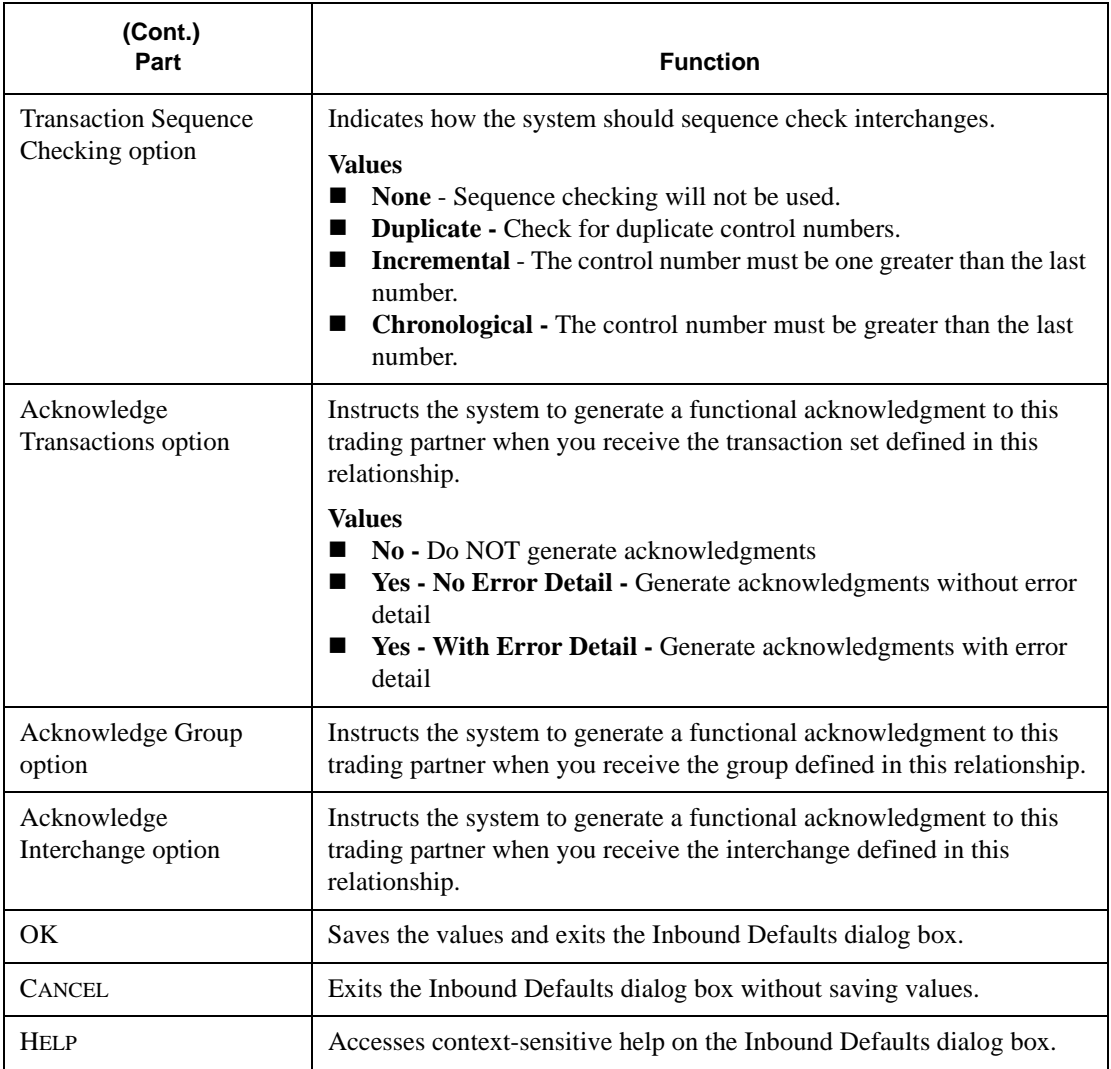

# **Outbound**

**Defaults dialog** The Quick Partner Outbound Defaults dialog box enables you to set up **box** default values for Outbound relationships.

#### **Accessing the dialog box**

From the Quick Partner Defaults dialog box, click OUTBOUND.The Quick Partner Outbound Defaults dialog box is displayed.

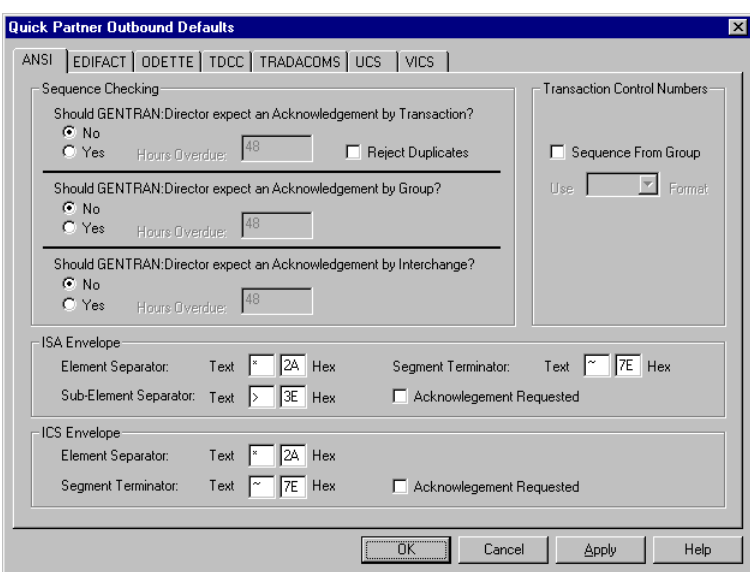

#### **Parts and functions**

The Quick Partner Outbound Defaults dialog box has a tab for each EDI standard. The options available on each tab are determined by the EDI standard. If an option is unavailable, it is not required by that standard.

The following table lists the parts of the Quick Partner Outbound Defaults dialog box and their functions:

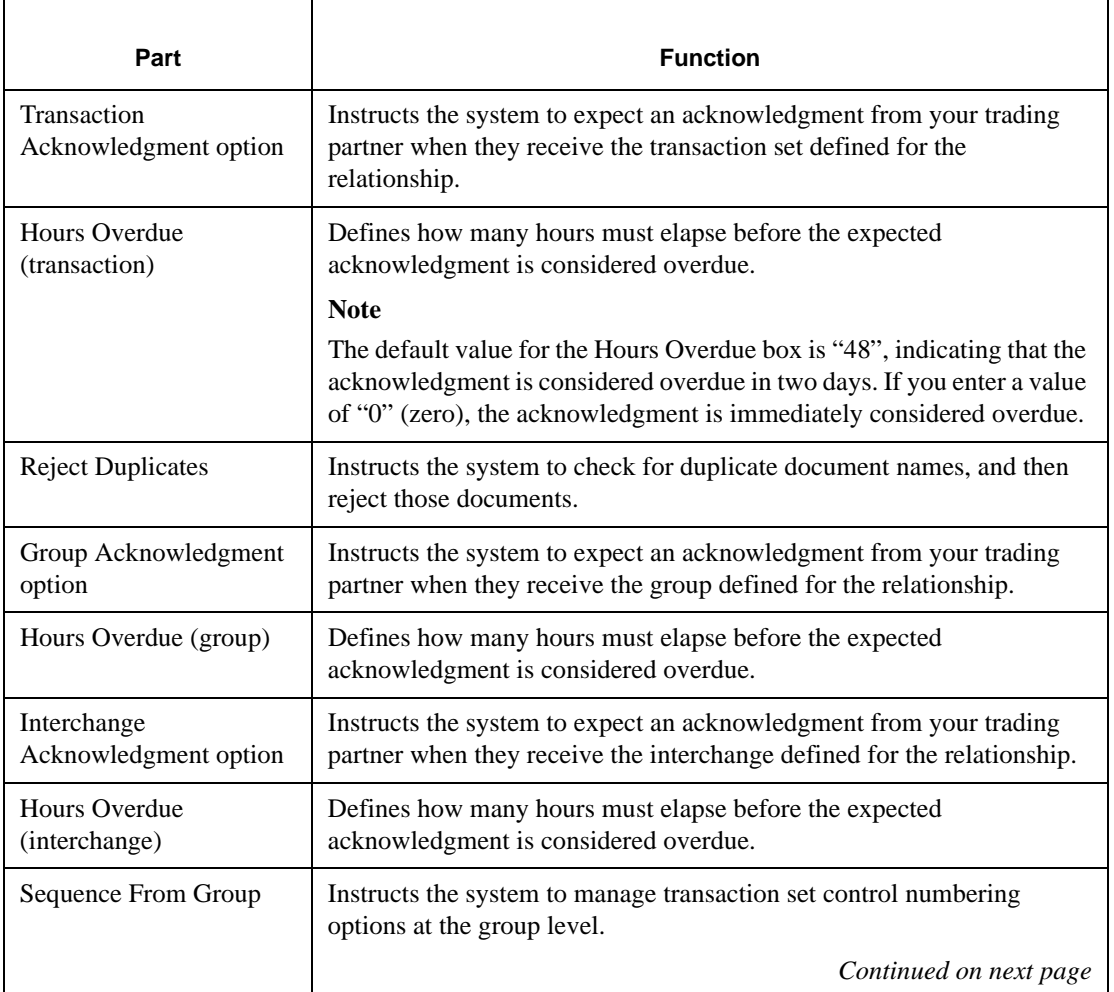

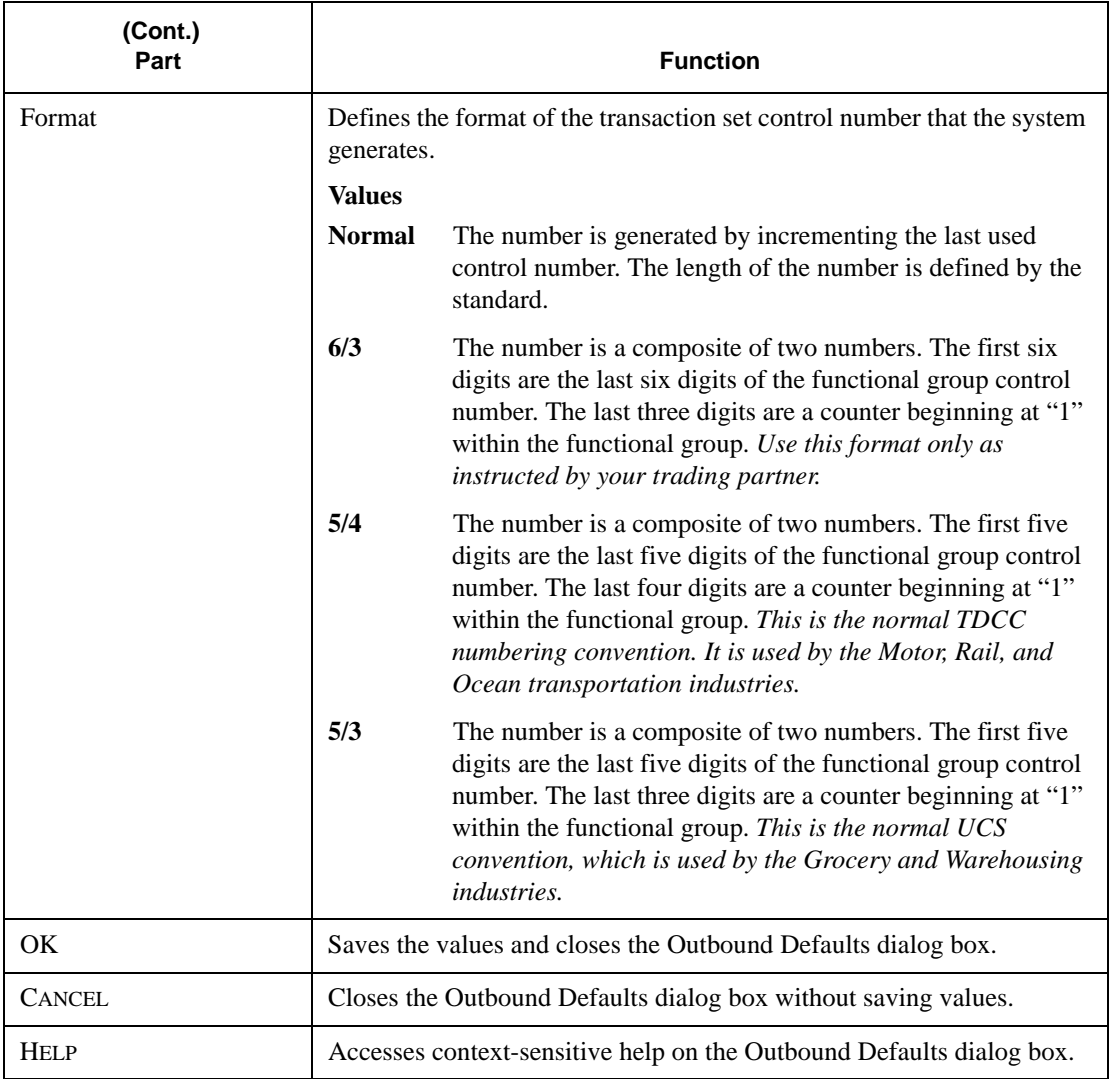

## **Envelope**

**definitions** If you set defaults for an outbound relationship, you also need to specify enveloping defaults. The envelope you use depends on the EDI standard. The following table lists the EDI standards and their corresponding envelope options.

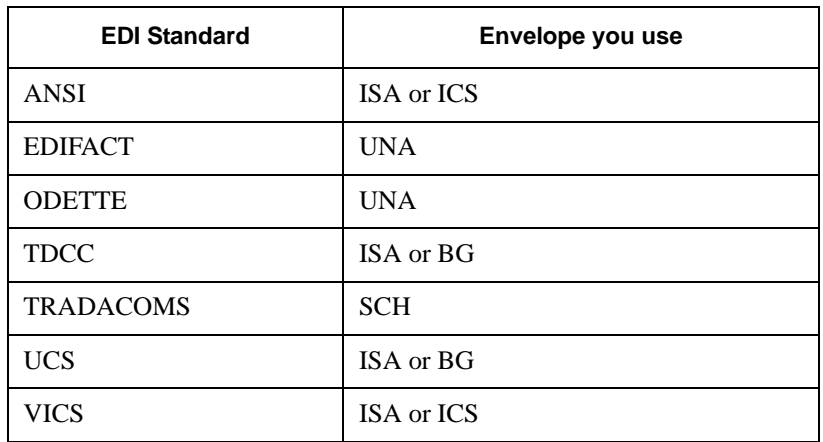

### <span id="page-53-0"></span>**Envelope**

**options** The envelope options that you must specify depend on which envelope you are using. The following table defines *all* Sterling Gentran:Director envelope options. Refer to the table when completing the envelope information for outbound relationships.

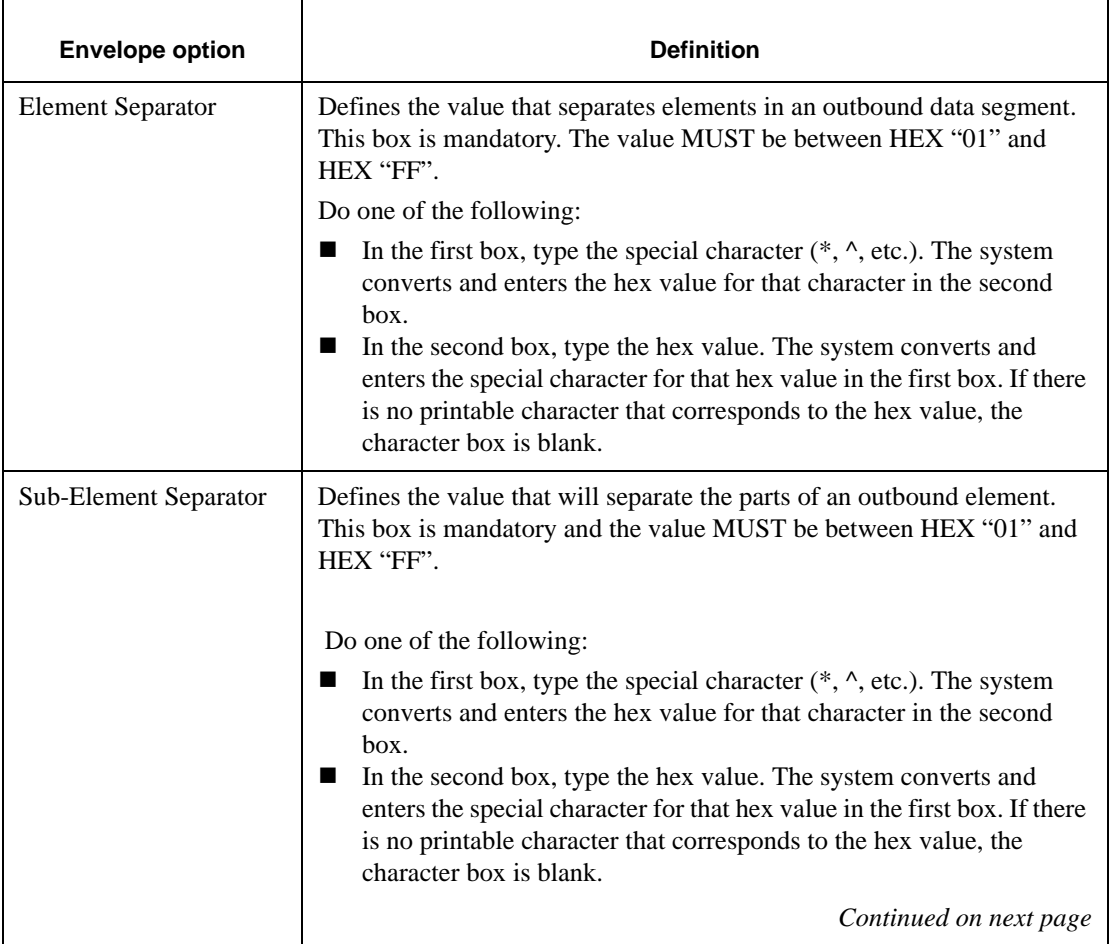

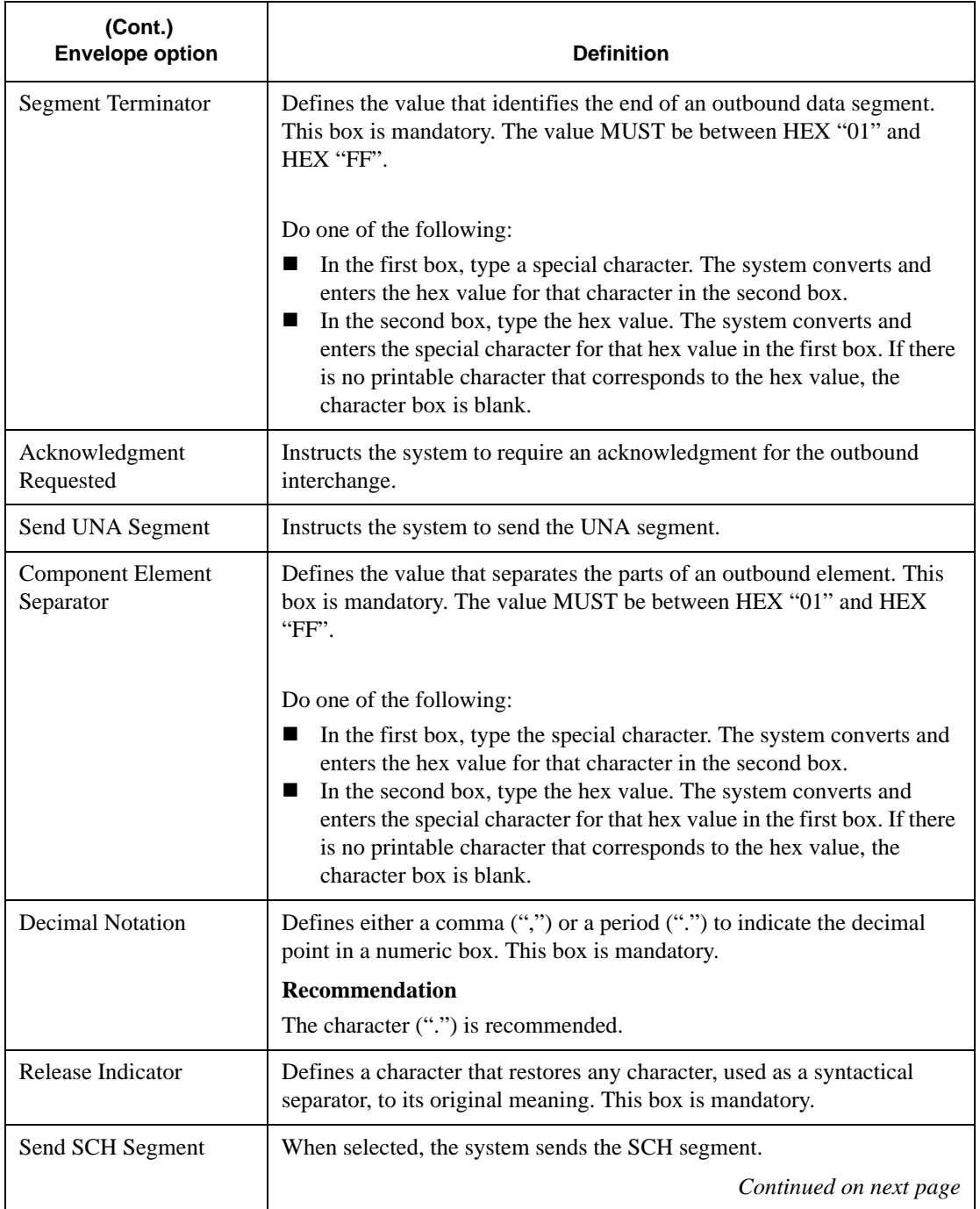

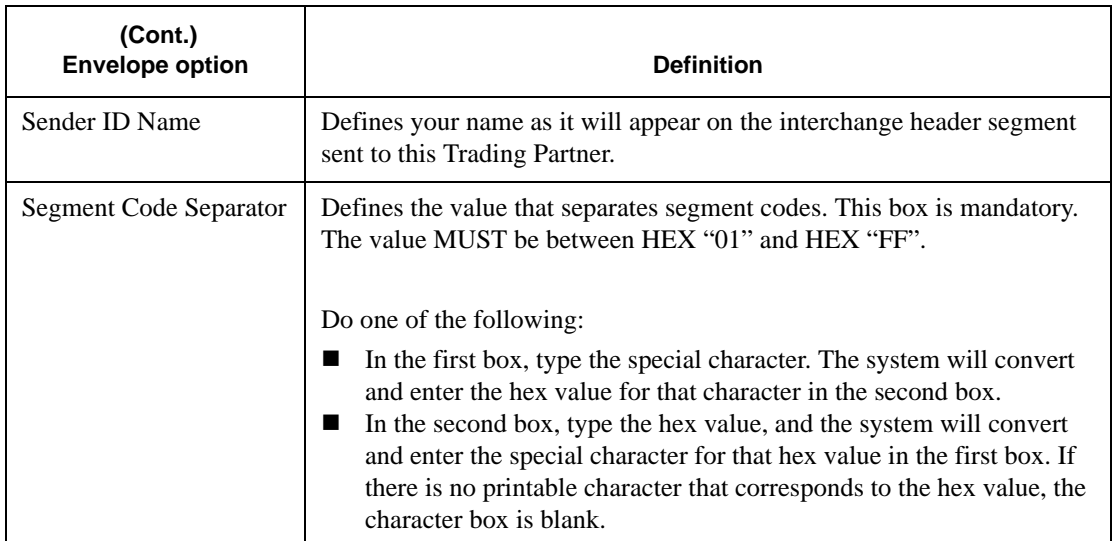

#### **Procedure**

To use Quick Partner to define defaults, complete the following steps:

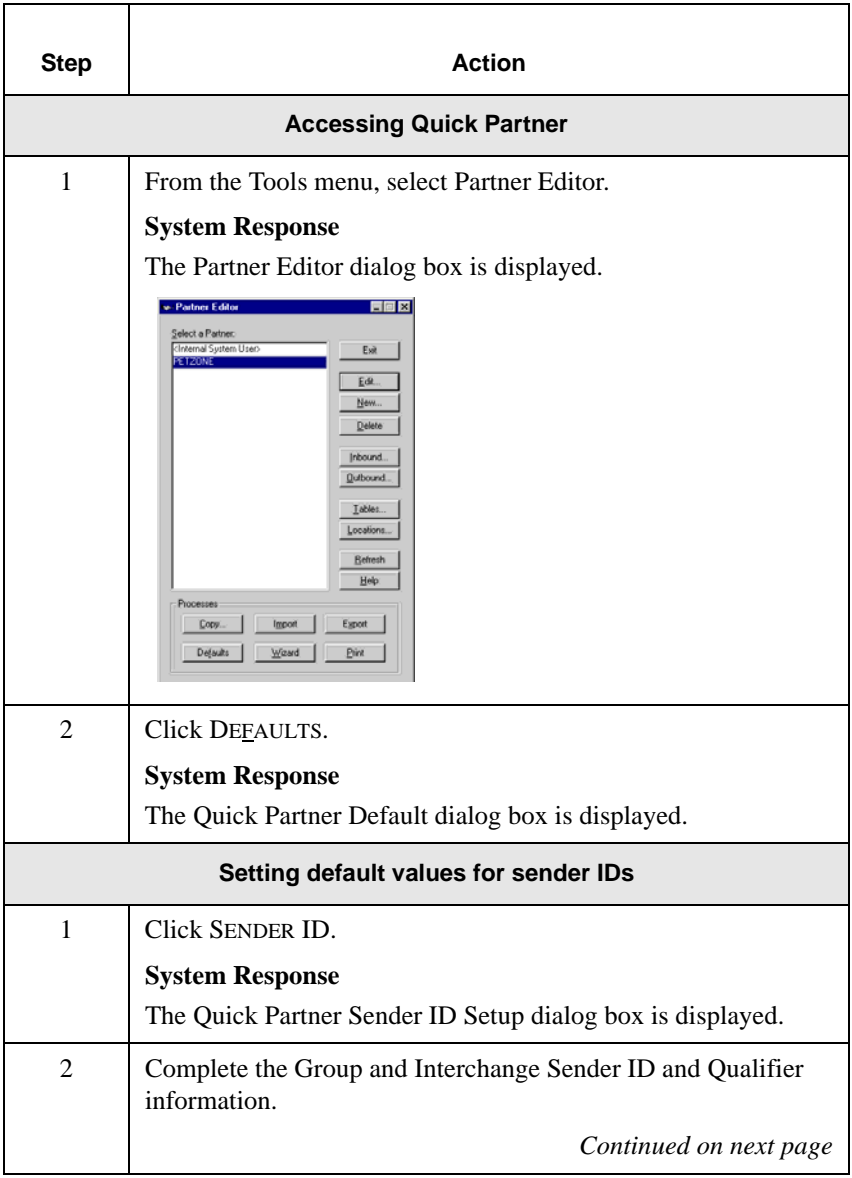

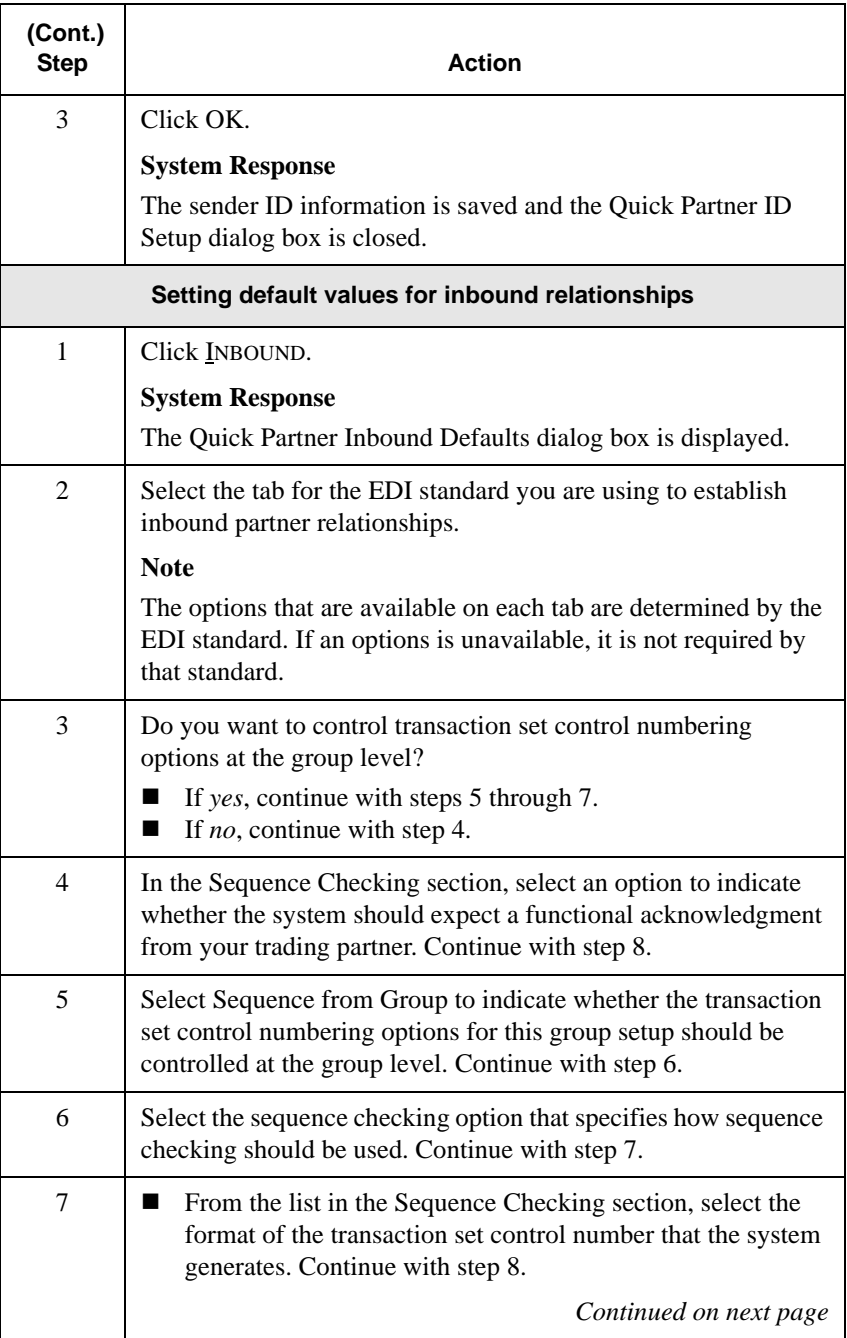

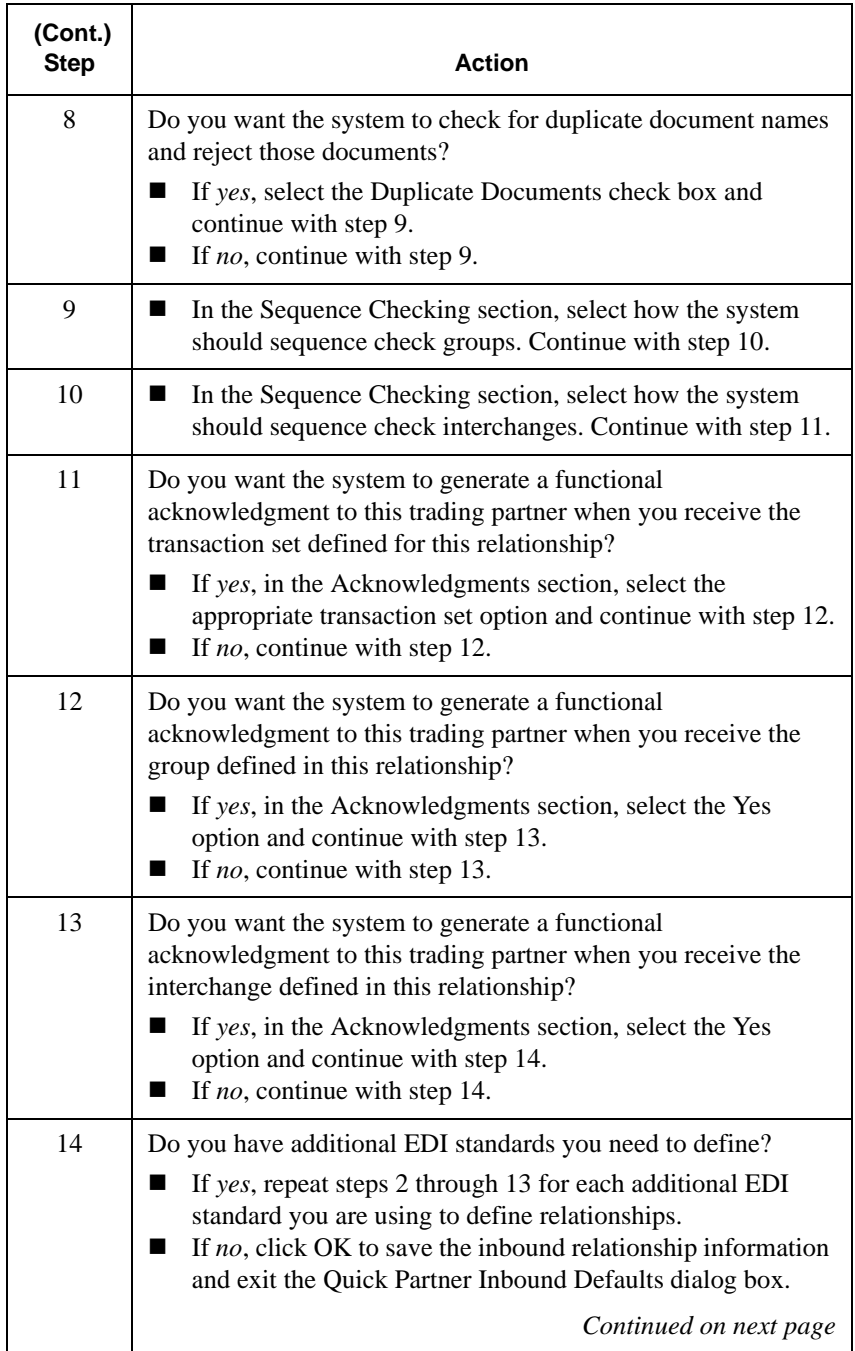

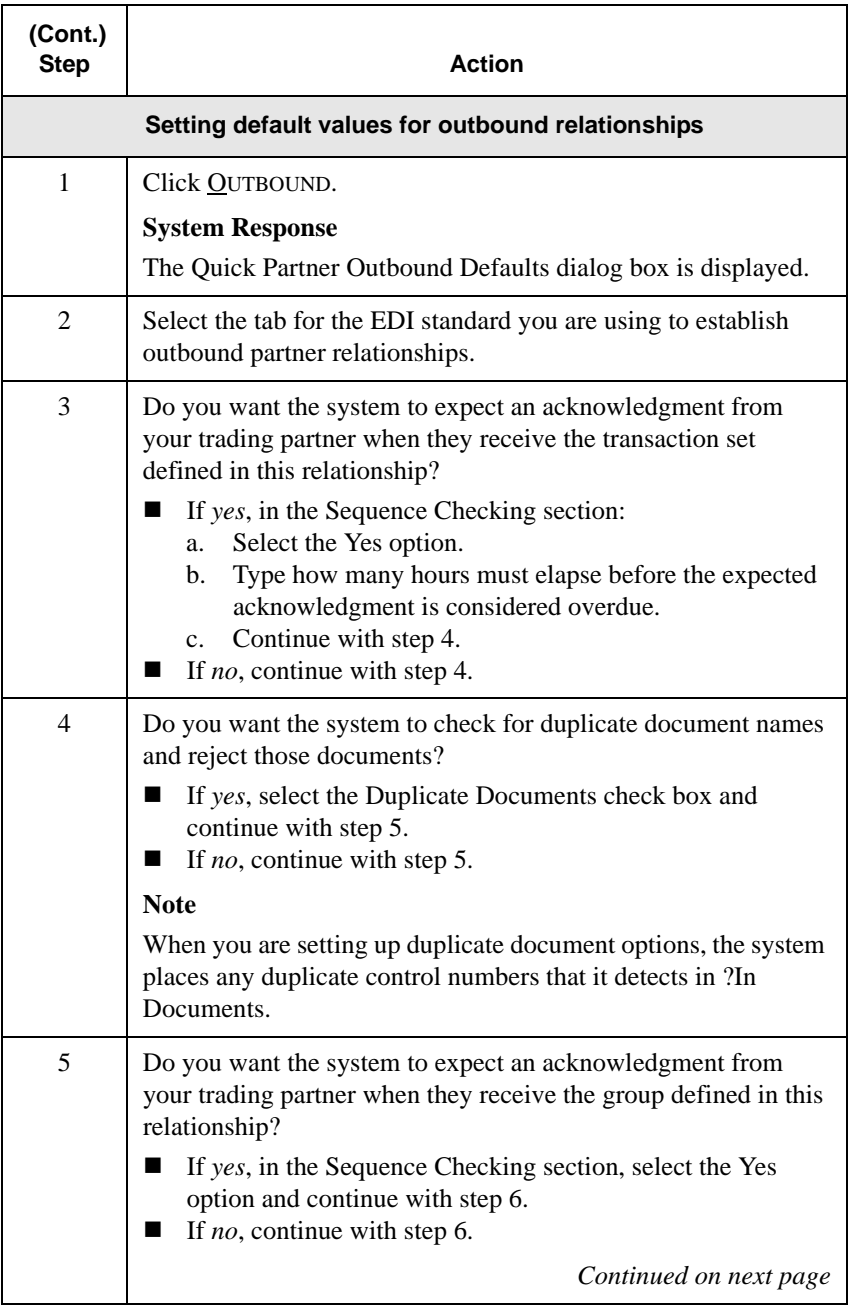

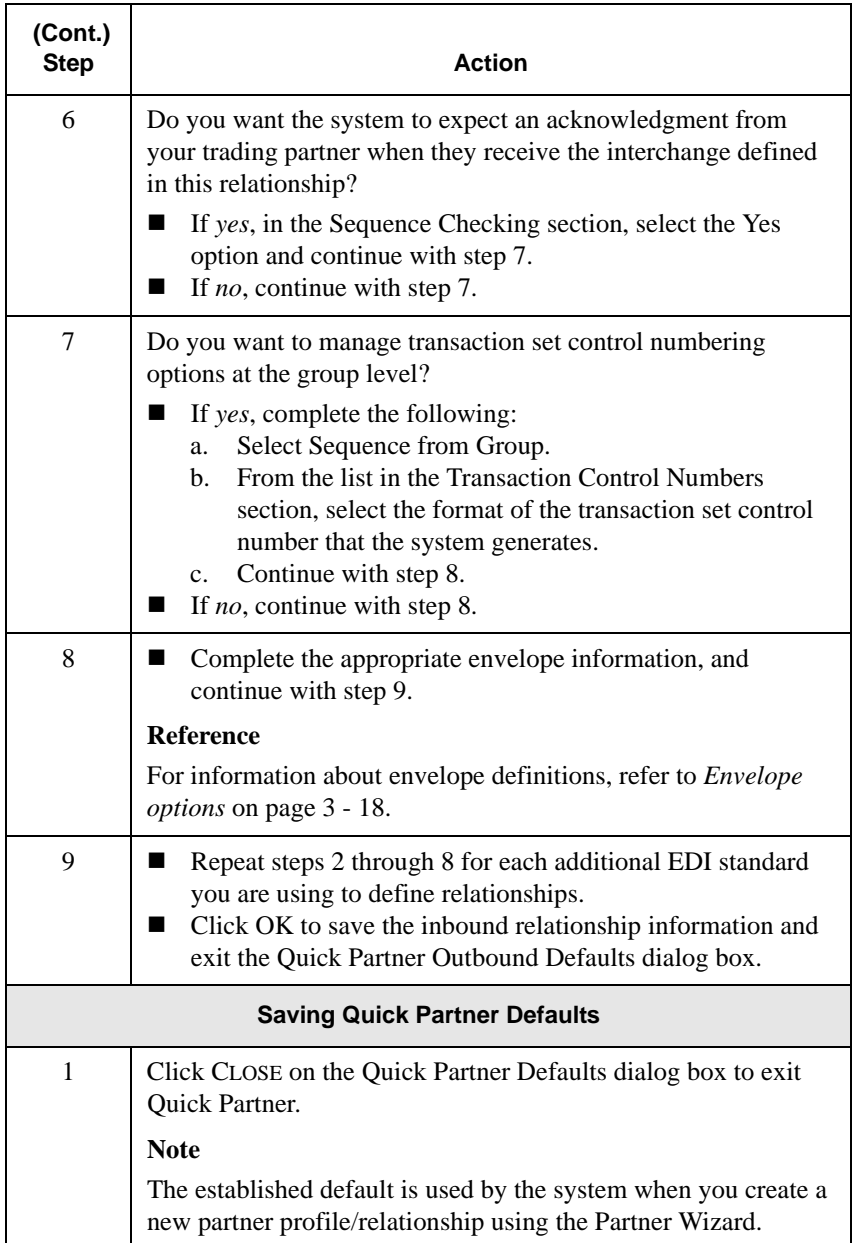

## <span id="page-61-0"></span>Using the Partner Wizard

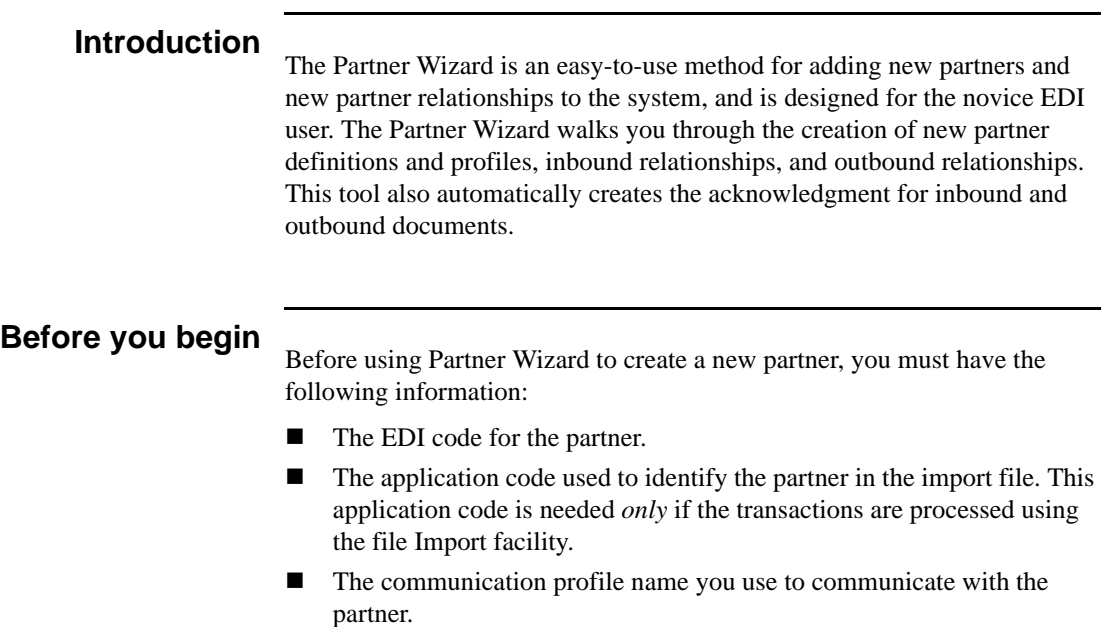

#### **Procedure**

To use the Partner Wizard, complete the following steps:

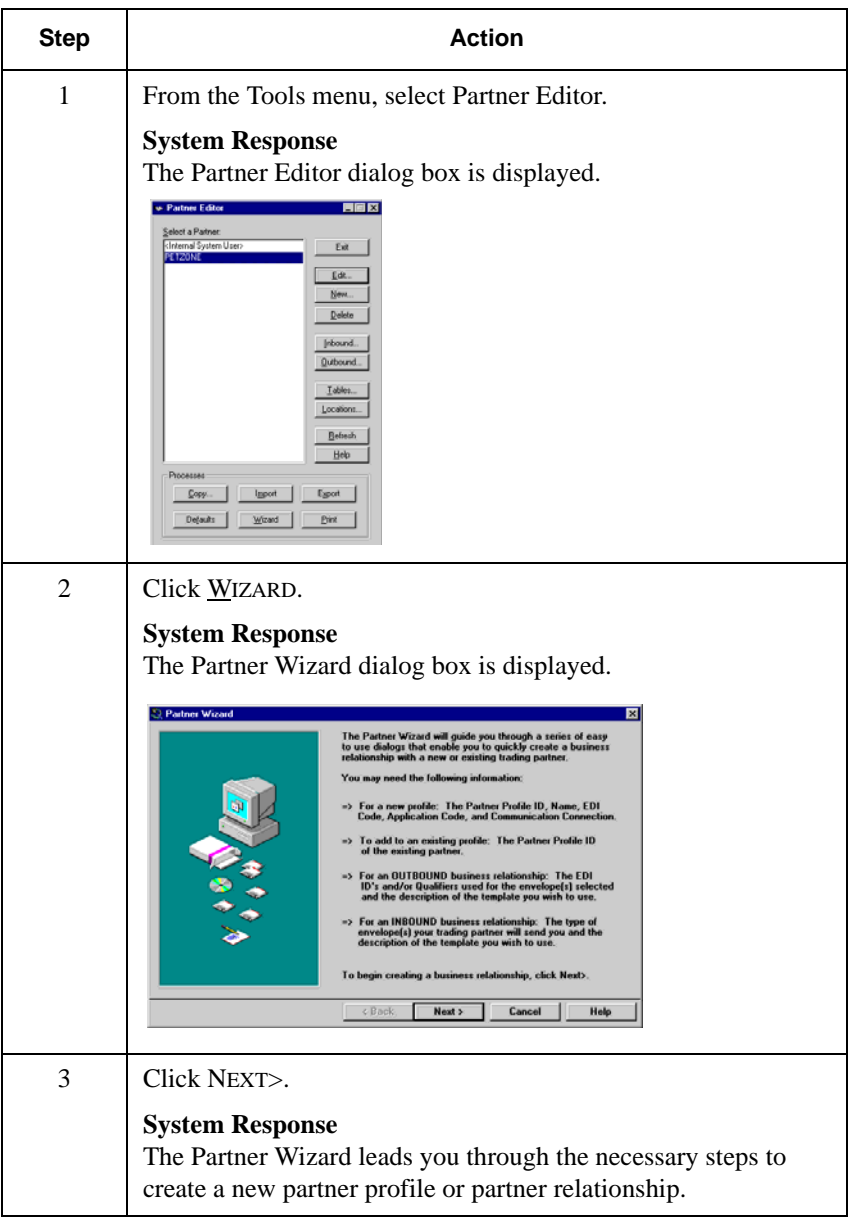

## <span id="page-63-0"></span>Creating a New Partner Definition

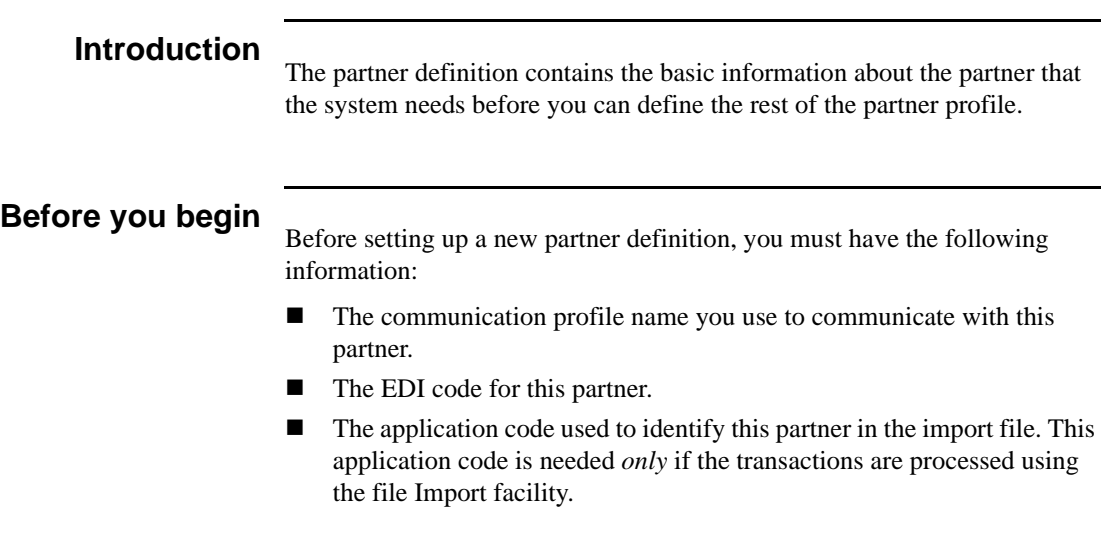

#### **Procedure**

To create a new partner definition, complete the following steps:

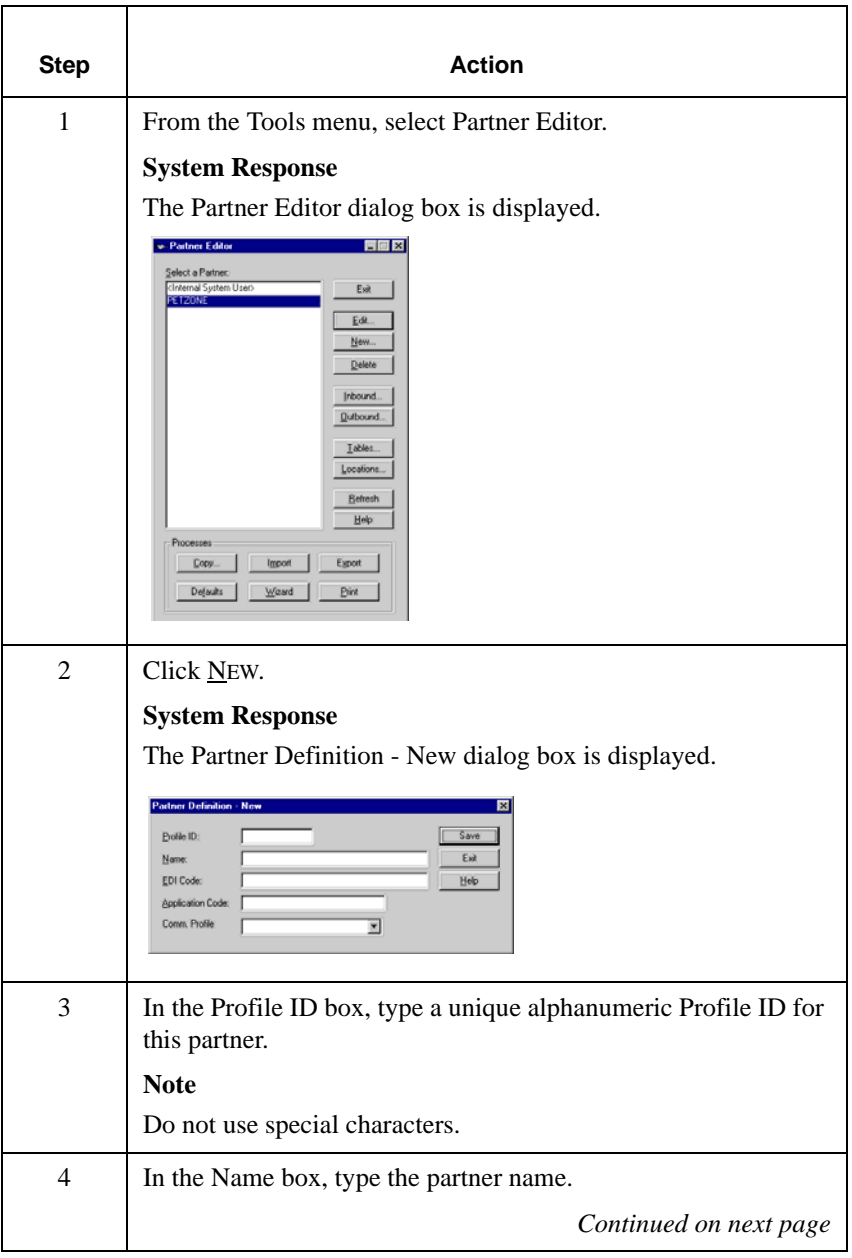

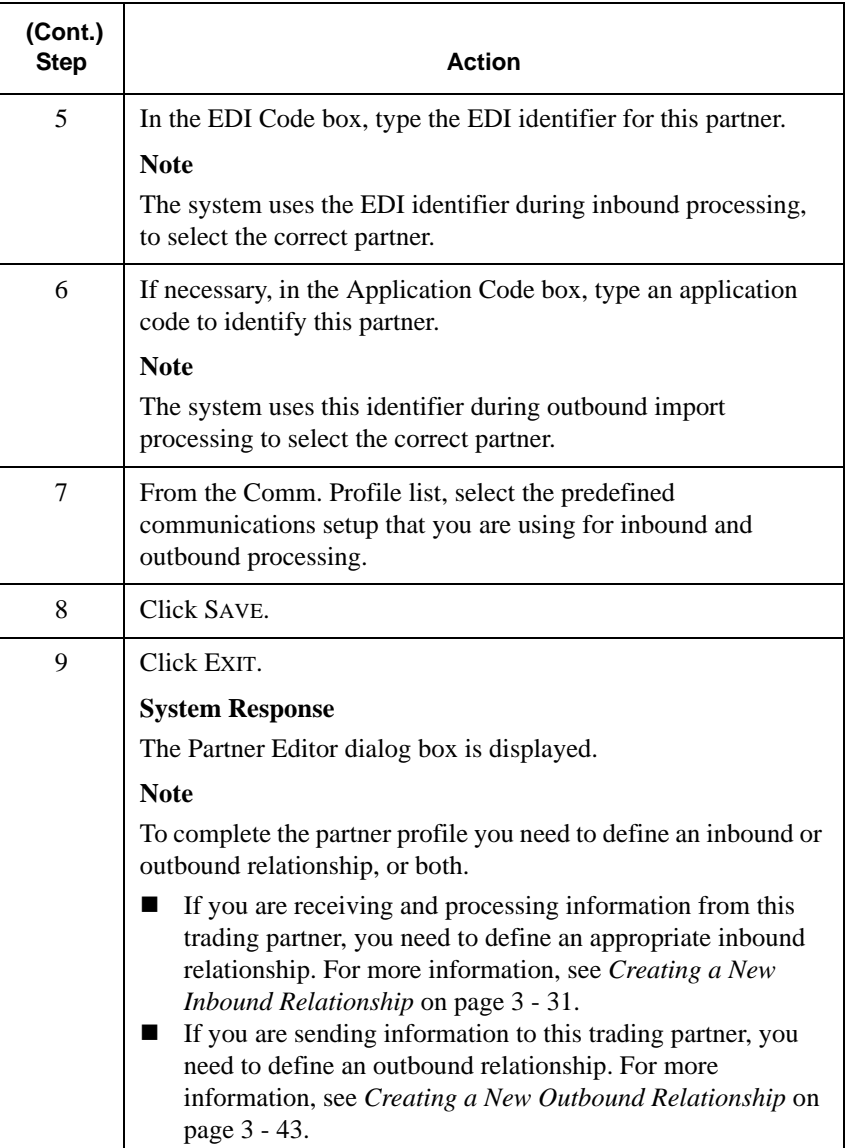

### <span id="page-66-0"></span>Creating a New Inbound Relationship

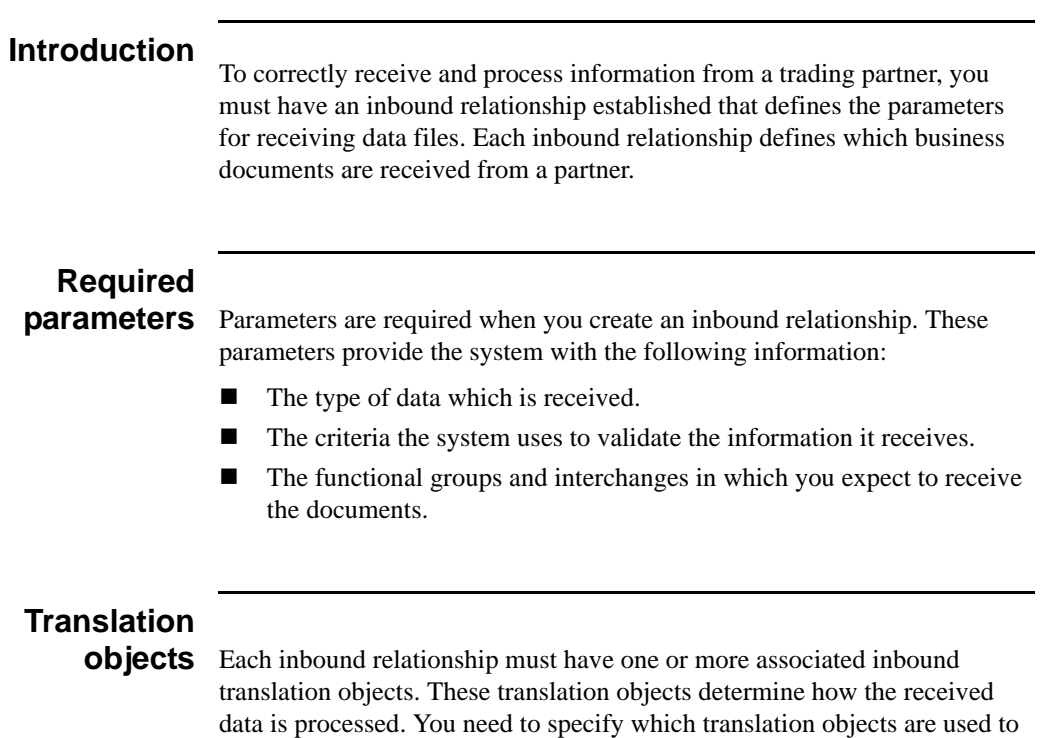

At a minimum, one translation object must be available.

#### **Note**

If this relationship requires a new translation object, you *must* register that translation object with the system before creating the inbound relationship. For instructions on how to register translation objects, see *[Registering](#page-30-0)  [\(Installing\) a New Translation Object](#page-30-0)* on page 2 - 3.

define the rules for exporting, printing, and creating turnaround documents.

## <span id="page-67-0"></span>**Inbound groups**

**and interchanges** You must define or select an inbound interchange and/or inbound functional group before the system allows you to complete the setup of an inbound relationship. The inbound functional group defines the format of the functional group and the parameters that are used to verify it. The inbound interchange defines the format of the interchange and the parameters that are used to verify it.

> However, for some transactions, the functional group or interchange is optional. If your trading partner has chosen not to use it, then it is not necessary for you to select one. Refer to the standards discussed below to determine whether or not you are required to select an inbound functional group or interchange.

- For some **ANSI X12** documents, the interchange is optional and the functional group is *required*. However, for most documents, both an interchange and functional group are required.
- For **TDCC**, the interchange is optional and the functional group is *required*.
- For **UCS**, the interchange is *required* and the functional group is also *required*.
- For **EDIFACT**, the interchange is *required* and the functional group is optional.
- For **ODETTE**, the interchange is *required* and the functional group is optional.
- For **TRADACOMS**, the Interchange is *required* and there is no functional group.

#### **Note**

If you do not want to use an optional functional group or interchange, you must select <none> from the appropriate dialog box to alert the system that you are not using a group.

**Before you begin**<br>Before setting up an inbound relationship, you must have the following information:

- The EDI standard that you expect from this trading partner. For example, ANSI.
- The standard version that you expect from this trading partner. For example, 003020 for ANSI or 090001 for EDIFACT.
- The code for the transaction set you expect from this trading partner. For example, "INVOIC" represents an EDIFACT invoice.
- The type of functional group and interchange the transaction set is wrapped in when it is received from this partner.

### **Inbound relationship dialog box**

After you complete your implementation planning for this partner, you can set up the inbound relationship by using the Inbound Relationship dialog box. The Inbound Relationship dialog box controls other subordinate dialog boxes, which are used to define everything that is necessary to establish the relationship.

## **Defining an relationship** following table:

**inbound** The process used to define an inbound relationship is explained in the

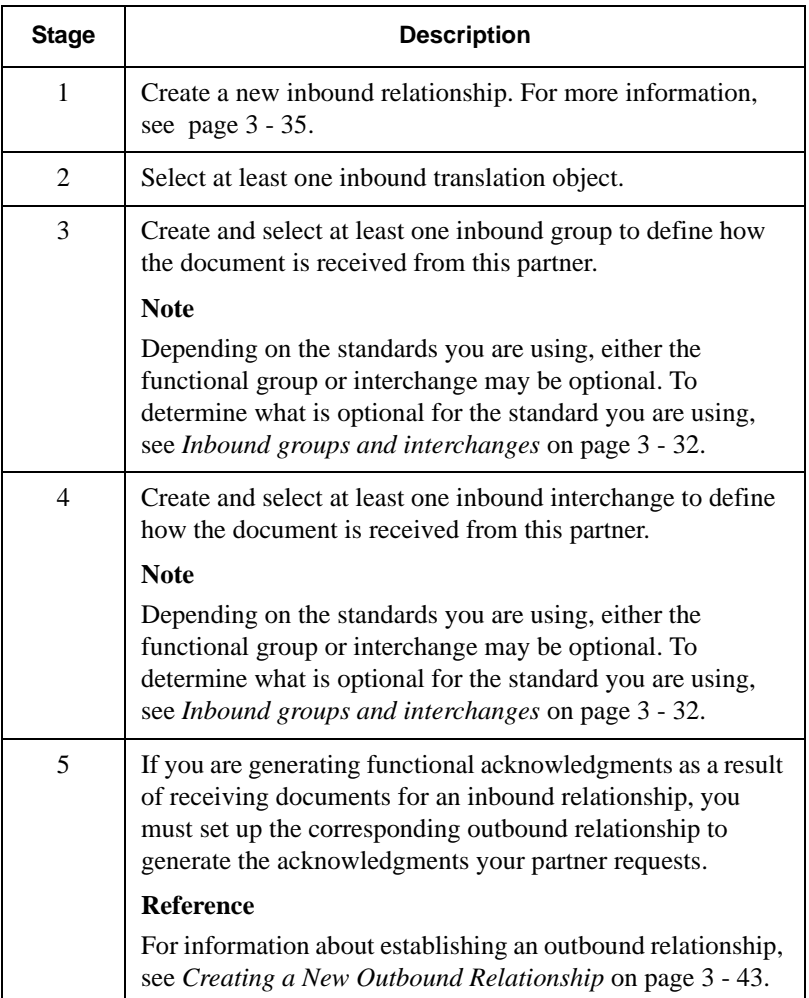

#### <span id="page-70-0"></span>**Procedure**

To create an inbound relationship, complete the following steps:

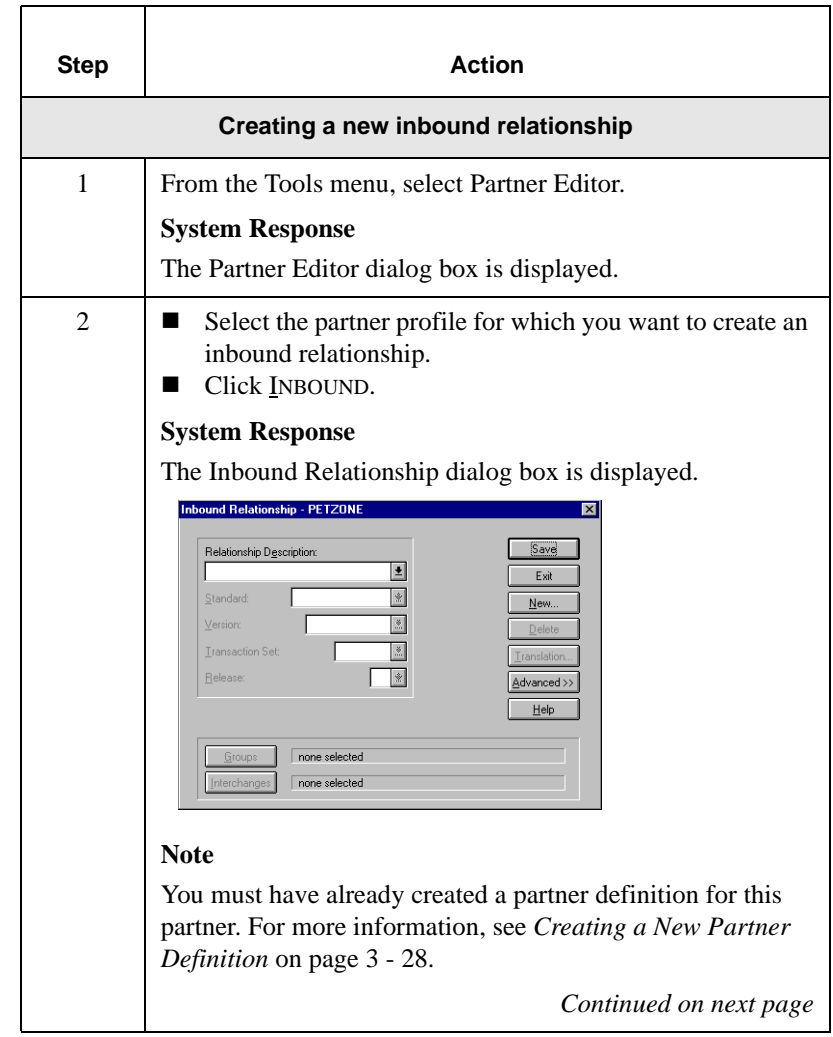

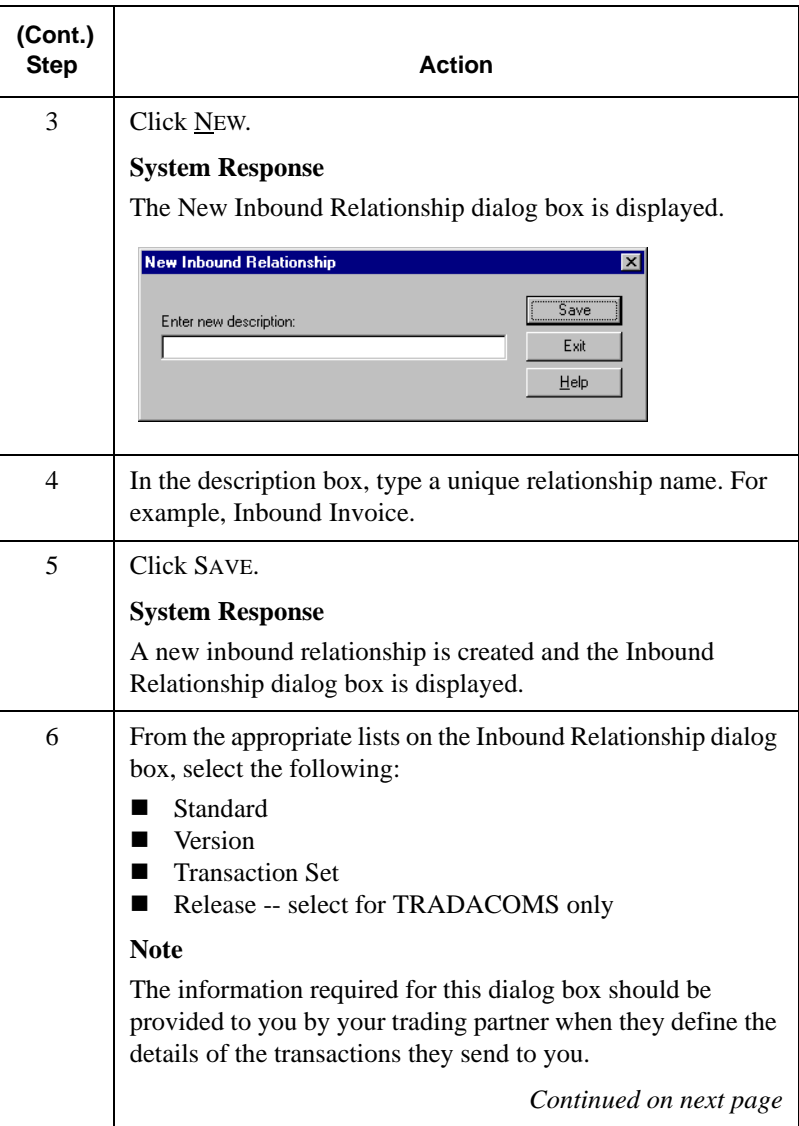
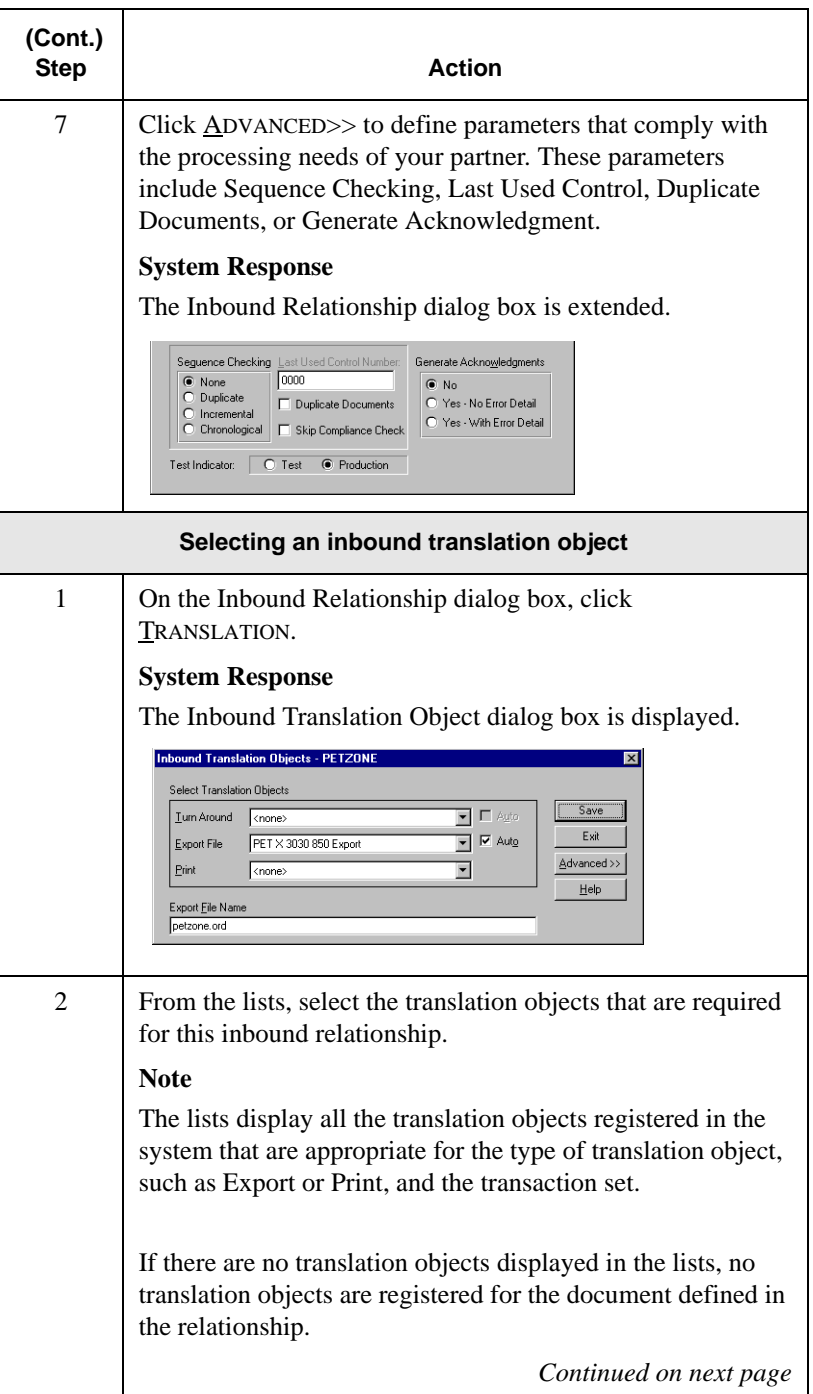

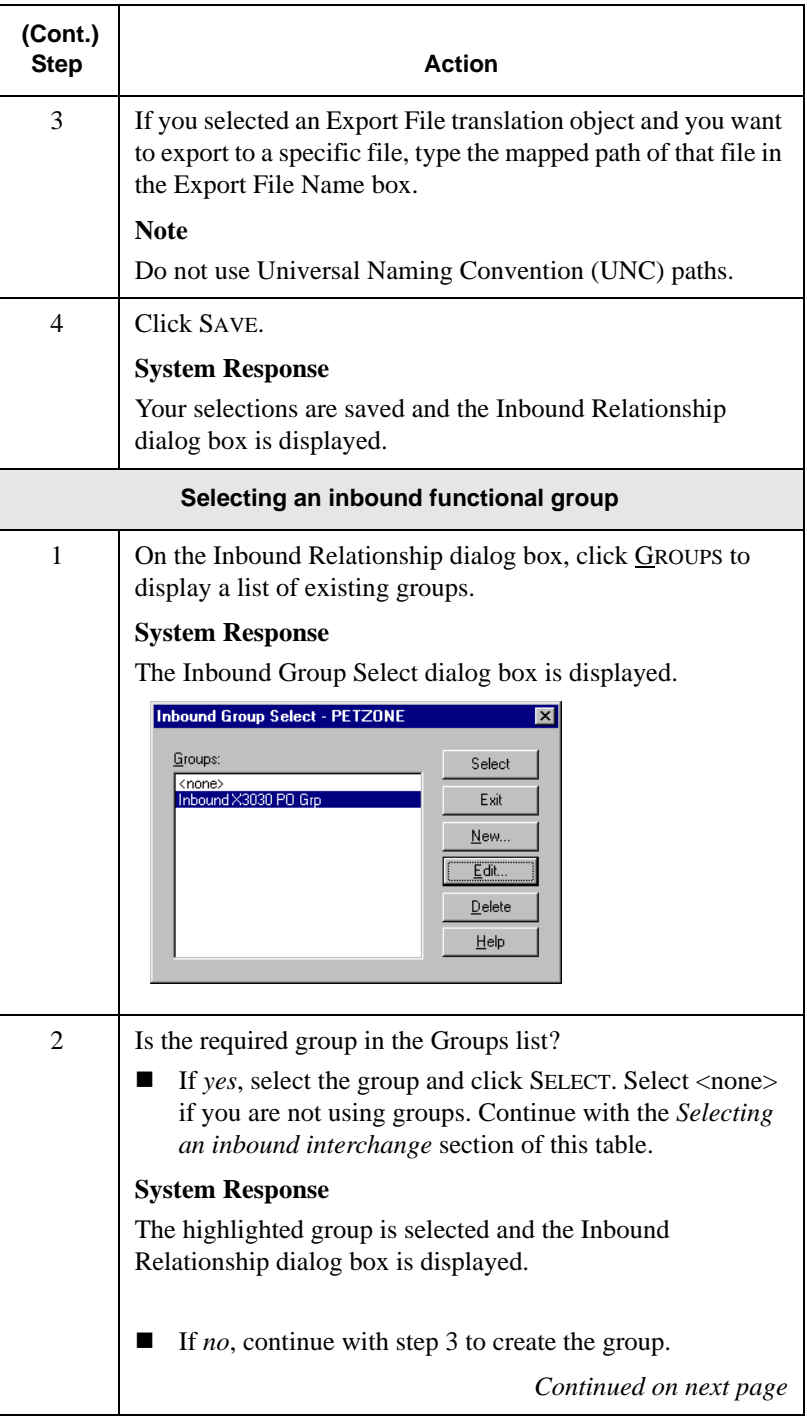

<span id="page-74-0"></span>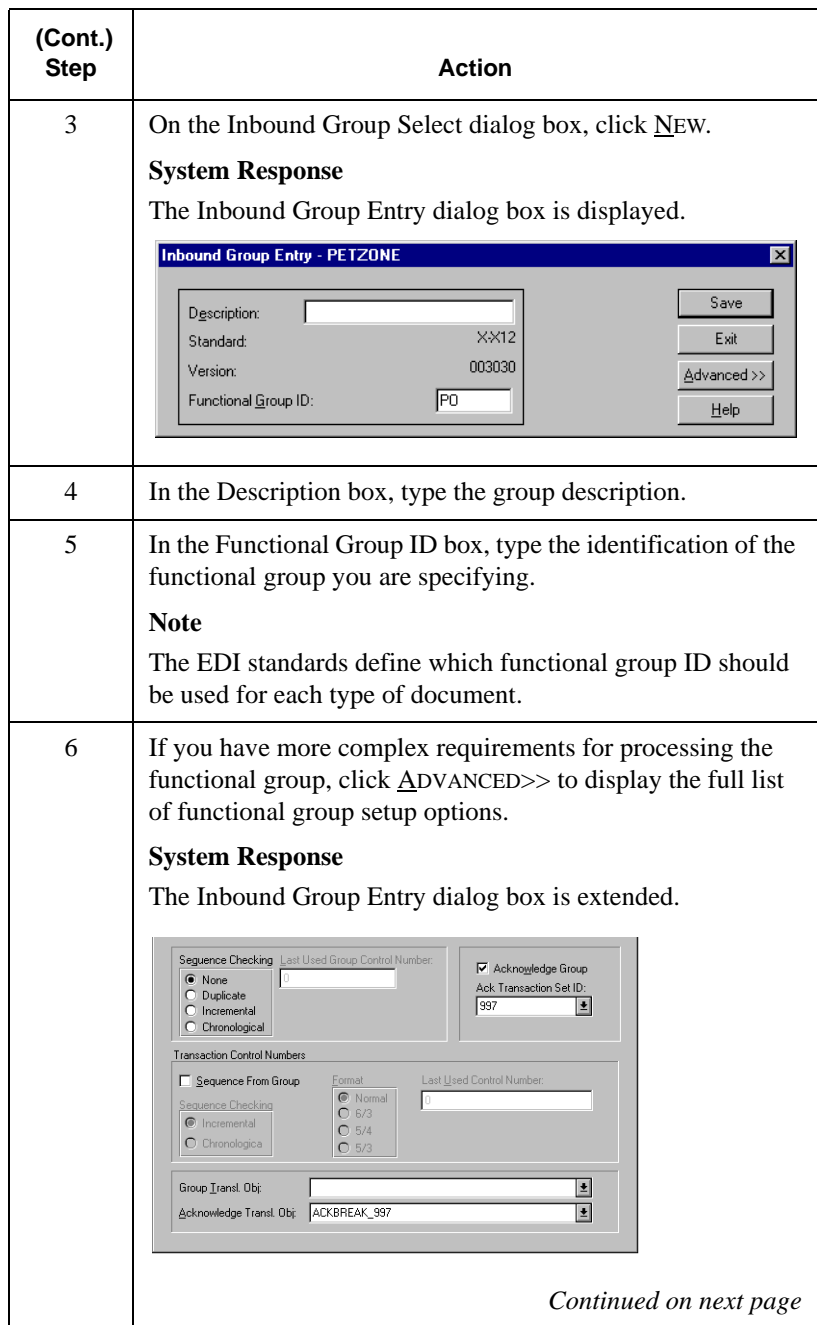

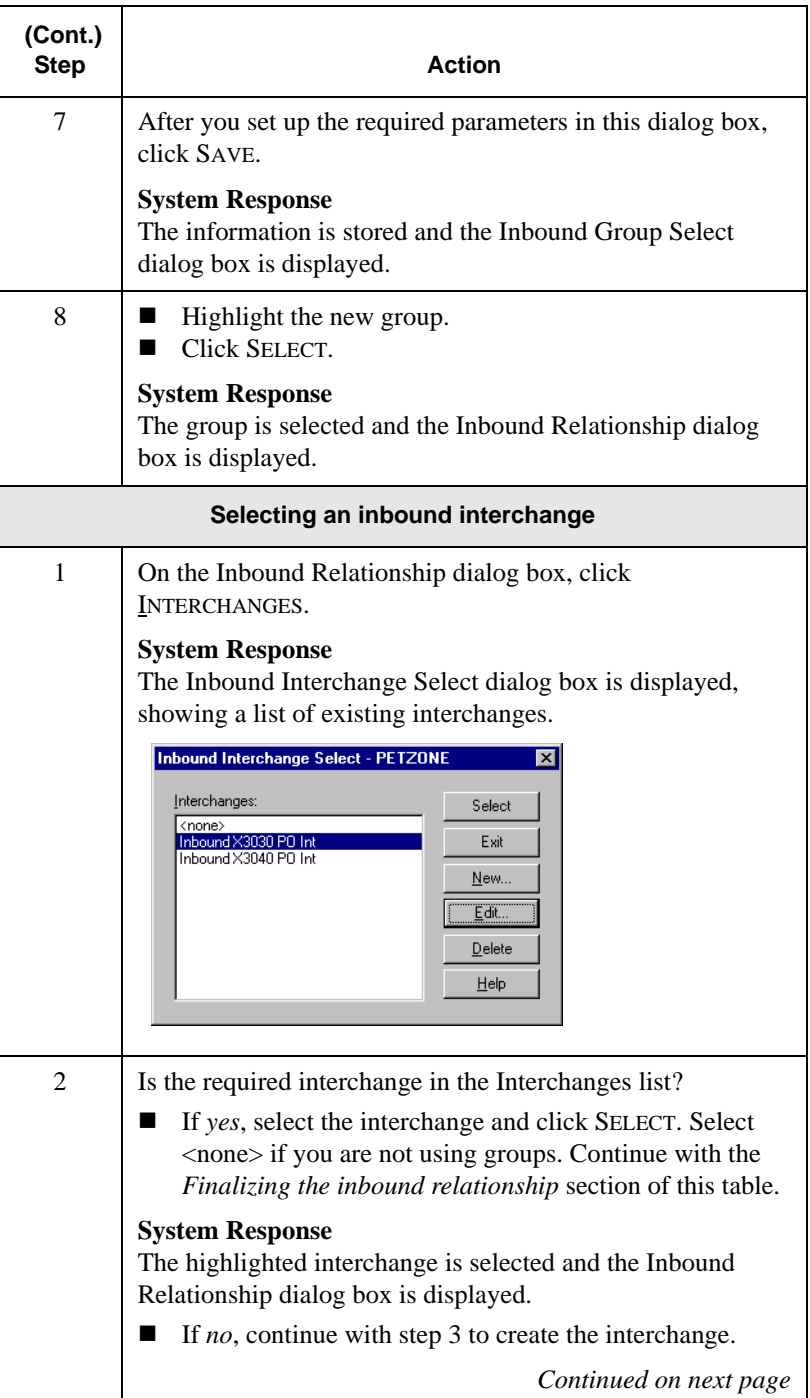

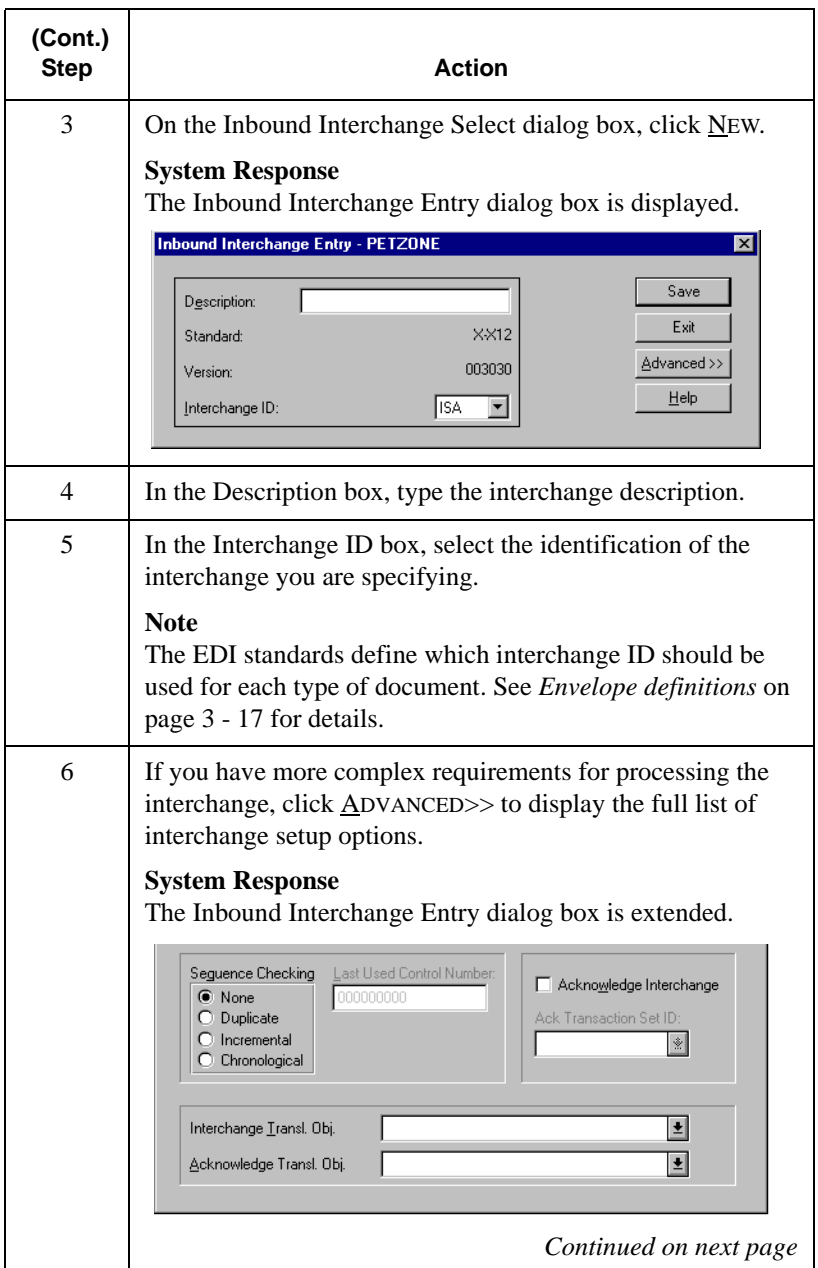

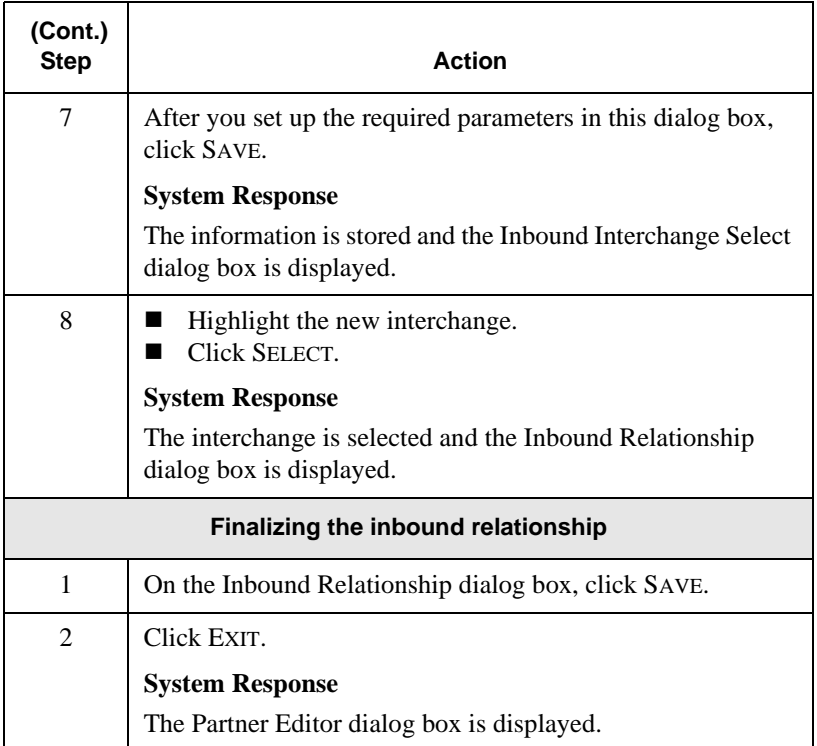

# <span id="page-78-0"></span>Creating a New Outbound Relationship

## **Introduction** To correctly send information to a trading partner, you need to define an outbound relationship. Outbound relationships define the parameters needed to send a data file to a trading partner. Each outbound relationship defines the format of a single business document, and how that business document is formatted and sent to the specified trading partner. **Required parameters** Parameters are required when you create an outbound relationship. These parameters provide the system with the following information: ■ How to create the required message. The criteria that the system uses to validate the information entered.

■ How to create the functional group and interchange envelopes in preparation for sending.

# **Translation**

**objects** Each outbound relationship must have one or more associated outbound translation objects. These translation objects determine how the sent data is formatted. You need to specify which translation objects are used to define the rules for screen entry or file import. At a minimum, one translation object must be available.

### **Note**

If this relationship requires a new translation object, you *must* register that translation object with the system before creating the outbound relationship. For instructions on how to register translation objects, see *[Registering](#page-30-0)  [\(Installing\) a New Translation Object](#page-30-0)* on page 2 - 3.

### <span id="page-79-0"></span>**Outbound groups and interchanges**

You must define or select an outbound interchange and/or outbound functional group before the system allows you to complete the setup of an outbound relationship. The outbound functional group defines the format of the functional group and the parameters that should be used to verify it. The outbound interchange defines the format of the interchange and the parameters that should be used to verify it.

For some transactions, the functional group or interchange is optional. If your trading partner has chosen not to use it, then it is not necessary for you to select one. Refer to the standards discussed below to determine whether or not you are required to select an outbound functional group or interchange.

- For some **ANSI X12** documents, the interchange is optional and the functional group is *required*. However, for most documents, both an interchange and functional group are required.
- For **TDCC**, the interchange is optional and the functional group is *required*.
- For **UCS**, the interchange is *required* and the functional group is also *required*.
- For **EDIFACT**, the interchange is *required* and the functional group is optional.
- For **ODETTE**, the interchange is *required* and the functional group is optional.
- For **TRADACOMS**, the Interchange is *required* and there is no functional group.

### **Note**

If you do not want to use an optional functional group or interchange, select <none> from the appropriate dialog box to alert the system that you are not using a group.

**Before you begin**<br>Before setting up an outbound relationship, you must have the following information:

- The EDI standard that this trading partner expects. For example, ANSI X12.
- The standard version that this partner expects. For example, 003020 for ANSI or 090001 for EDIFACT.
- The code for the transaction set you use. For example, "INVOIC" represents an EDIFACT invoice.
- The type of functional group and interchange envelope the transaction set is wrapped in when it is sent to this partner.

### **Outbound relationship dialog box**

After you complete your implementation planning for this partner, you can set up the outbound relationship by using the Outbound Relationship dialog box. The Outbound Relationship dialog box controls other subordinate dialog boxes, where you define everything that is necessary to establish the relationship.

# **Defining an outbound**

**relationship** the following table: The process you use when defining an outbound relationship is explained in

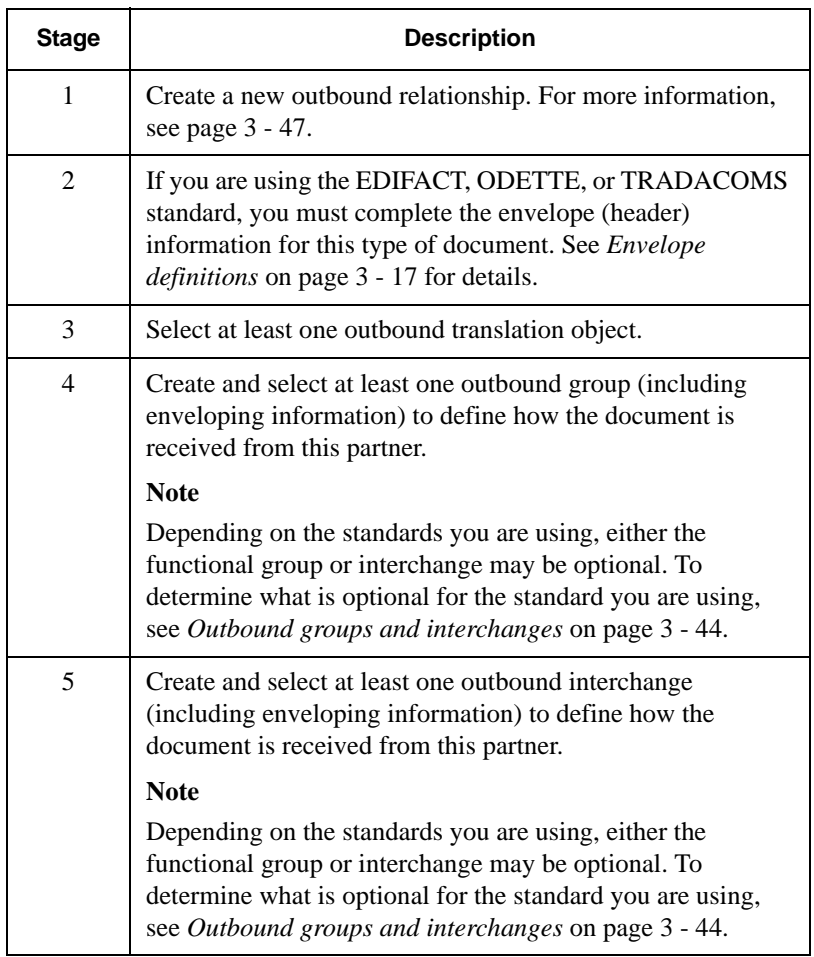

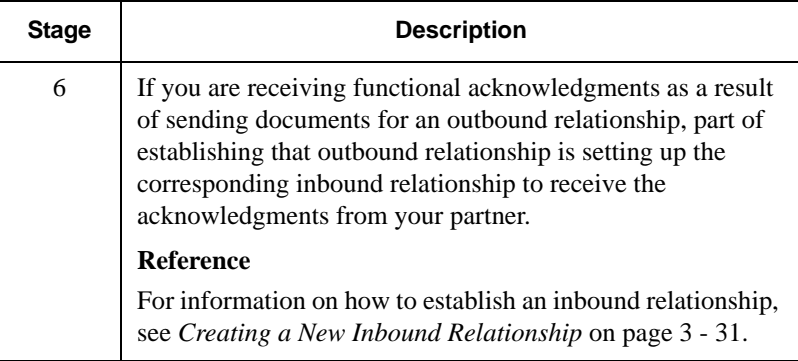

### <span id="page-82-0"></span>**Procedure**

To create an outbound relationship, complete the following steps:

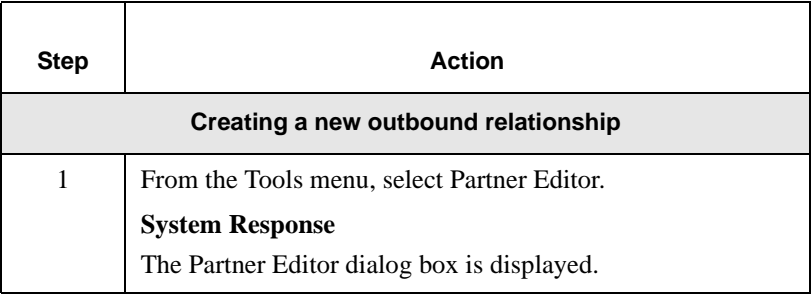

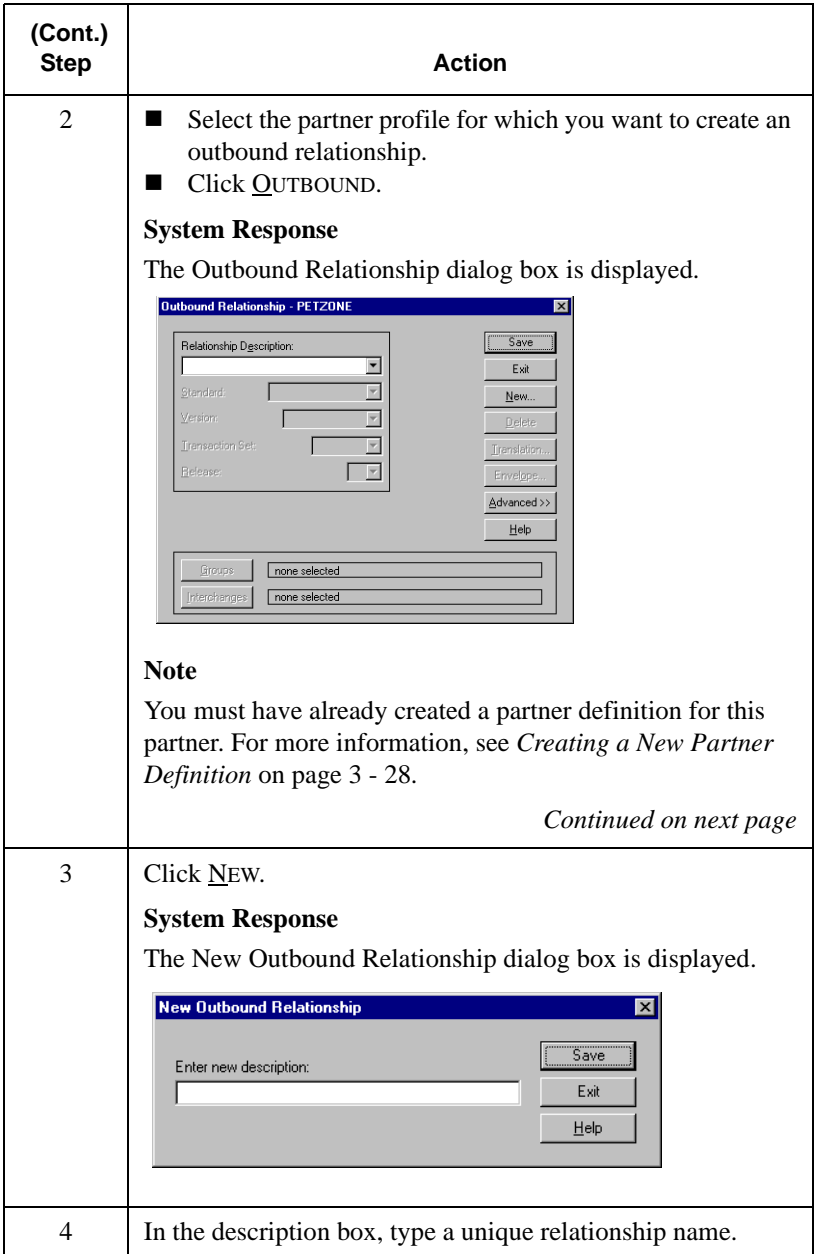

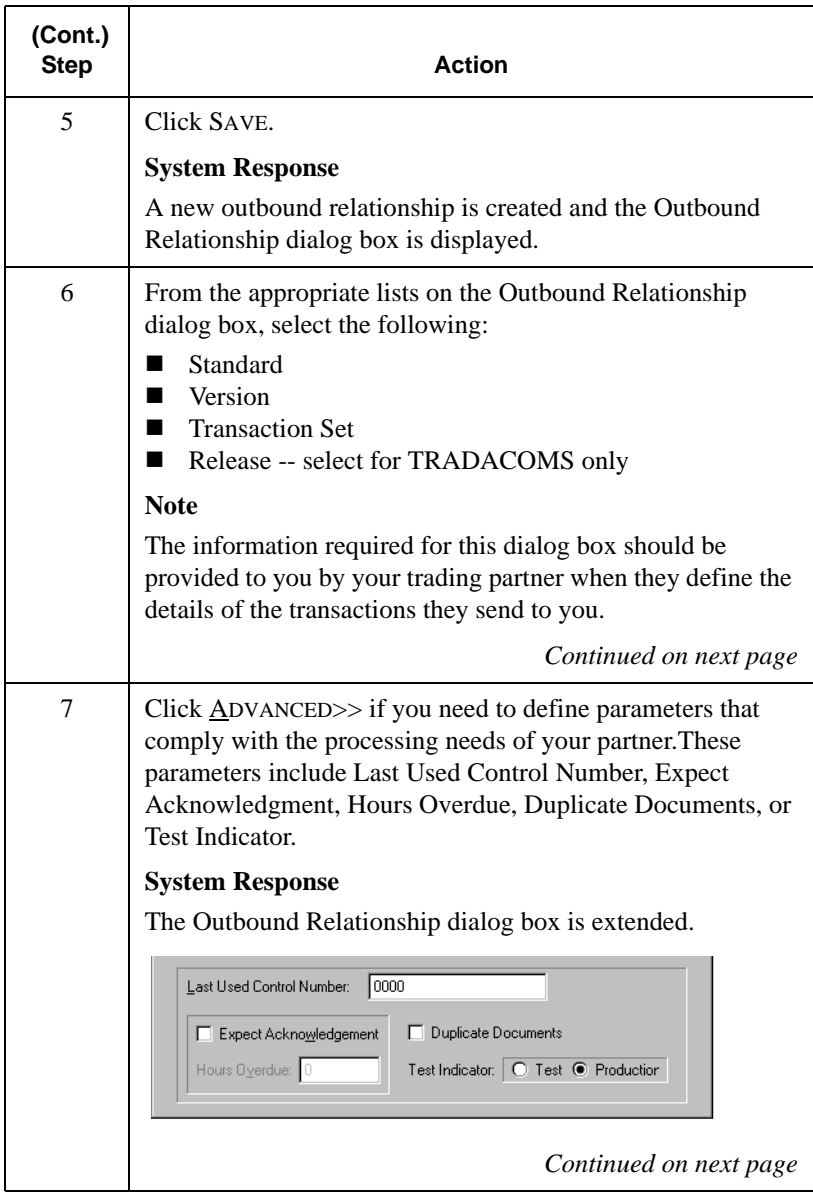

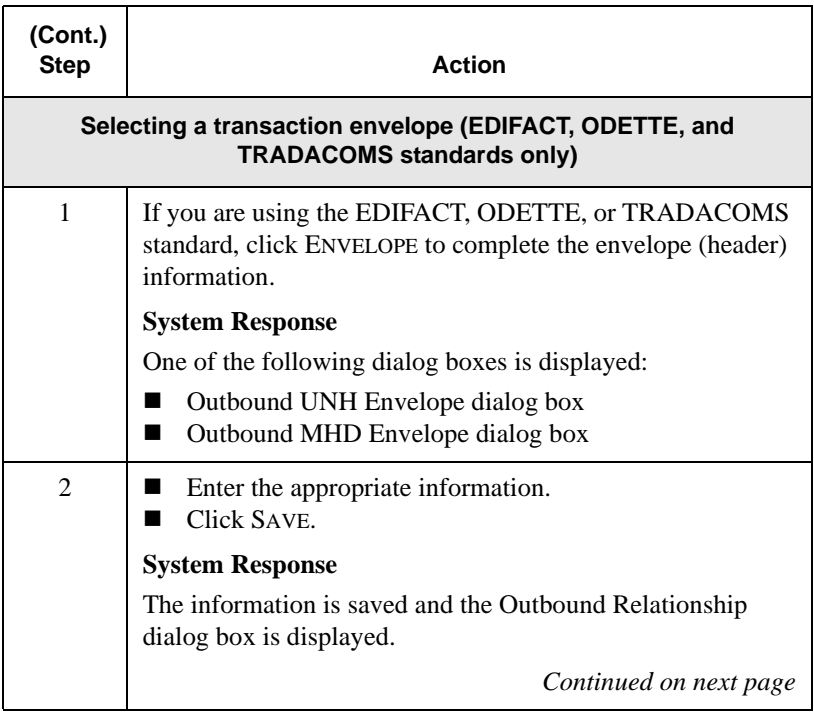

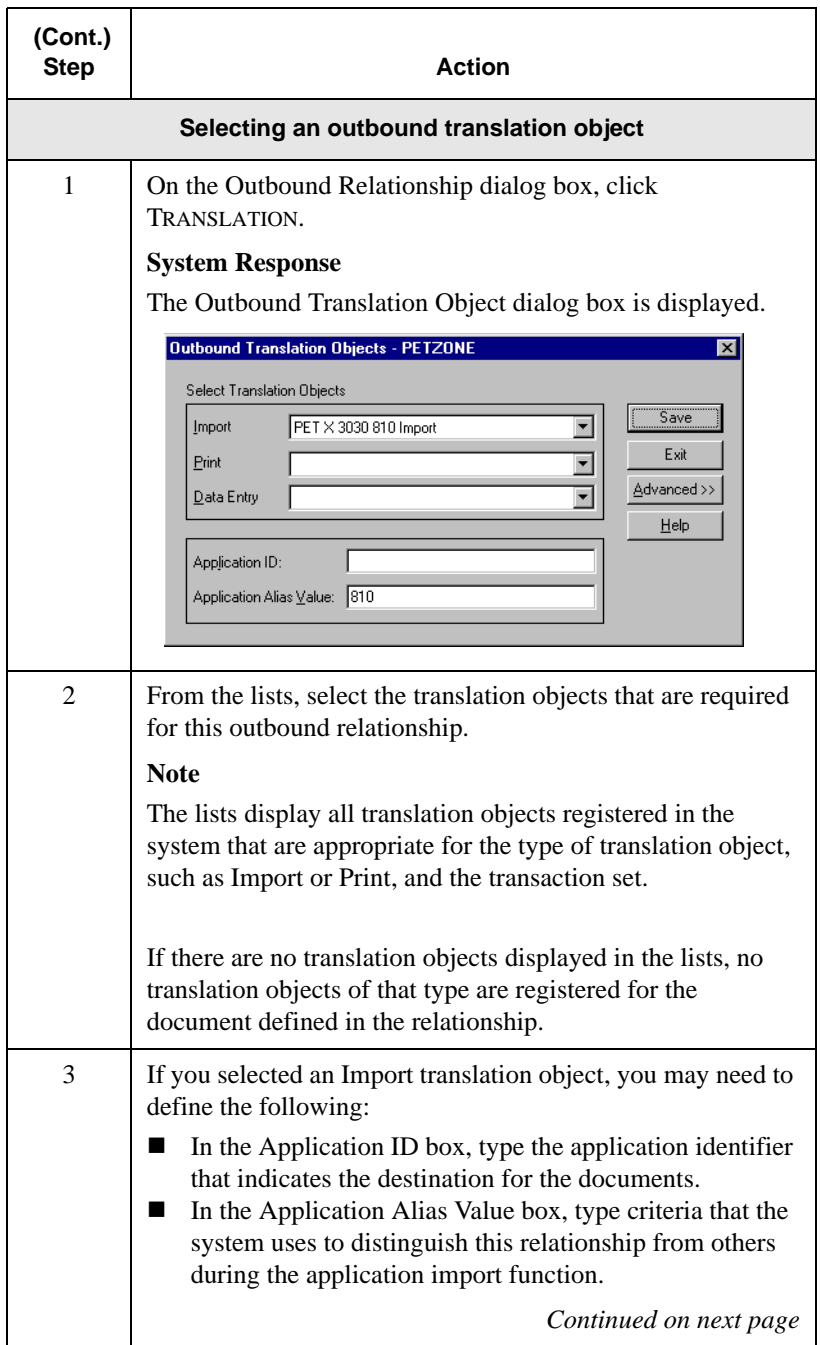

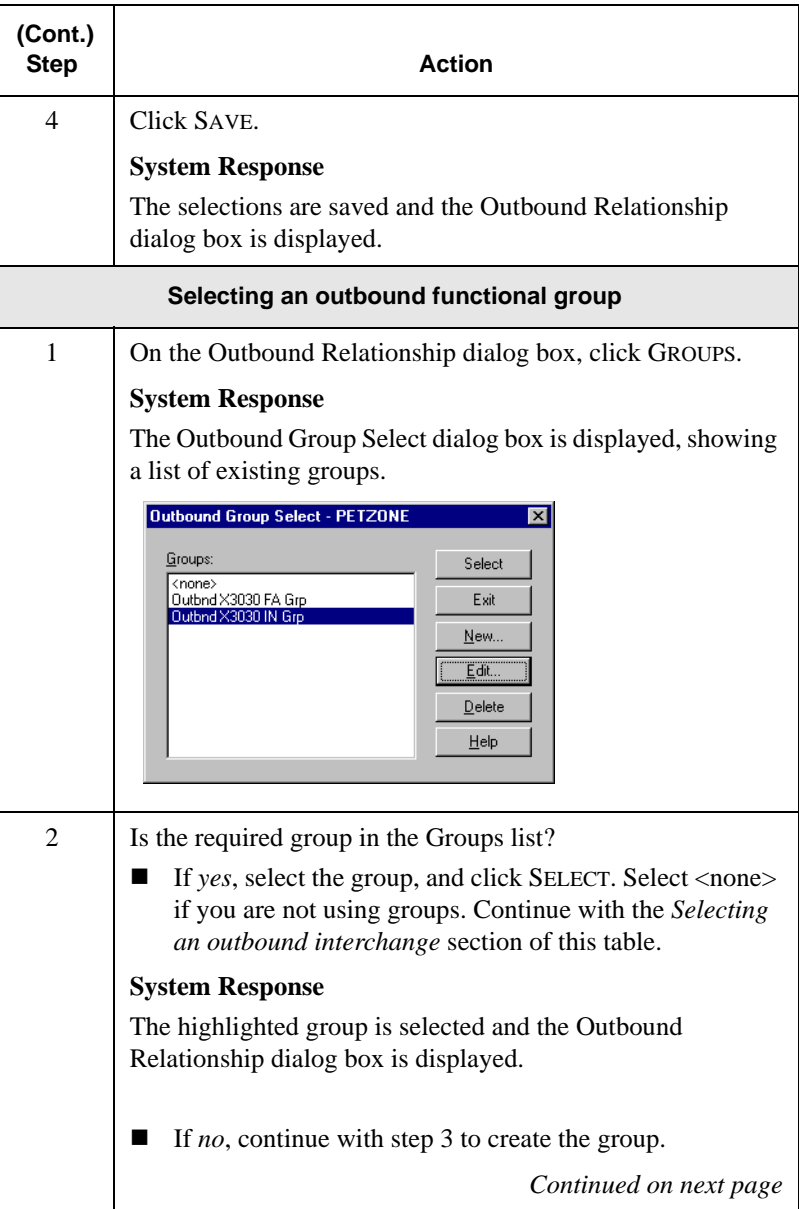

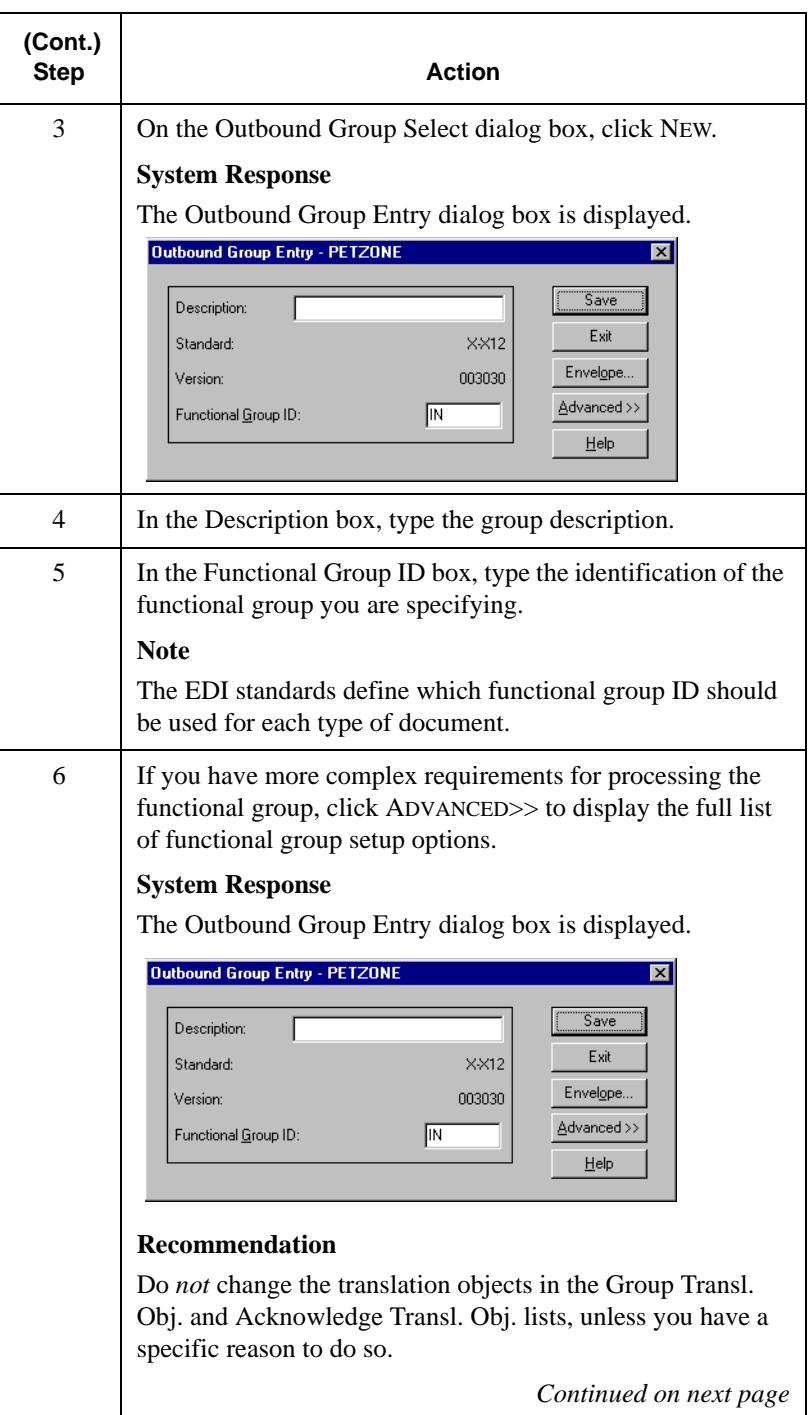

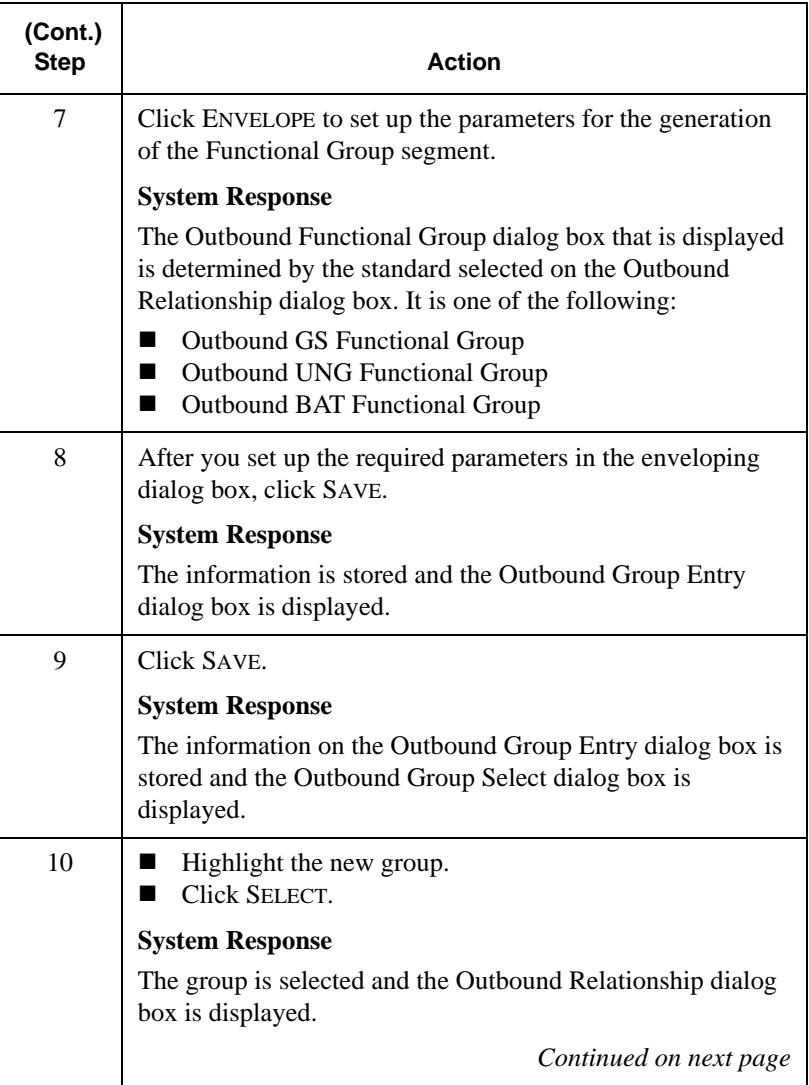

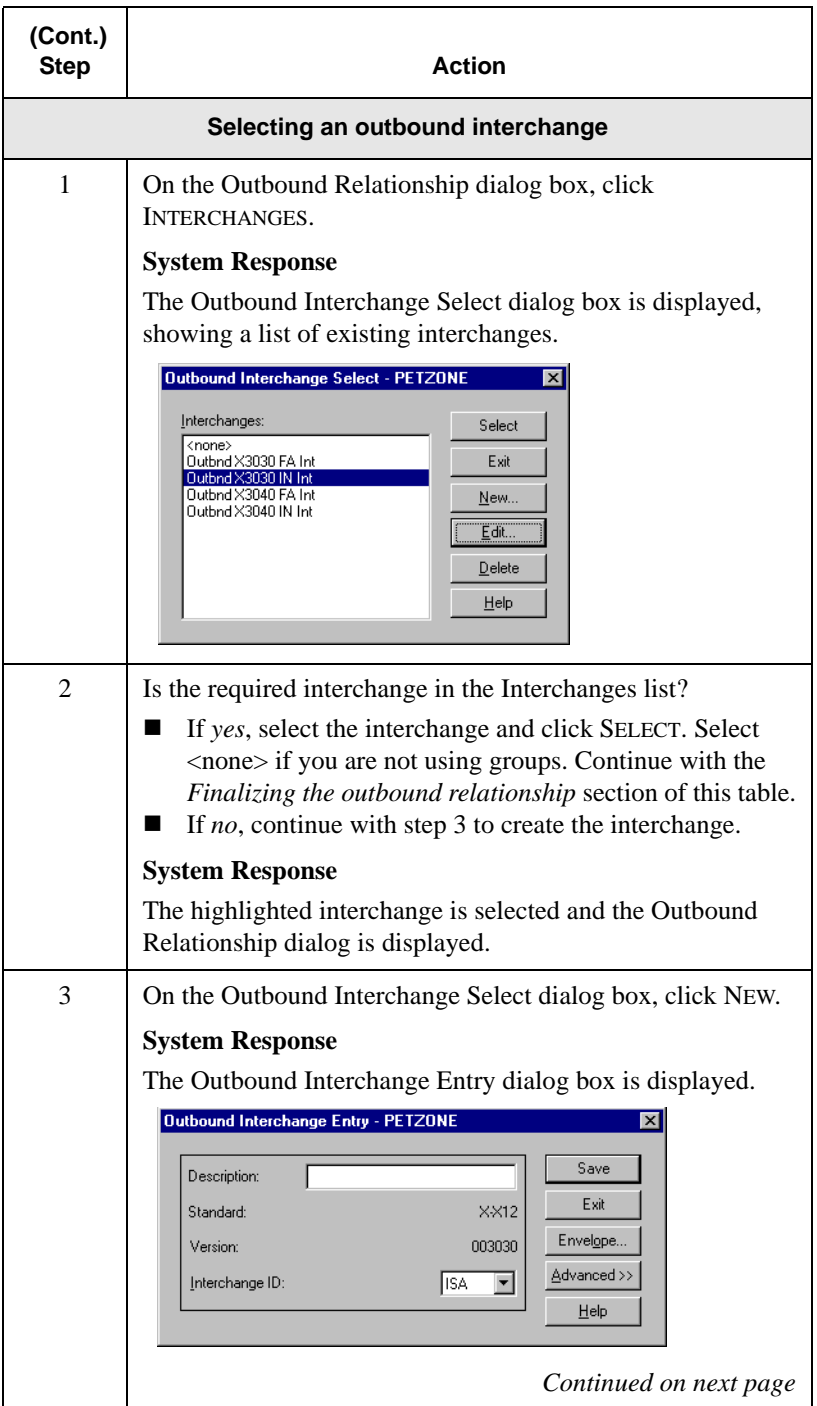

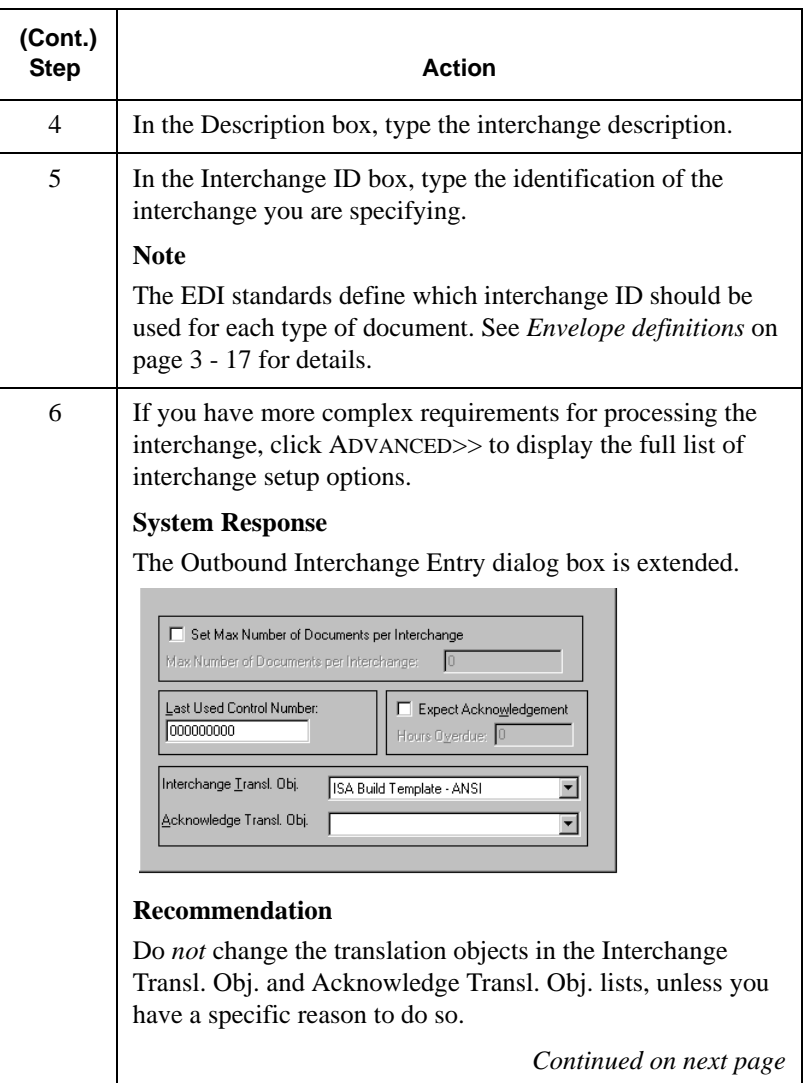

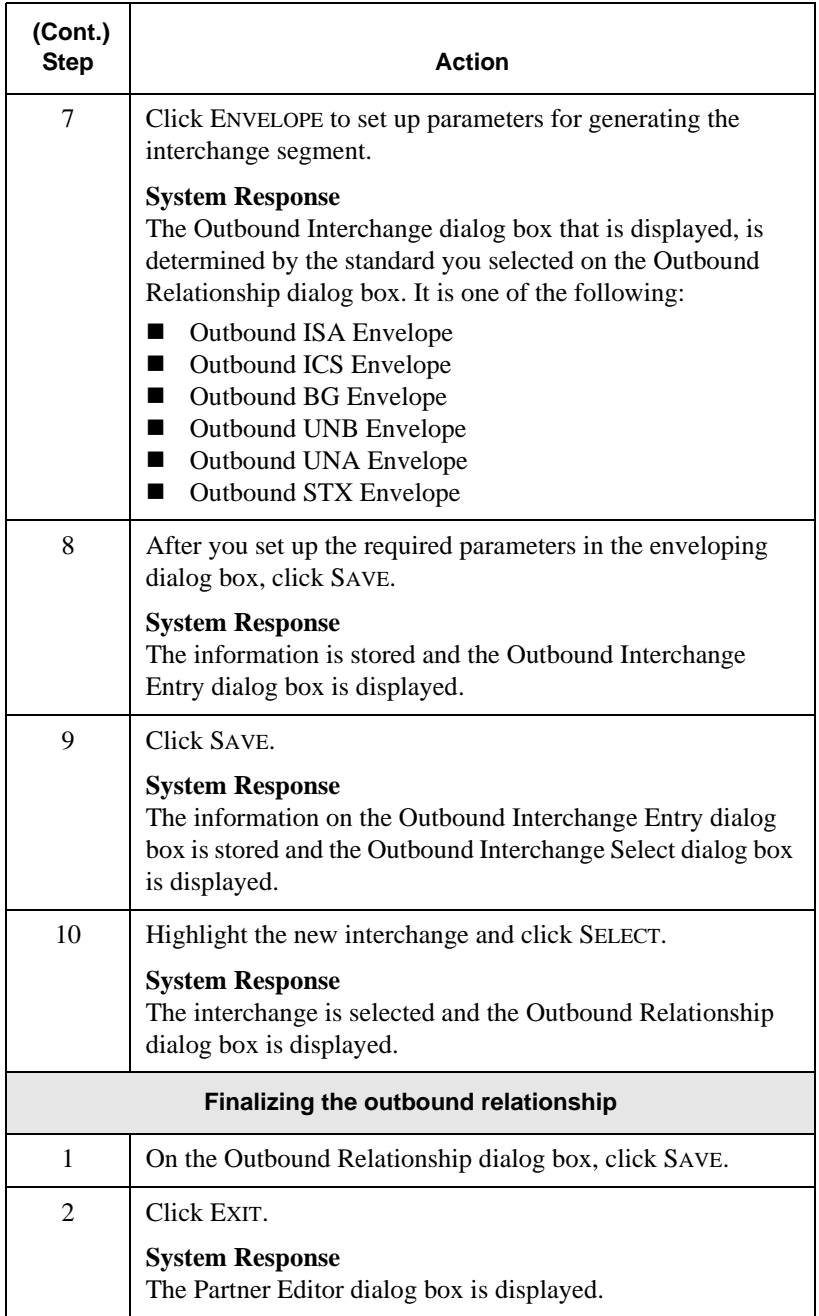

## Editing or Deleting a Partner Definition

### **Introduction**

The partner definition contains the basic profile information about that partner to which the system associates the rest of that partner's records. You can edit or delete the partner definition from the Partner Editor dialog box.

### **Editing a partner**

**profile** To edit a partner profile, complete the following steps:

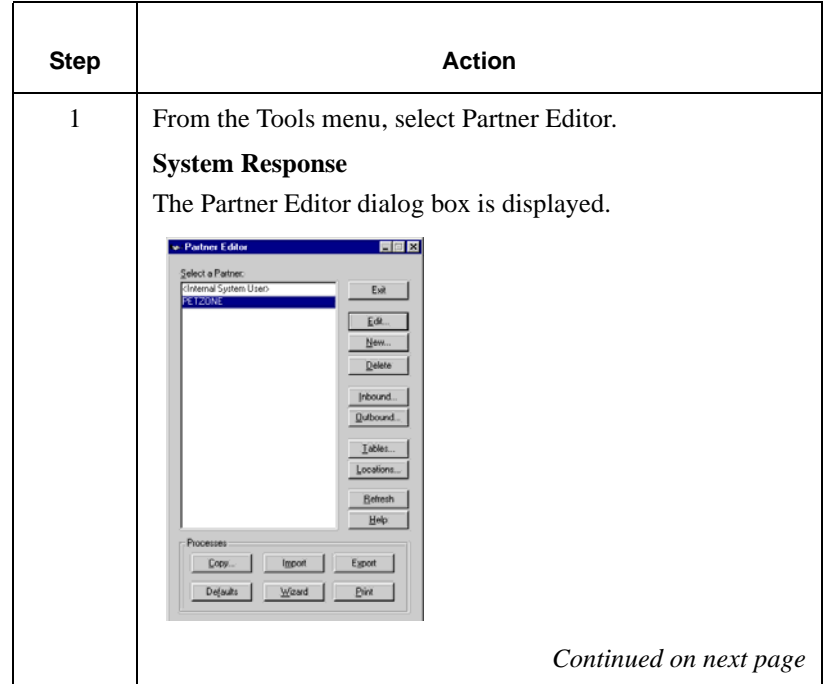

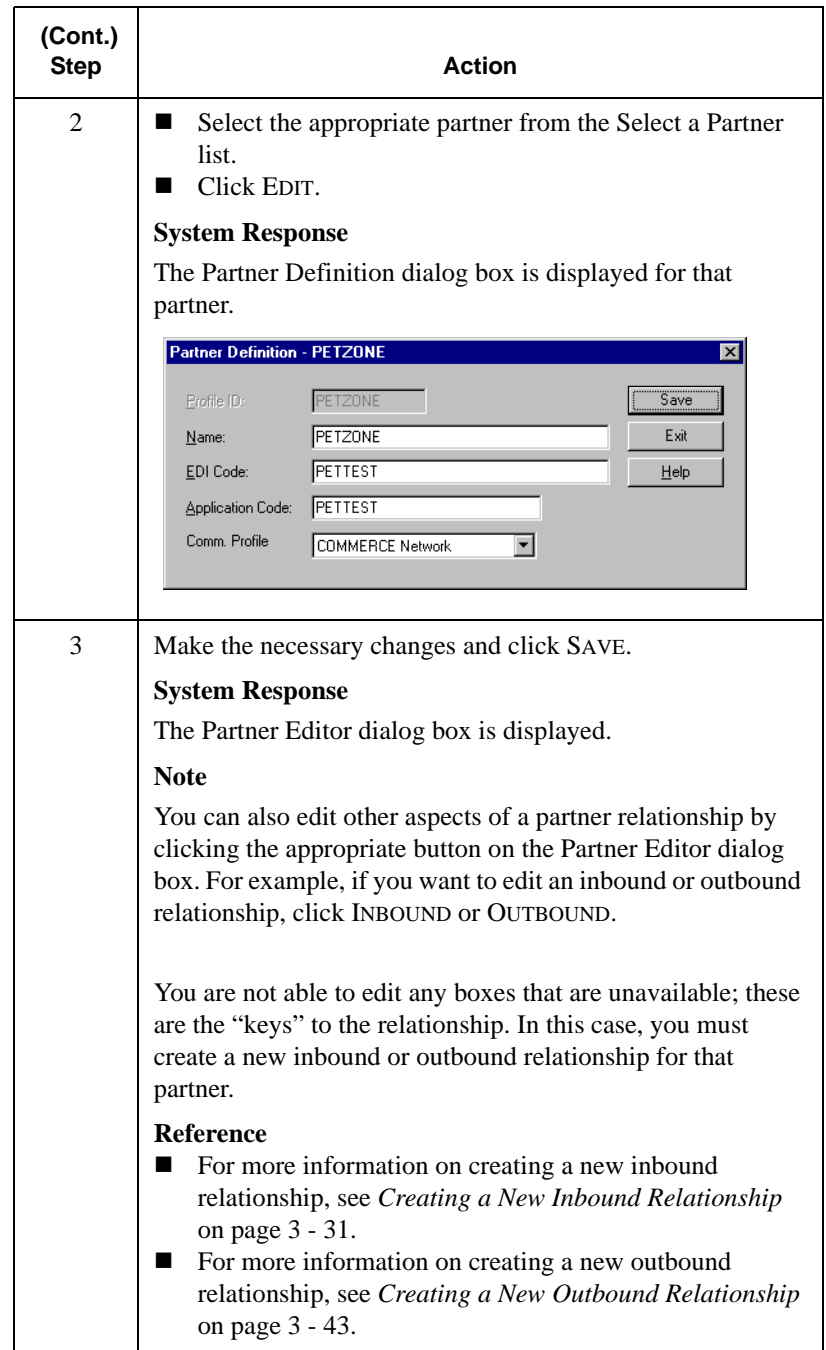

# **Deleting a**

**partner profile** To delete a partner profile, complete the following steps:

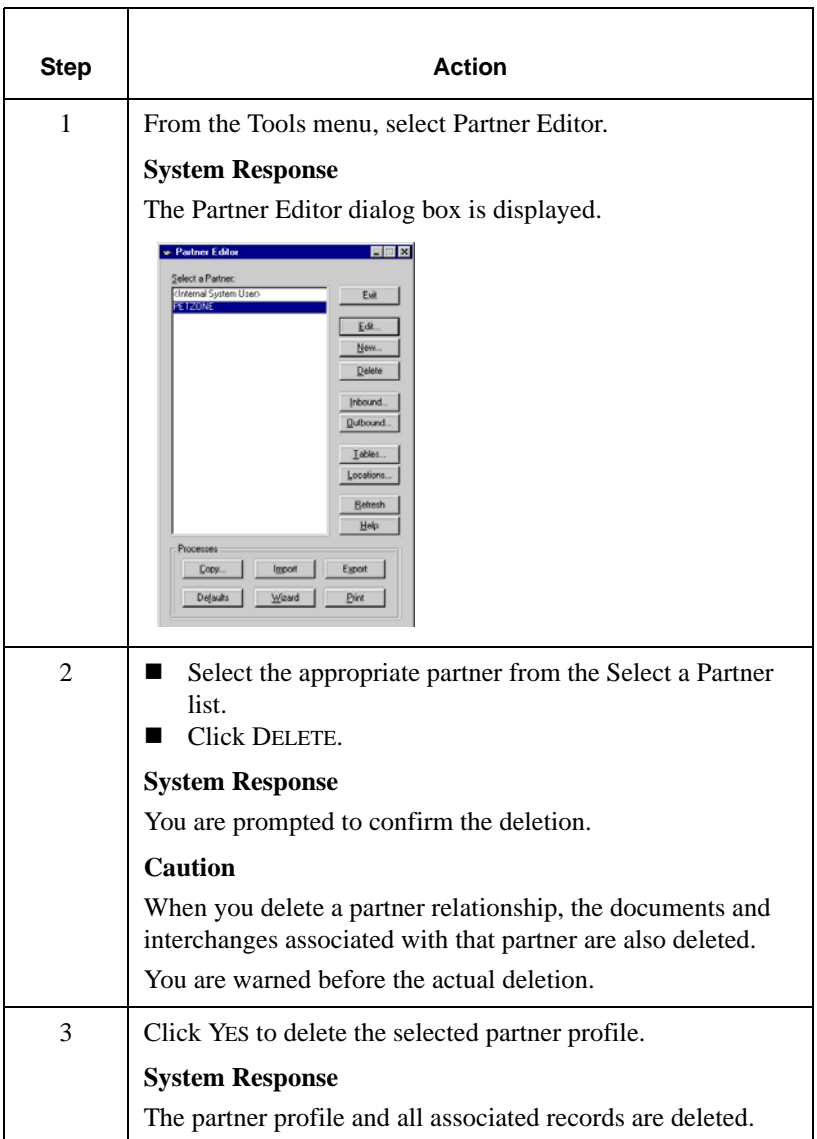

# **Routing Partner Profiles**

# Importing a Partner Profile

### **Introduction**

The partner profile defines the parameters that control the processing and structure of inbound and outbound data. As a result, the partner profiles may become complex and may require you to define a significant number of parameters.

To simplify this process, Sterling Gentran:Director includes the import partner feature, which enables you to import partner details from a file. The file of partner details can originate from a partner profile that was exported from another copy of the Sterling Gentran:Director system.

You can also use the import facility to update information for existing partners. If you import to an existing partner profile, you can add new trading relationships. Existing relationships are not modified.

### **Note**

Any tables attached to the partner profile, such as Cross-reference, Lookup, or Location, are also imported.

**Before you begin**<br>You must register any translation objects required for the partner before loading a partner profile. Only those profiles for which one or more of the necessary translation objects are available is imported. Any relationships in the import file that are not loaded can be imported once you obtain and register the translation objects.

### **Reference**

For more information on registering translation objects, see *[Registering](#page-30-0)  [\(Installing\) a New Translation Object](#page-30-0)* on page 2 - 3.

### **Procedure**

To import a partner profile, complete the following steps:

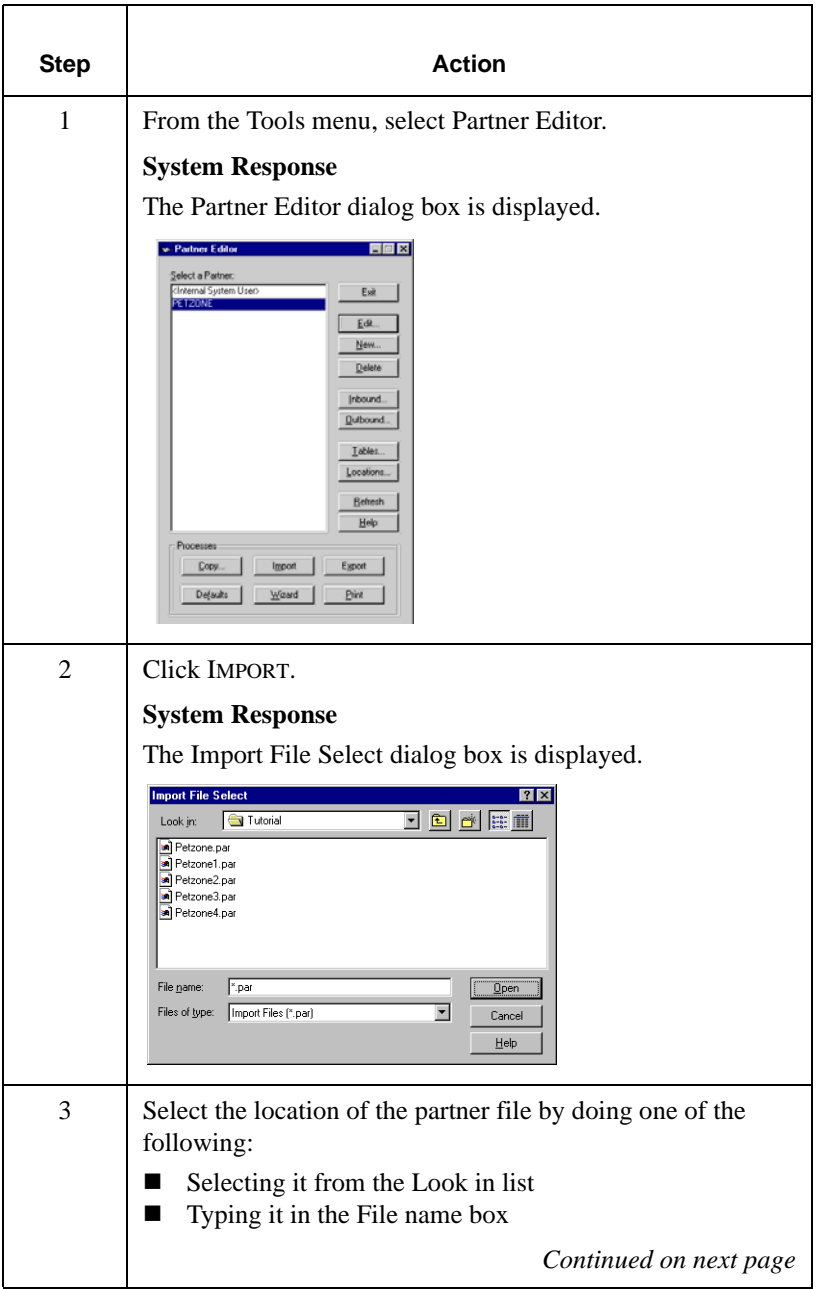

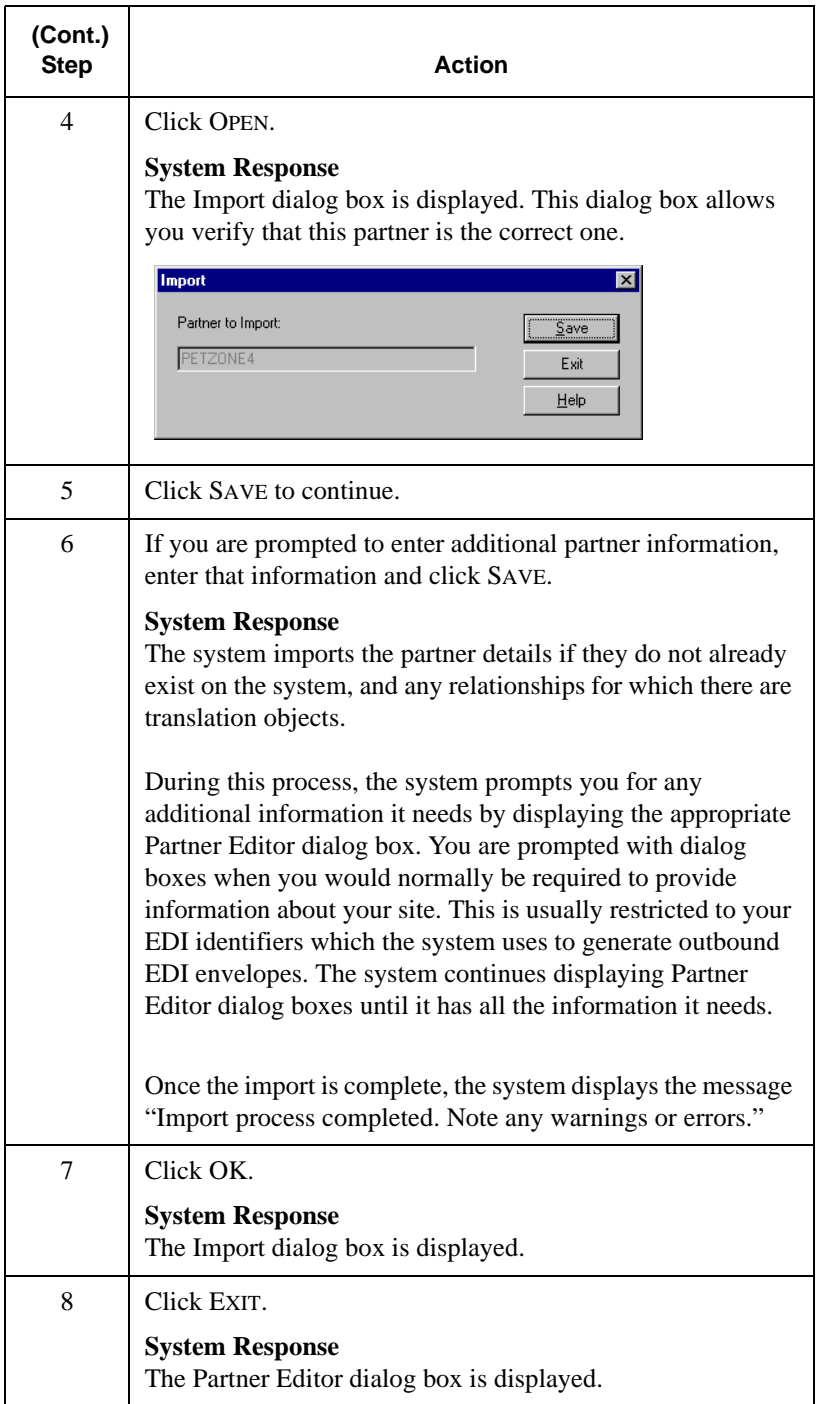

## <span id="page-99-0"></span>Exporting a Partner Profile

### **Introduction**

Sterling Gentran:Director includes a feature that enables you to export existing partner details to a file. You can also export your partners to diskette to use as a backup of your partner system.

### **Note**

Any tables attached to the partner profile, such as Cross-reference, Lookup, or Location, are also exported.

### **Procedure**

To export a partner profile, complete the following steps:

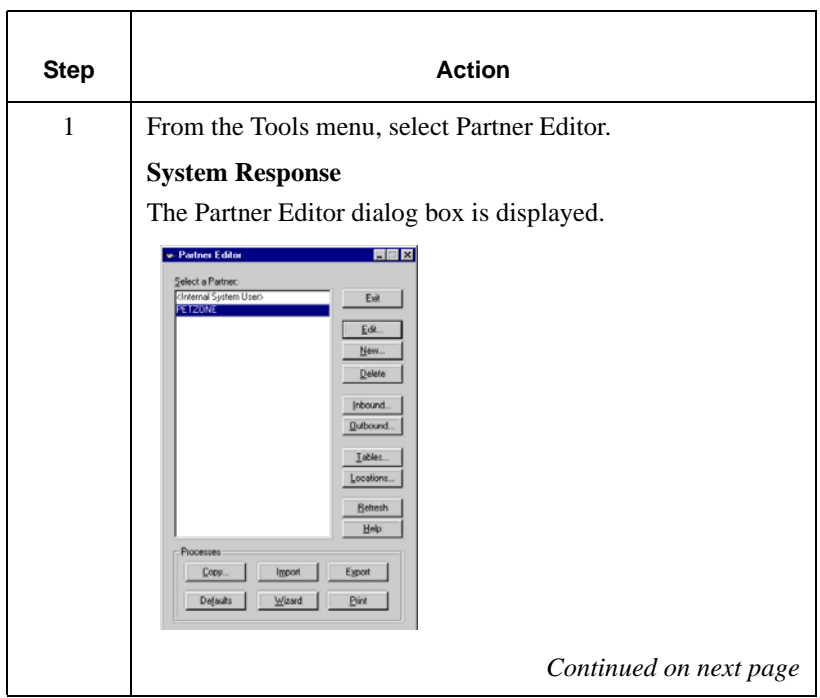

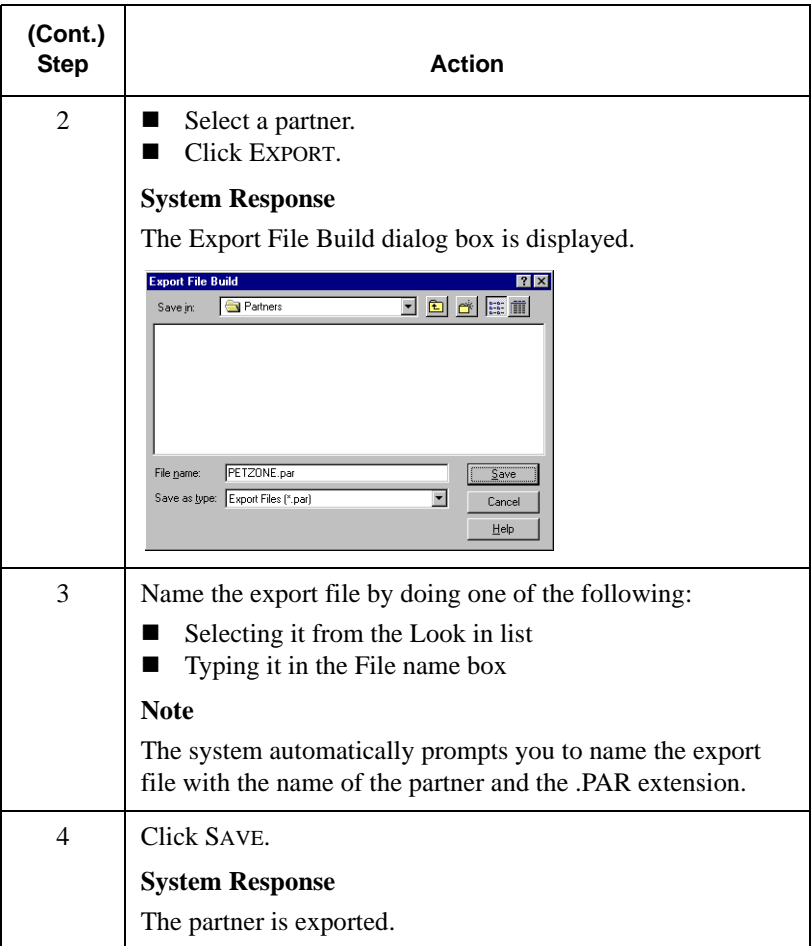

# Copying a Partner Profile

### **Introduction**

The partner copy function enables you to select a partner profile to copy. This means that you do not need to type in similar partner profiles from scratch. Instead, you can copy from an existing profile, enter unique partner definition, and key enveloping information for the copied partner.

The partner copy function is designed to provide you with a quick method for establishing partners that, generally, have similar or identical trading relationships.

### **Note**

You must export the partner profile before you copy it. If you do not know which EDI standard that partner profile uses, check the profile information before you export and copy it.

### **Reference**

For more information, see *[Exporting a Partner Profile](#page-99-0)* on page 3 - 64.

### **Procedure**

To copy a partner profile, complete the following steps:

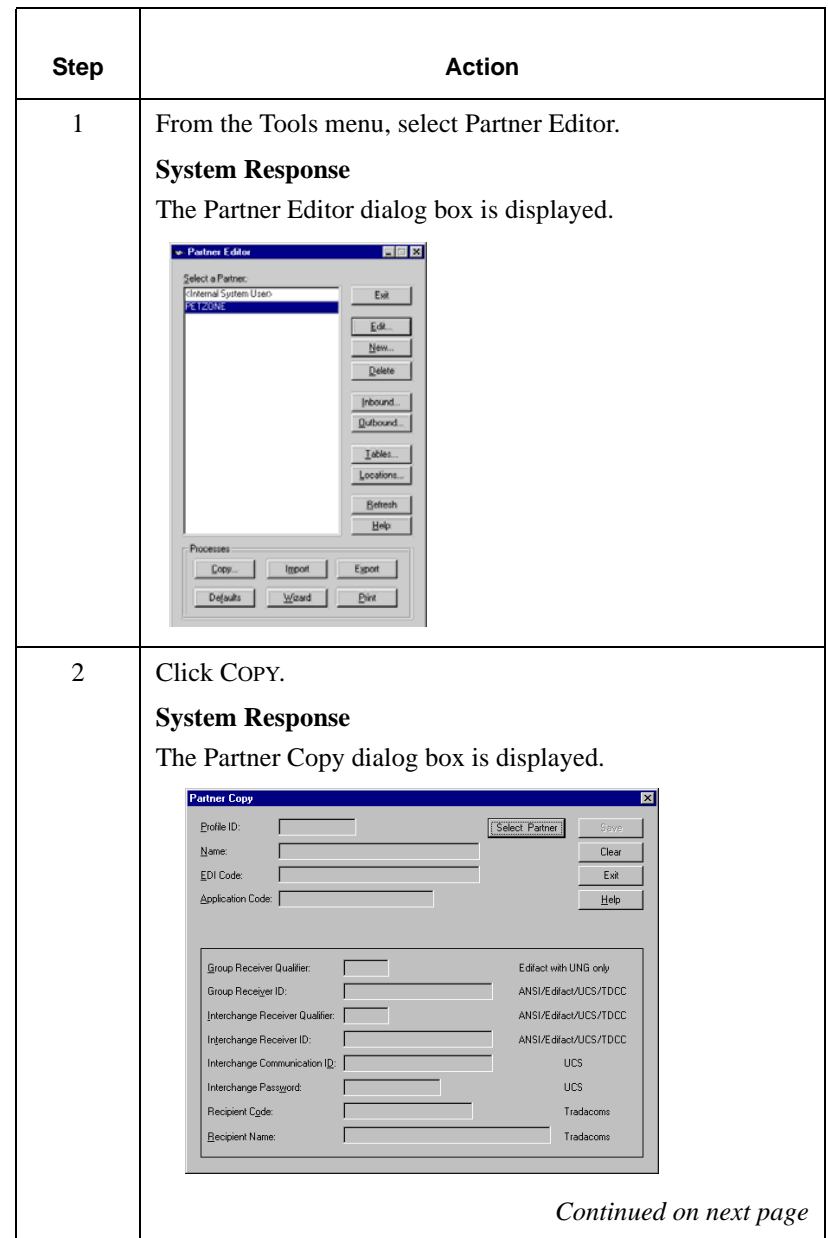

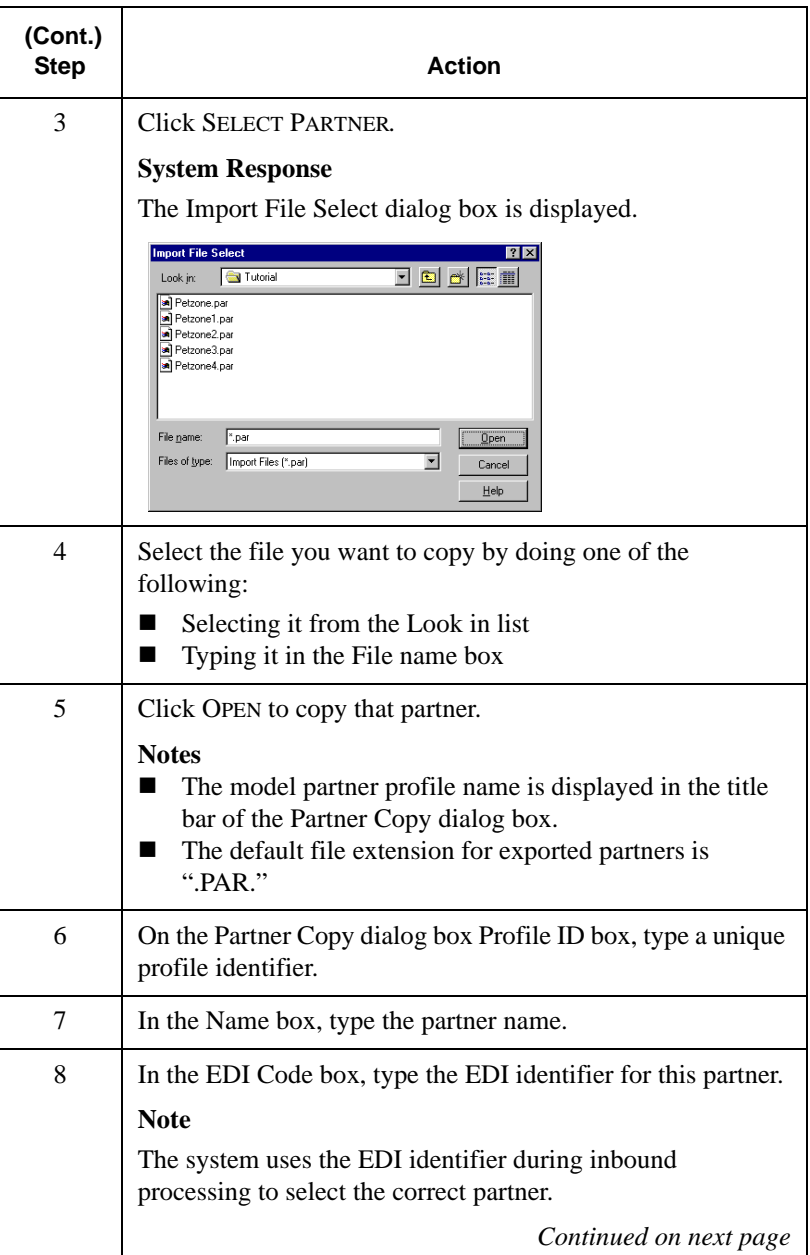

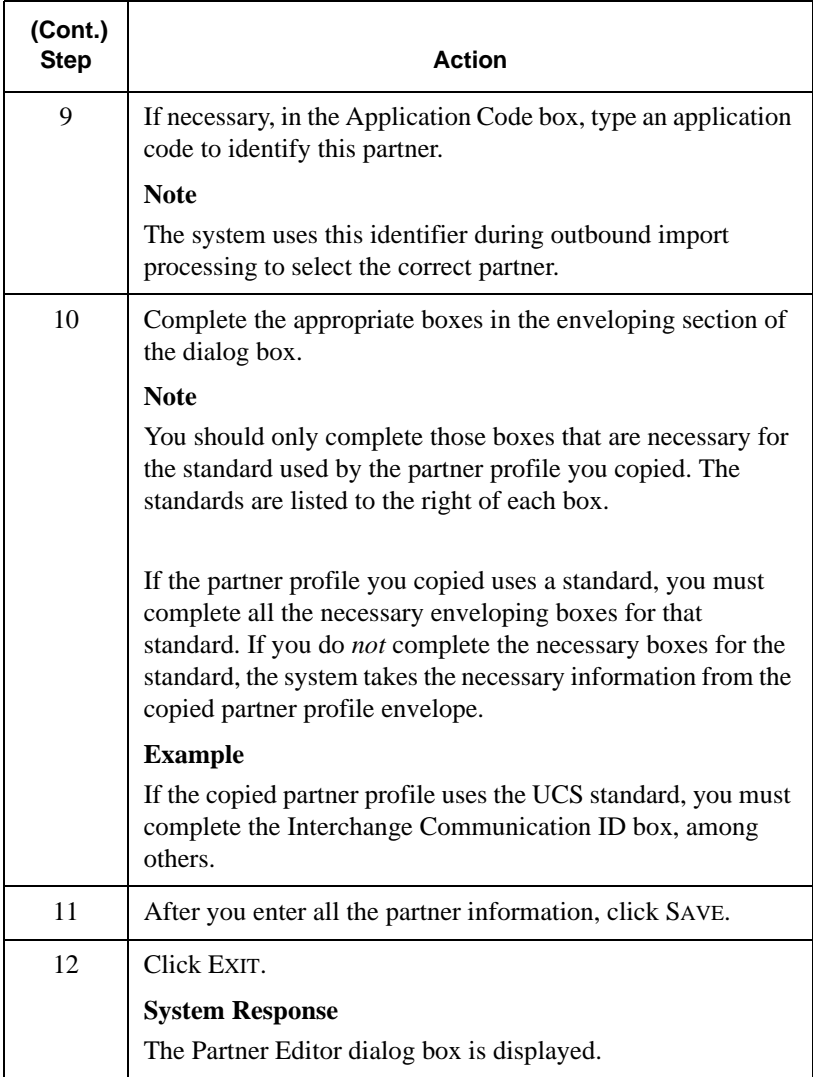

# **Setting up Partner Tables**

## **Overview**

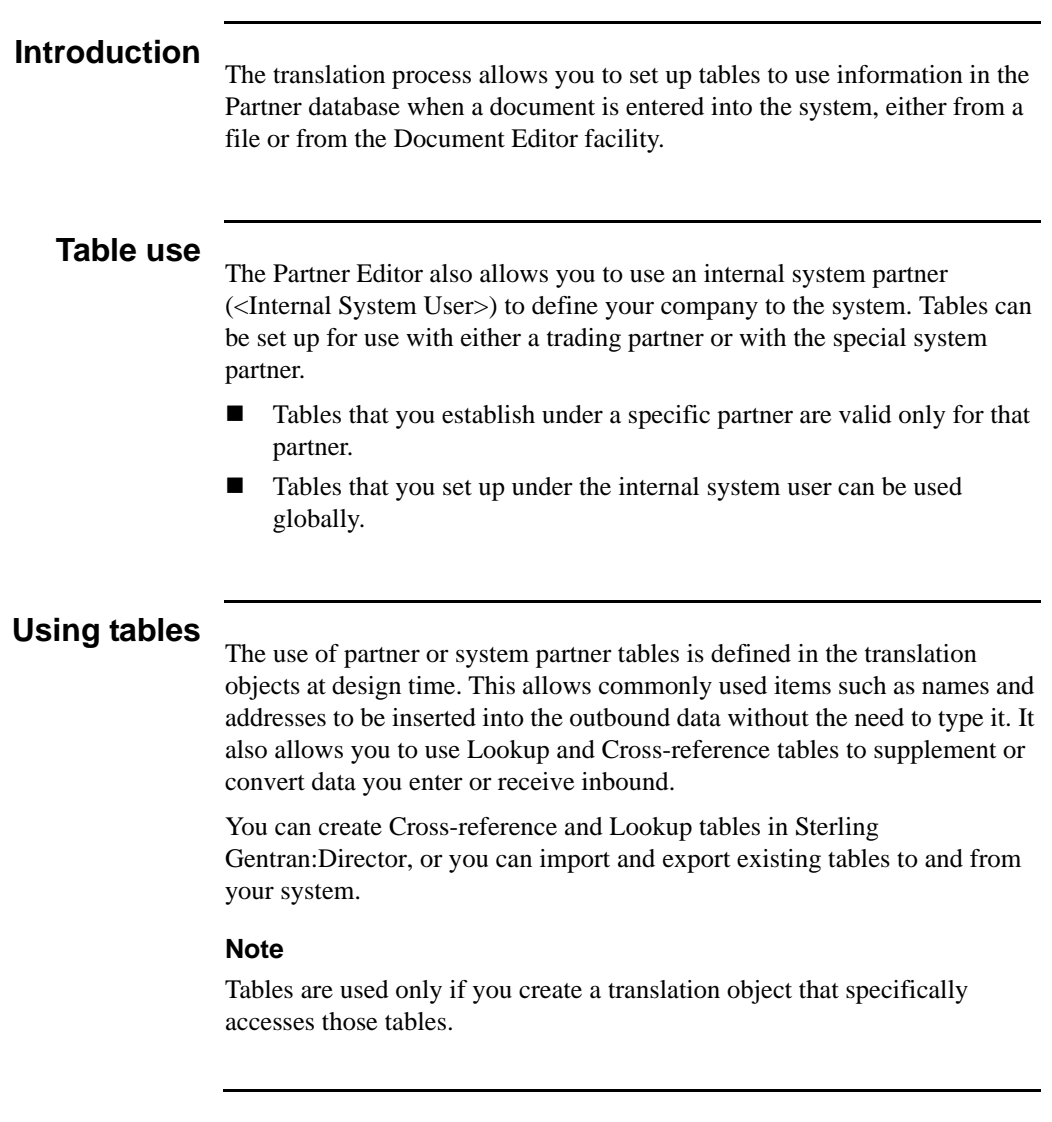

# Creating a Table

### **Procedure**

To create a partner table, complete the following steps:

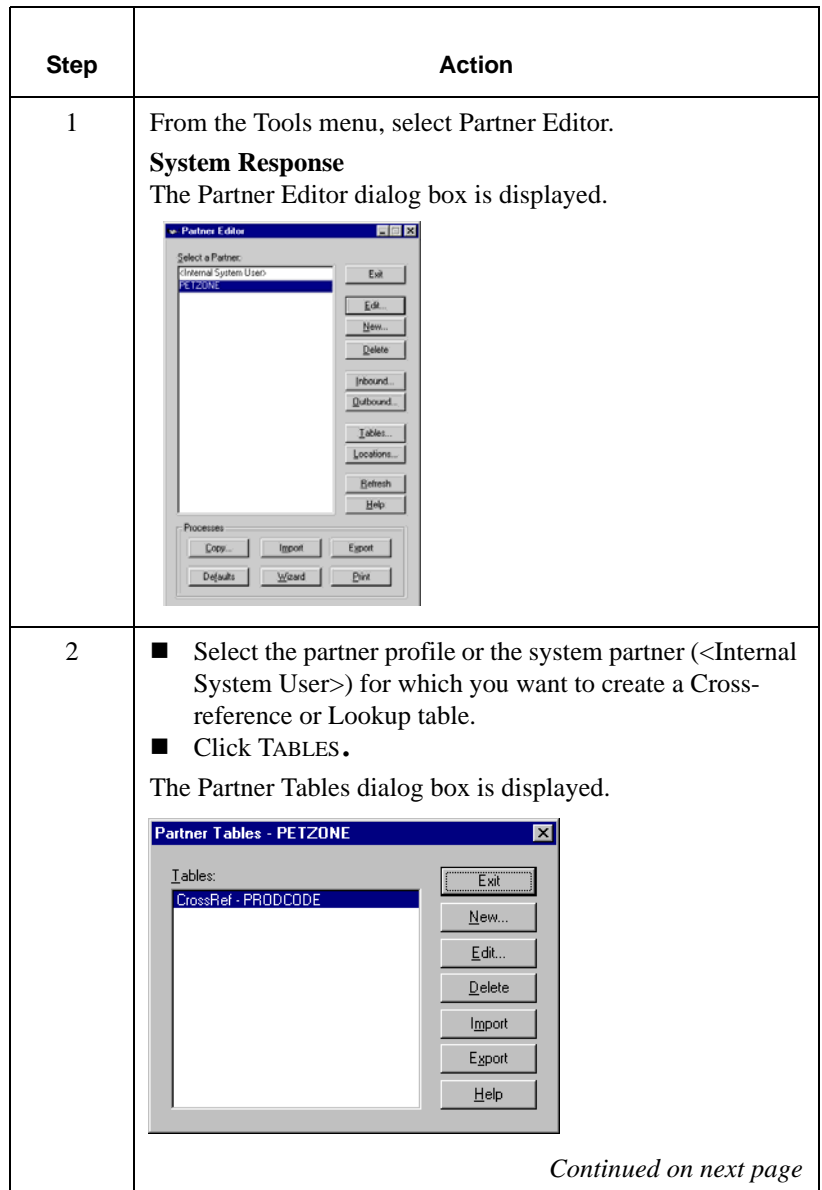

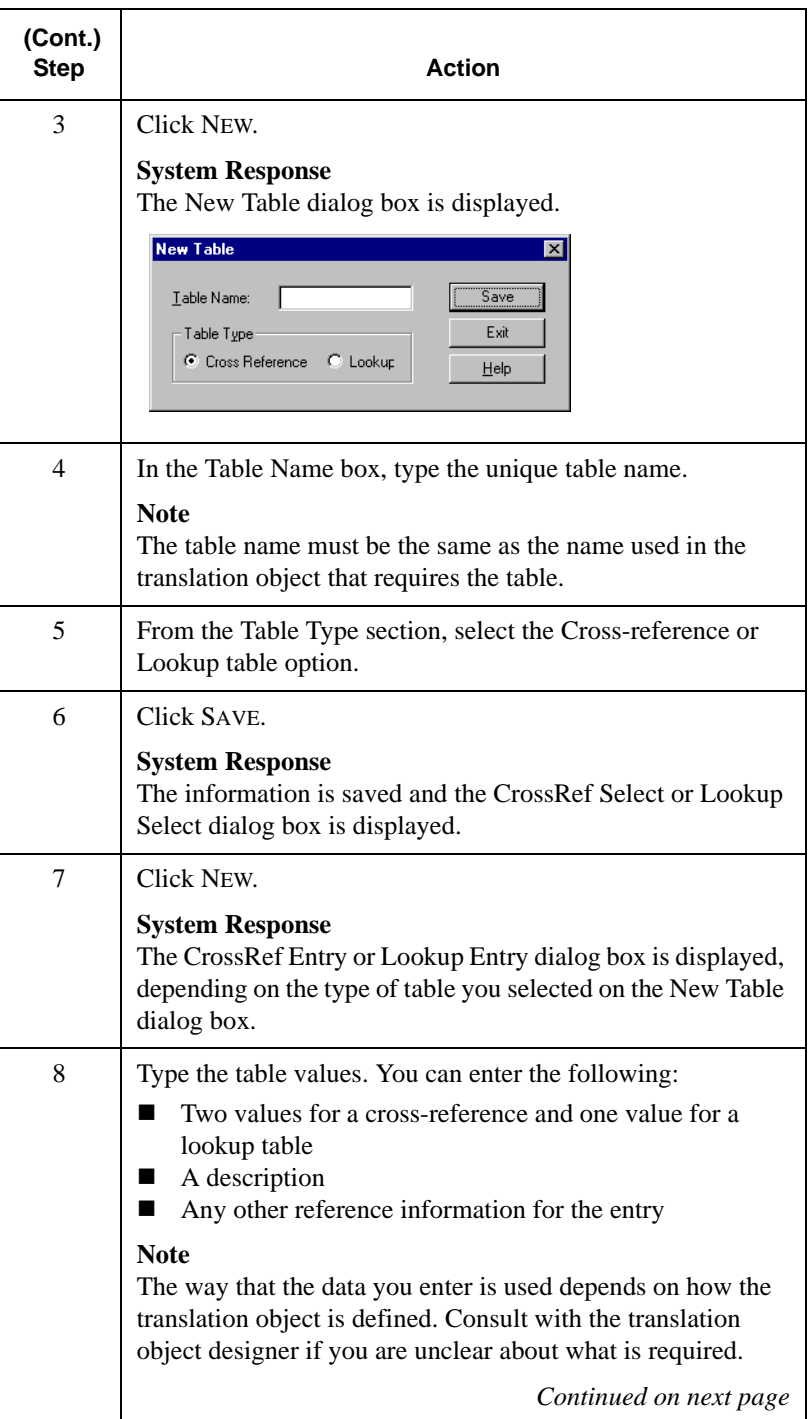
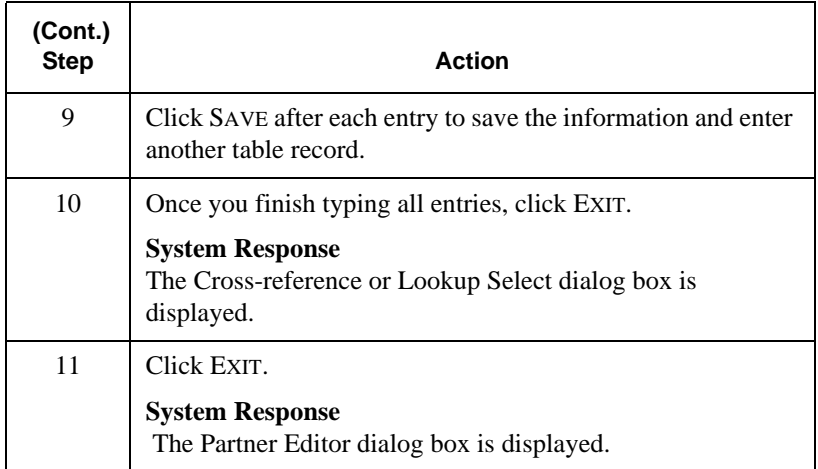

### Editing a Table

### **Procedure**

To edit a partner table, complete the following steps:

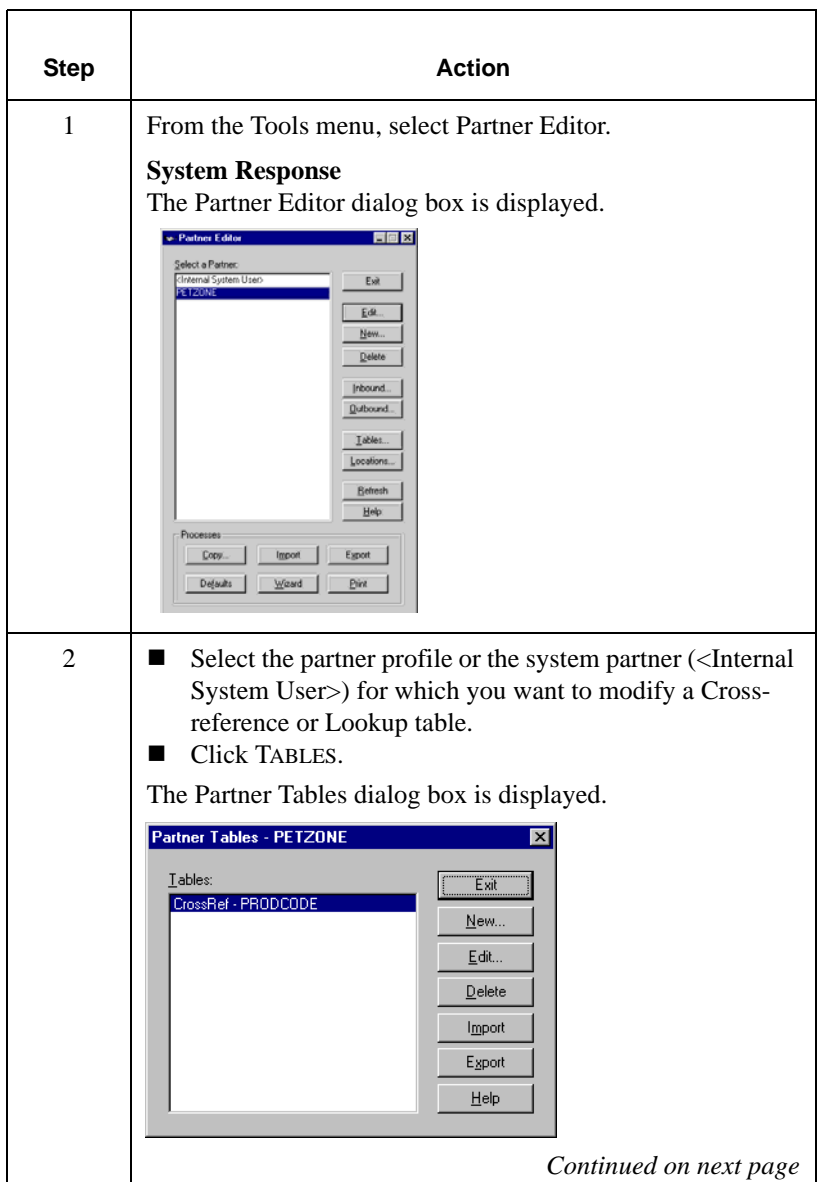

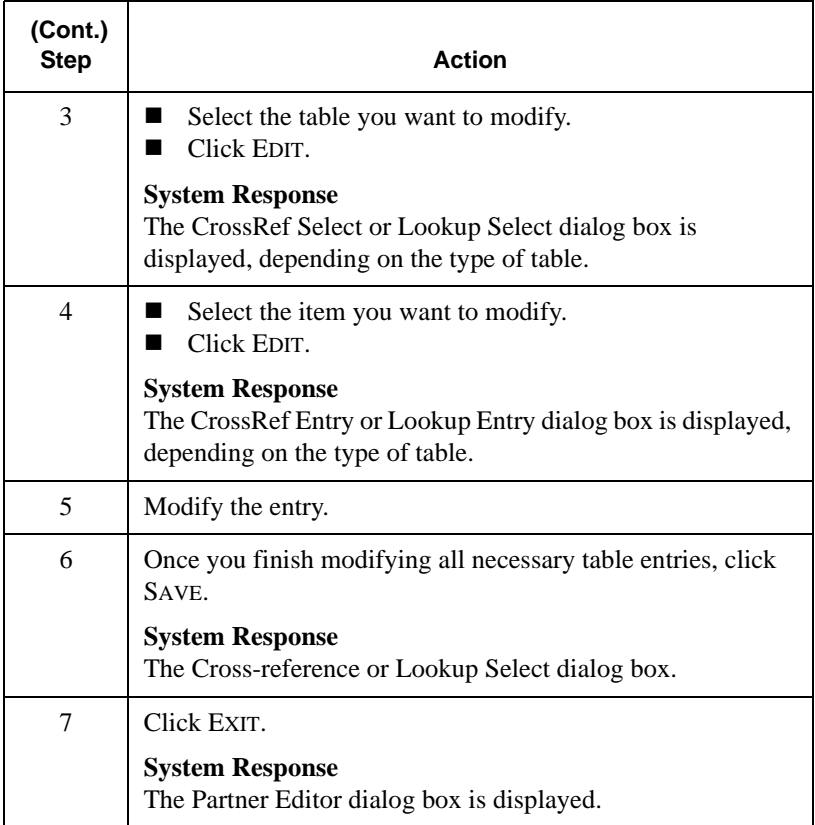

### Deleting Entries in a Table

#### **Procedure**

To delete entries in a partner table, complete the following steps:

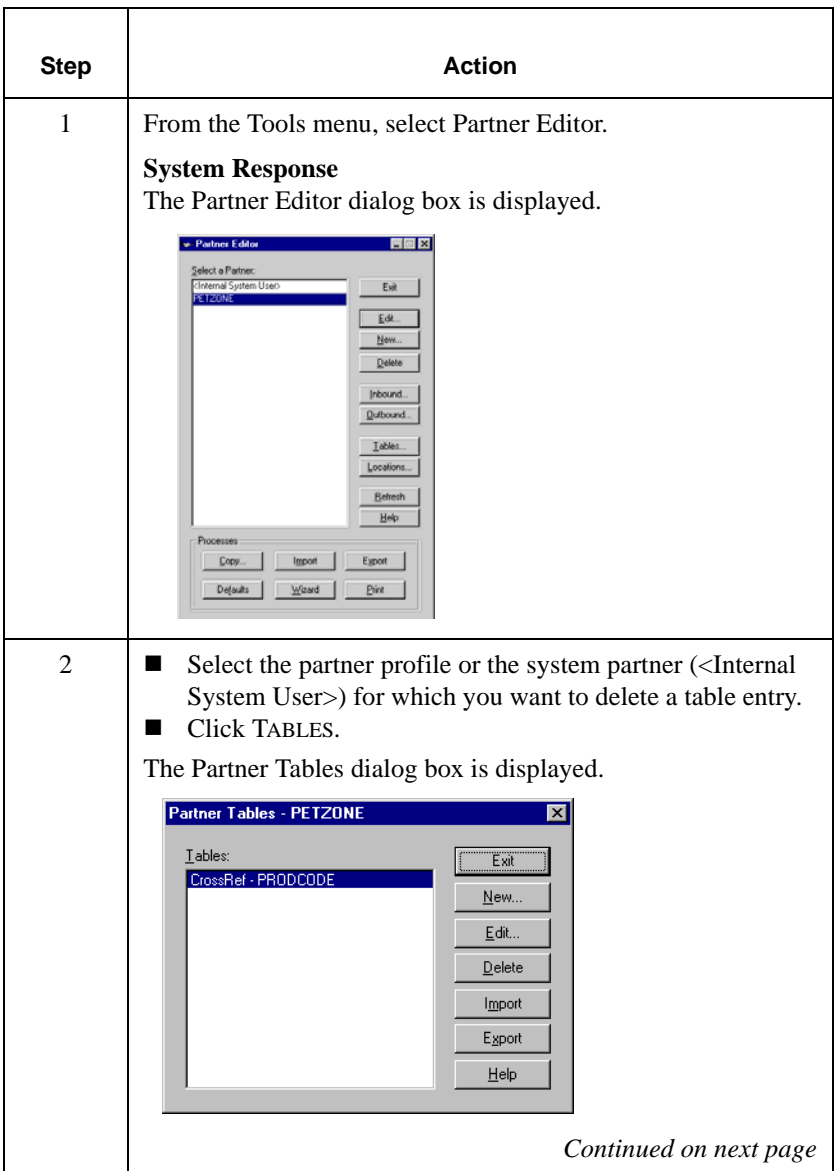

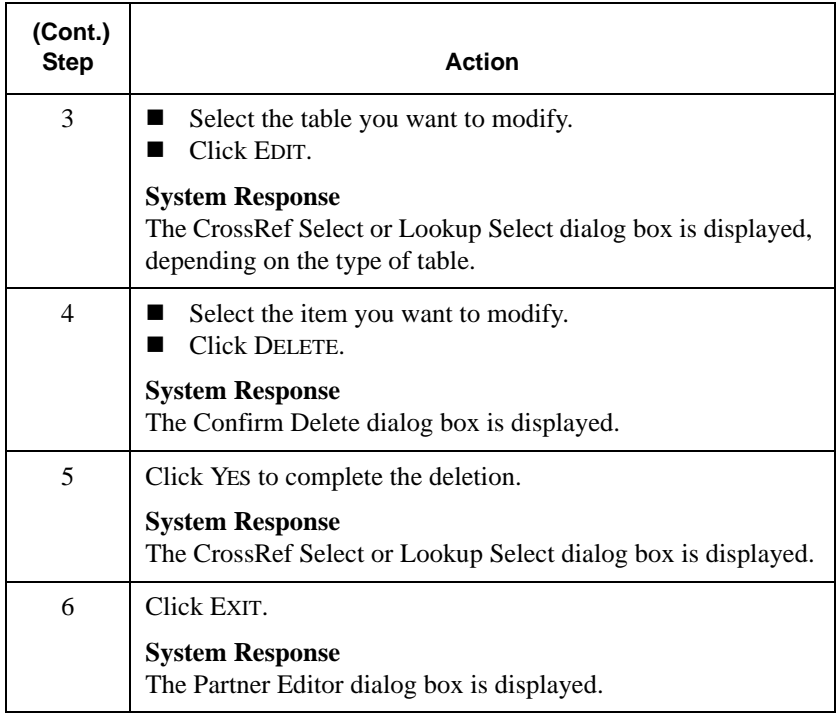

### Deleting a Table

#### **Procedure**

To delete a partner table, complete the following steps:

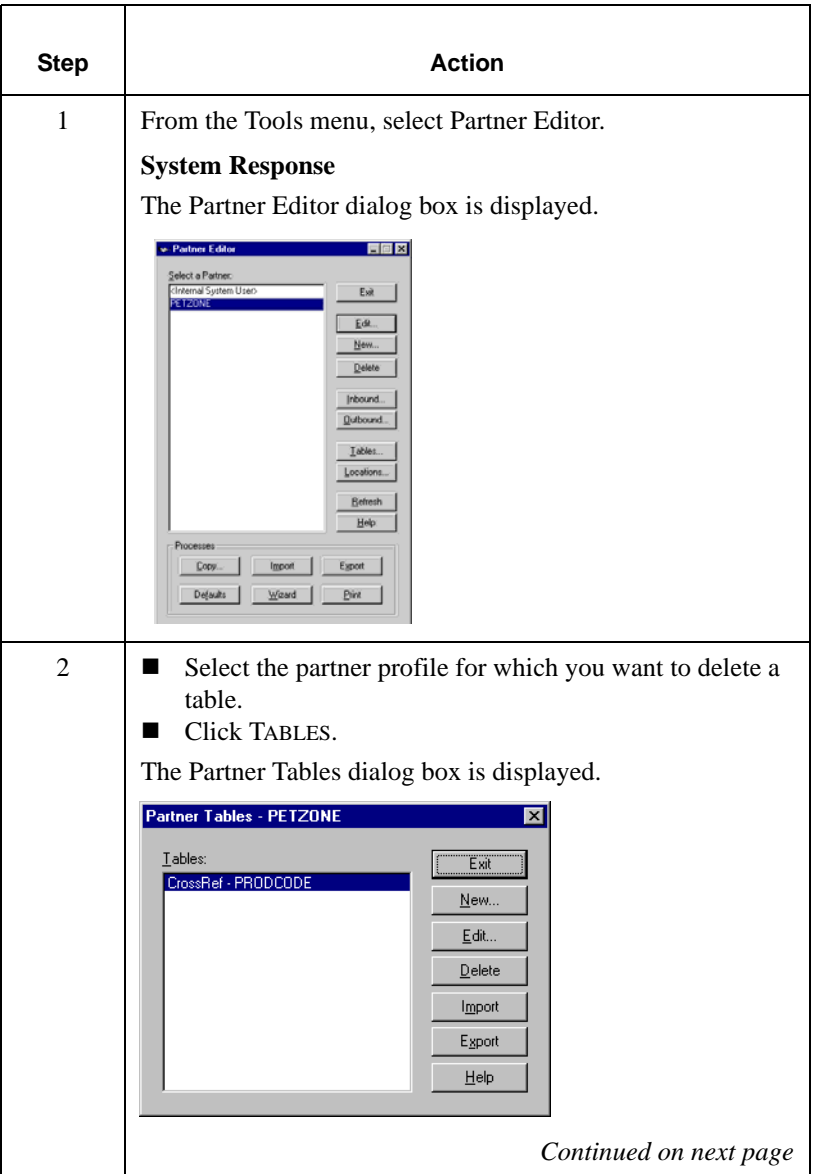

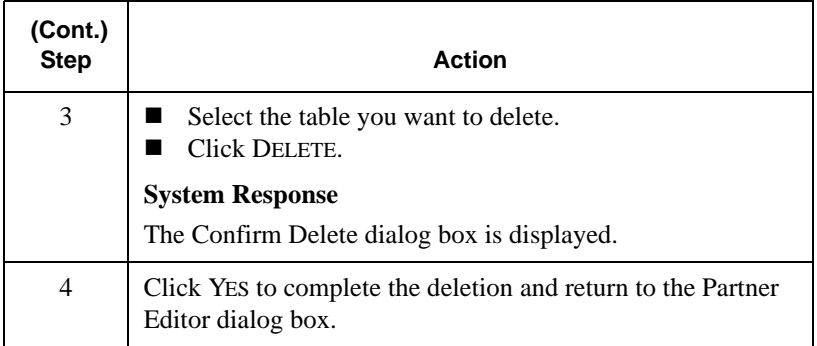

### Exporting Partner Tables

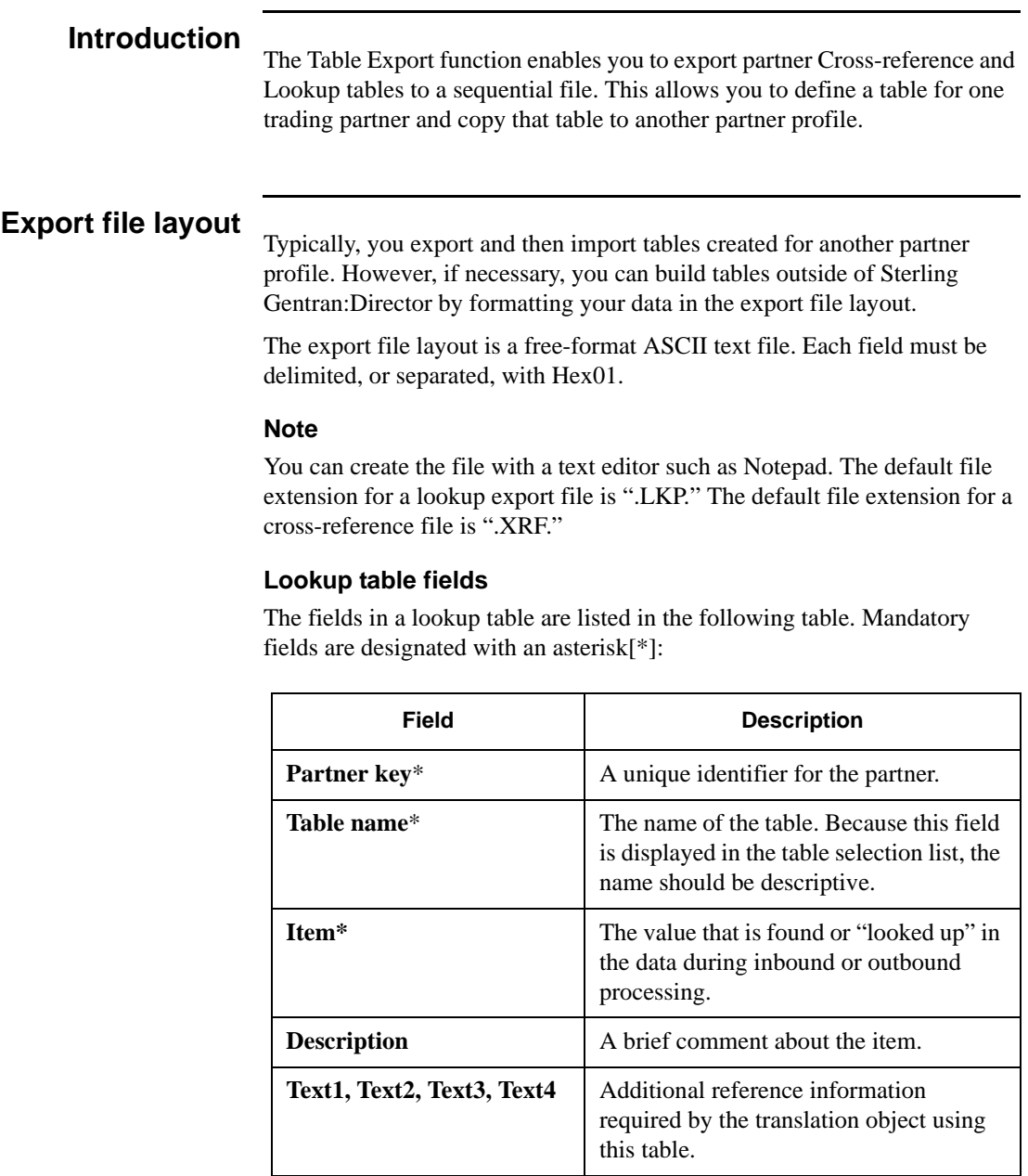

#### **Cross-reference table fields**

The fields in a cross-reference table are listed in the following table. Mandatory fields are designated with an asterisk (\*):

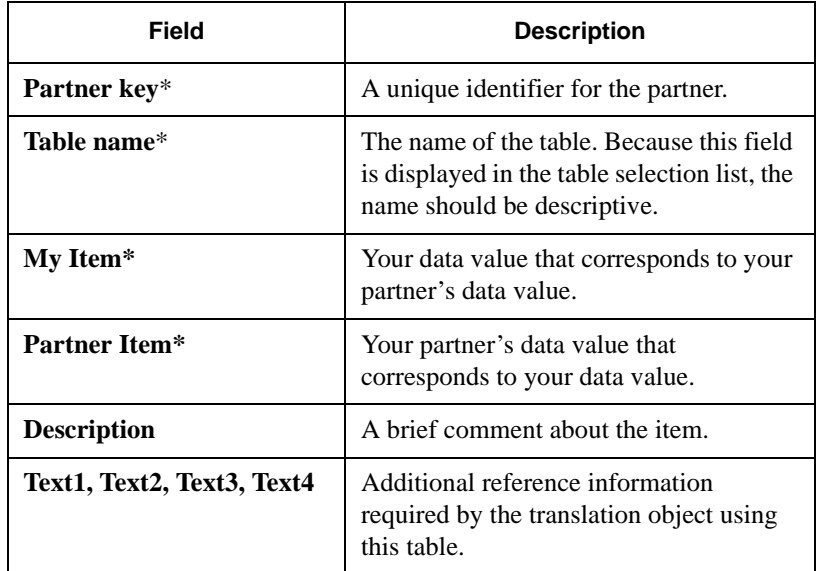

#### **Procedure**

To export a partner table, complete the following steps:

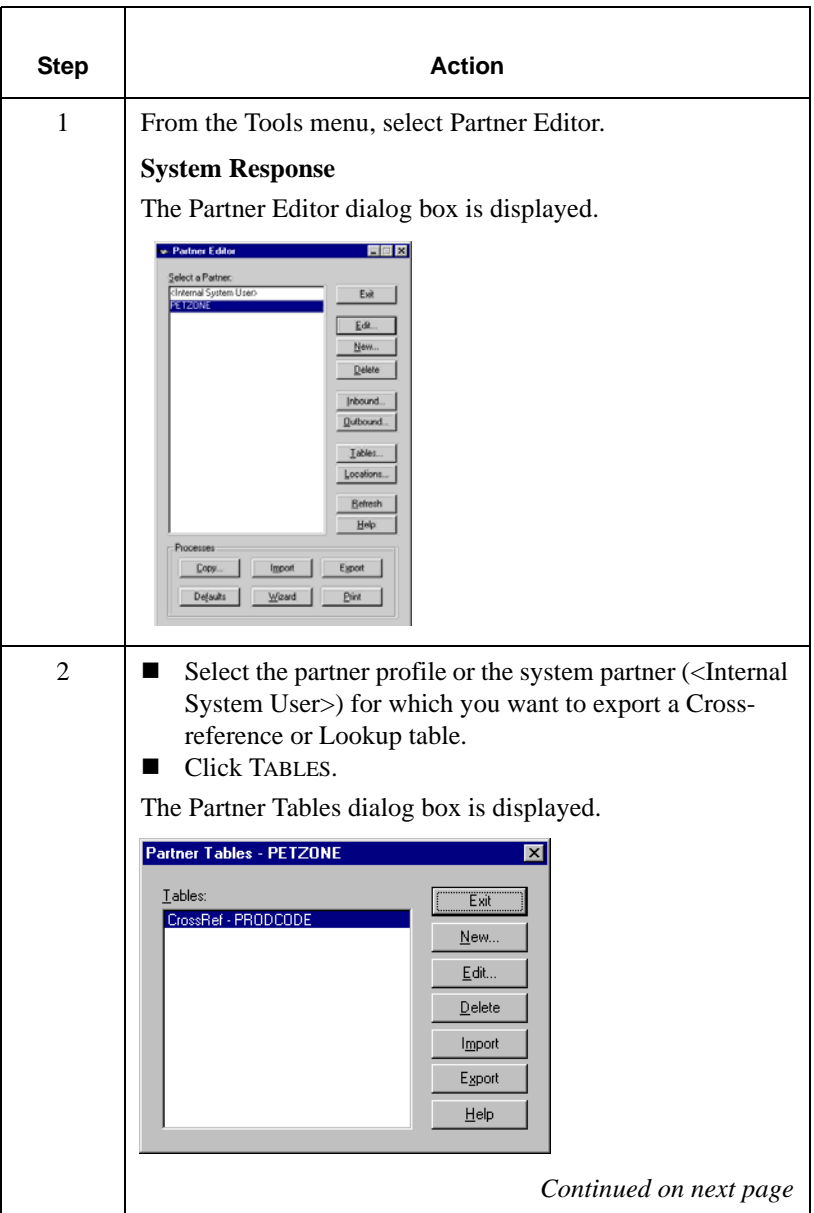

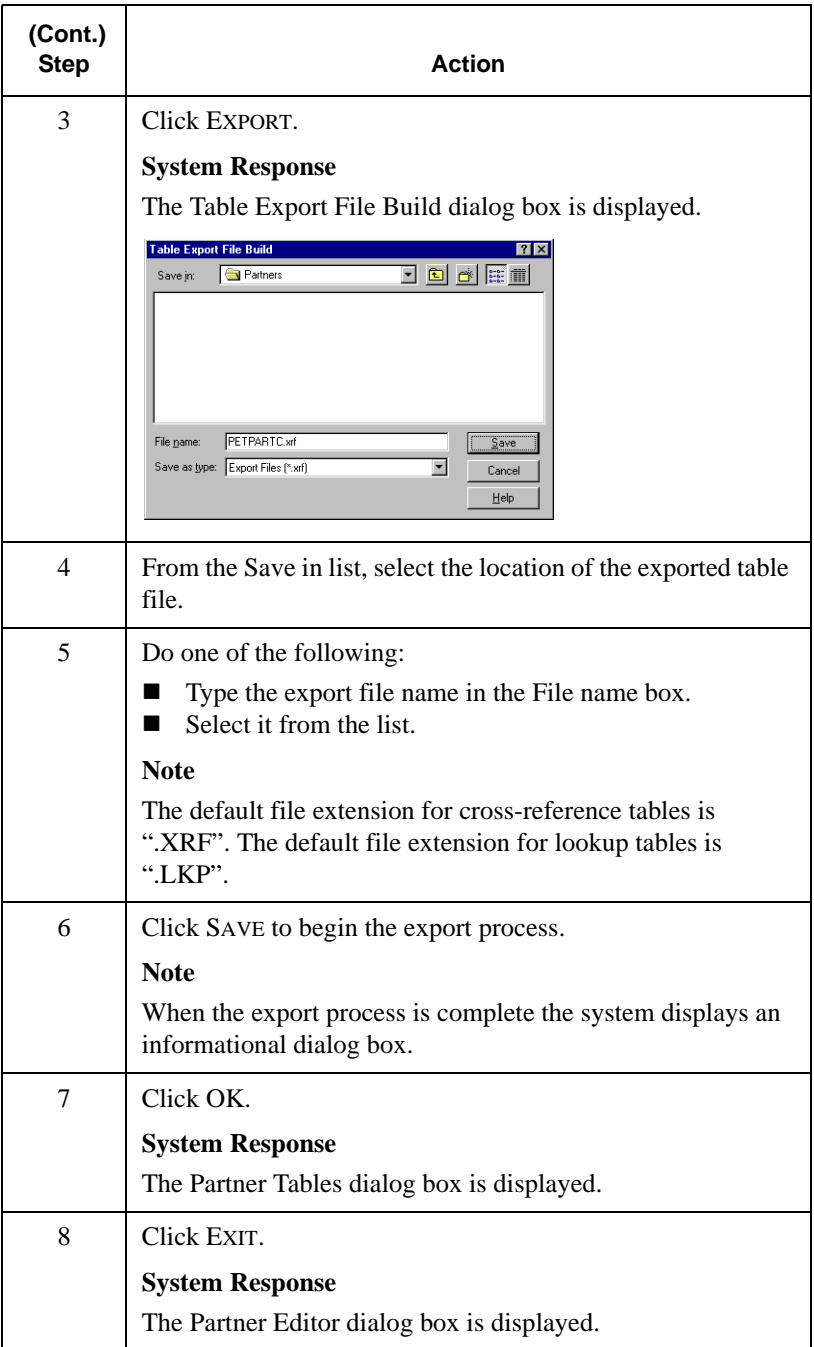

### Importing a Table

#### **Introduction**

The Table Import function enables you to import partner cross-reference and lookup tables from a sequential file. This allows you to import tables created for another partner profile, or build tables outside of Sterling Gentran:Director by formatting your data in the export file layout.

#### **Procedure**

To import a partner table, complete the following steps

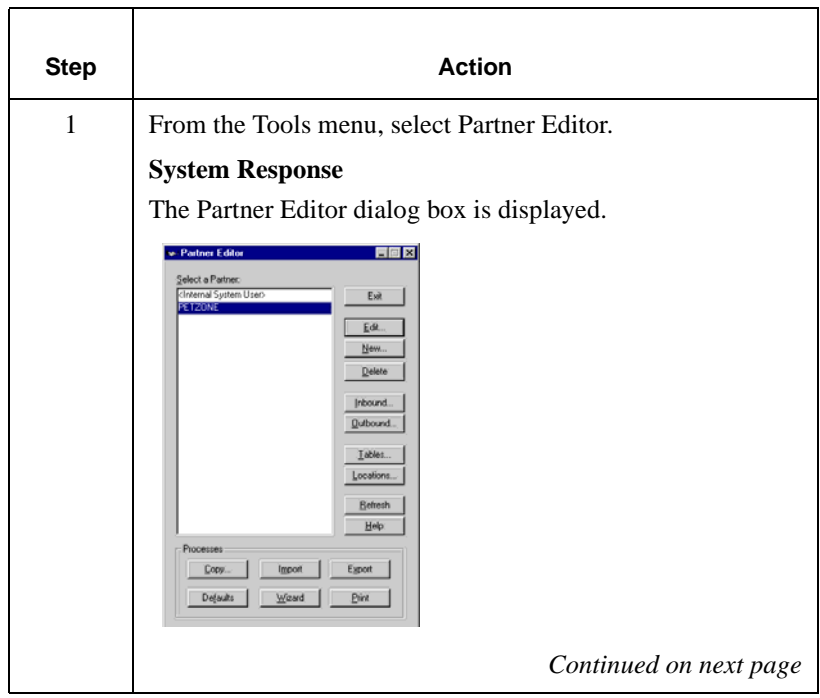

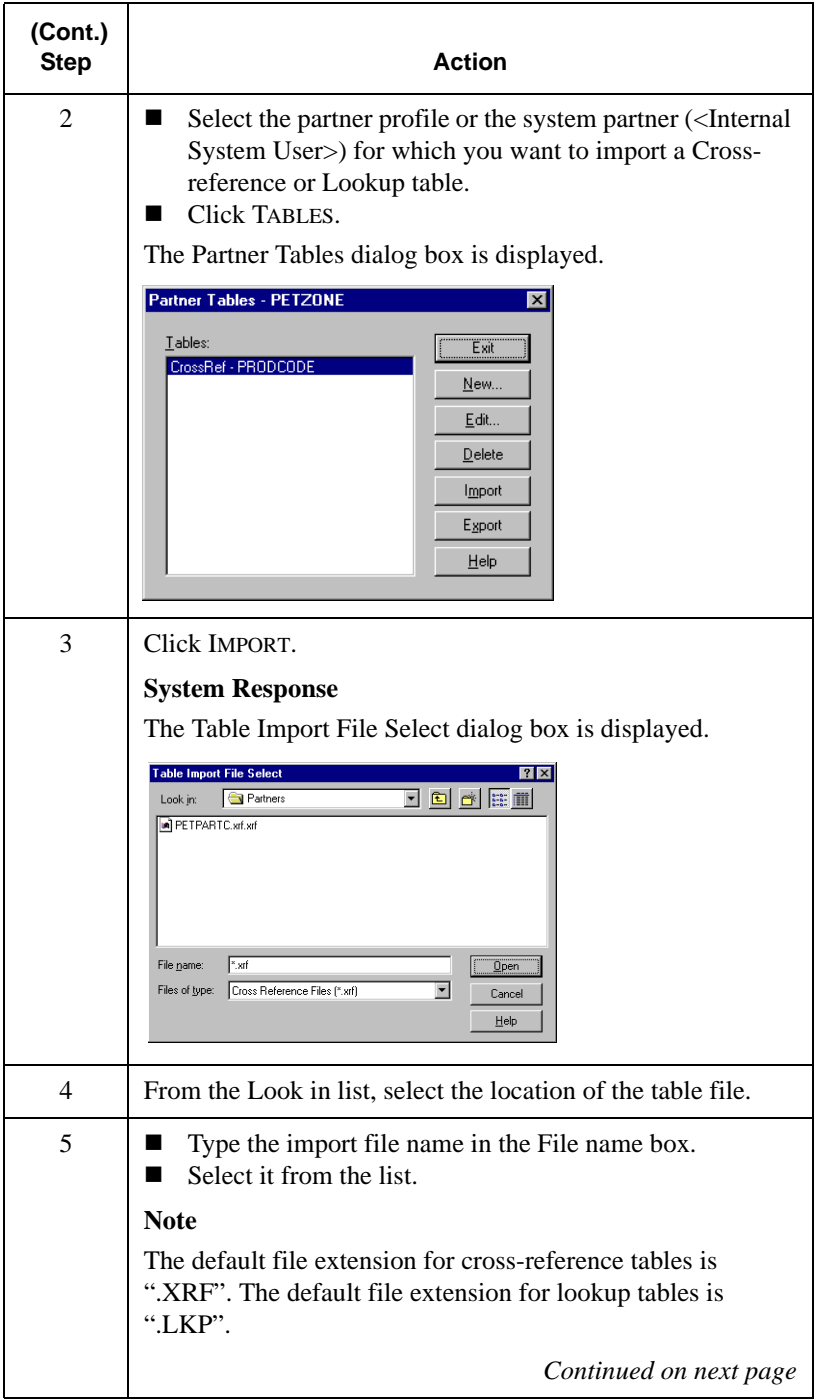

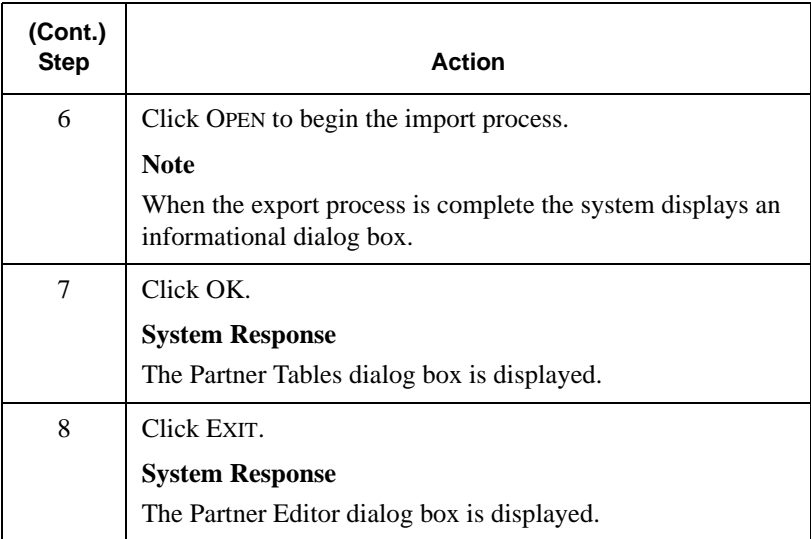

### **Using Partner Locations**

### **Overview**

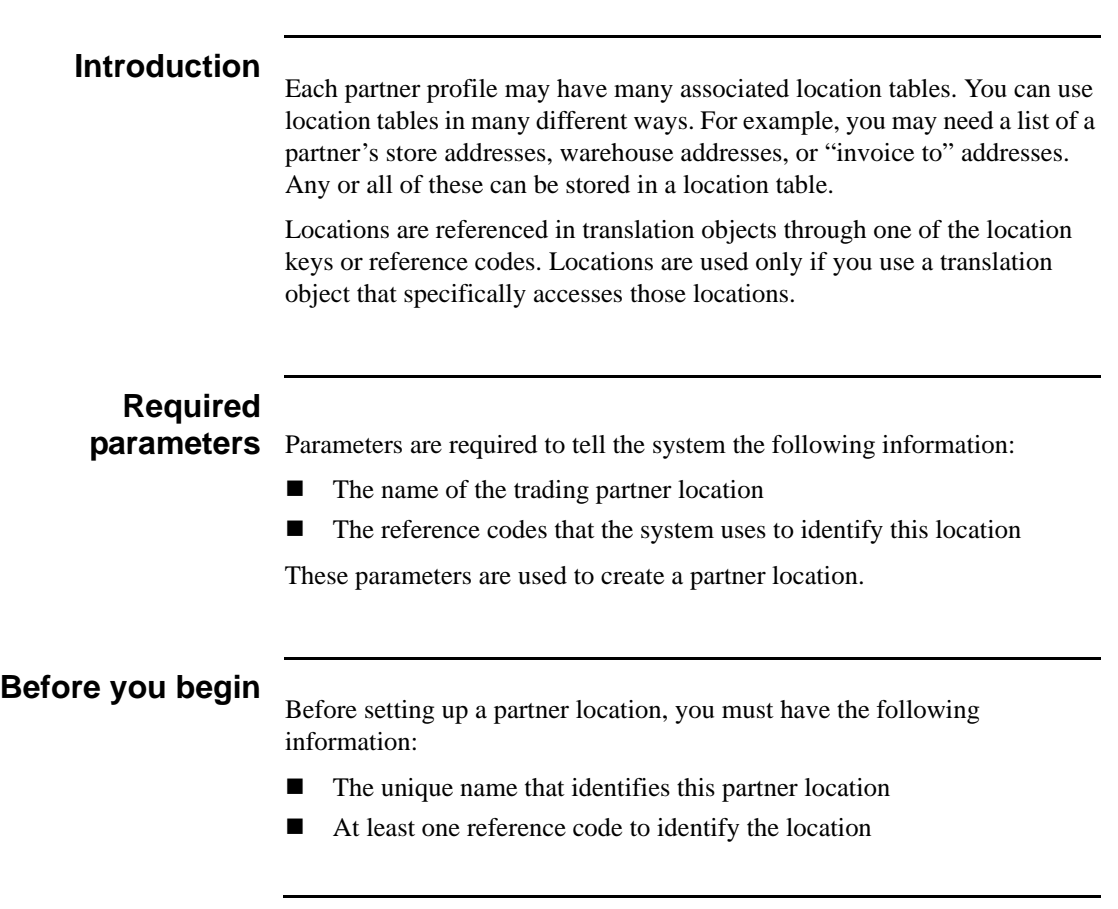

### Creating Partner Locations

#### **Procedure**

To create partner locations, complete the following steps:

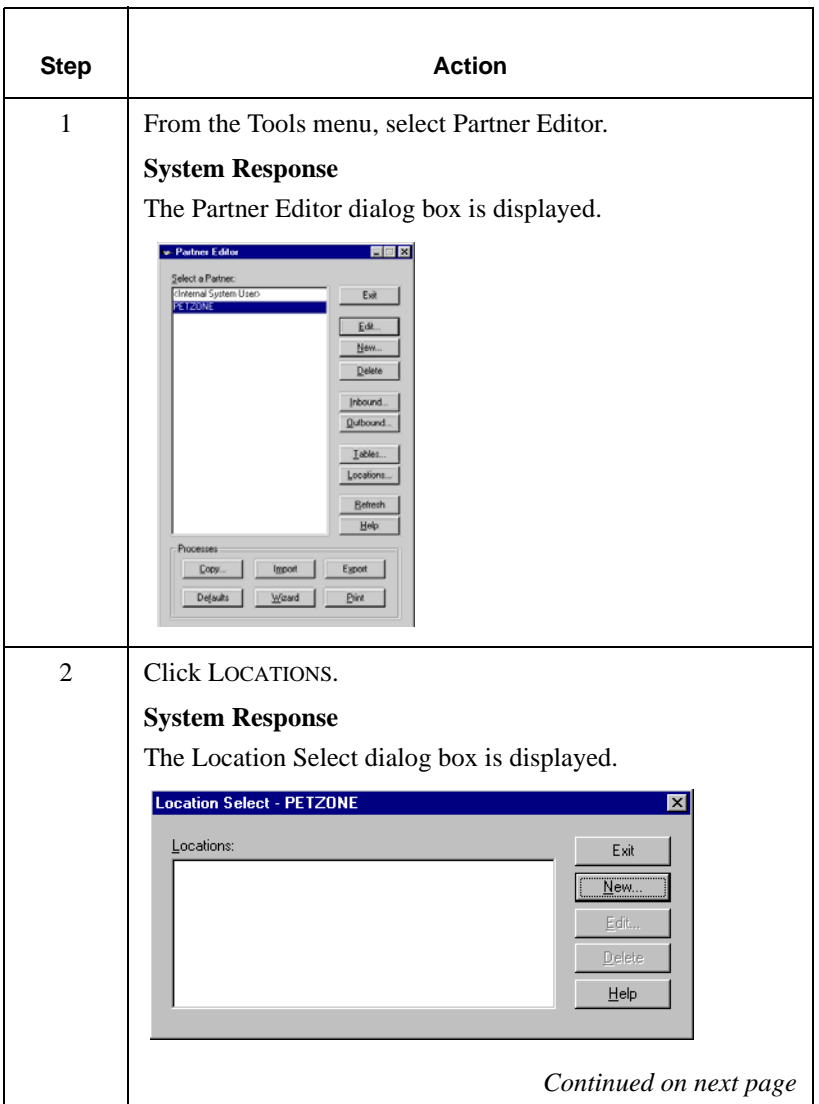

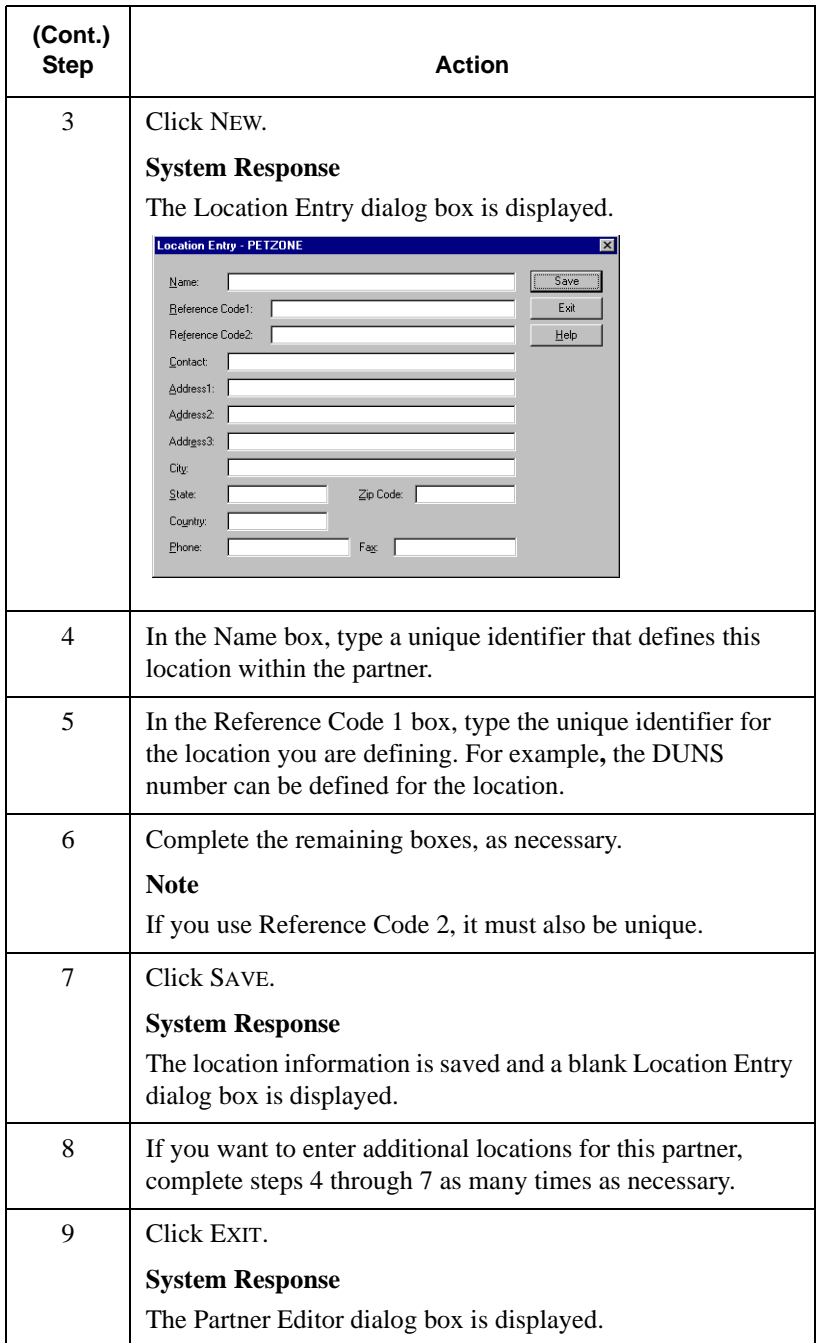

### Editing Partner Locations

#### **Procedure**

To edit a partner location, complete the following steps:

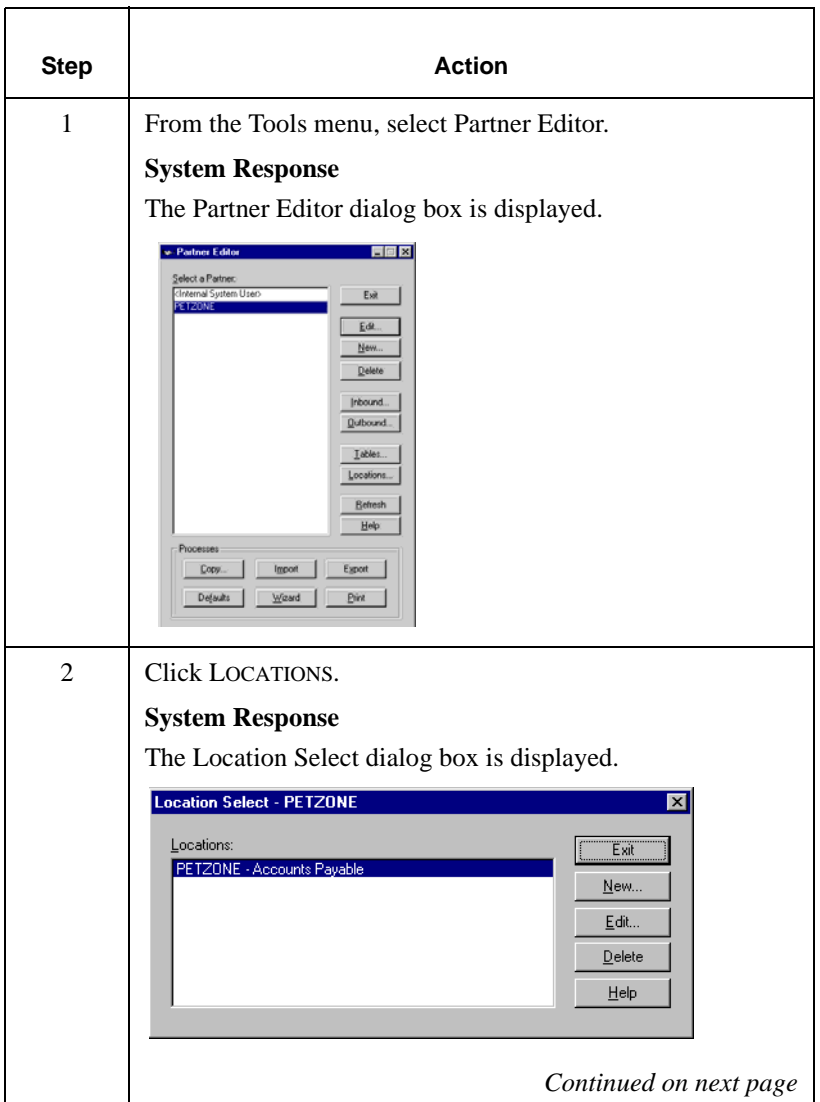

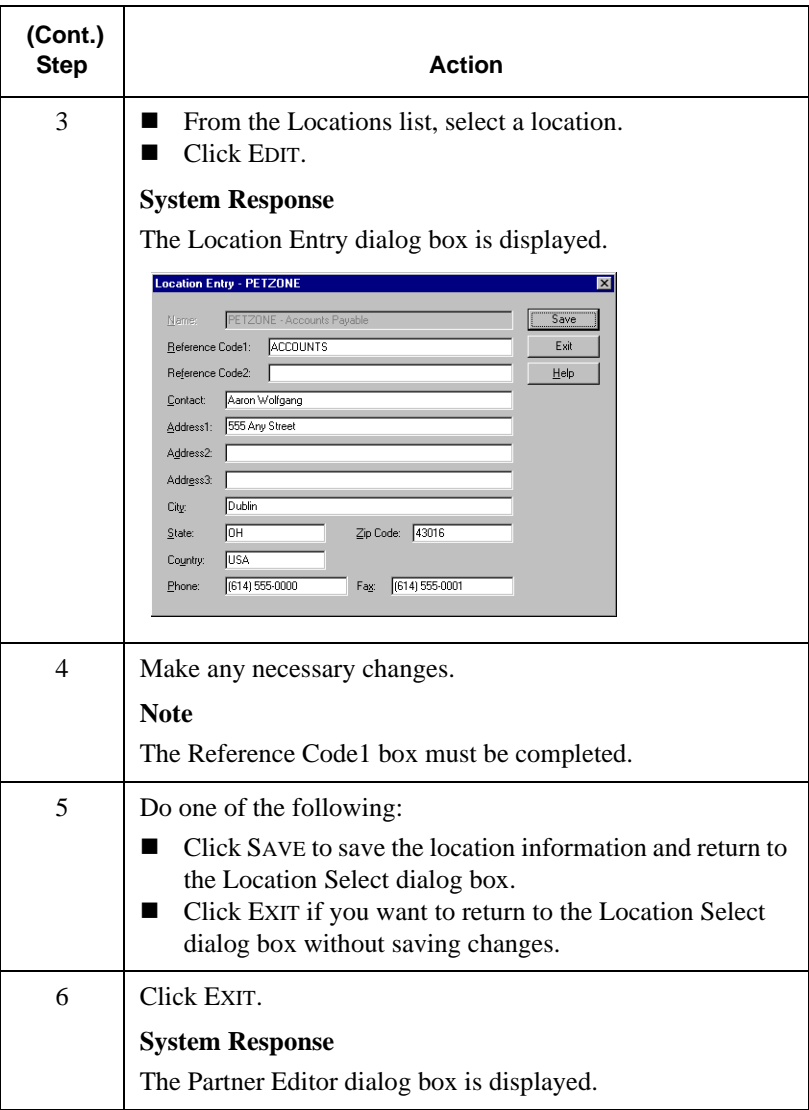

### Deleting Partner Locations

#### **Procedure**

To delete a partner location and all associated records, complete the following steps:

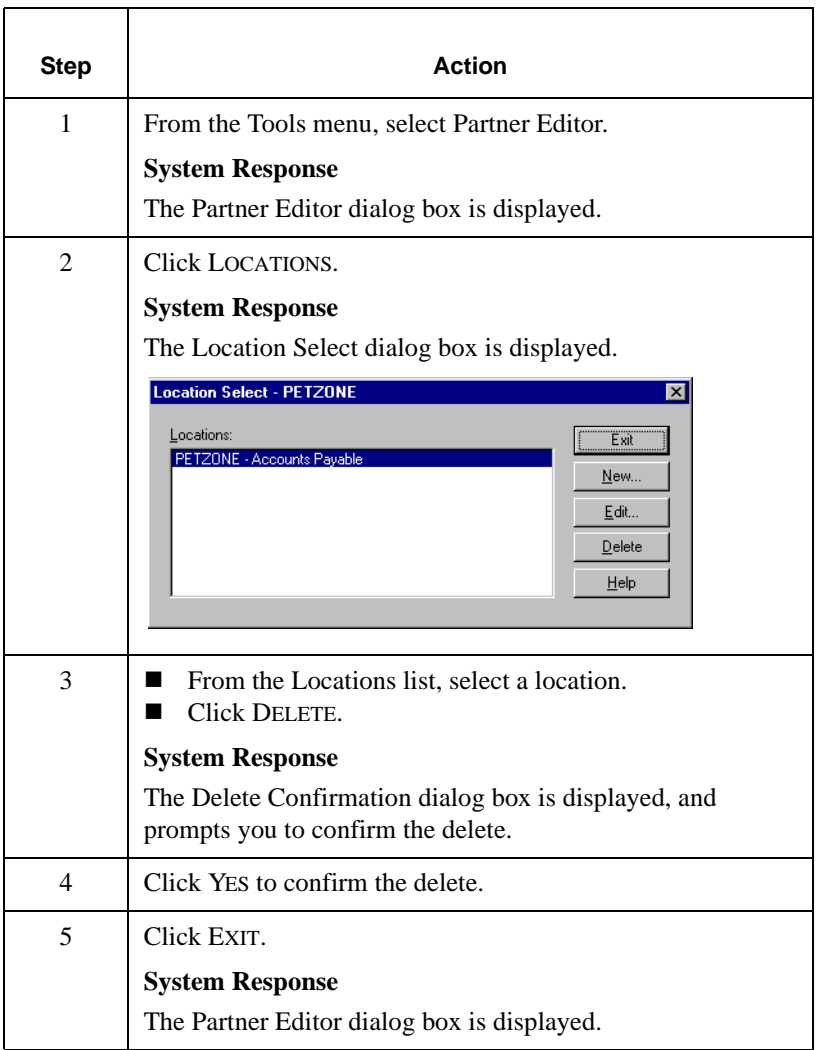

CHAPTER **4** *Using Documents*

#### **Contents**

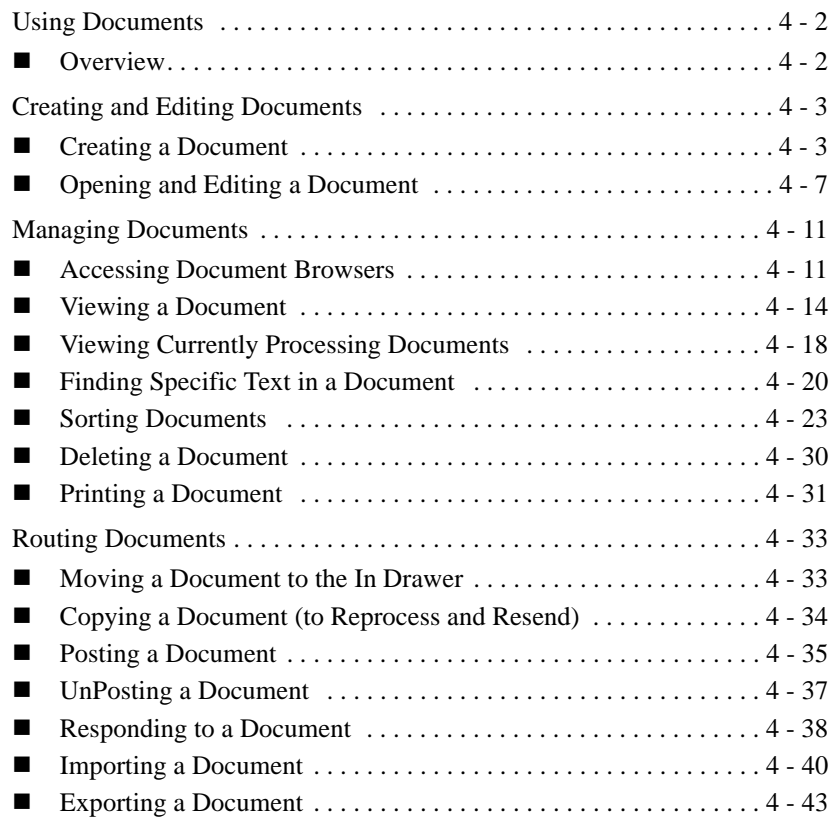

### <span id="page-129-0"></span>**Using Documents**

### <span id="page-129-1"></span>**Overview**

**In this chapter** This chapter explains how to use the Sterling Gentran:Director document functions, including:

- Creating and editing documents
- Managing documents
- Routing documents

# **Using the**

**Document Editor** The Document Editor is the Sterling Gentran: Director data entry tool that allows you to create, modify, and view documents.

#### **Note**

To use the Document Editor, you must register the appropriate screen entry translation object with the system and set up a corresponding outbound relationship for the partner.

### <span id="page-130-0"></span>**Creating and Editing Documents**

### <span id="page-130-1"></span>Creating a Document

#### **Introduction**

To create a document using the Document Editor, the system must be set up to support screen entry for the partner/transaction set combination you want to enter.

#### **Note**

The appropriate Screen Entry translation object must be registered and a corresponding Outbound relationship must be set up for the partner. For more information, see *[Registering \(Installing\) a New Translation Object](#page-30-0)* on [page 2 - 3](#page-30-0) and *[Creating a New Outbound Relationship](#page-78-0)* on page 3 - 43.

#### **Procedure**

Complete the following steps to create a document:

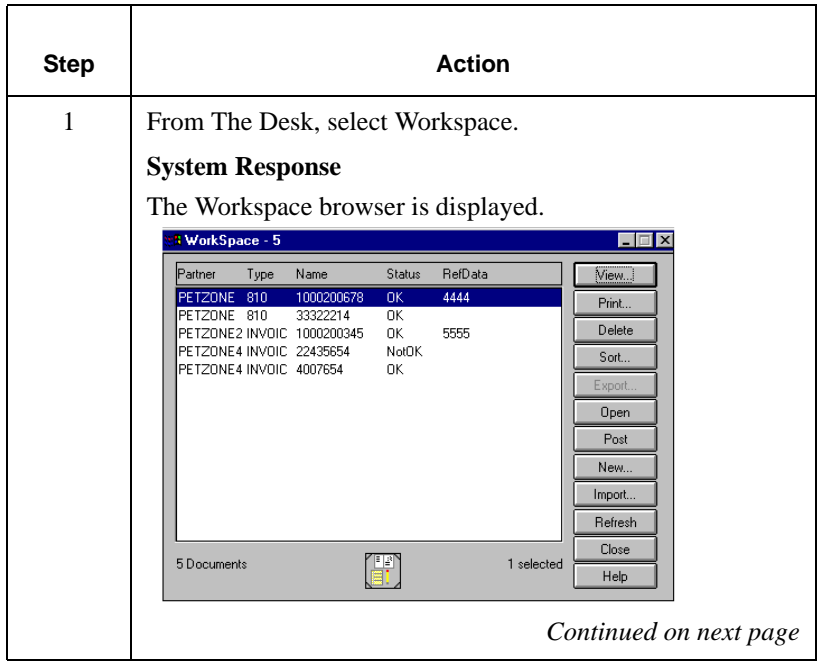

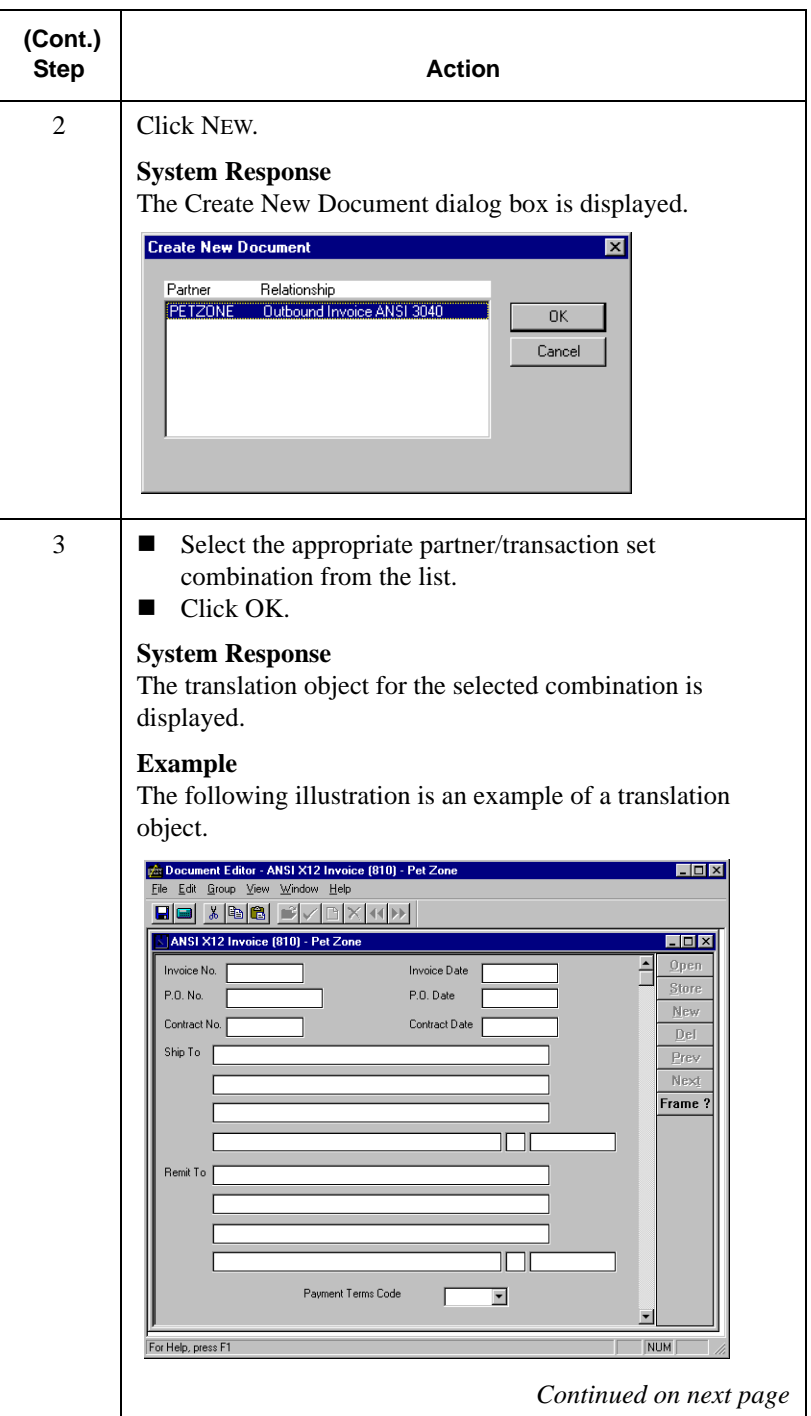

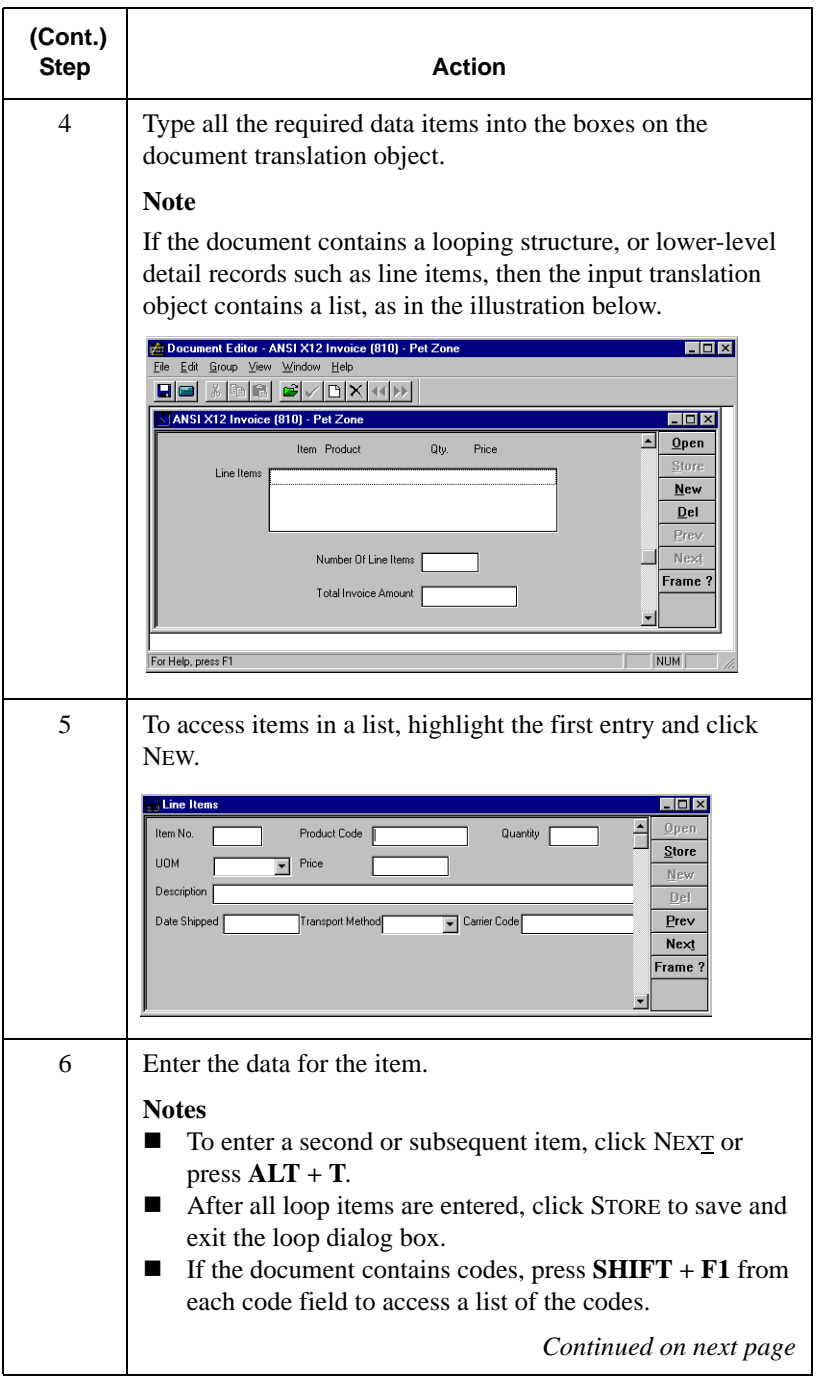

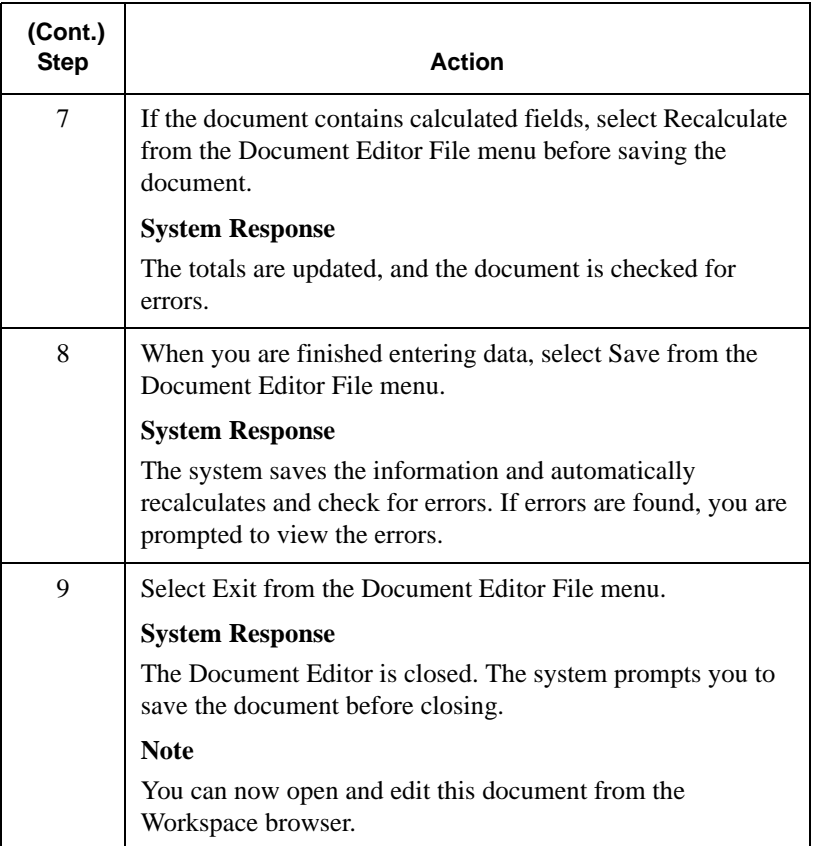

### <span id="page-134-0"></span>Opening and Editing a Document

#### **Introduction**

To edit a document using the Document Editor, you need to load the appropriate screen entry translation object for the partner/transaction set combination you want to edit.

#### **Reference**

 For more information on registering a translation object, see *[Registering](#page-30-0)  [\(Installing\) a New Translation Object](#page-30-0)* on page 2 - 3. For more information on selecting a translation object for a partner relationship, see *[Creating a](#page-78-0)  [New Outbound Relationship](#page-78-0)* on page 3 - 43.

#### **Procedure**

To open and edit a document, complete the following steps:

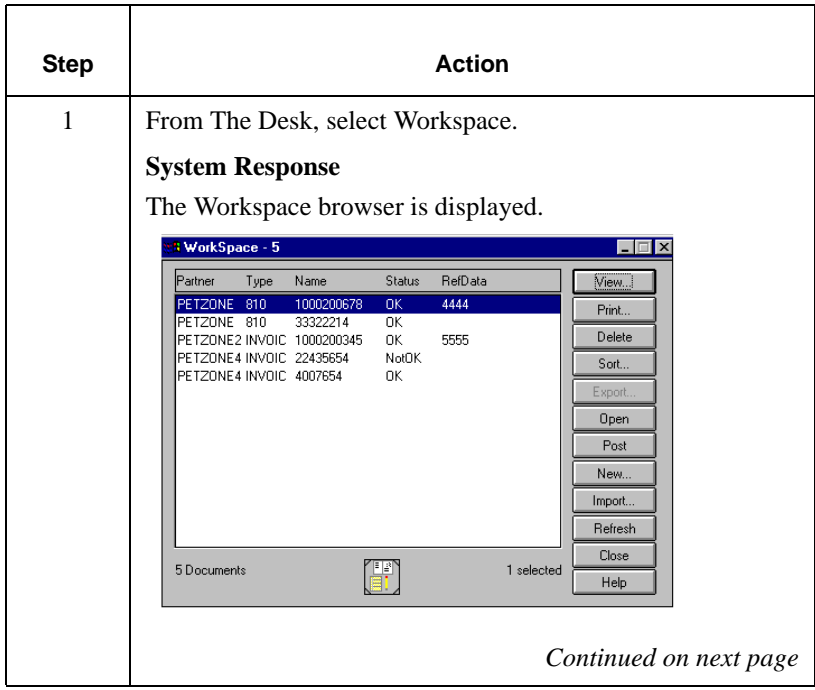

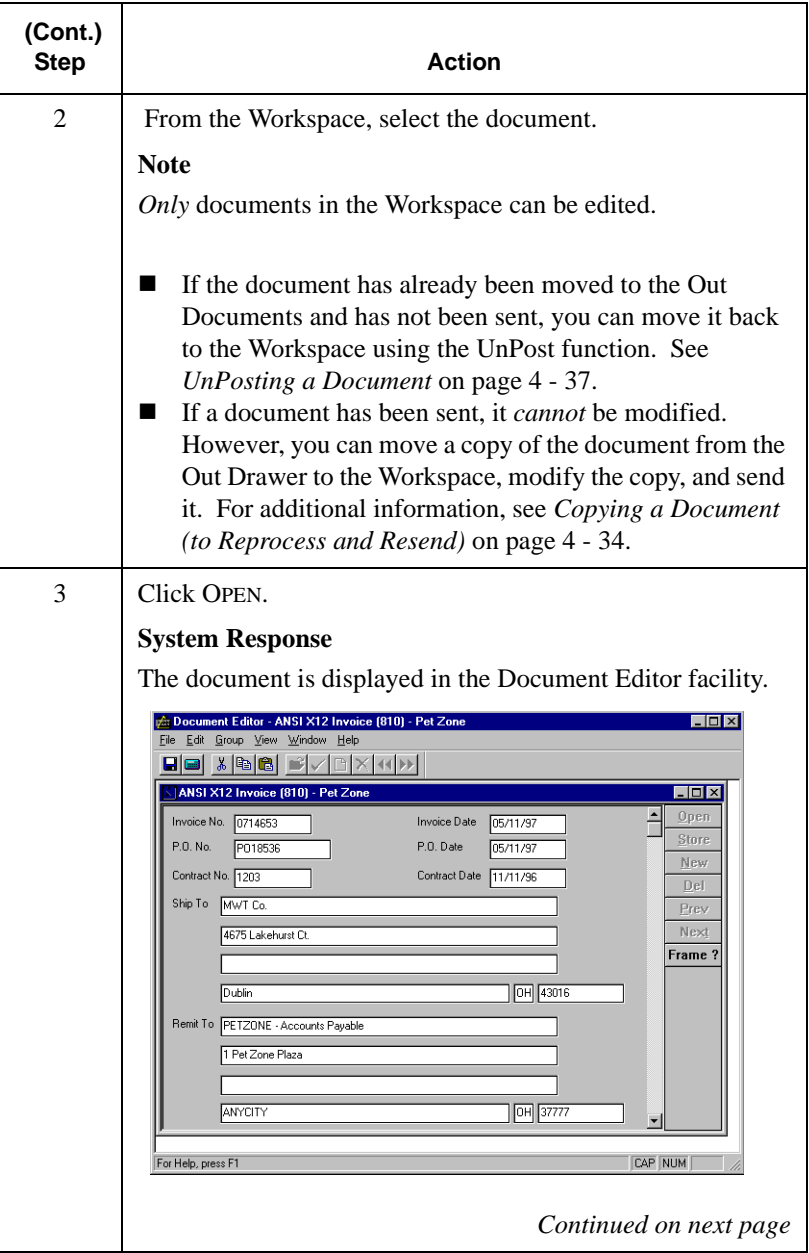

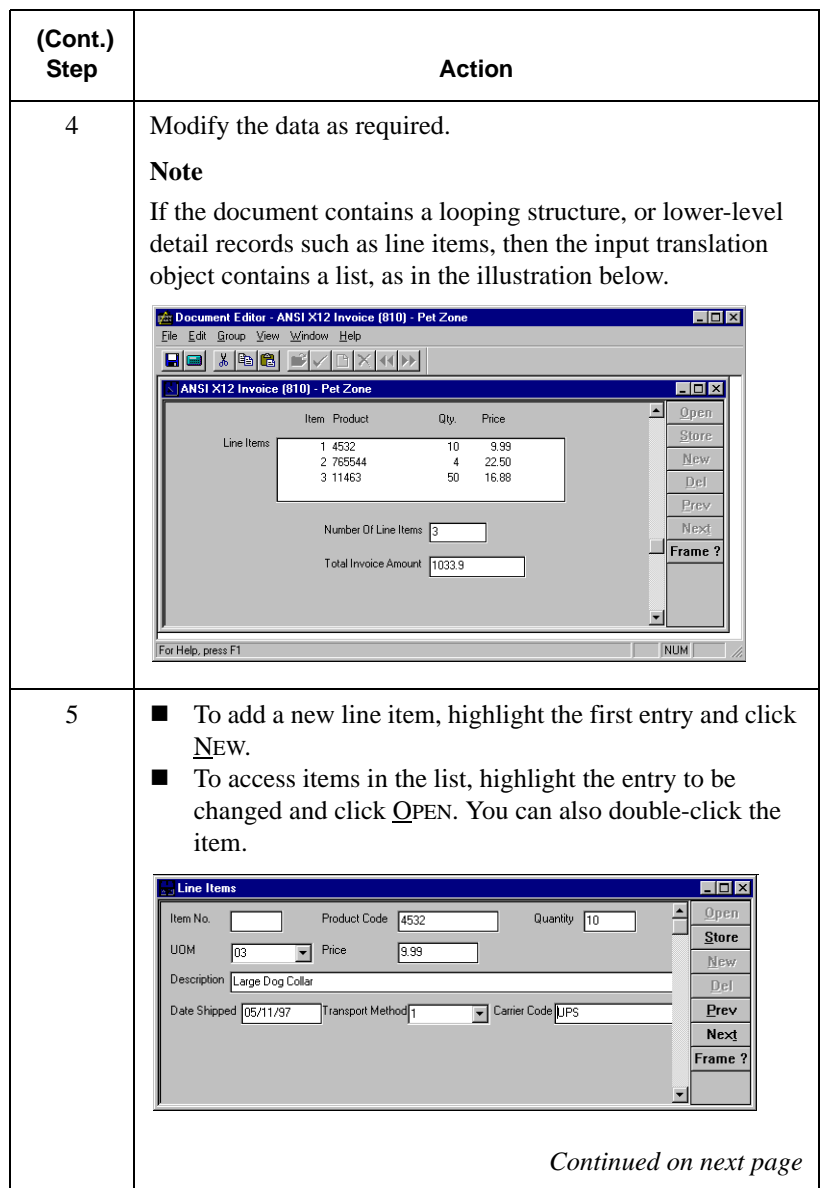

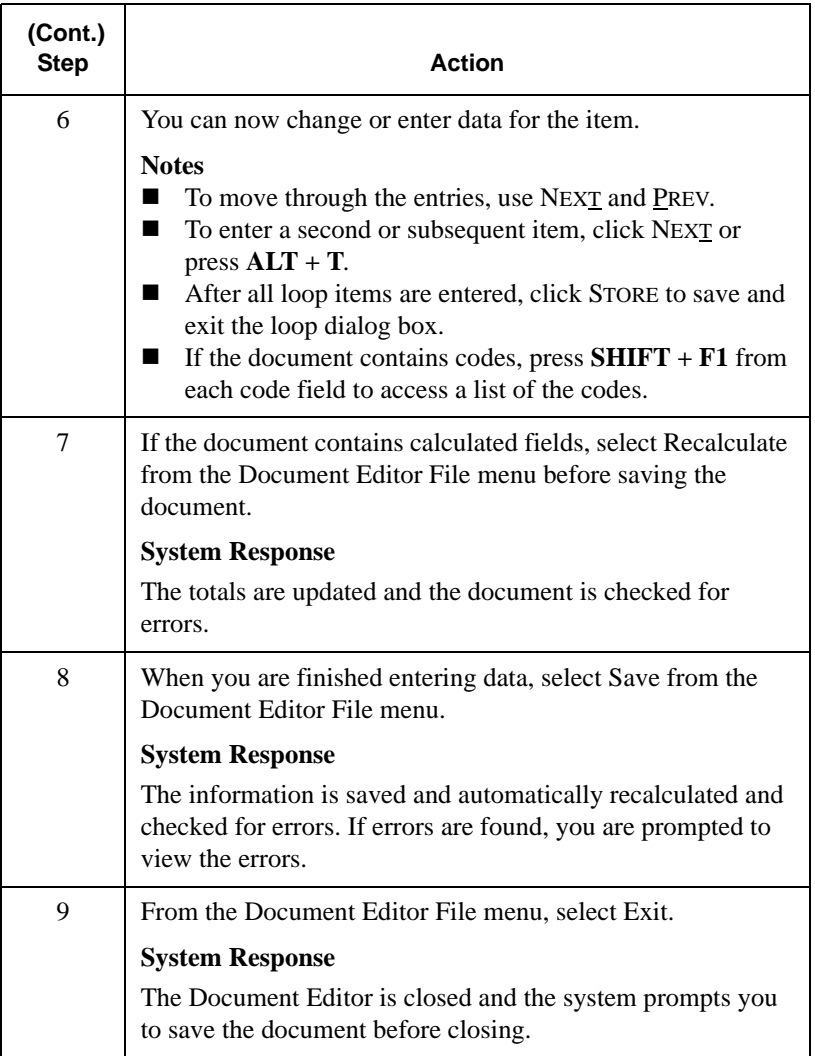

### <span id="page-138-0"></span>**Managing Documents**

### <span id="page-138-1"></span>Accessing Document Browsers

#### **Introduction**

You can access document browsers in Sterling Gentran:Director in any of the following ways:

- The Desk enables you to access the In Documents, ?In Documents, Workspace, Out Documents, ?Out Documents, Interchanges, In Drawer, and Out Drawer.
- The **Main Toolbar** gives you access to the In Documents, ?In Documents, Workspace, Out Documents, ?Out Documents, Interchanges, In Drawer, Out Drawer, and Send Queue.
- The **View menu** gives you access to the In Documents, ?In Documents, Workspace, Out Documents, ?Out Documents, Interchanges, In Drawer, Out Drawer, and Send Queue.

### **Summary dialog**

**boxes** If you select the In Documents, ?In Documents, Out Documents, ?Out Documents, In Drawer, or Out Drawer browser from any of the three locations above, the appropriate summary dialog box for that browser is displayed.

> The summary dialog box displays the number of each type of document for each partner contained in the browser. This enables you to filter the display of documents in the browser to only those of the document type and partner that you want.

#### **Procedure**

Complete the following steps to access these browsers:

- In Documents
- ?In Documents
- **Out Documents**
- ?Out Documents
- In Drawer
- **Out Drawer**

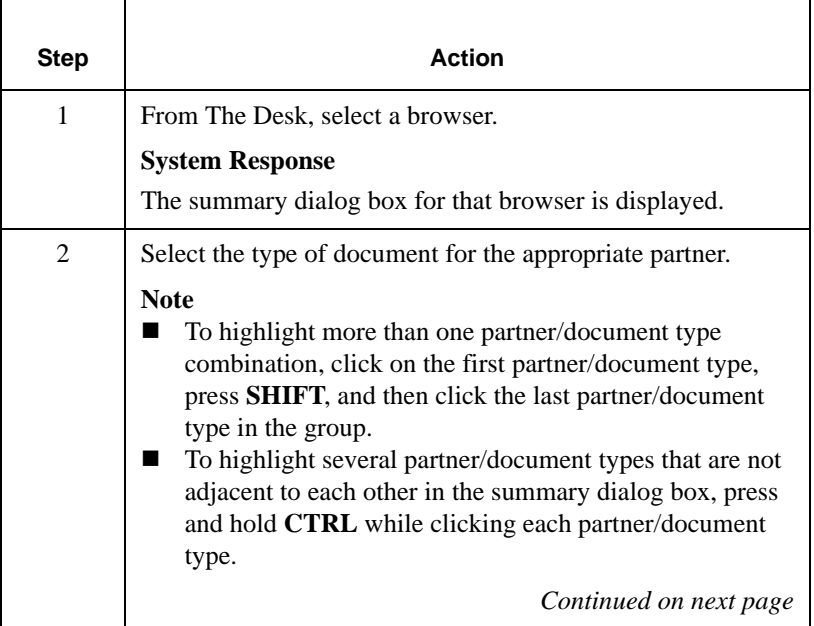

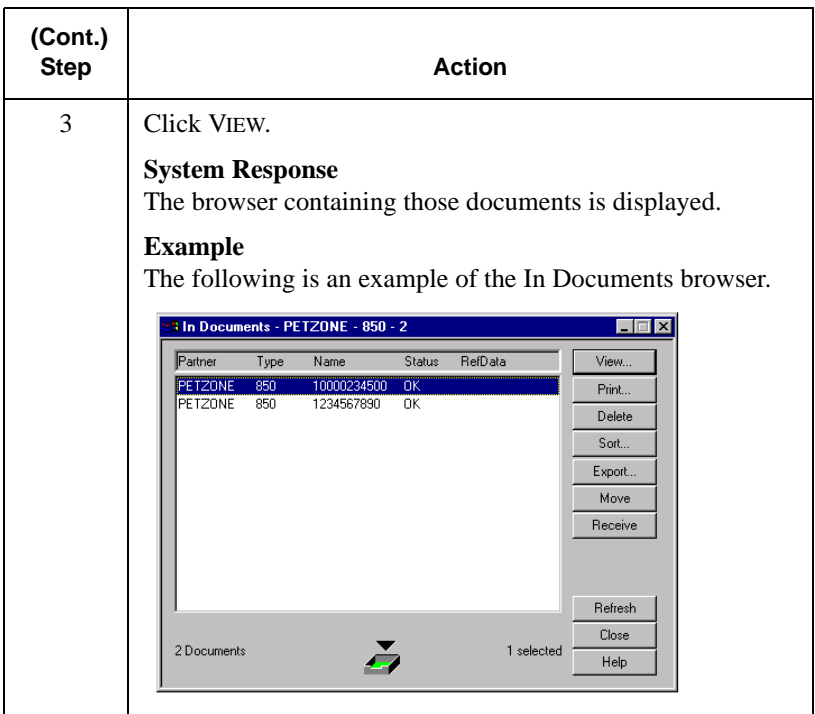

### <span id="page-141-0"></span>Viewing a Document

#### **View function**

The View function enables you to view various types of information, depending on the format selected in the View Choice dialog box. The view types include:

- The raw input data
- EDI-formatted data
- A translator report
- **Tracking information**

#### **Note**

The formatted view option is only active if a Screen Entry translation object is available in the Partner Relationship record.

## **Using the View**

**function** The View function can be accessed when one of the following occurs:

- A document browser such as In Documents, Out Documents, Workspace, In Drawer, and Out Drawer is active and a single document is selected.
- The Interchanges or Restored Interchanges browser is active and a single document within an interchange is selected.

#### **Reference**

For information on the Interchanges browser, see *[Viewing Documents within](#page-230-0)  Interchanges* [on page 6 - 11](#page-230-0).

#### **Viewing a Document from the Document Browsers**

To view a document from a document browser, complete the following steps:

Step **Action** 1 From The Desk, select the In Documents, Out Documents, Workspace, In Drawer, or Out Drawer browser. **System Response** The summary dialog box for that browser is displayed. 2  $\Box$  Select the type of document for the appropriate partner. **Click VIEW. System Response** The browser containing those documents is displayed. 3 Select a single document from the appropriate browser. 4 Click VIEW. **System Response** The View Choice dialog box is displayed. **View Choice**  $\blacksquare$ C Raw EDI C Formatted Document C Translator Report C Track Information ÖΚ. Cancel *Continued on next page*

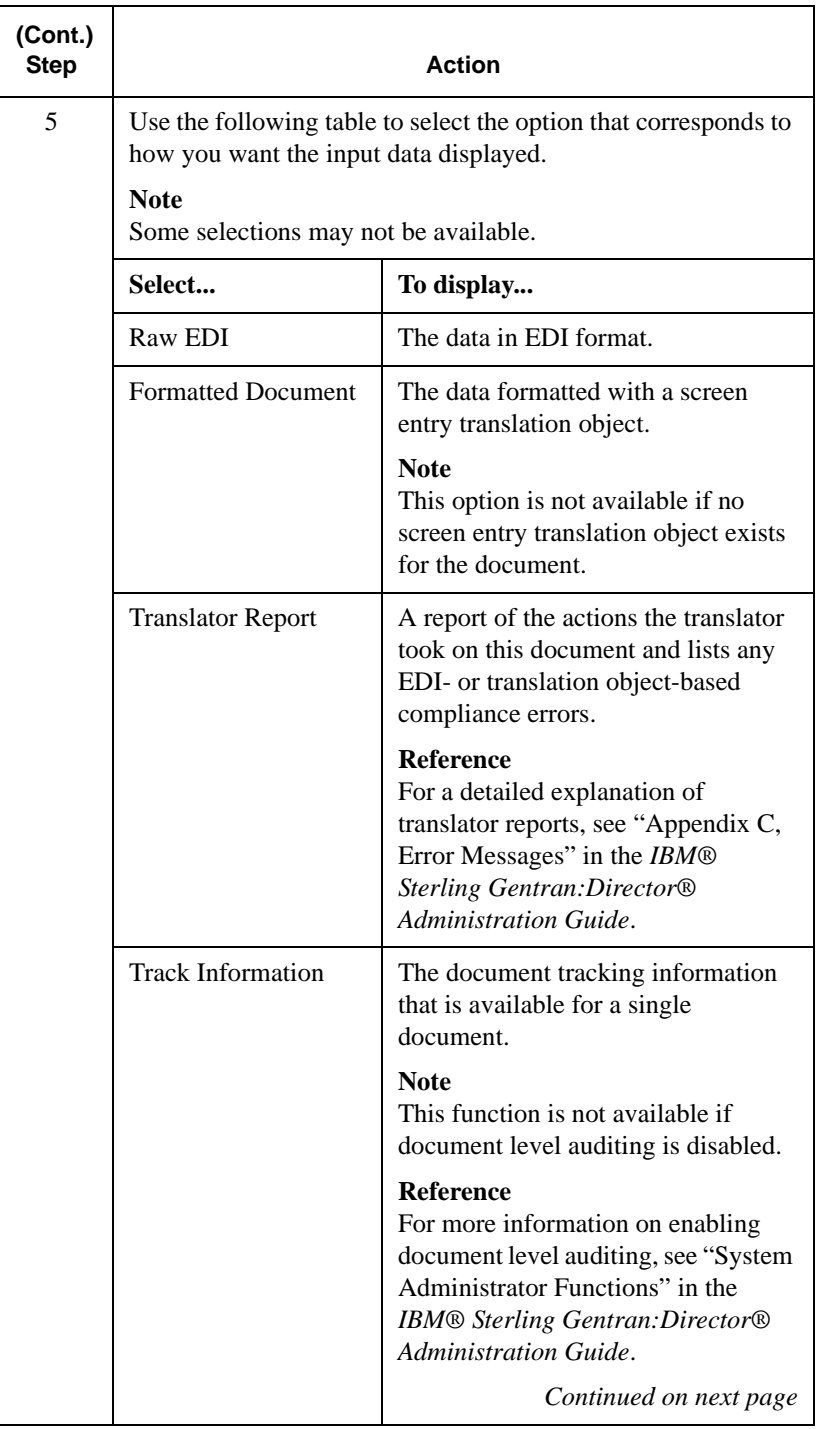
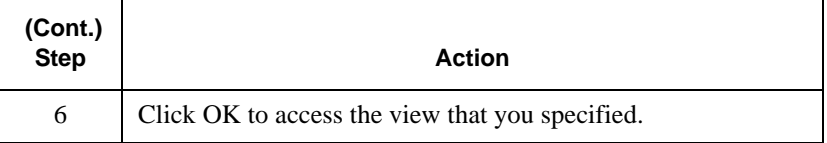

# **Viewing a Browser**

**Document from** To view a document from the Interchanges or Restored Interchanges **the Interchange** browser, complete the following steps:

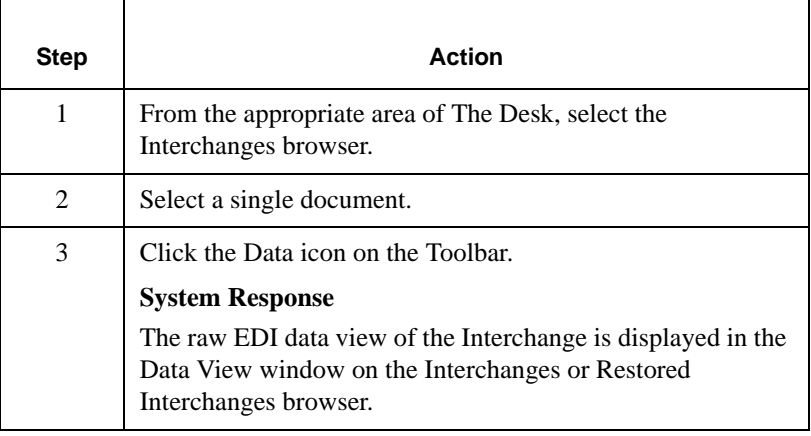

### Viewing Currently Processing Documents

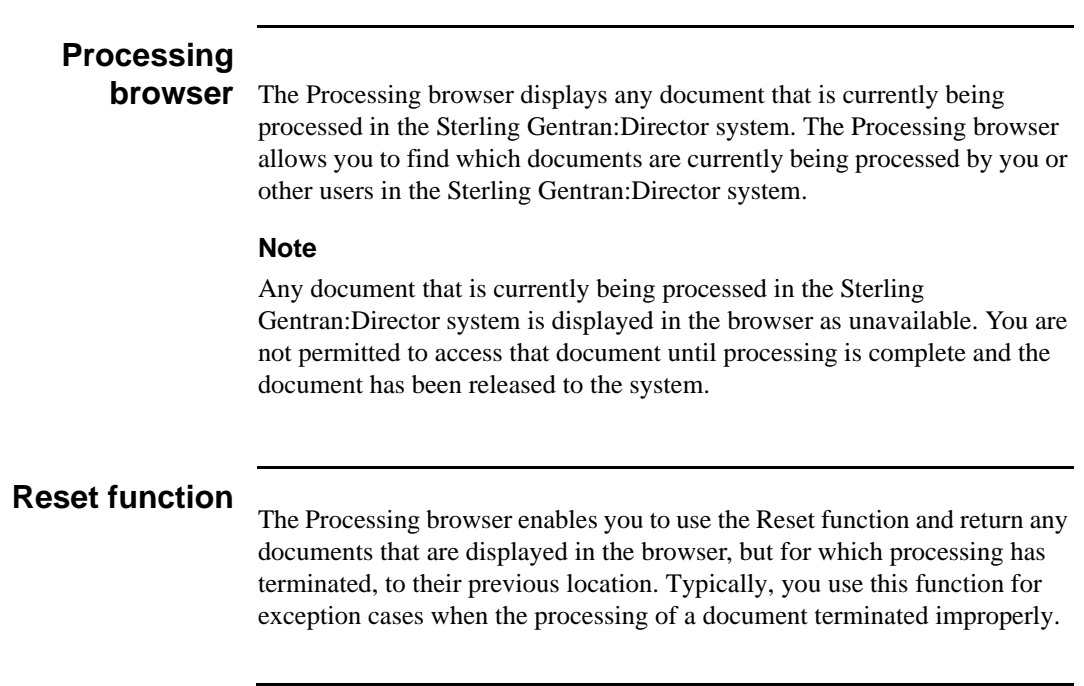

### **Procedure**

To view the documents that are currently being processed, complete the following steps:

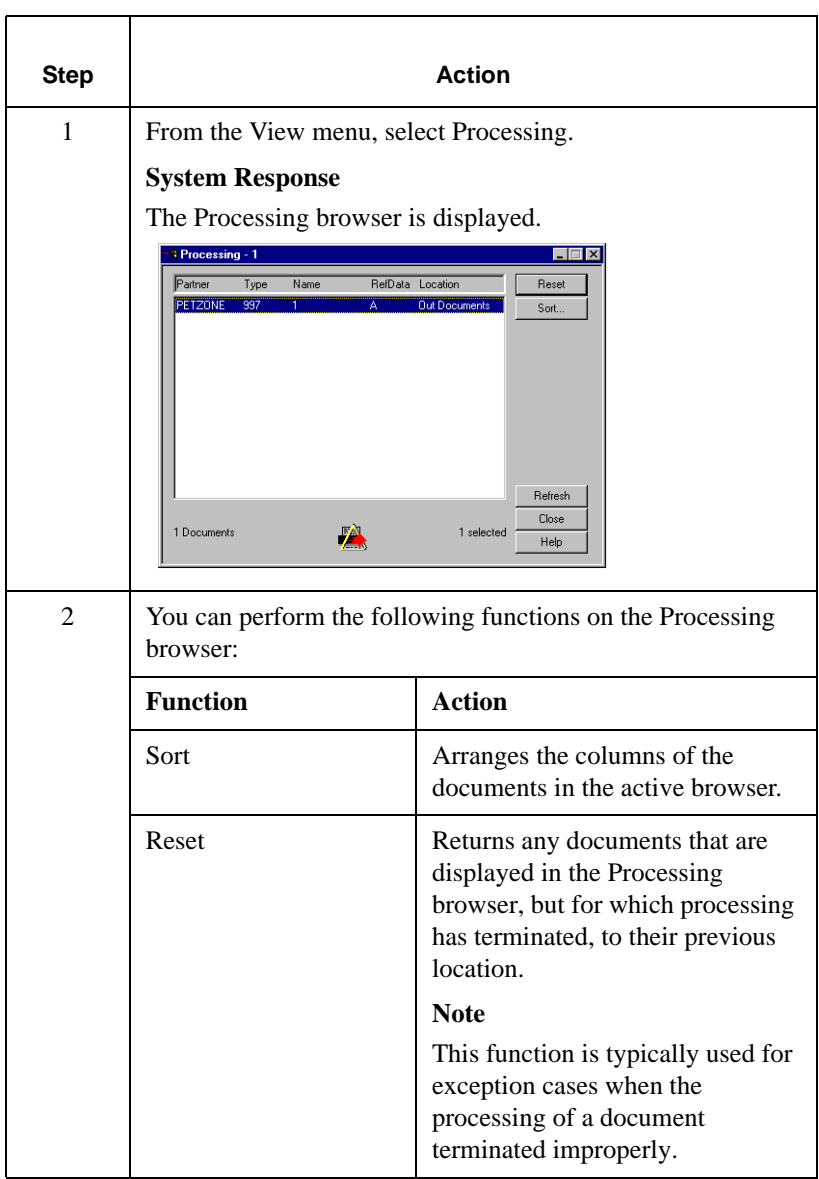

### Finding Specific Text in a Document

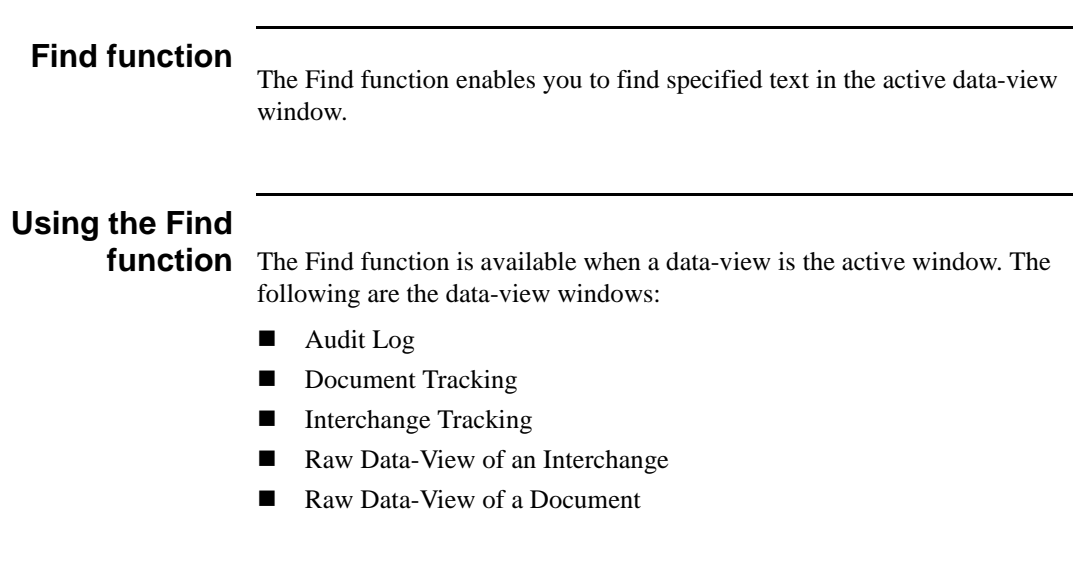

### **Procedure**

To find specified text, complete the following steps:

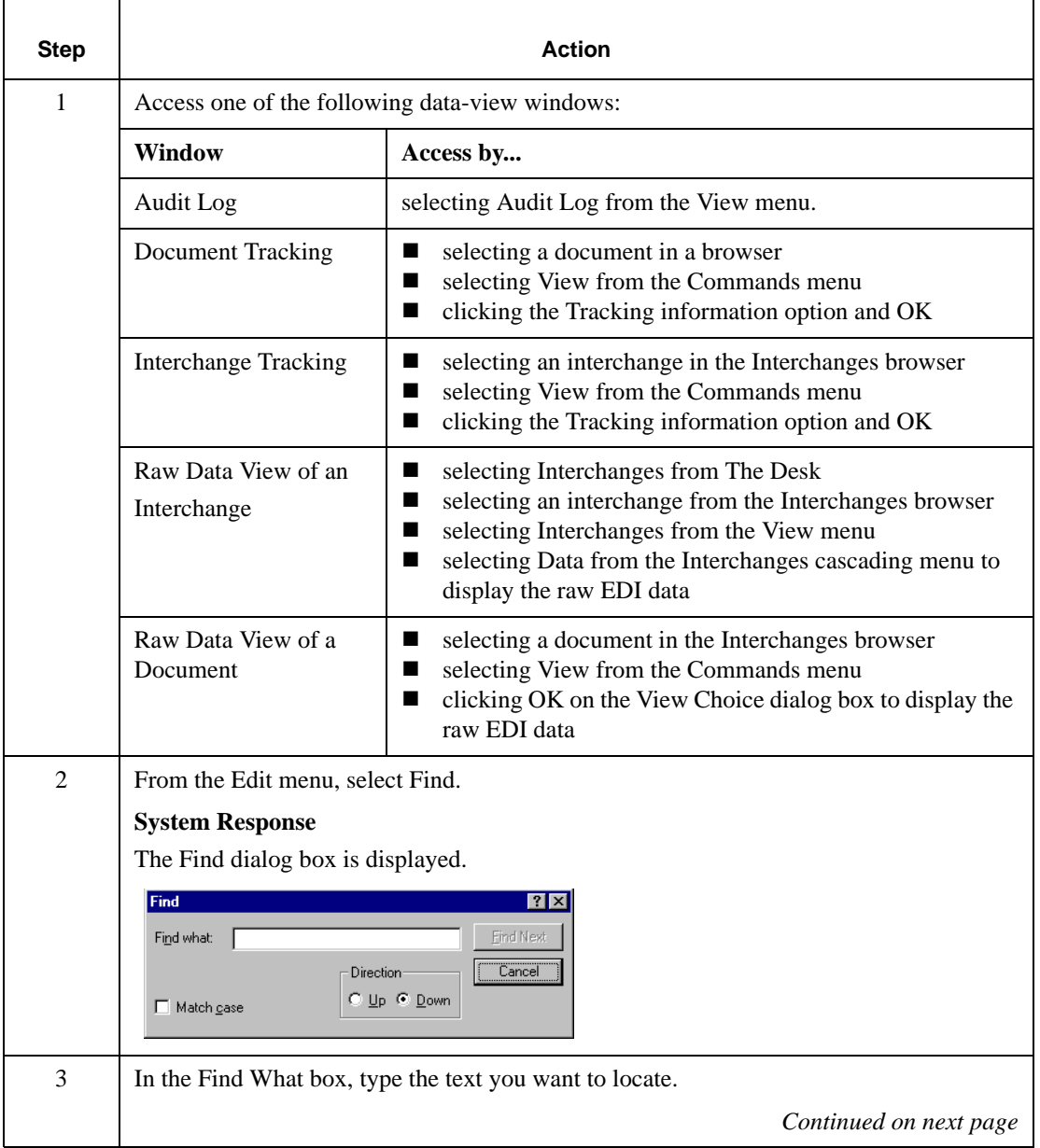

<span id="page-149-0"></span>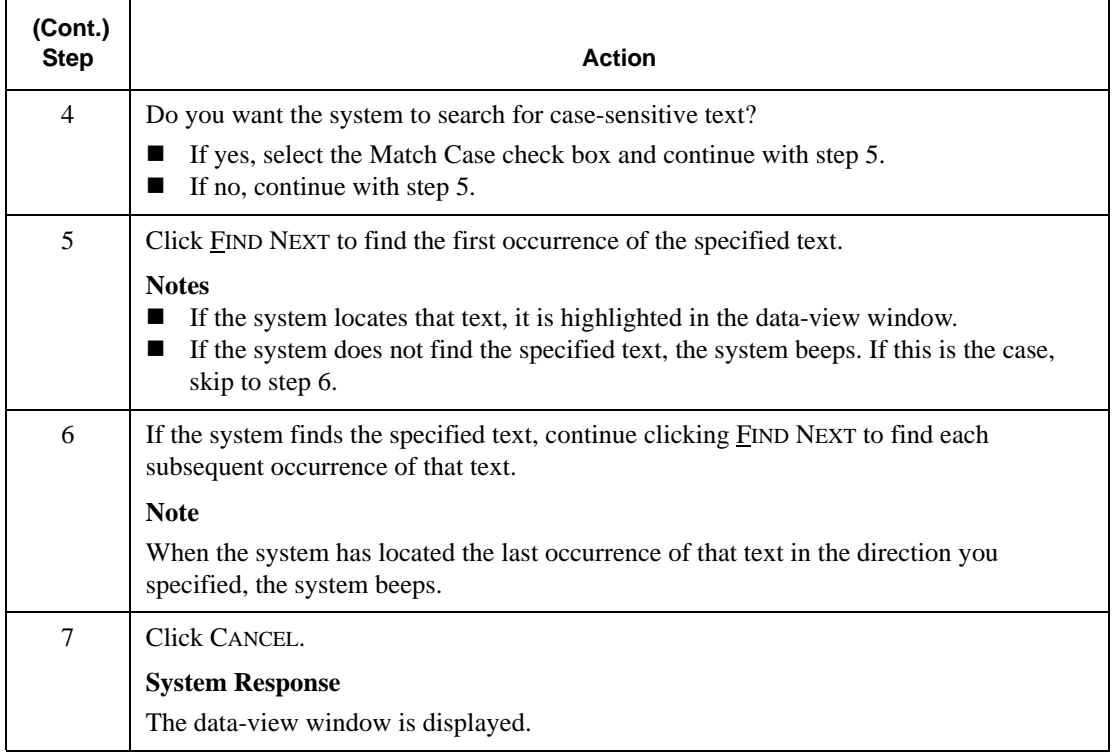

### Sorting Documents

### **Introduction**

The Sort function can be used when the In Documents, ?In Documents, In Drawer, Workspace, Out Documents, ?Out Documents, or Send Queue browser is open. This function arranges the columns of the documents in the active browser into one of the following sequences:

- Partner/Type/Name
- **Partner/Name/Type**
- Type/Partner/Name
- Name/Type/Partner

The Sort function can also be used when the Out Drawer is active. The Sort function allows you to arrange the Out Drawer columns and filter the display of documents by status.

### **Changing the default sort method**

To change the default method that Sterling Gentran:Director uses to sort columns in the document browsers, complete the following steps:

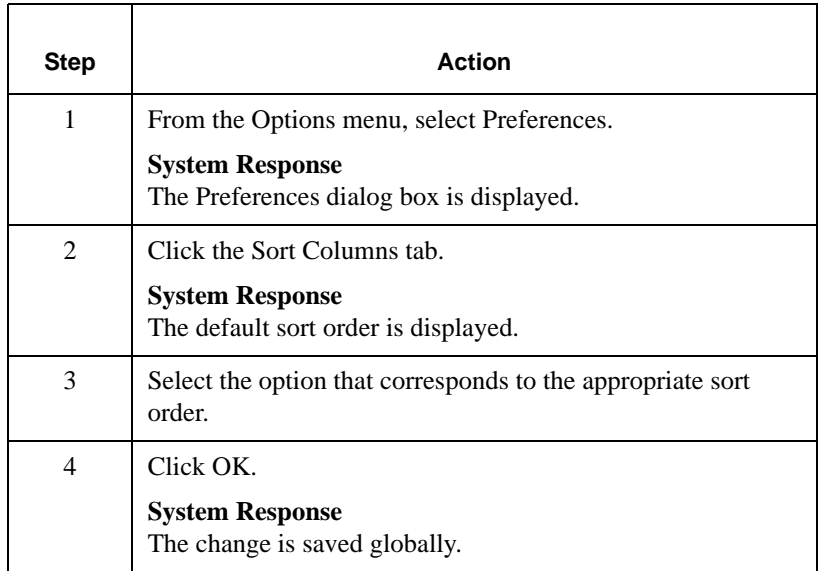

### **Sorting document** To sort the columns of documents in these browsers, complete the following **columns in** steps: **browsers**

In Documents

- ?In Documents
- **In Drawer**
- Workspace
- Out Documents
- ?Out Documents
- Send Queue

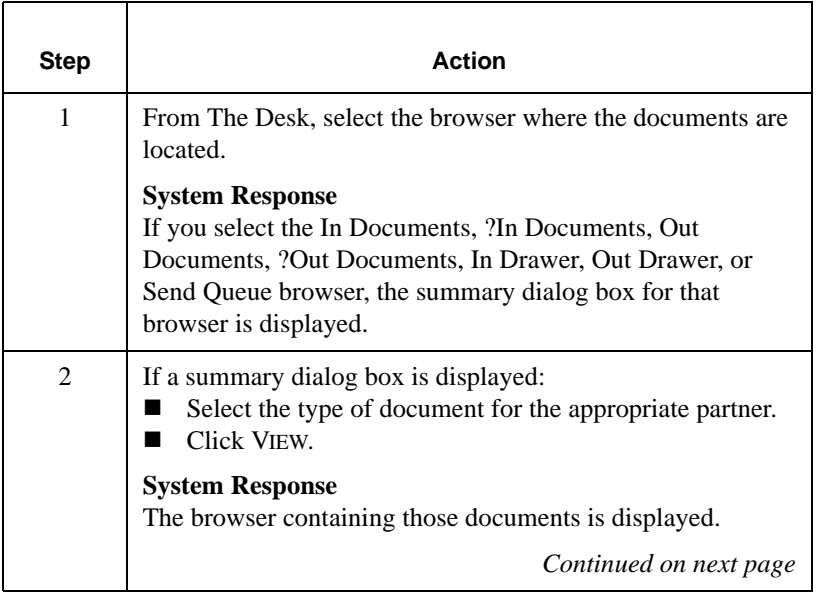

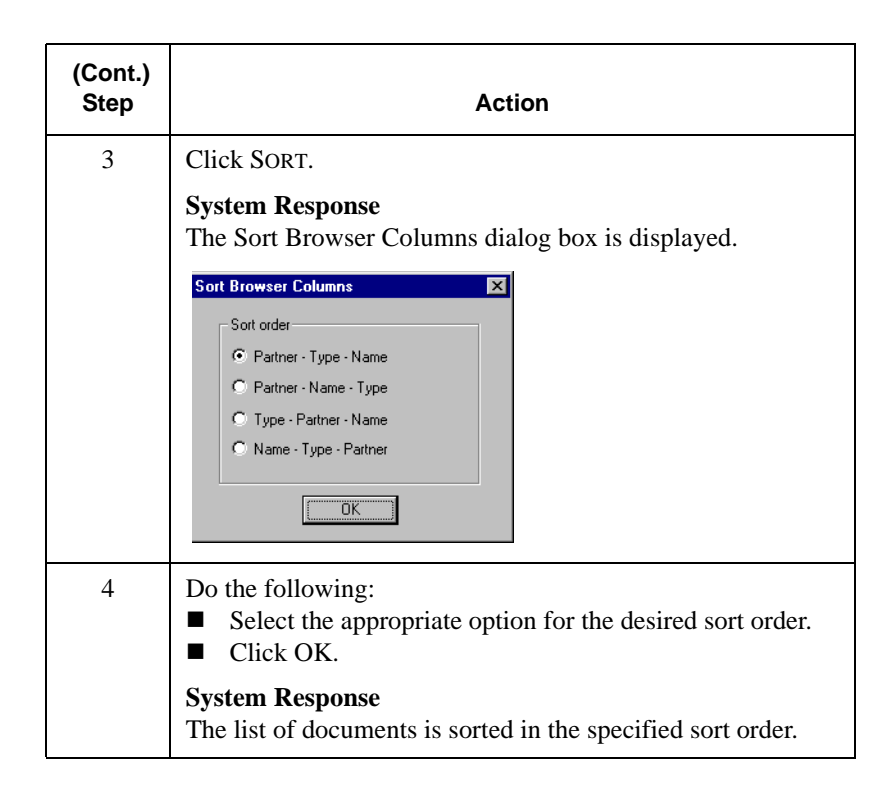

# **Sorting with Out**

**Drawer browser** Complete the following steps to sort the columns of the documents or filter the document display in the Out Drawer browser:

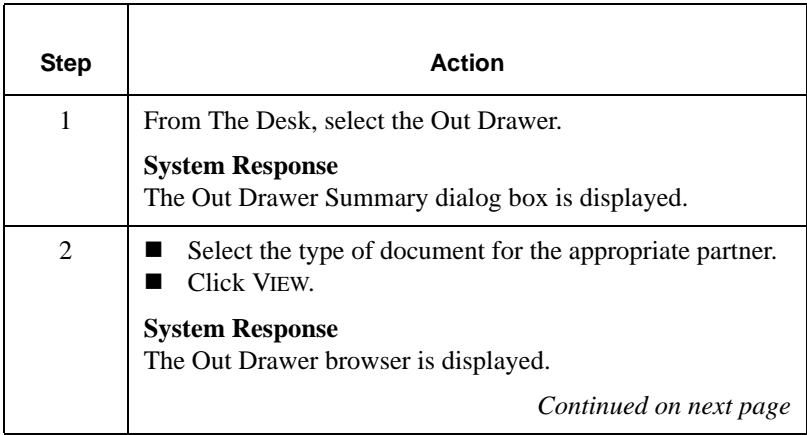

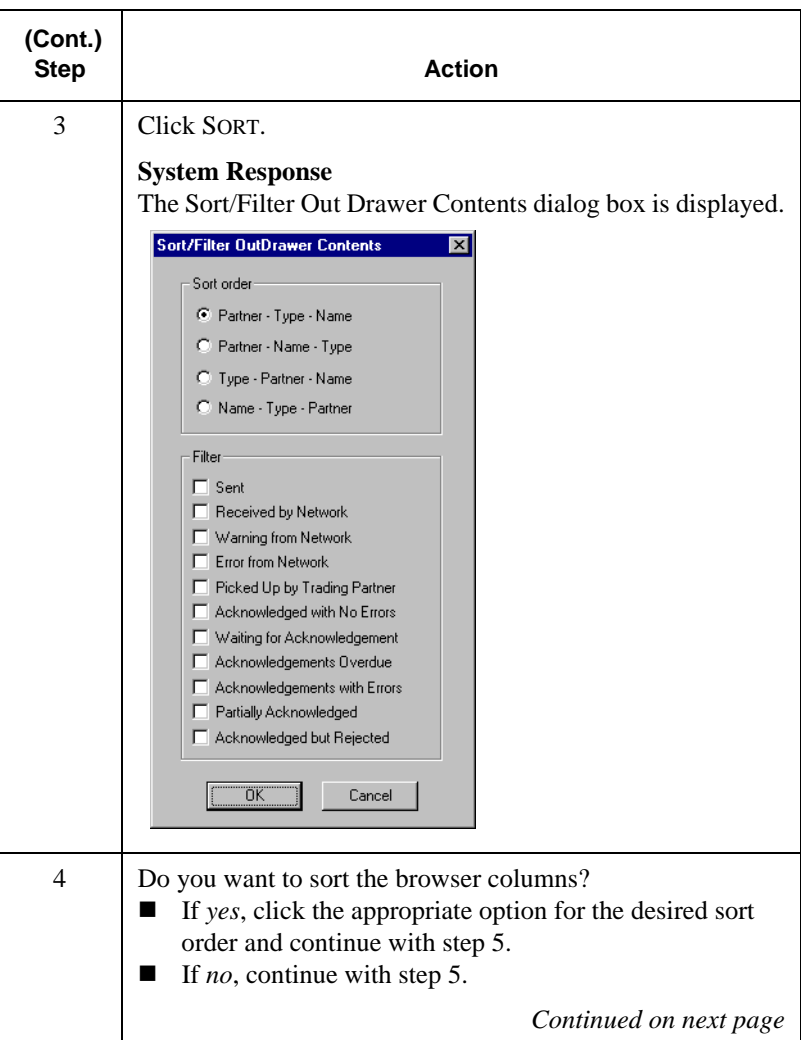

<span id="page-154-0"></span>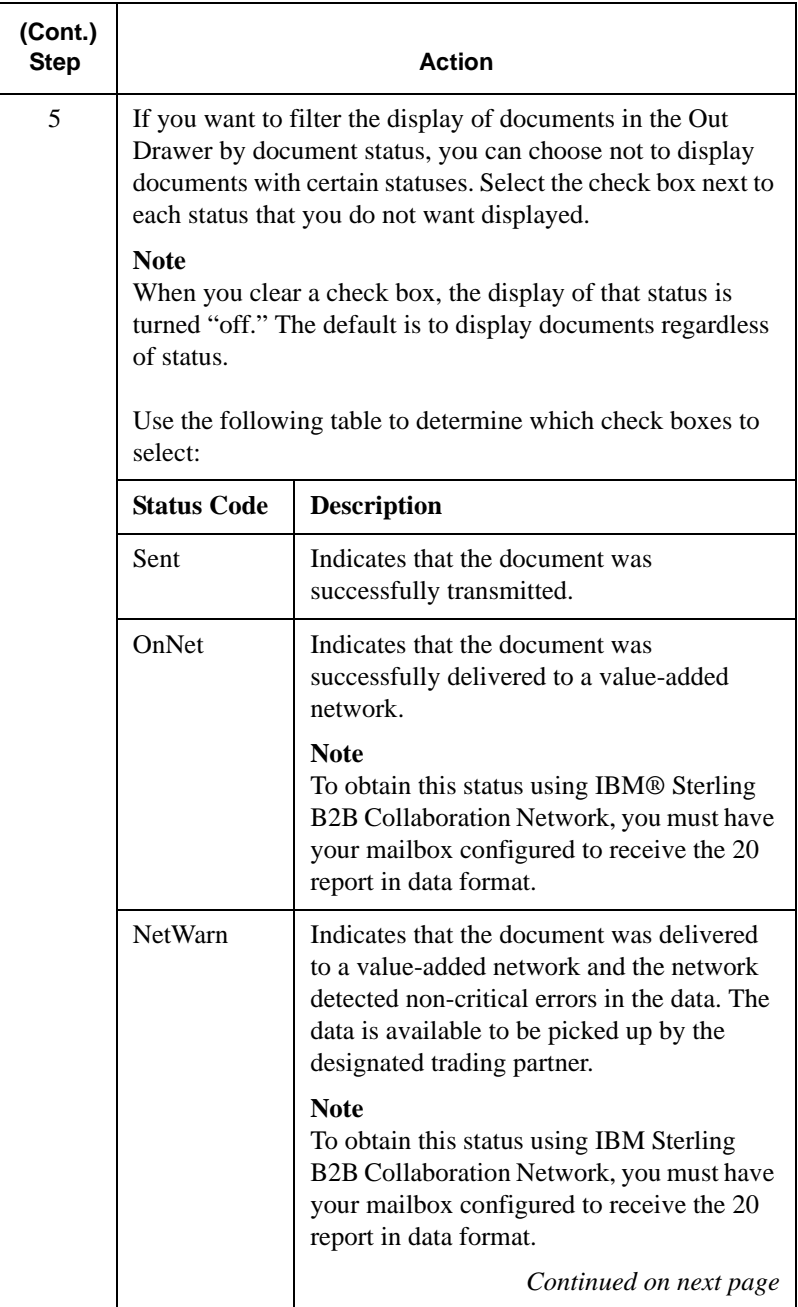

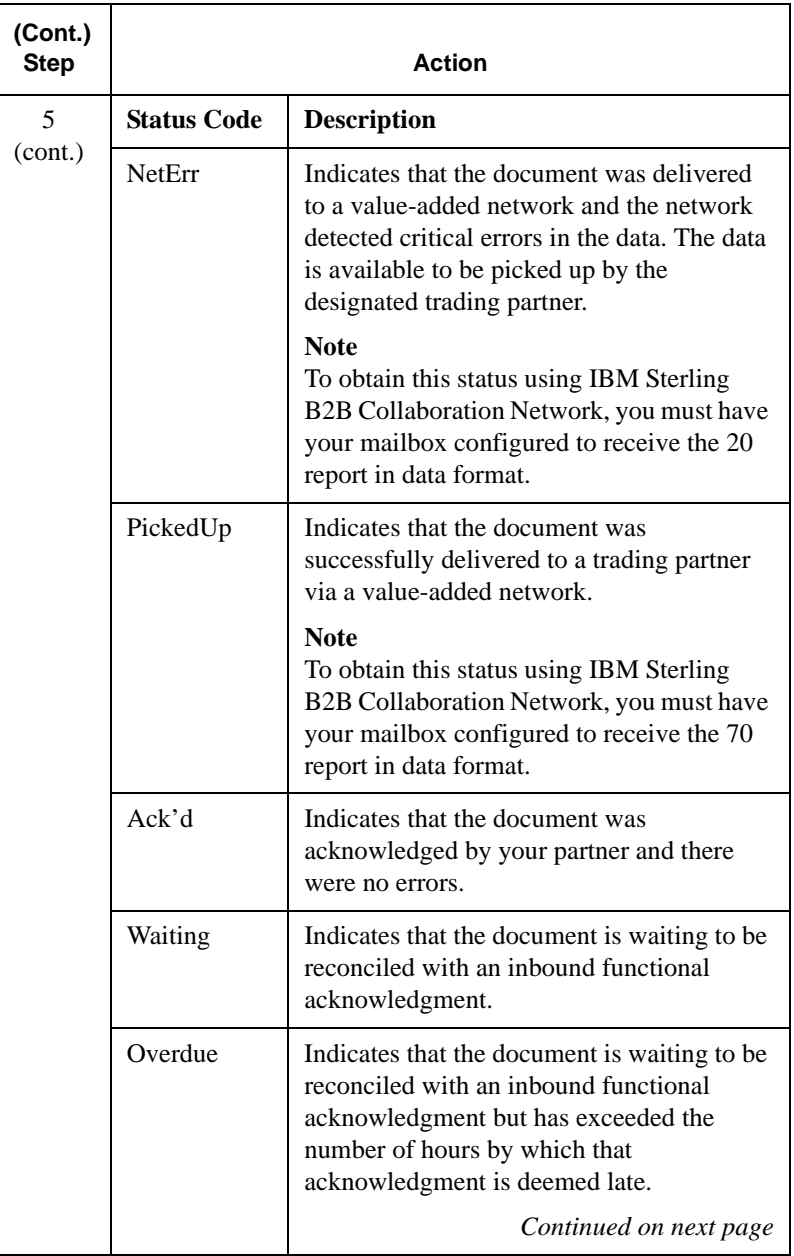

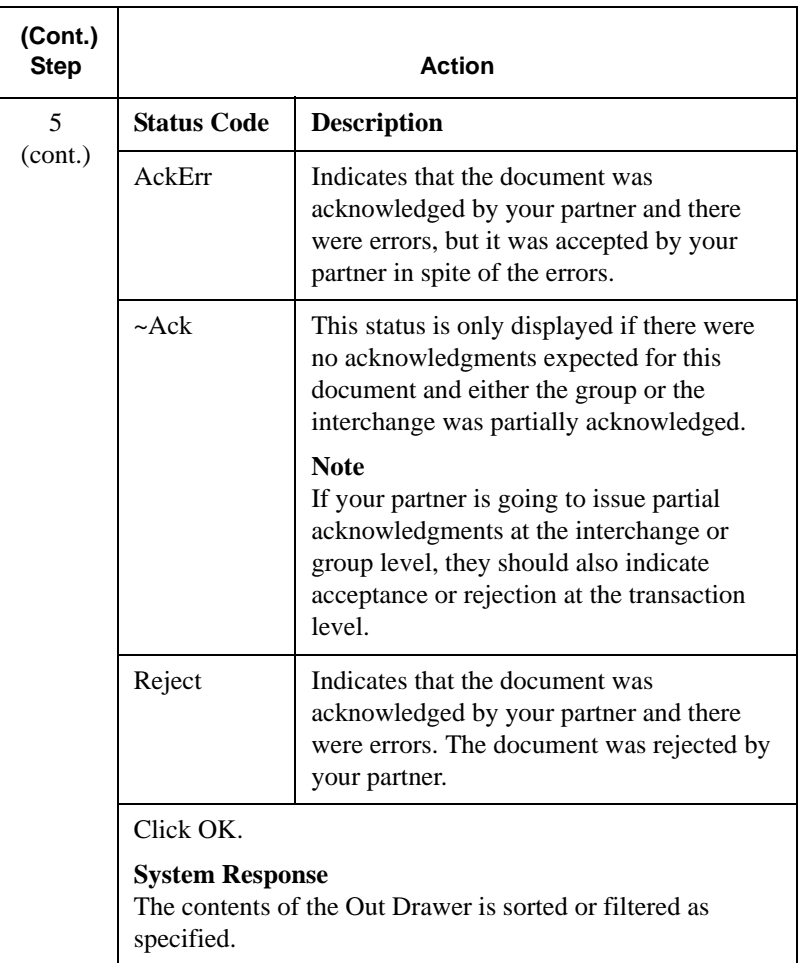

### Deleting a Document

### **Introduction**

The Delete function is used to remove a document or group of documents from the system.

#### **Notes**

- When a document is deleted, all the associated document information, tracking information, and translation report information is also deleted.
- When the last document in an interchange is deleted, the interchange entry is also deleted.

### **Procedure**

To delete a document or group of documents, complete the following steps:

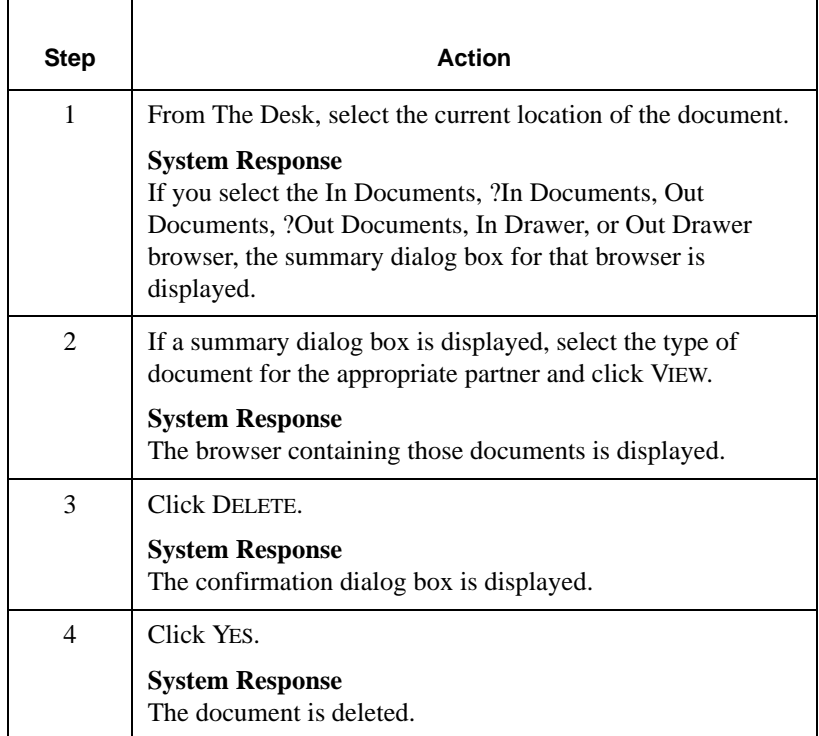

### Printing a Document

### **Introduction**

If no documents are selected, the Print function prints a summary list of all documents in the browser. For selected documents, the Print function prints one of the following:

- Raw EDI data
- **Formatted version of the documents using the print translation object** established (partner relationship)
- Summary list of those documents

### **Procedure**

To print a document or group of documents, complete the following steps:

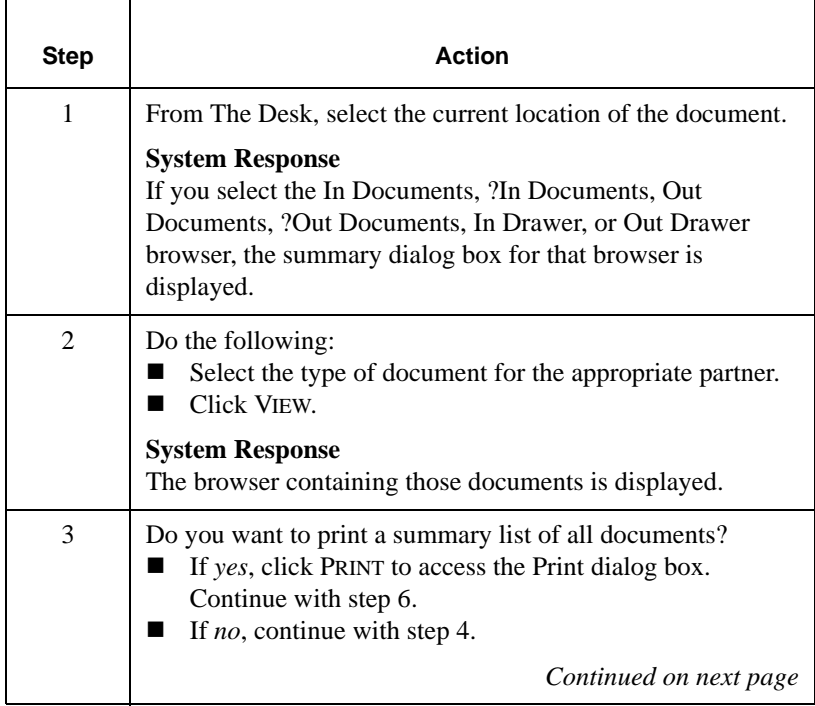

<span id="page-159-2"></span><span id="page-159-1"></span><span id="page-159-0"></span>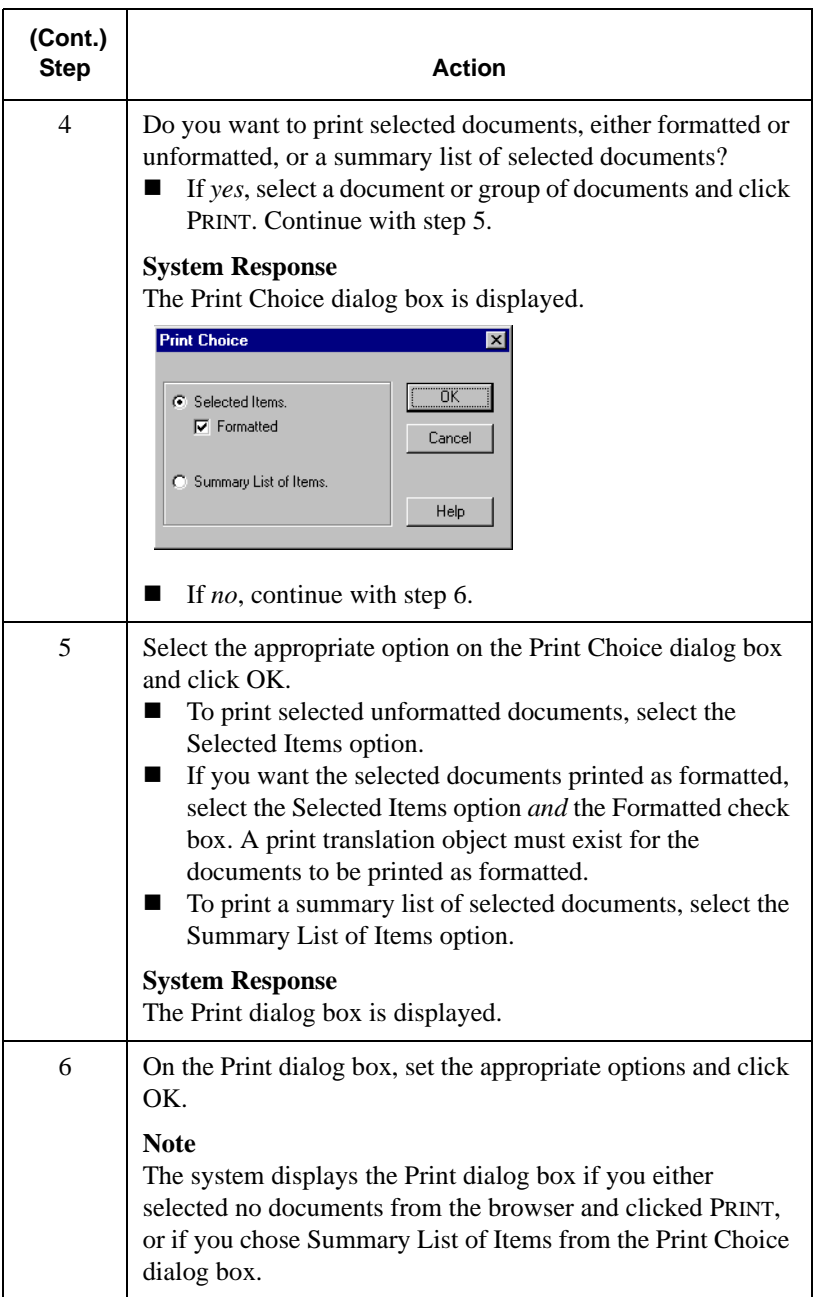

## **Routing Documents**

### Moving a Document to the In Drawer

### **Introduction**

The routing function moves a selected document or group of documents to the In Drawer. Documents are automatically moved from the In Documents or ?In Documents to the In Drawer by the system at the completion of a successful Export or Print. However, you might want to manually move a document to the In Drawer so that you could create a turnaround (response) document.

#### **Note**

You can only move documents to the In Drawer when In Documents or the ?In Documents is the active browser.

### **Procedure**

To move a document or group of documents, complete the following steps:

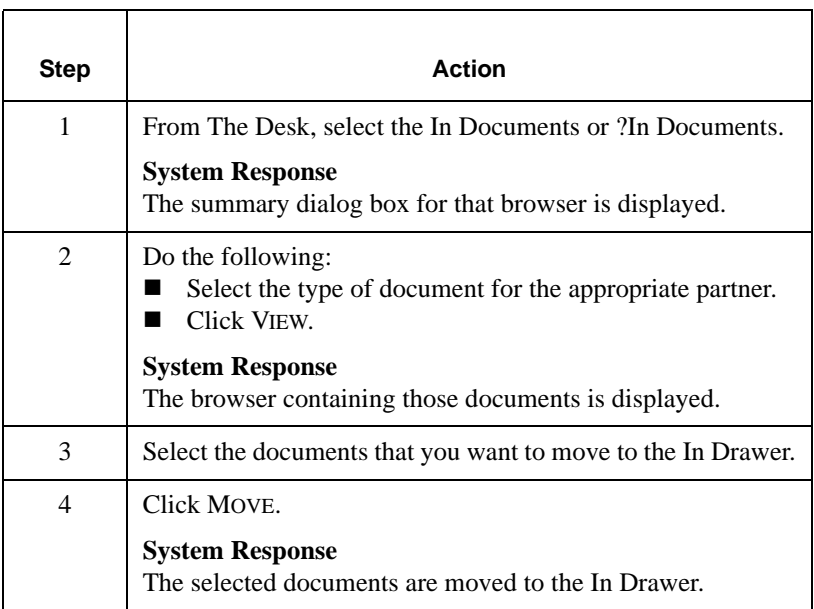

### Copying a Document (to Reprocess and Resend)

#### **Introduction**

The Copy function copies a document that was already sent successfully to the Workspace, so you can modify the document and resend it. The Copy function can only be used when Out Drawer is active.

#### **Note**

This function can result in sending duplicate documents to a trading partner.

#### **Reference**

After you modify the documents, you may want to resend them. For more information on resending, see *[Resending a Document](#page-180-0)* on page 5 - 9.

### **Procedure**

Complete the following steps to copy a document or group of documents:

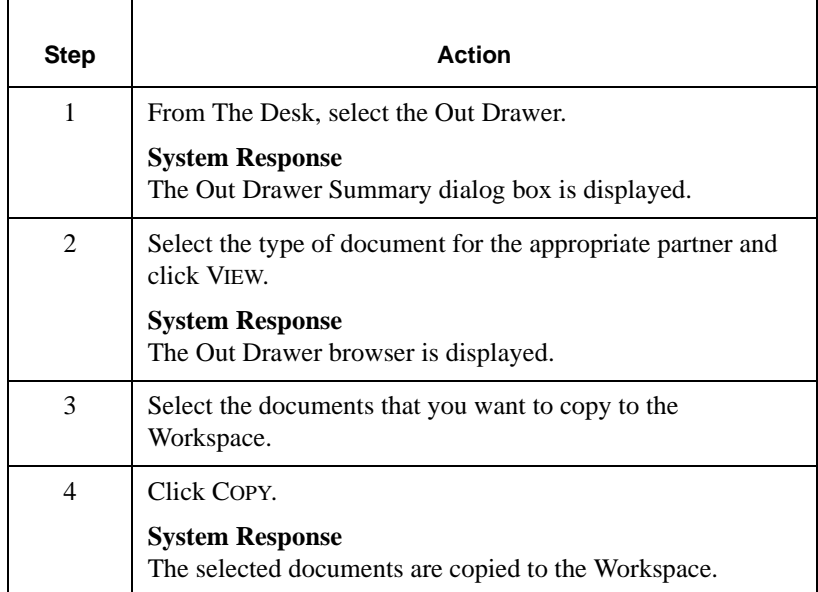

### <span id="page-162-1"></span><span id="page-162-0"></span>Posting a Document

#### **Introduction**

The Post function moves a selected compliant document or group of compliant documents to the Out Documents. A document is compliant if it conforms to the validation rules as defined by the translation object. A document is designated compliant if the Status column contains "OK." If the Status column contains "NotOk," the document is *not* compliant and is not posted.

#### **Note**

The Post function can only be used when the Workspace is active.

#### **Procedure**

Complete the following steps to post a document or group of documents:

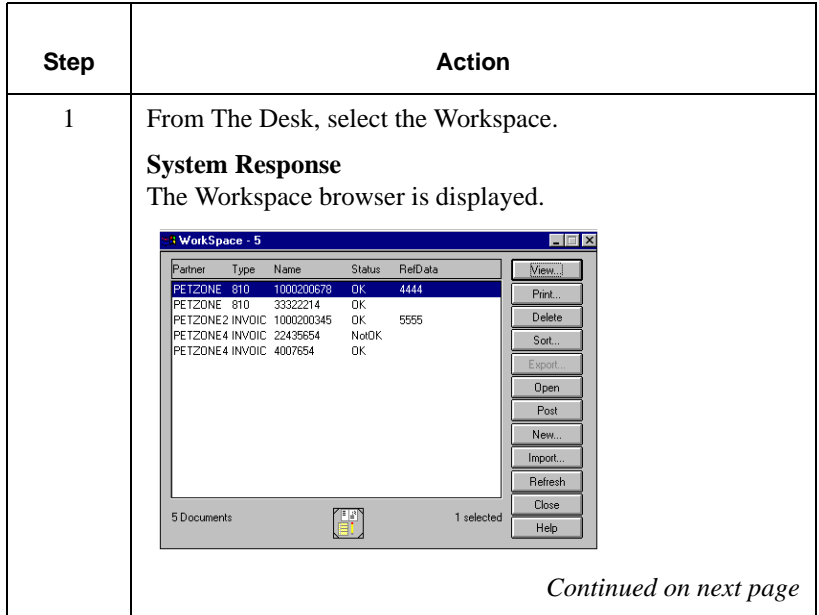

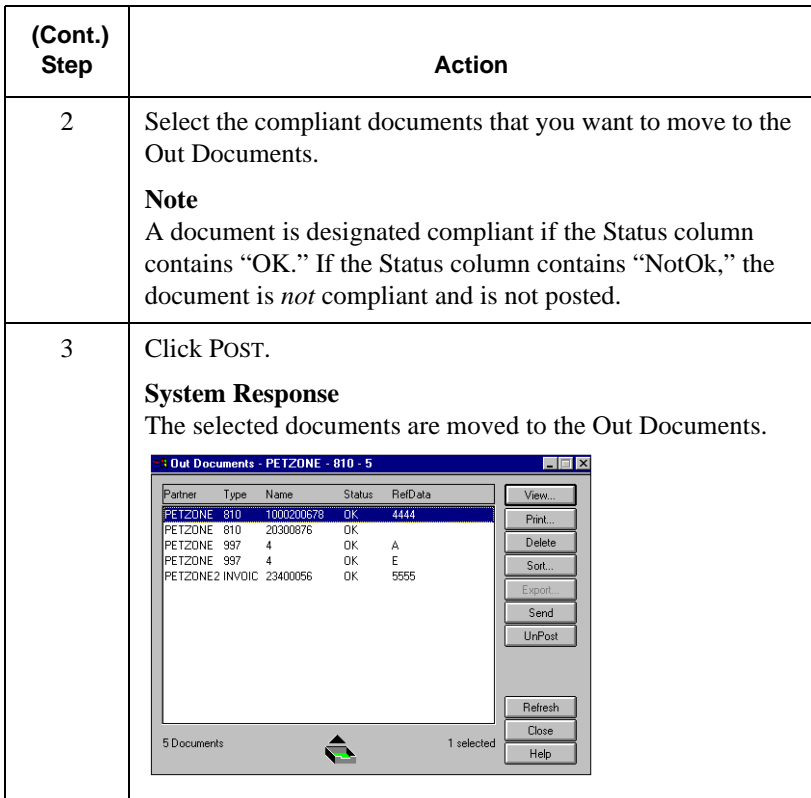

### UnPosting a Document

### **Introduction**

The UnPost function moves a selected document or group of documents back to the Workspace. You can use UnPost to prevent a document from being sent to a trading partner or to allow the document to be modified before it is sent. The UnPost function can only be used when Out Documents is the active browser.

#### **Note**

If you modify the document, you must repost before the system can send it.

### **Procedure**

Complete the following steps to UnPost a document or group of documents:

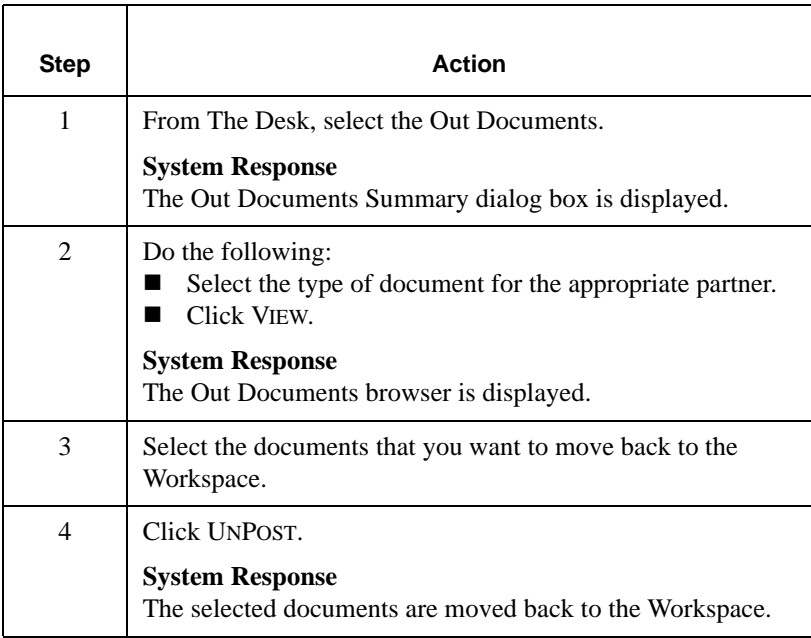

### Responding to a Document

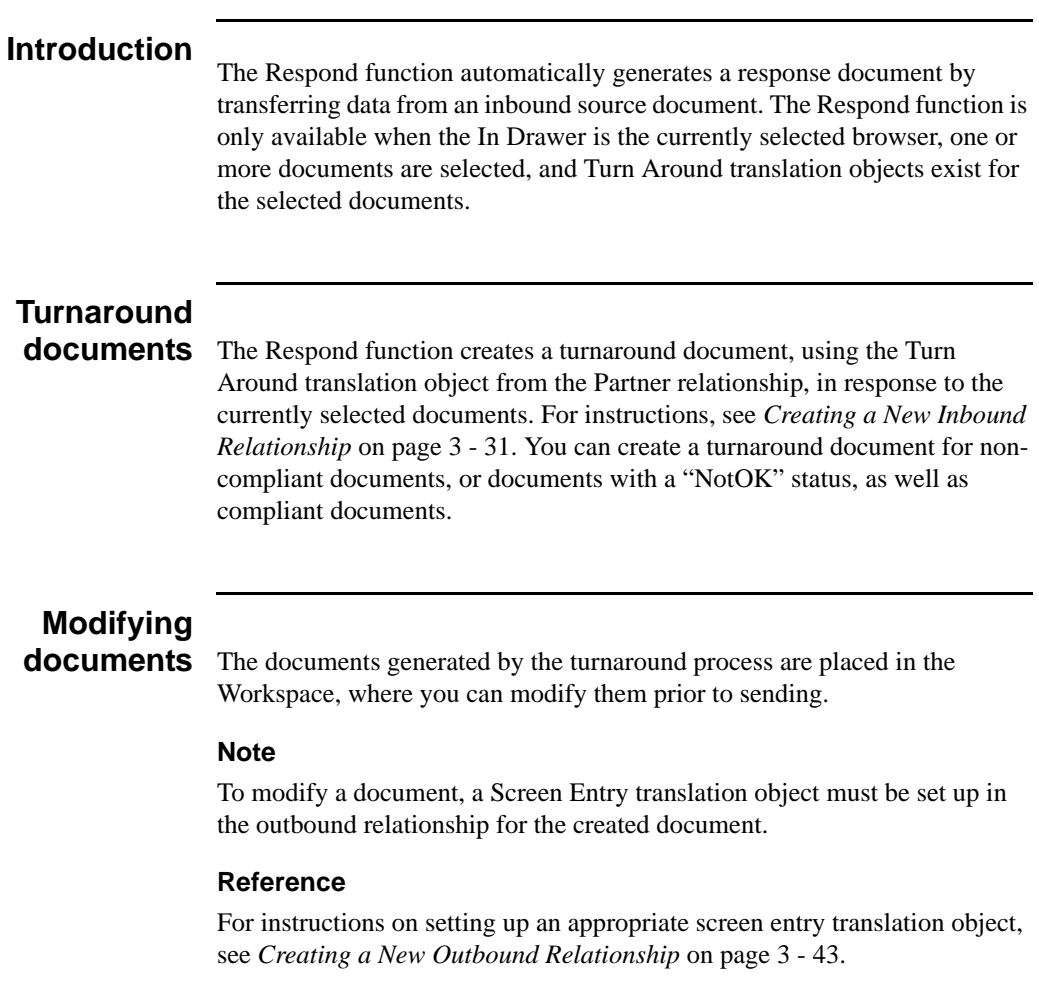

### **Procedure**

To respond to one or more documents, complete the following steps:

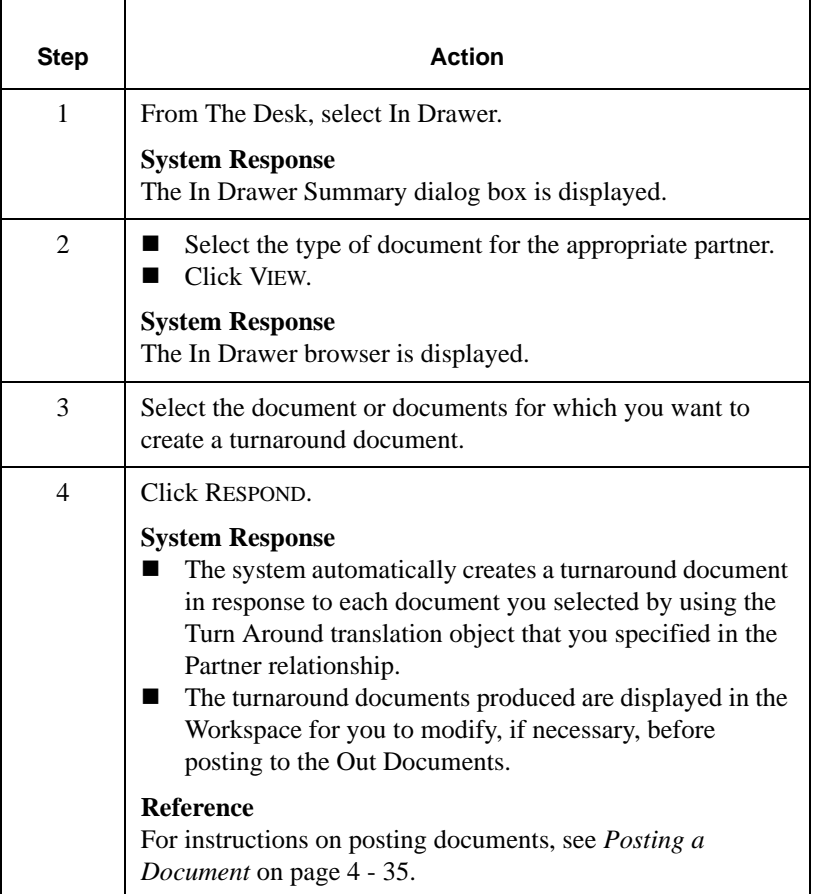

### Importing a Document

### **Introduction**

Sterling Gentran:Director allows you to import data from data files as an alternative to using the Document Editor to enter data directly into the system. To import a document, you must have a system import and/or import translation object for the transaction set that is imported, registered with the system.

#### **Reference**

For more information on translation object registration, see *[Registering](#page-30-0)  [\(Installing\) a New Translation Object](#page-30-0)* on page 2 - 3.

### **Additional configuration task**

Additionally, for each type of import file, you need to define an import specification on the Import tab in the System Configuration program that indicates which import or system import translation object is used to begin translation during the import process.

Have your system administrator map to a shared folder where the files that you want to import are located.

#### **Note**

Do not use Universal Naming Convention (UNC) paths.

#### **Reference**

For more information on adding import specifications, see the "Imports Tab" section in the *IBM® Sterling Gentran:Director® Administration Guide.*

### **Procedure**

To import a document, complete the following steps:

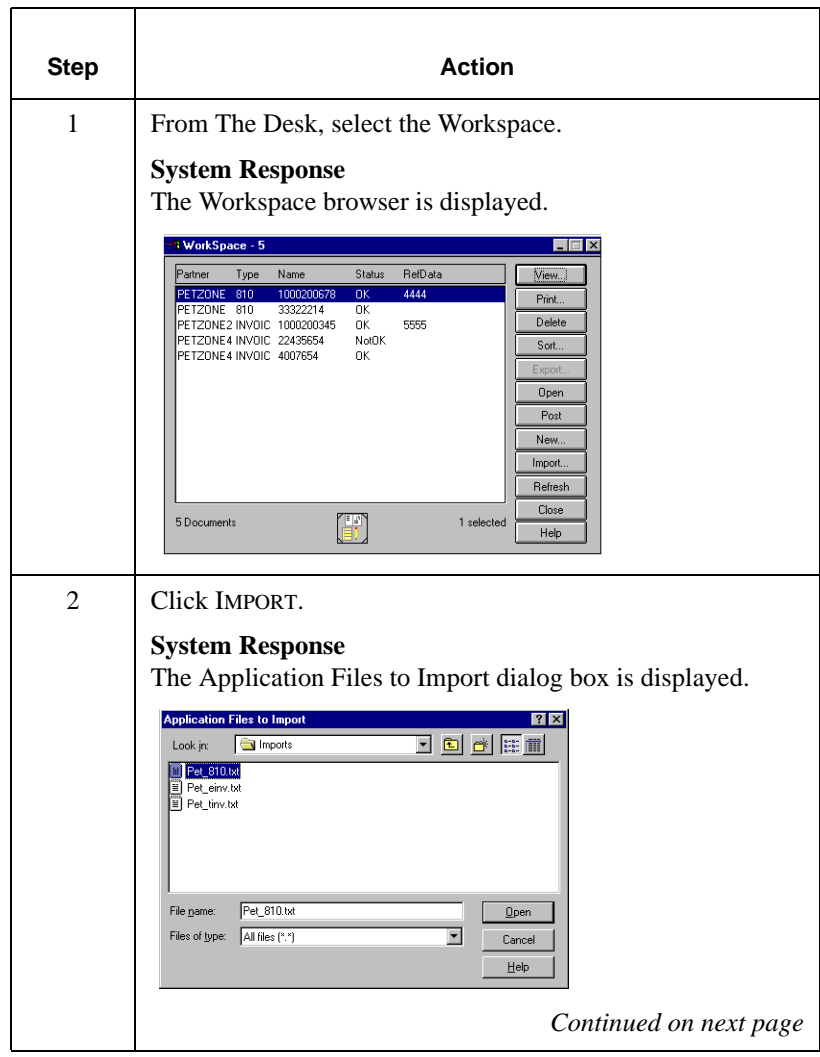

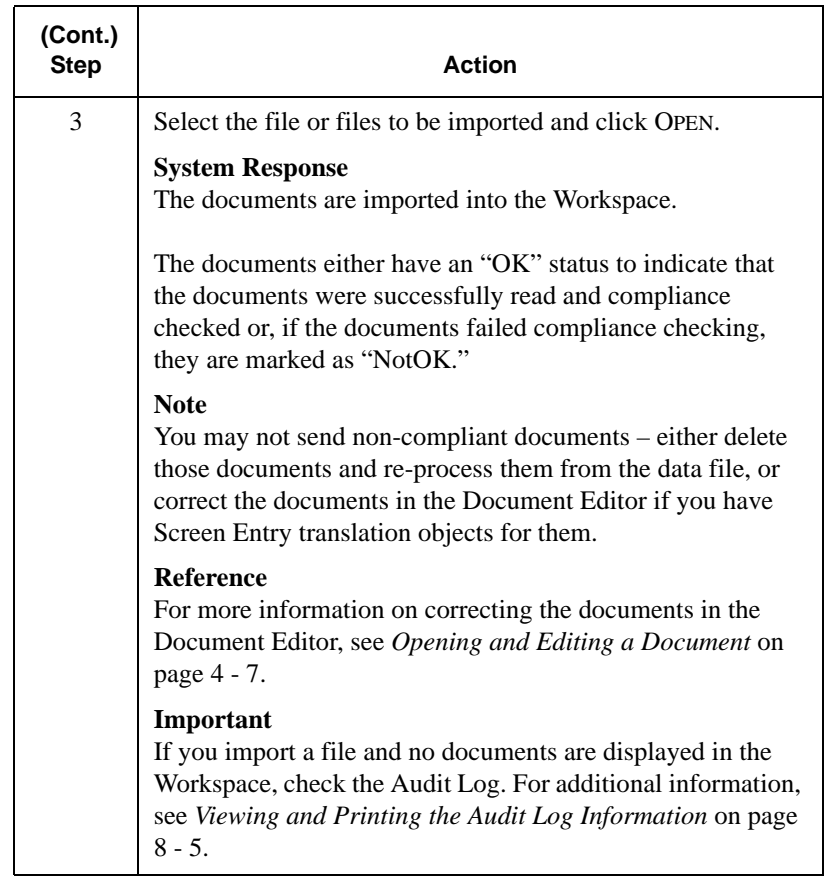

### Exporting a Document

### **Introduction**

To export a document to a data file, an export translation object for the transaction set must be loaded into the system and registered, and set up as the Export translation object in the inbound relationship record for the partner.

#### **Reference**

- For more information on translation object registration, see *Registering [\(Installing\) a New Translation Object](#page-30-0)* on page 2 - 3.
- For more information on setting up the Export translation object, see *[Creating a New Inbound Relationship](#page-66-0)* on page 3 - 31.

### **Procedure**

To export a document, complete the following steps:

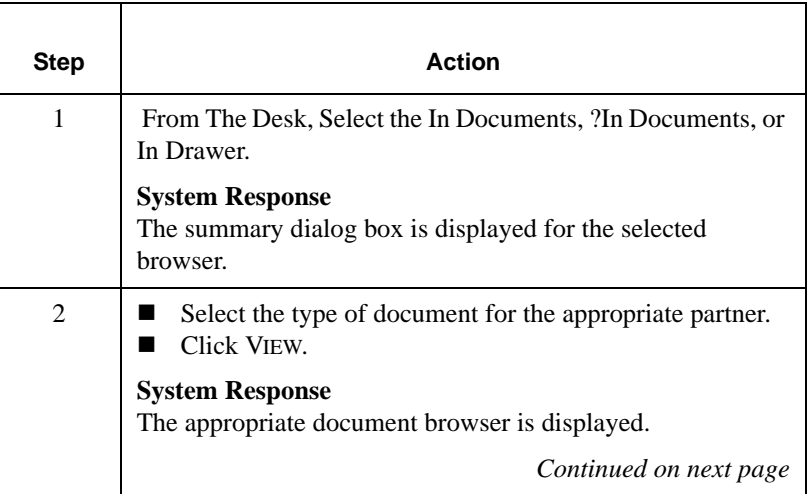

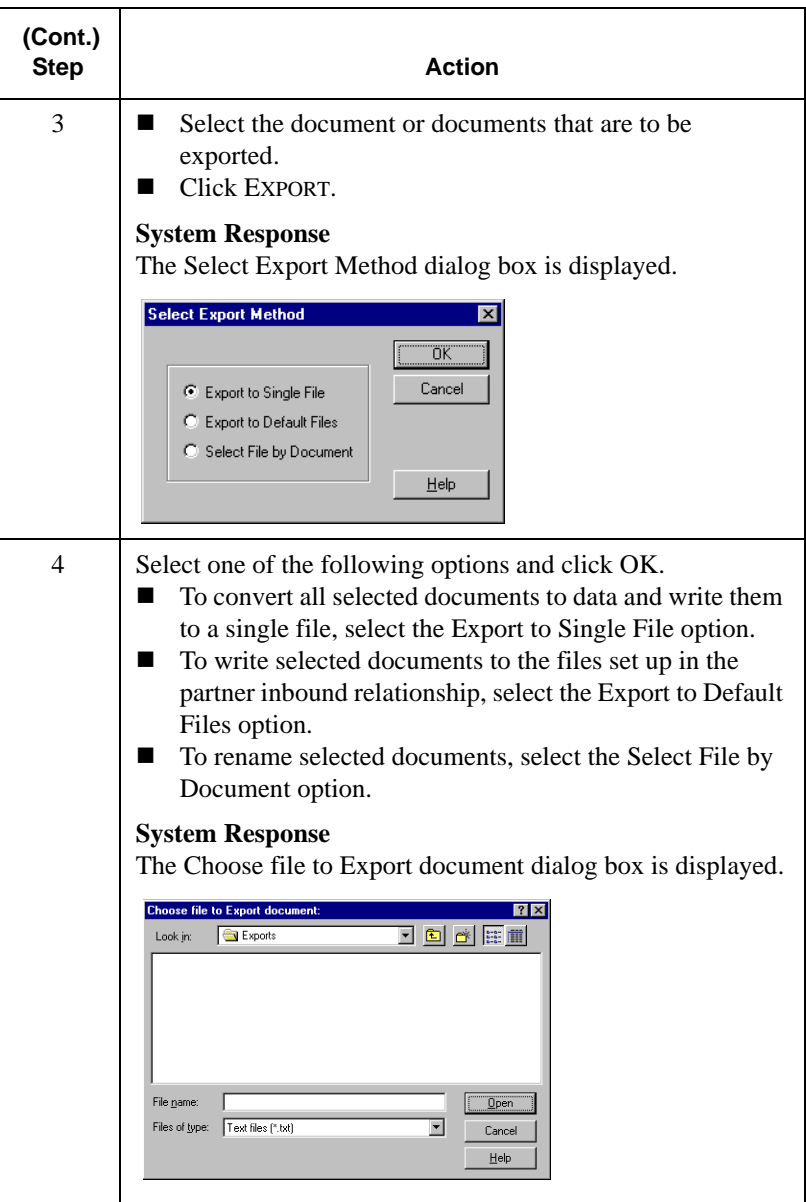

CHAPTER

**5**

# *Using Communications*

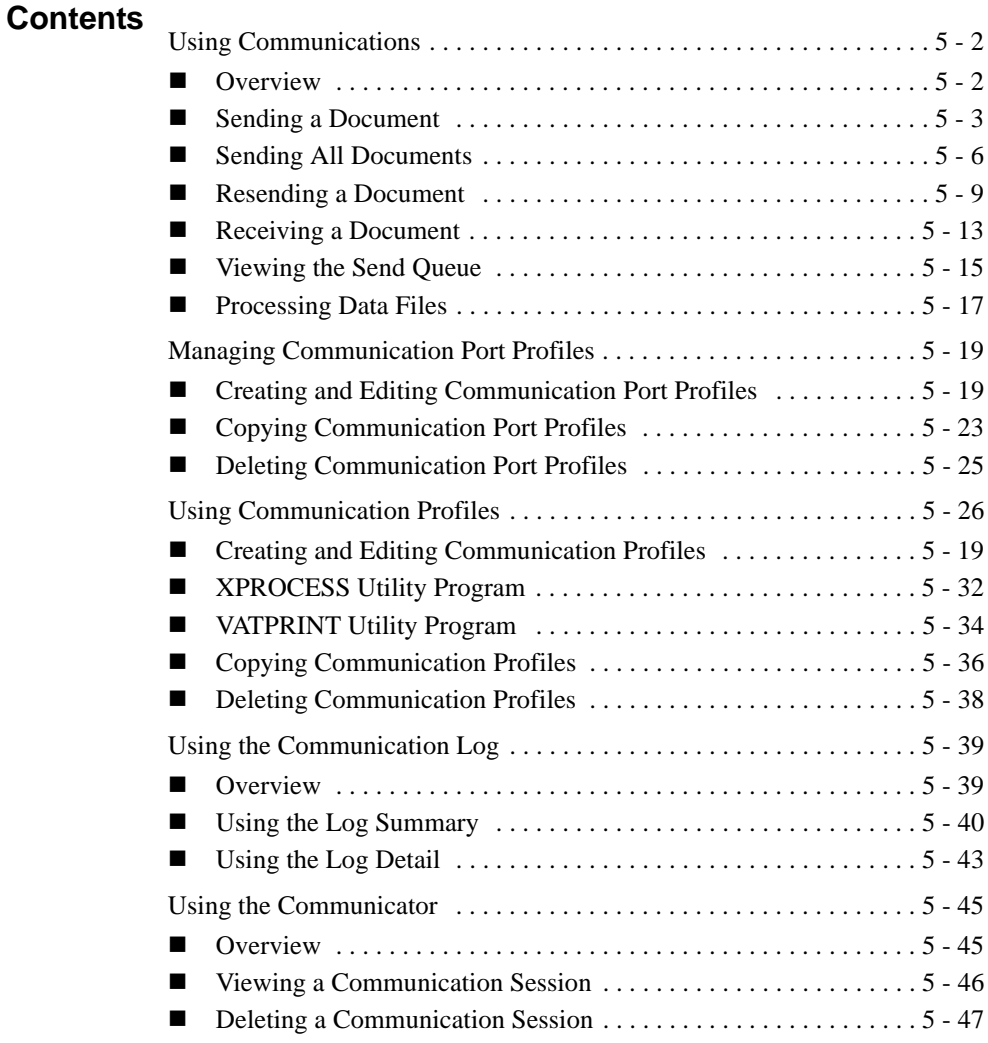

## <span id="page-173-0"></span>**Using Communications**

**In this chapter** This chapter explains how to use communications with Sterling Gentran:Director. For information about stand-alone communications, see *Using Stand-alone Communications* on page [5 - 18](#page-189-0).

### **Communications**

**feature** The Communications feature enables you to send and receive data from your trading partners. Sterling Gentran:Director uses the *Communicator* to handle your communication needs.

**Send process** The following table describes the system process that occurs when you send an interchange:

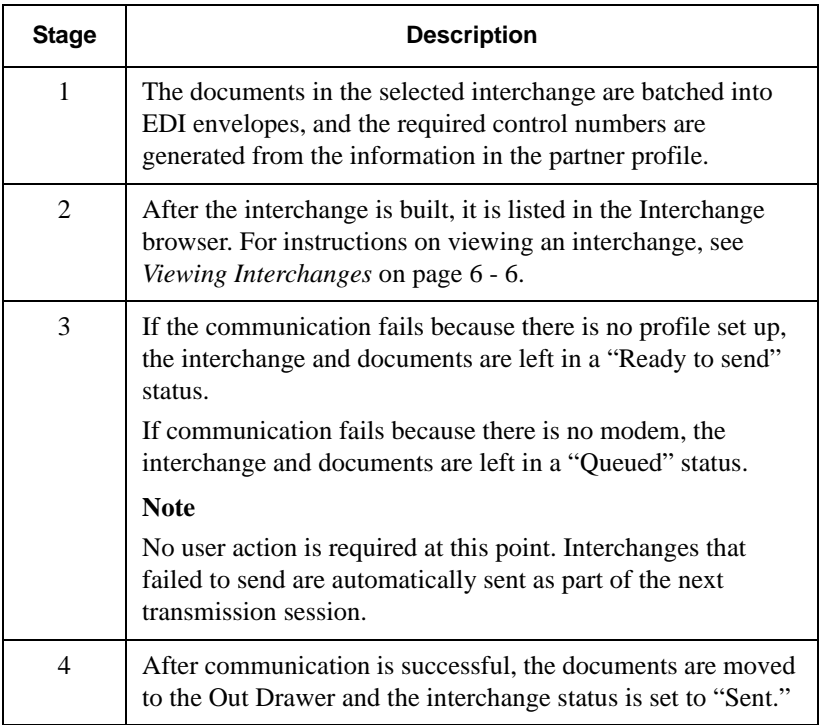

### <span id="page-174-0"></span>Sending a Document

### **Procedure**

To send a selected document or set of documents, complete the following steps:

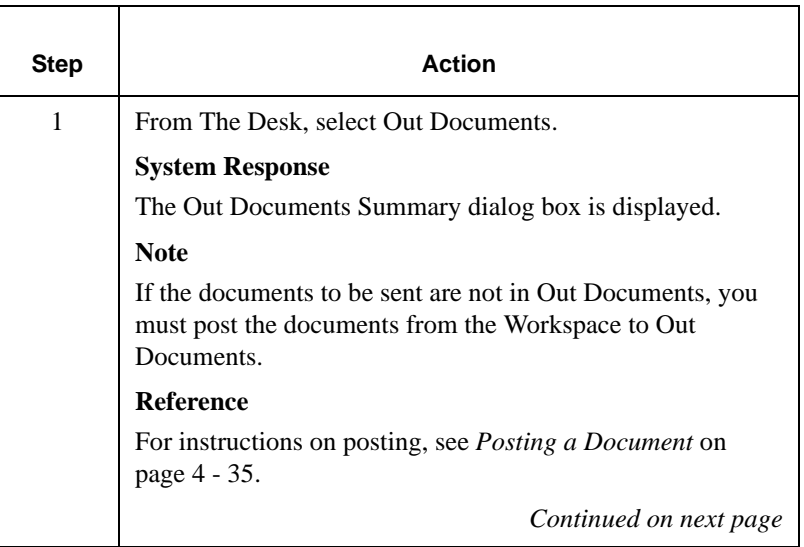

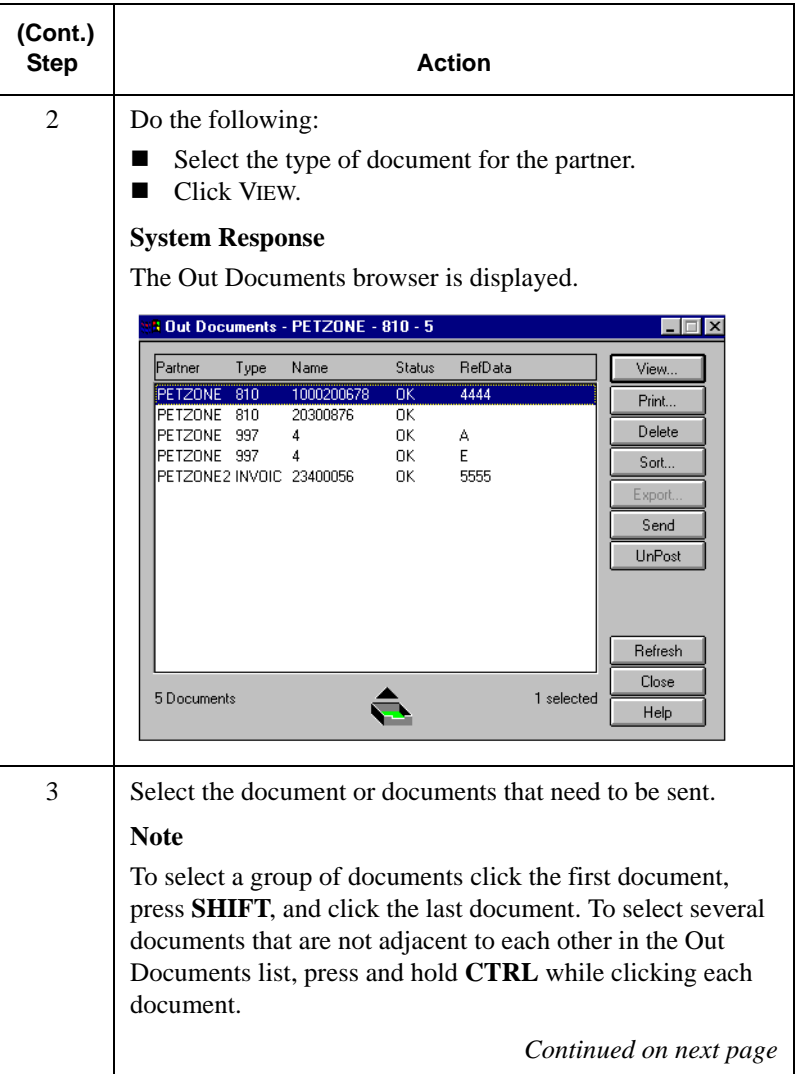

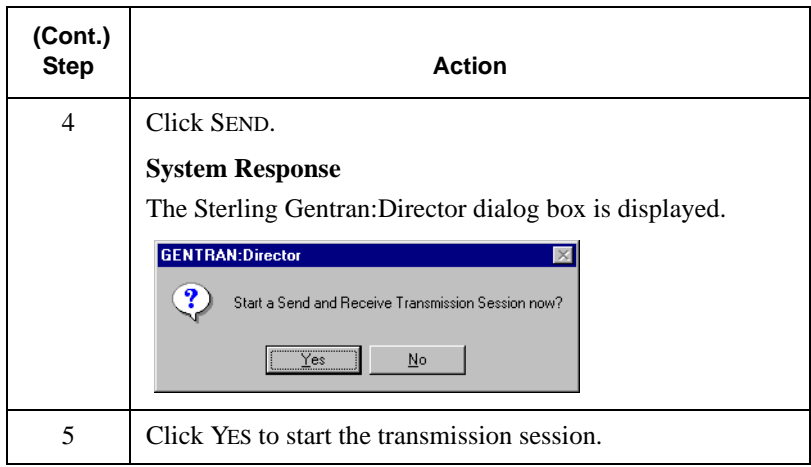

### <span id="page-177-0"></span>Sending All Documents

### **Introduction**

You can send all the documents in Out Documents using one of the following methods:

- Selecting the Transmit icon on The Desk.
- Accessing the Out Drawer browser and clicking SEND.

### **Procedure**

To send all documents, complete one of the following sets of instructions:

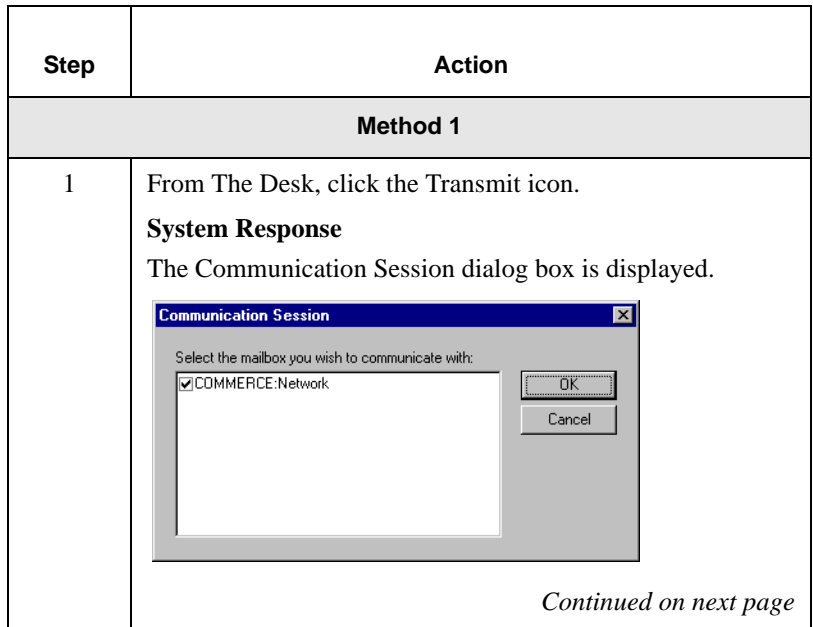

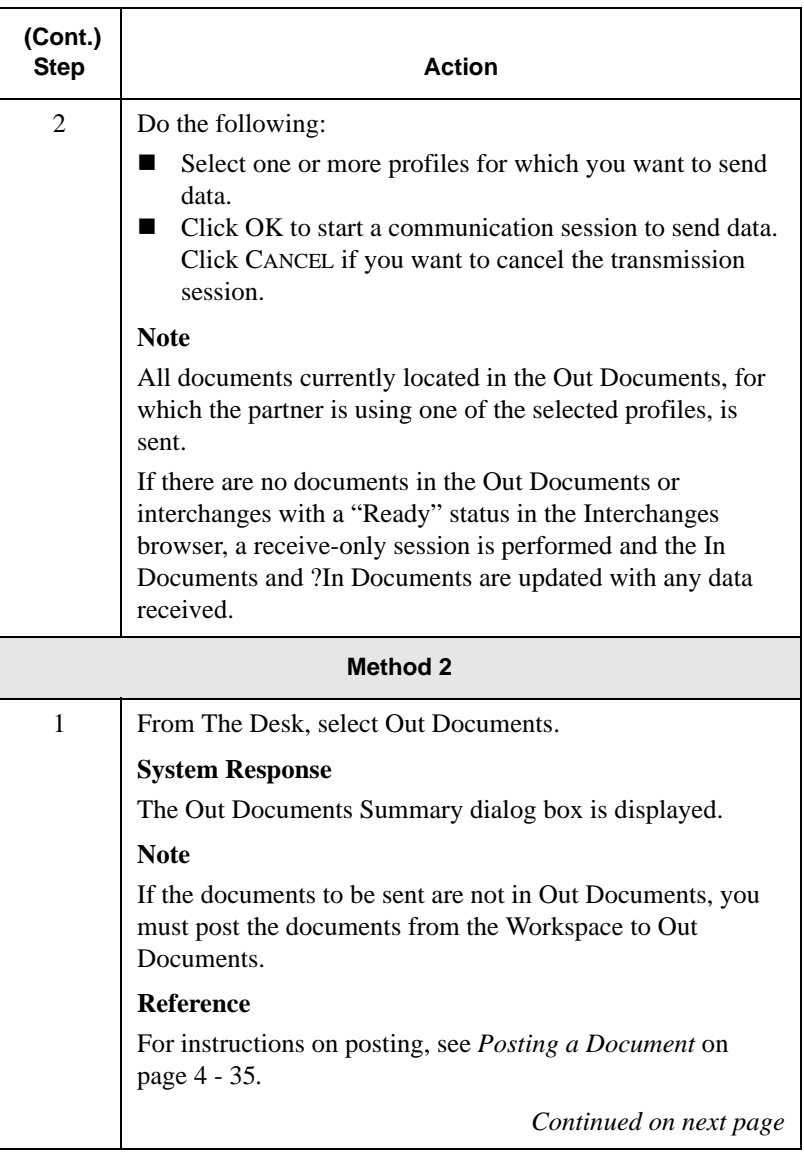

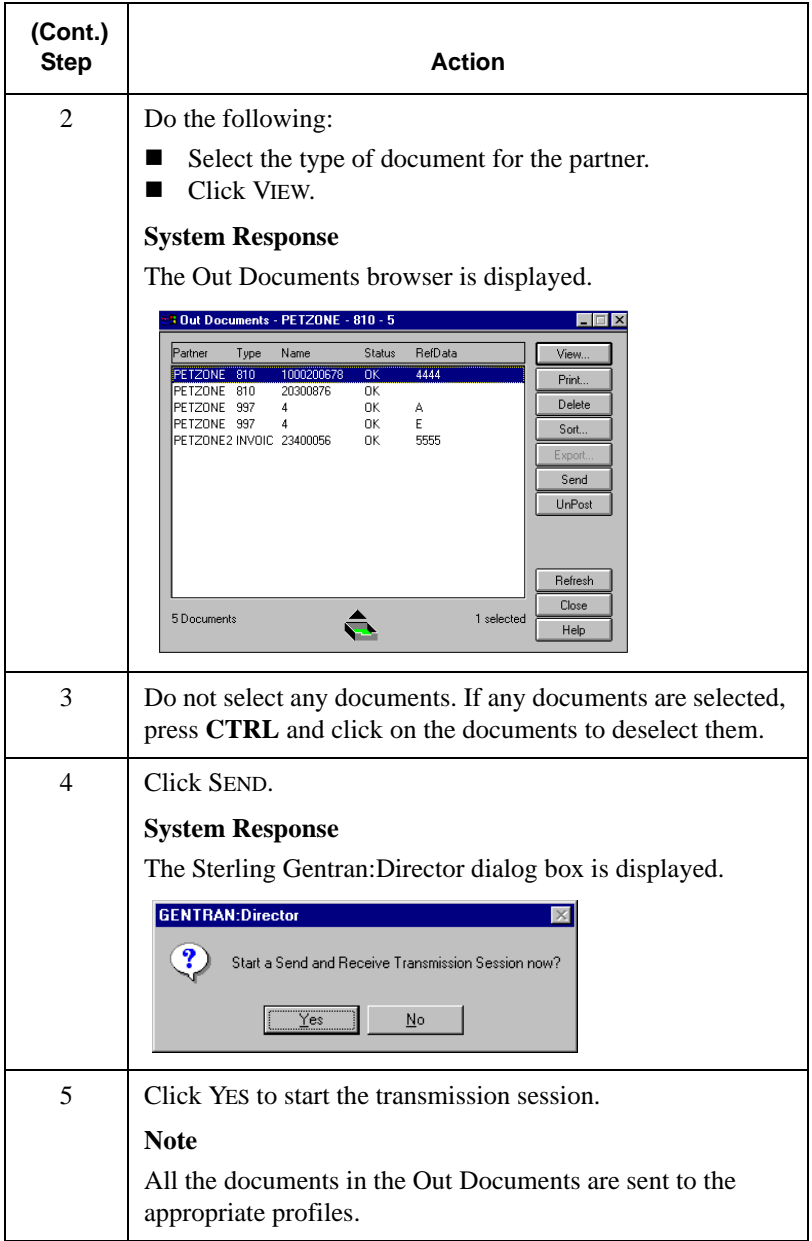
## Resending a Document

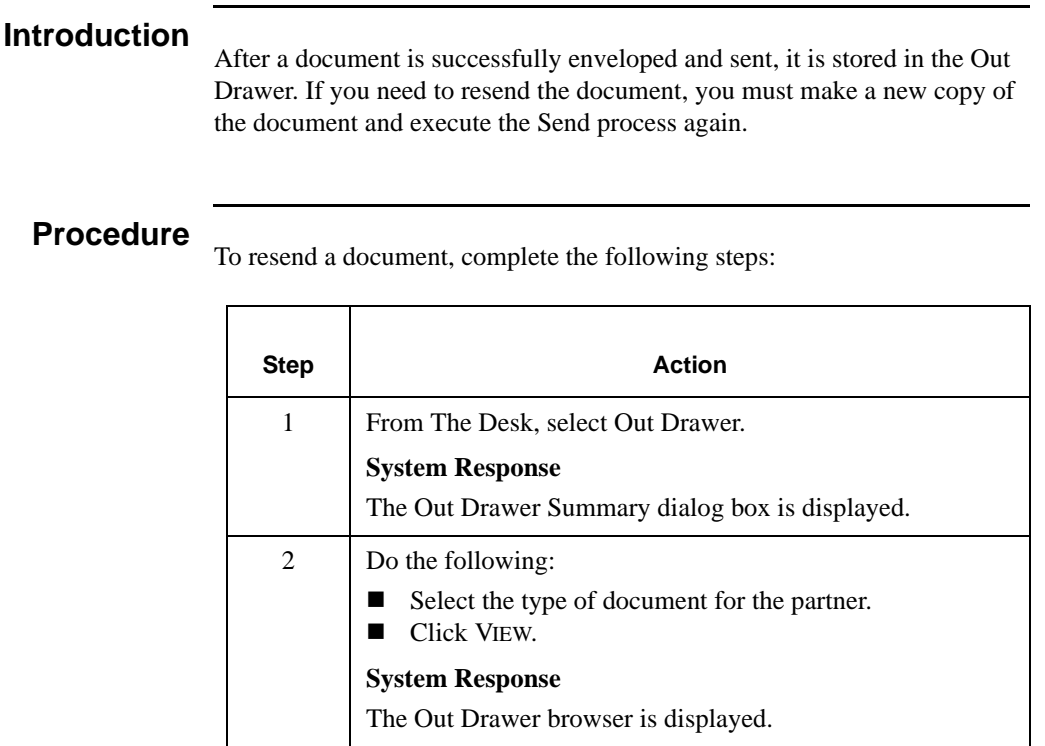

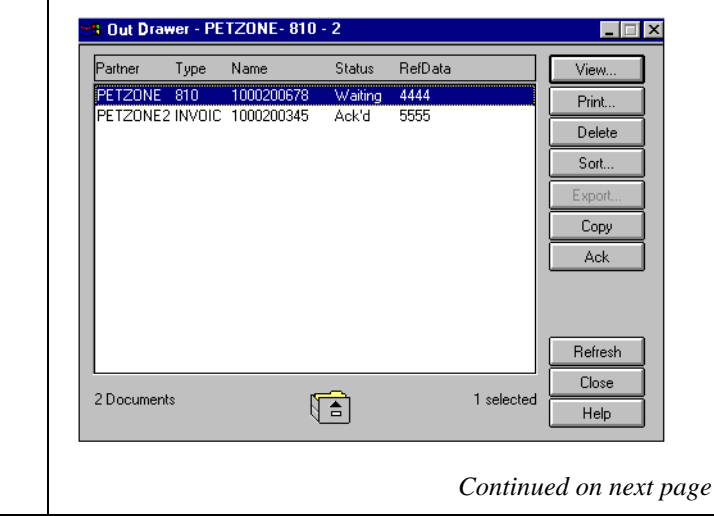

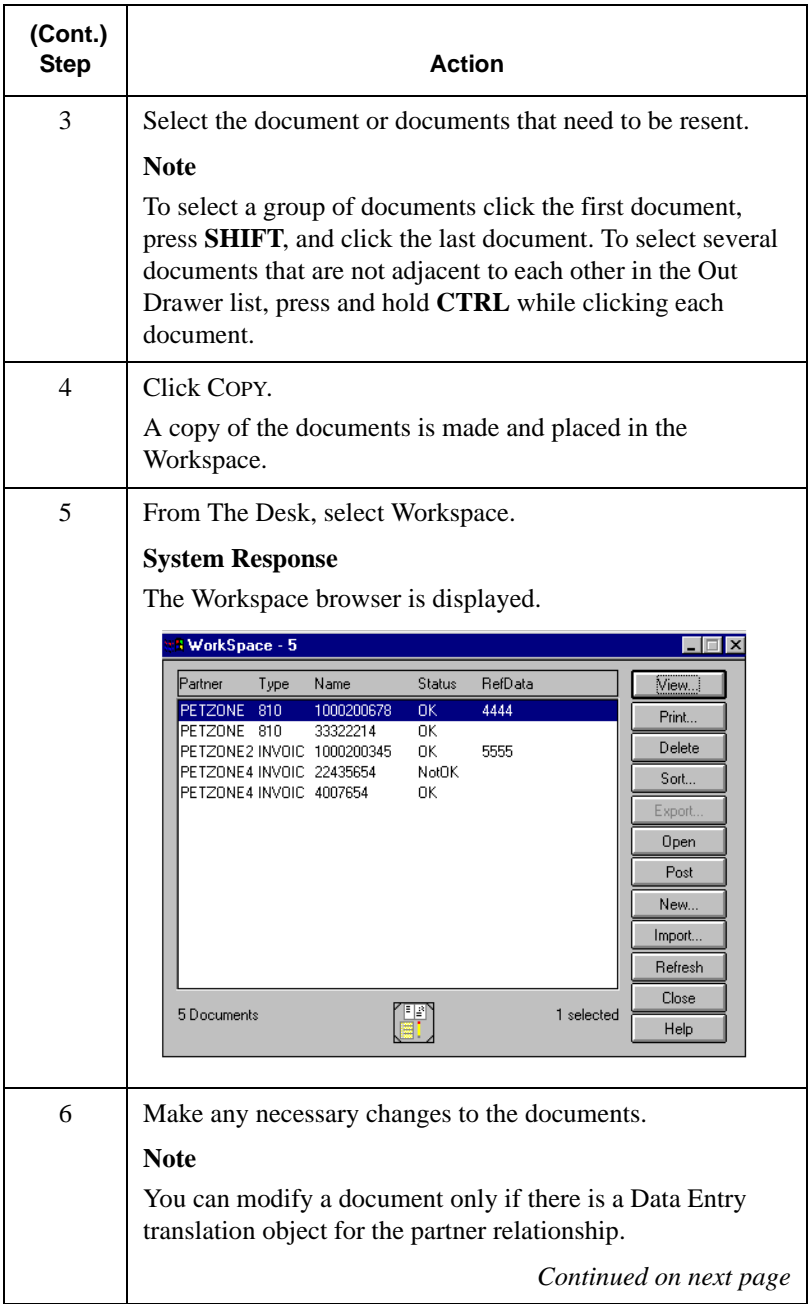

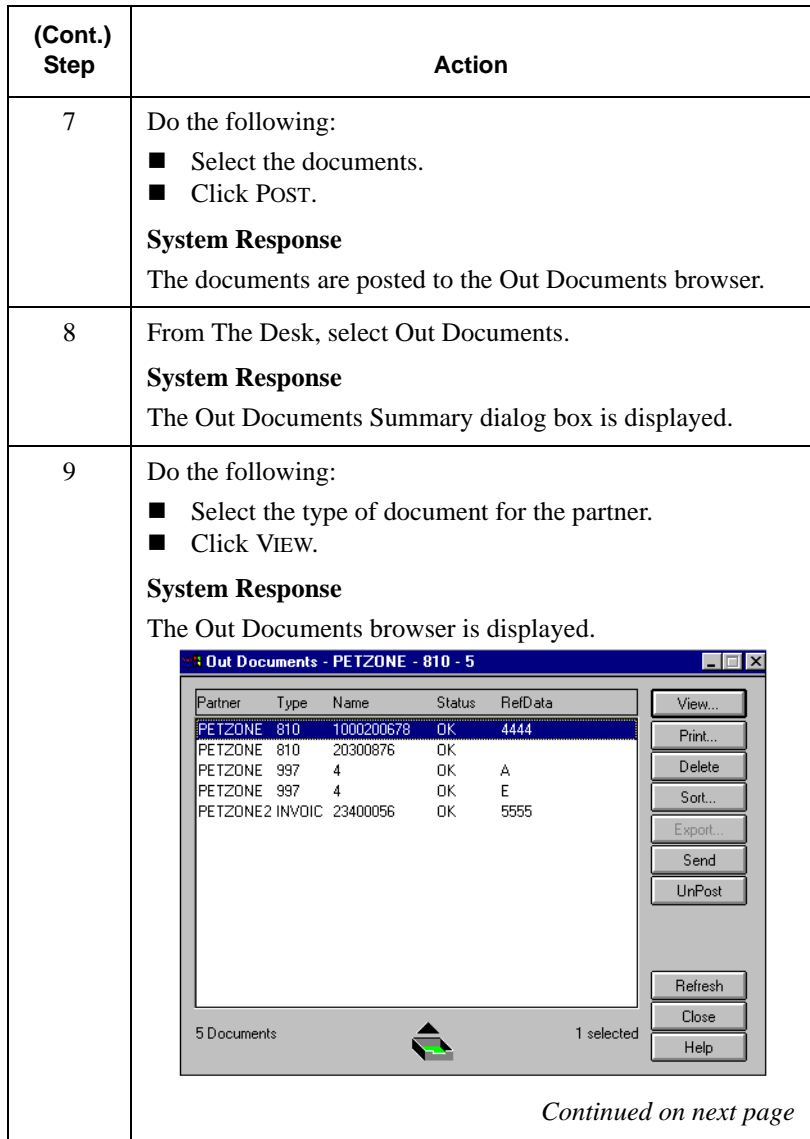

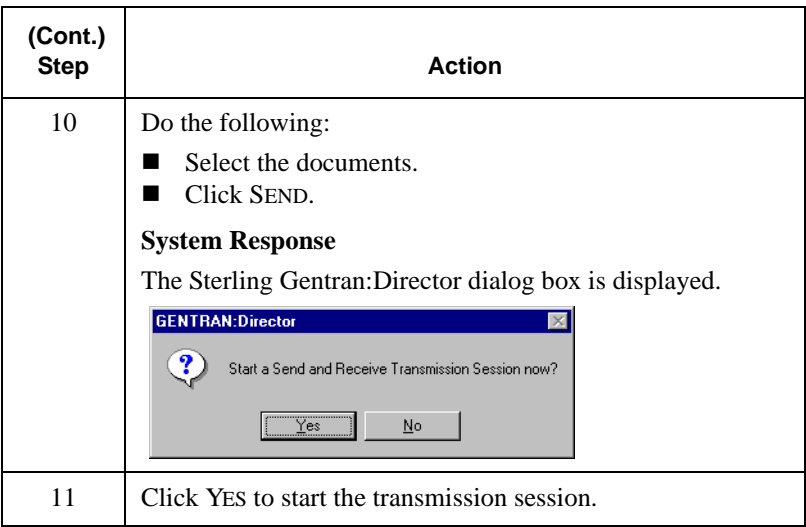

## Receiving a Document

#### **Introduction**

Any time a Send session is executed, the system automatically checks your Mailbox for any information waiting to be received. If any data is in the Mailbox, it is received without any action from you.

If you need to receive information without first sending anything, you must initiate a receive-only session using one of the following methods:

- Selecting the Receive command from the Commands menu.
- Accessing the In Documents browser and clicking RECEIVE.

#### **Procedure**

To start a receive-only session, complete one of the following sets of instructions.:,

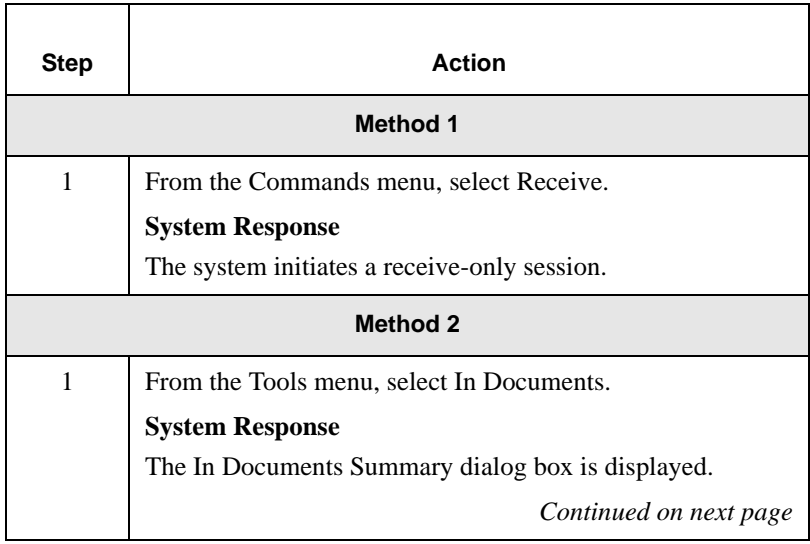

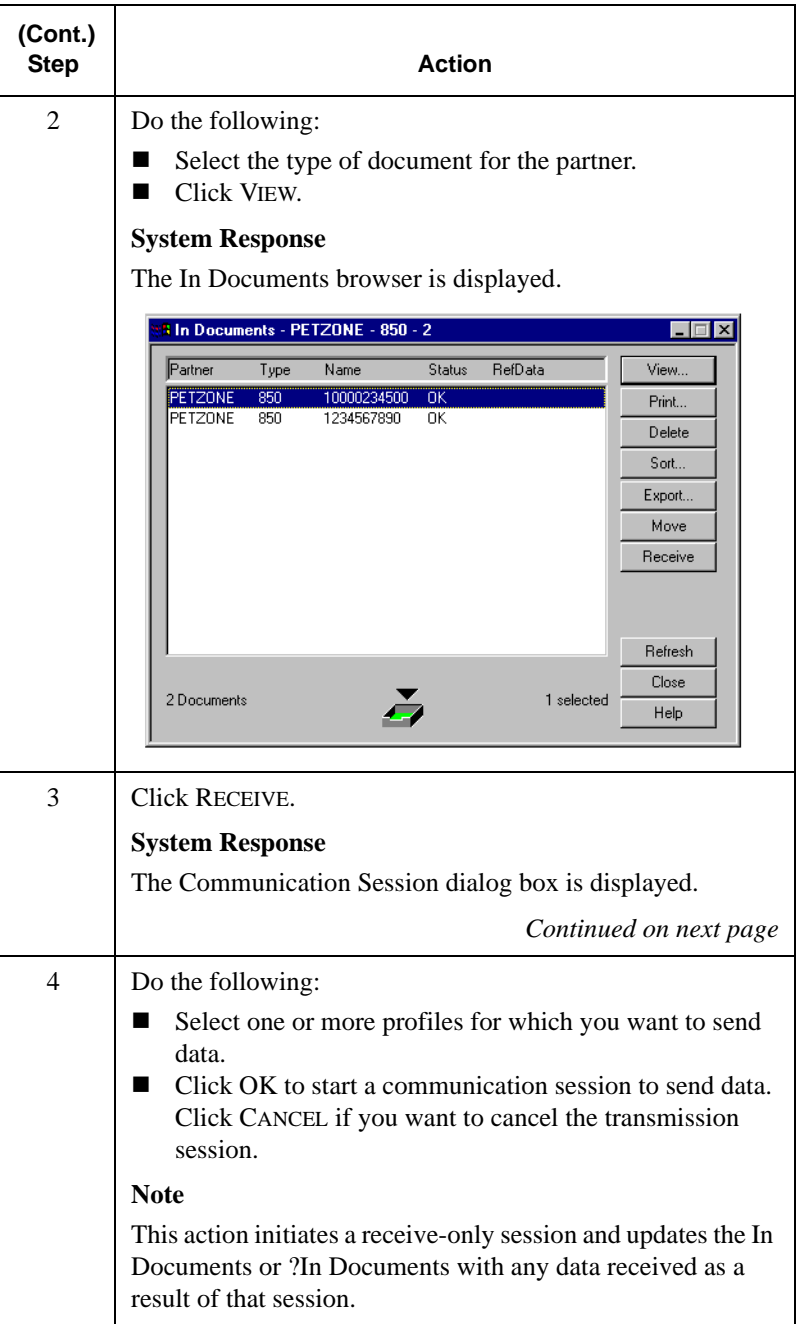

## Viewing the Send Queue

#### **Introduction**

The Send Queue displays a list of documents that are currently queued to be sent, and enables you to perform document-based tasks similar to those available in the main system browsers.

#### **Note**

The Send Queue contains documents only if a transmission session failed. The documents remain in the Send Queue until a successful transmission session occurs; no user intervention is required.

#### **Procedure**

To view the Send Queue, complete the following steps:

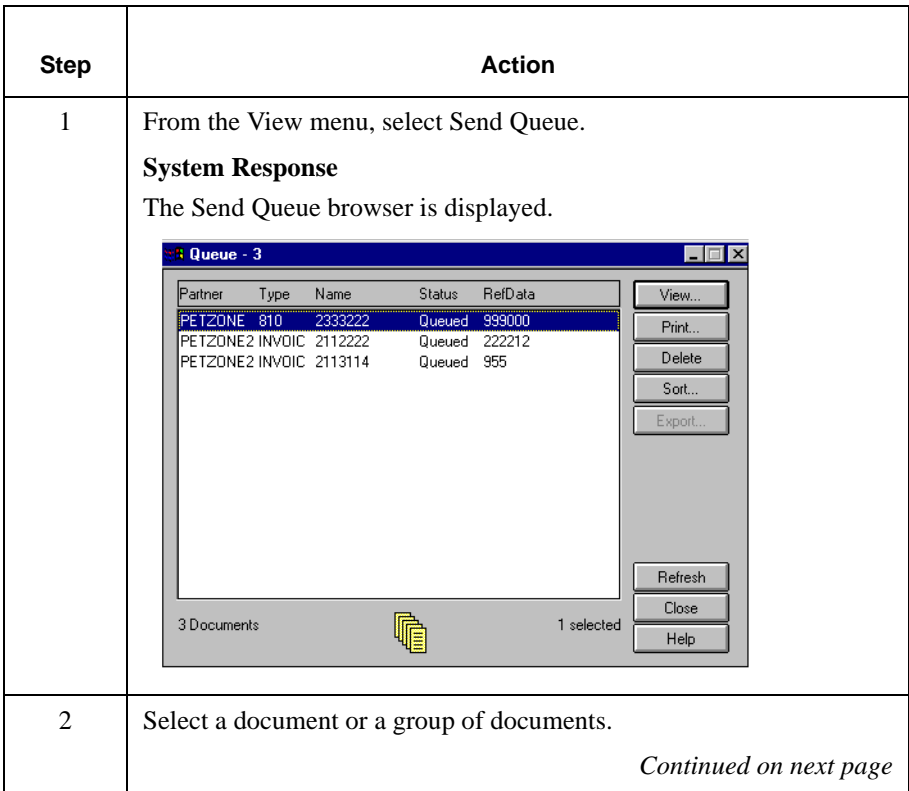

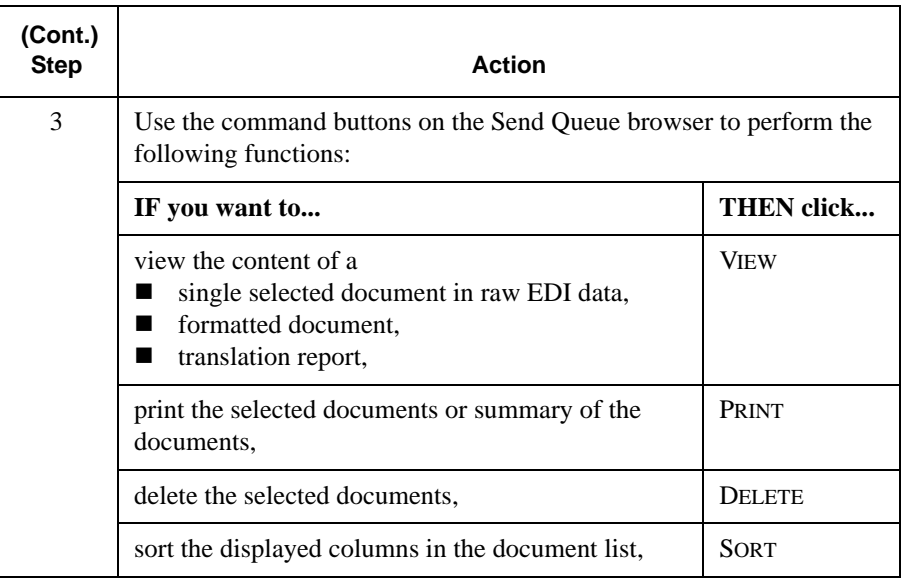

## Processing Data Files

#### **Introduction**

The Process File feature invokes the post-communications process with any data file, just as if the file was received through a communication session. This enables you to process a data file from a diskette or anywhere on your system.

#### **Procedure**

To send a data file to the Communicator, complete the following steps:

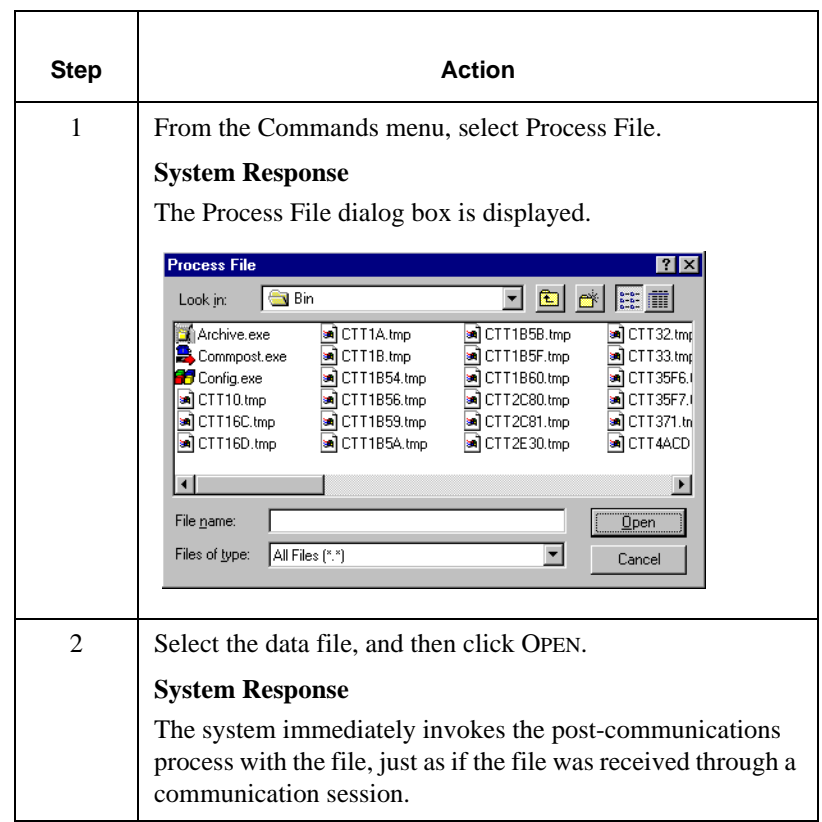

# Using Stand-alone Communications

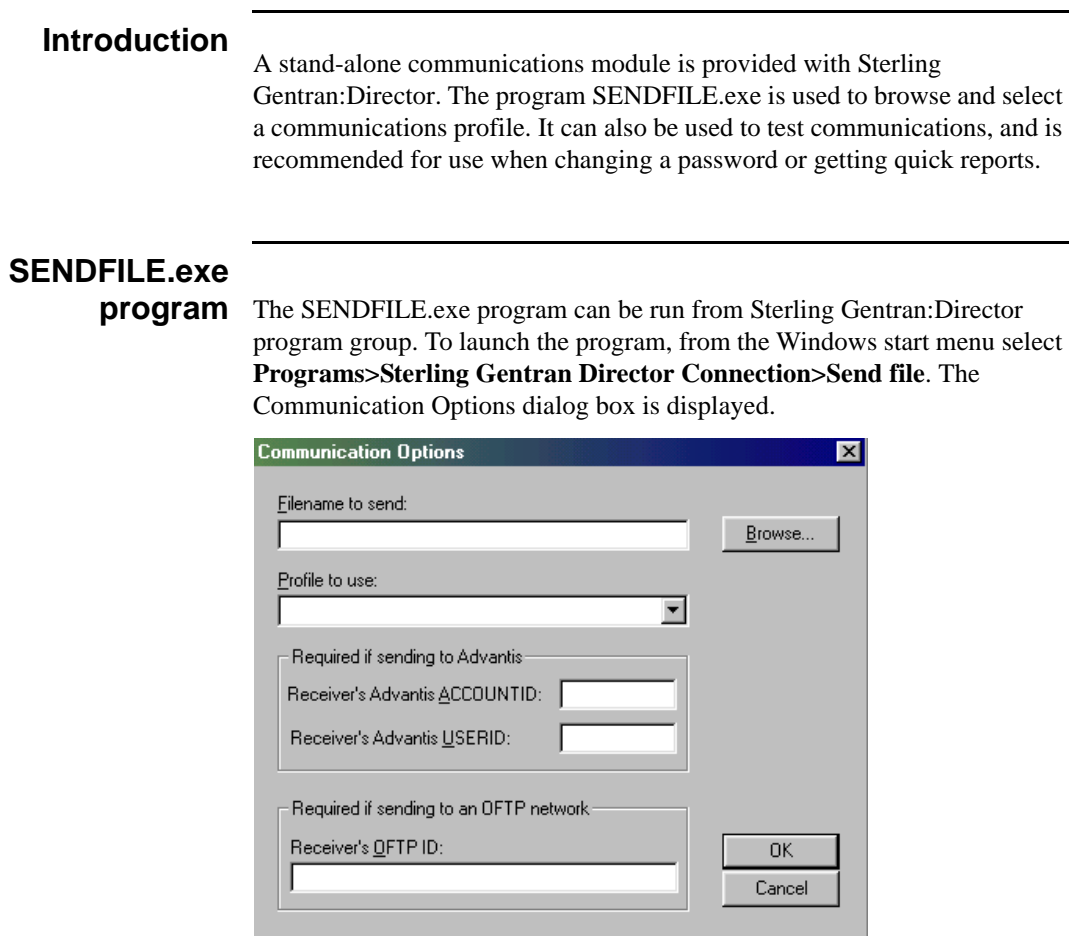

# **Managing Communication Port Profiles**

Creating and Editing Communication Port Profiles

#### **Introduction**

A *communication port* is the physical serial port on your PC to which your modem is connected. You must have at least one port definition on your system for the Communicator to run. However, you can configure as many definitions of the four communication ports (COM1, COM2, COM3, and COM4) on your system as necessary. The port profiles you establish can also be copied and modified, if necessary.

#### **Note**

If you have one modem, you can only configure the physical port to which the modem is attached. However, Sterling Gentran:Director enables you to set up multiple port profiles for each physical communication port. This enables you to define:

- Different modem speeds and initialization strings for the same port.
- Specific definitions for each network you will be accessing.

#### <span id="page-191-0"></span>**Procedure**

To create or edit a communication port profile, complete the following steps:

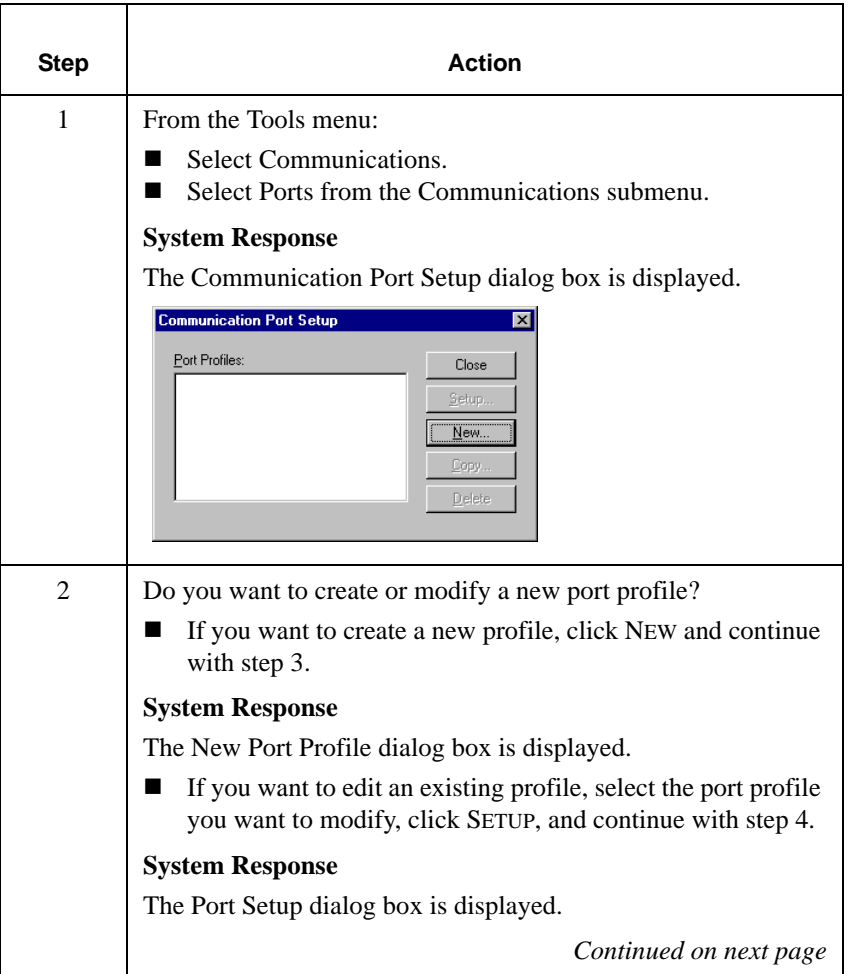

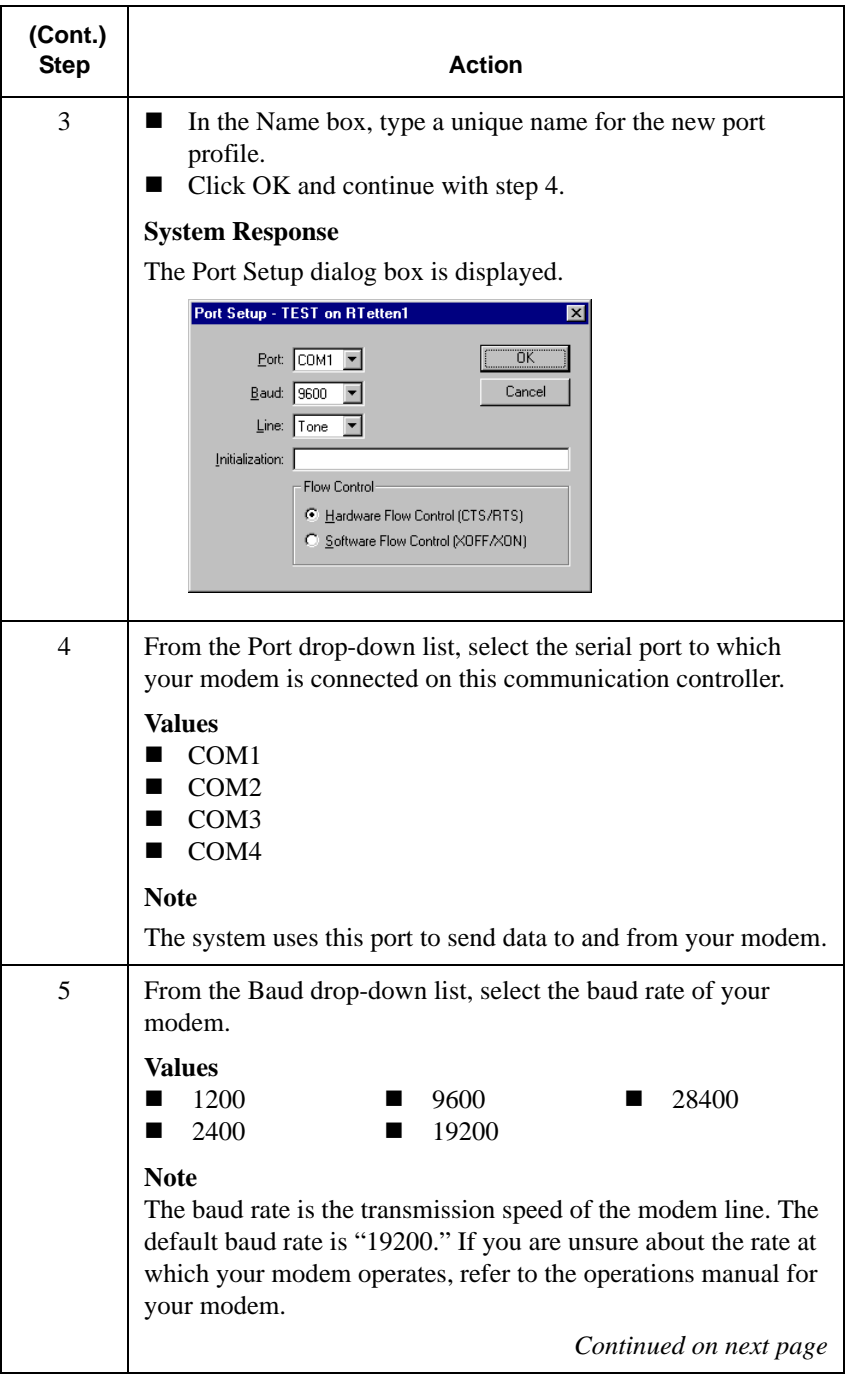

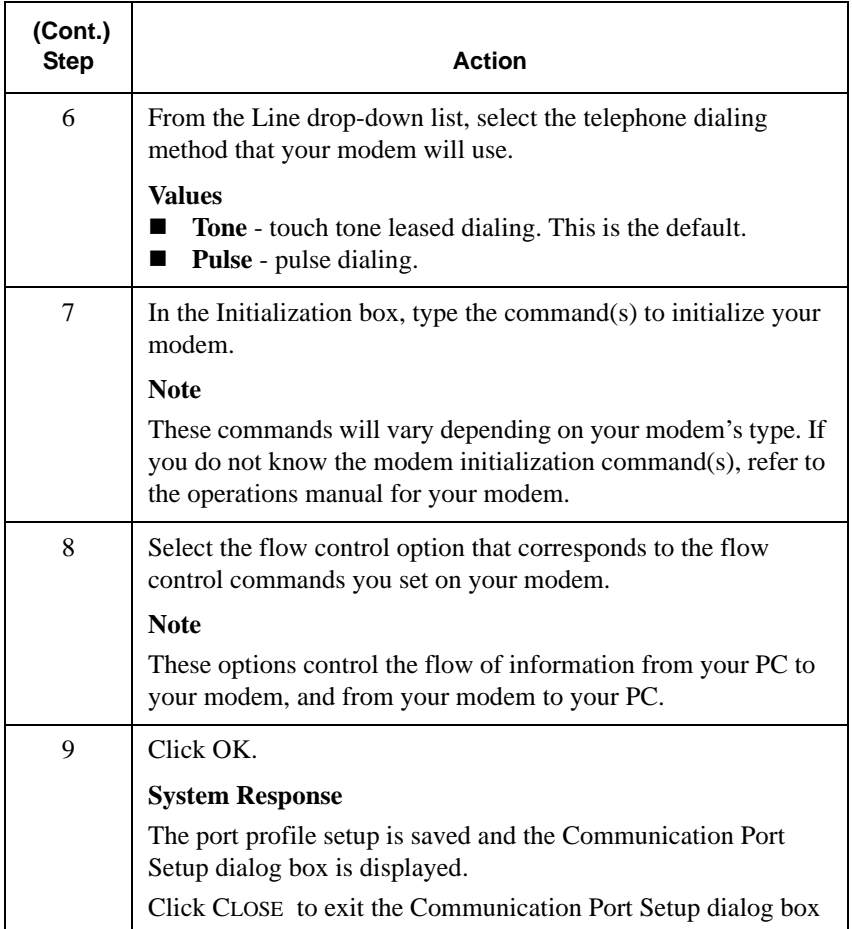

# Copying Communication Port Profiles

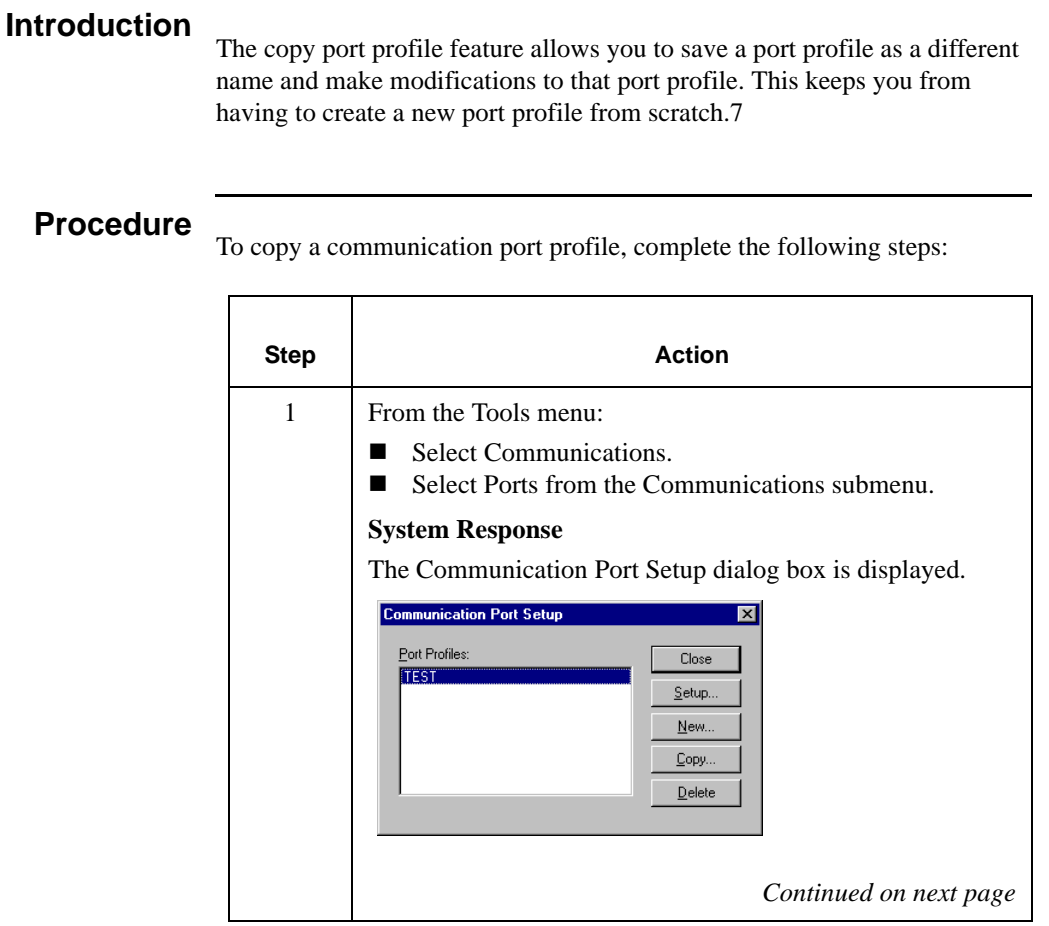

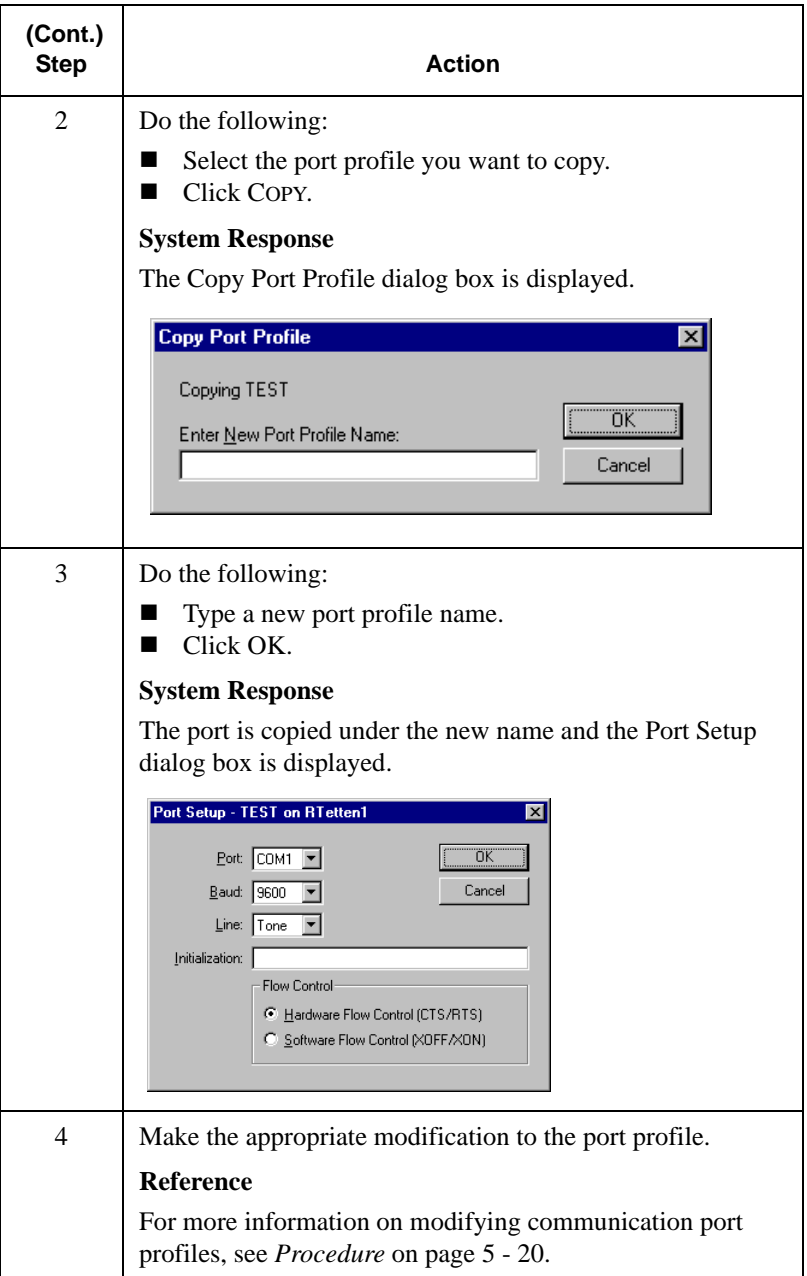

## Deleting Communication Port Profiles

### **Procedure**

To delete a communication port profile, complete the following steps:

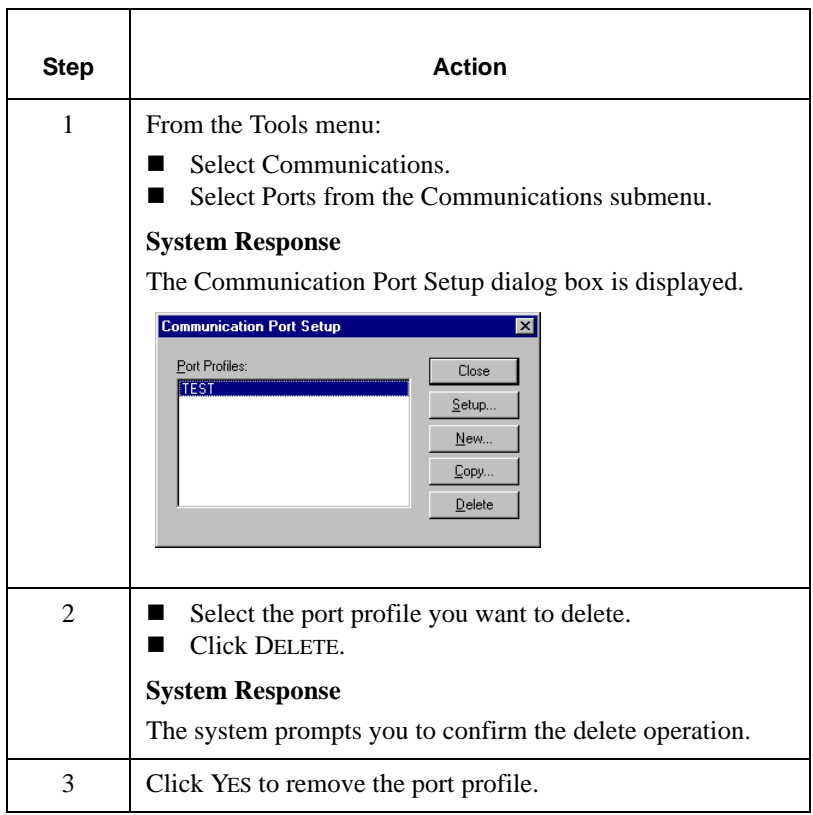

# **Using Communication Profiles**

<span id="page-197-0"></span>Creating and Editing Communication Profiles

#### **Introduction**

The *communication profile* contains all of the relevant information needed to establish a communication session. You must define at least one communication profile on your system, but you can define multiple communication profiles, if necessary.

You need to create a new communication profile if you will be using another network or communicating directly with your trading partners.

A communication profile must be linked to a partner profile in Partner Editor before the Communicator can use that profile to communicate.

#### **Reference**

For more information on linking a communication profile to a partner profile, see *[Creating a New Partner Definition](#page-63-0)* on page 3 - 28.

#### **Procedure**

To create or edit a communication profile, complete the following steps:

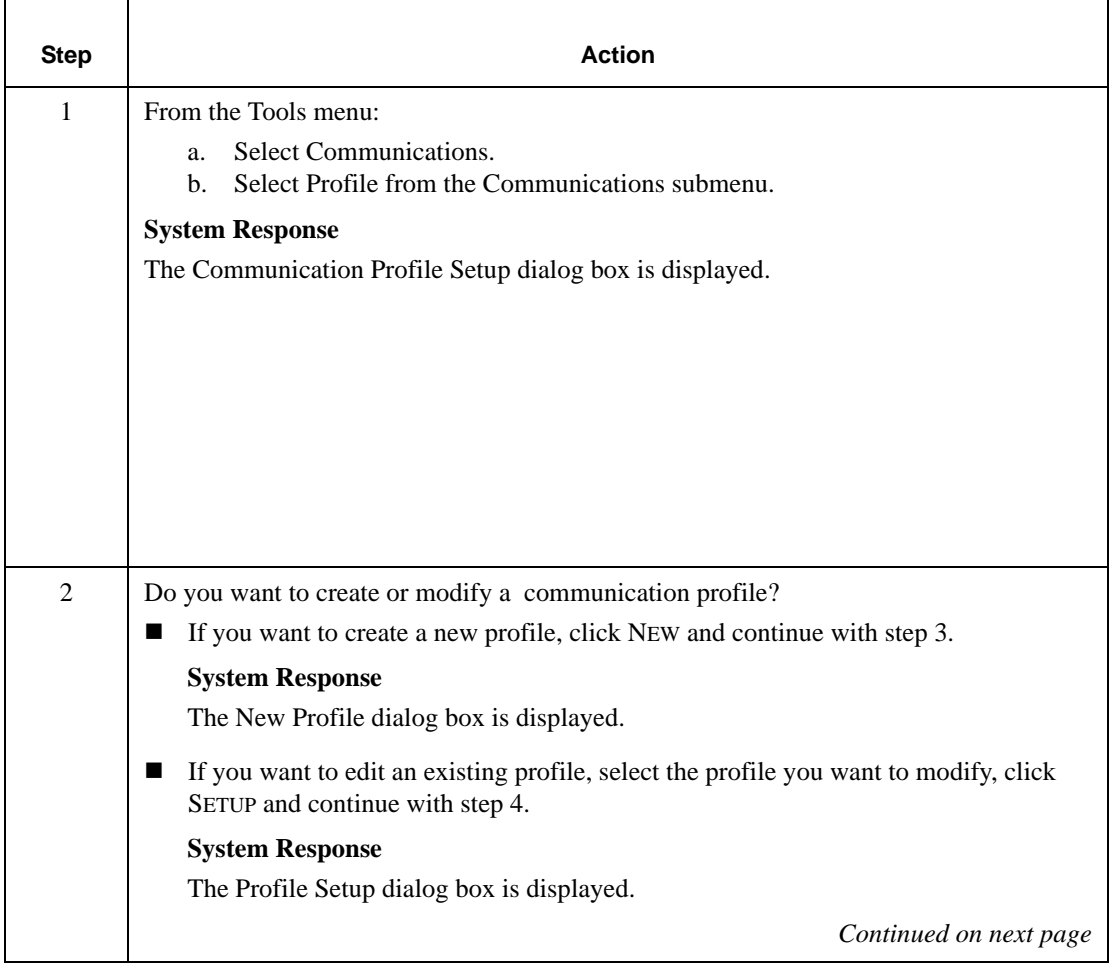

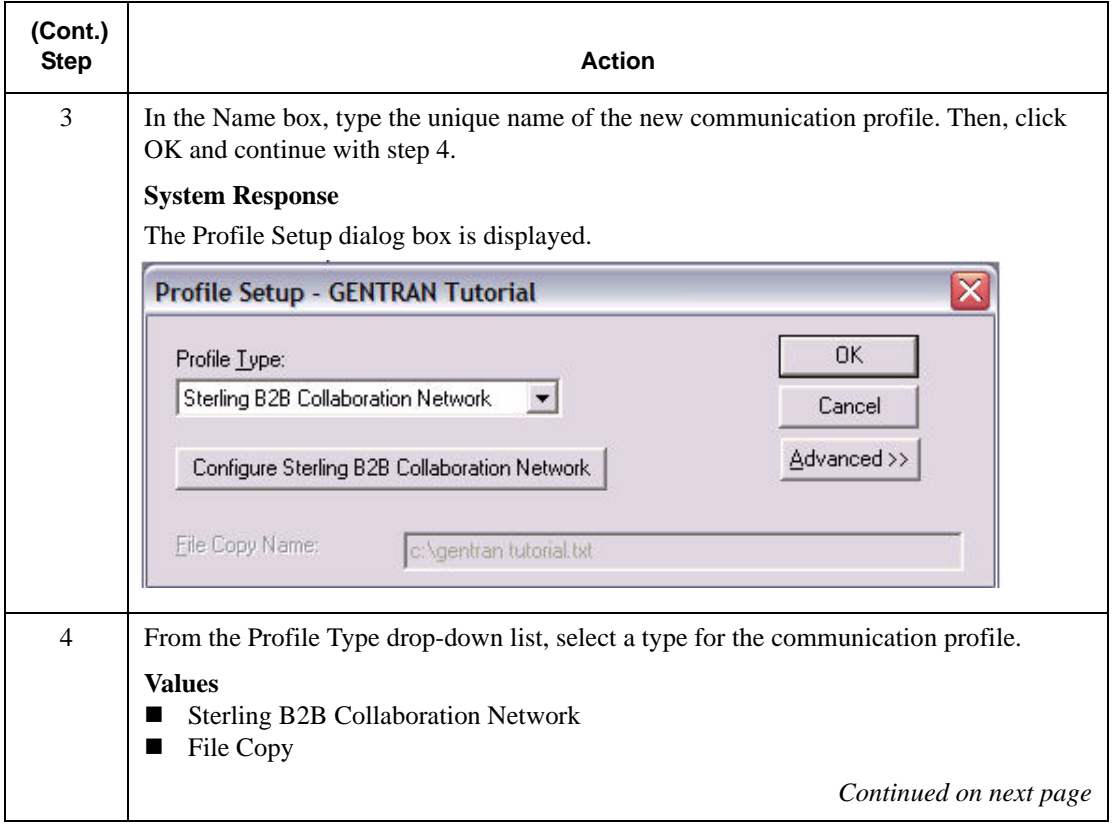

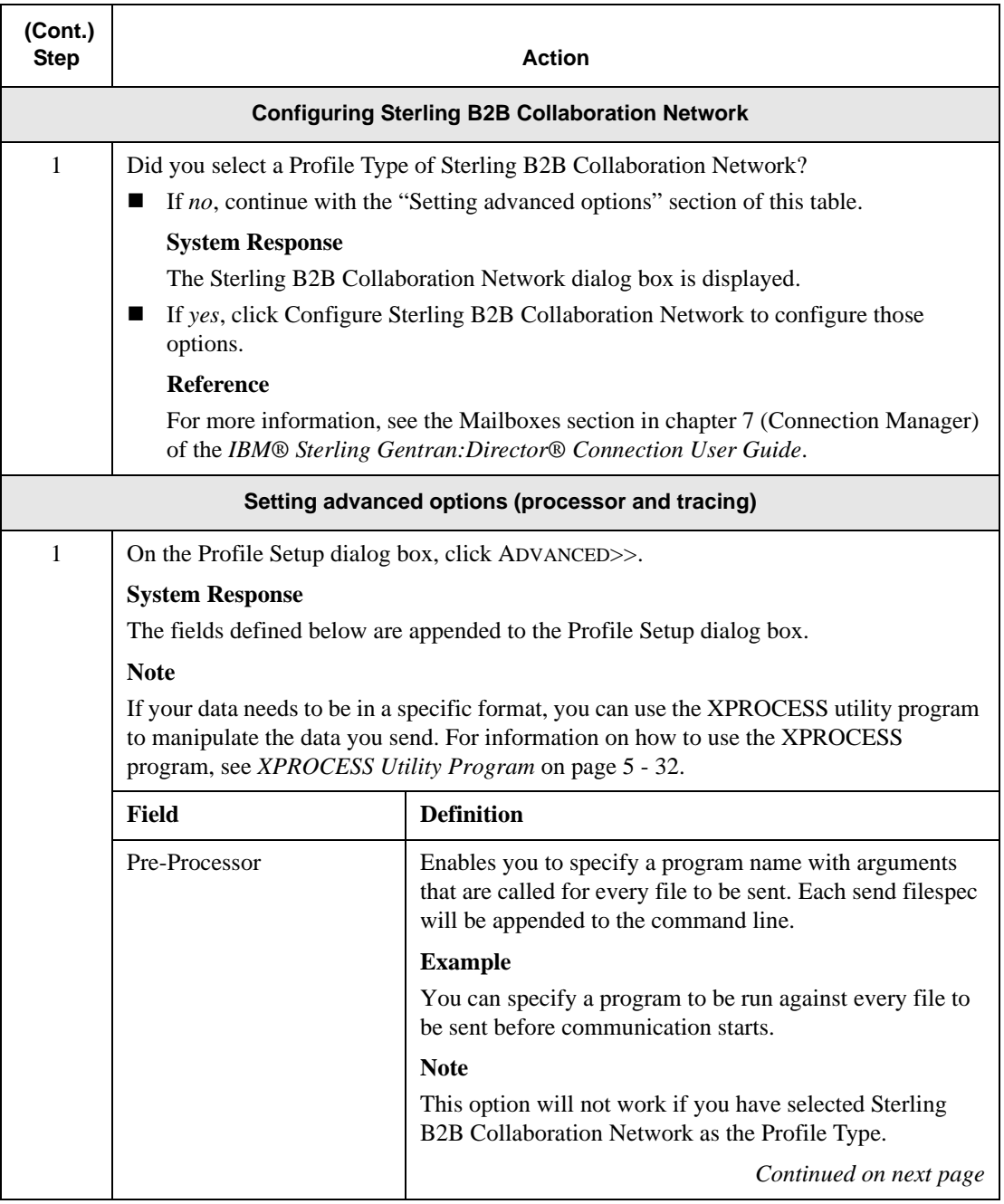

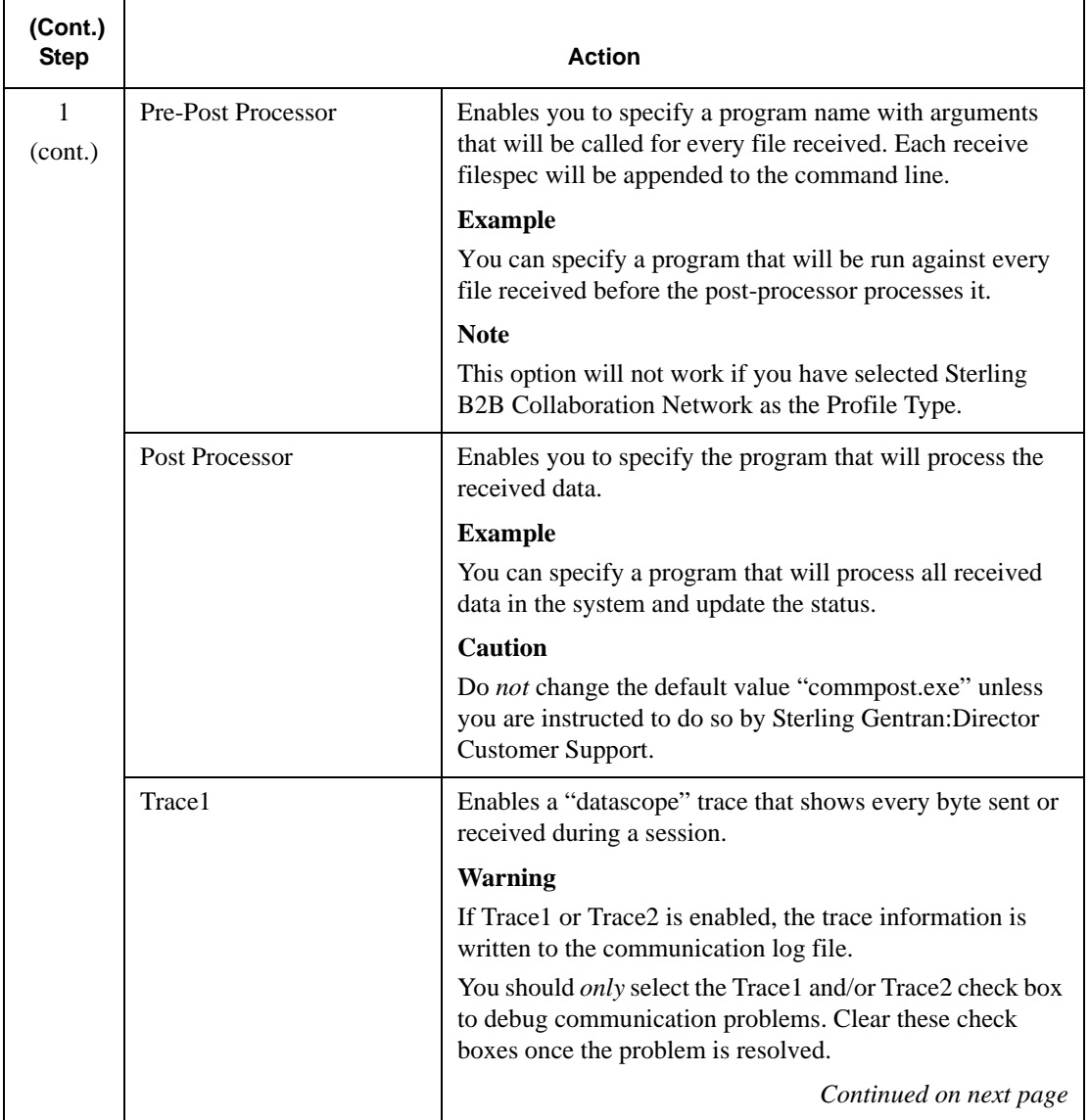

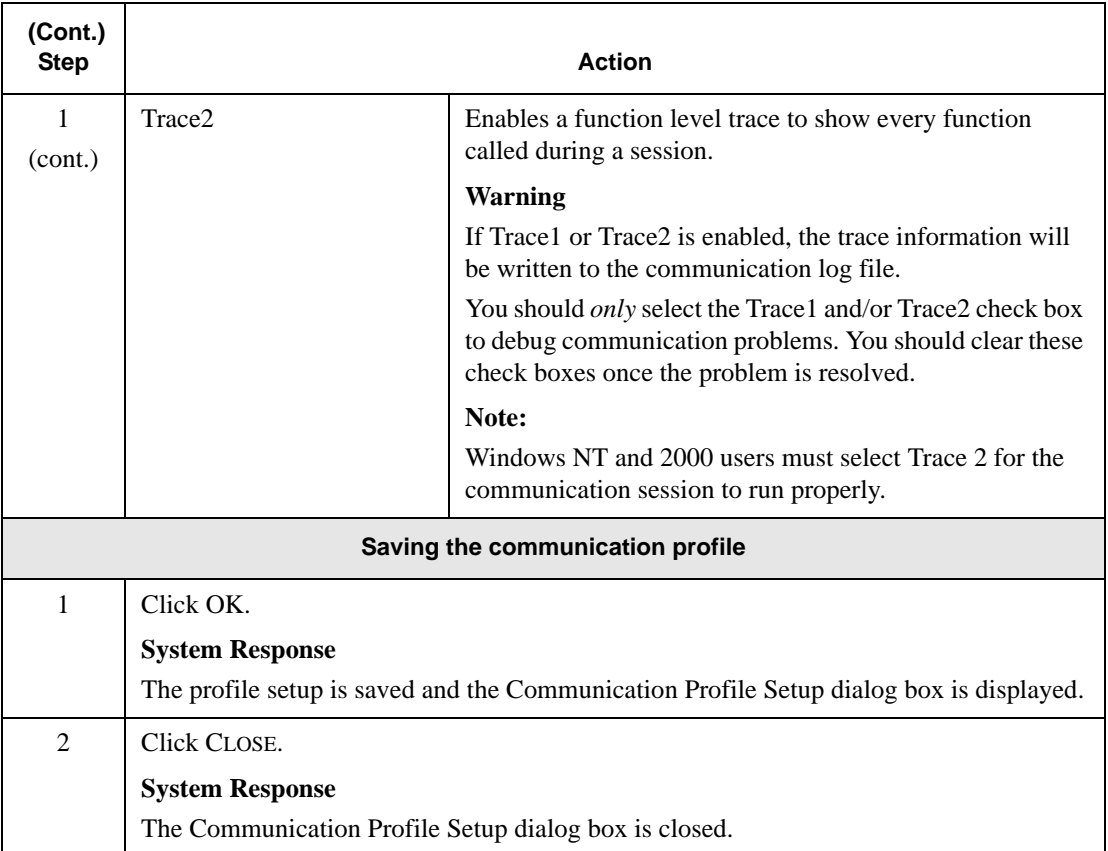

# <span id="page-203-0"></span>XPROCESS Utility Program

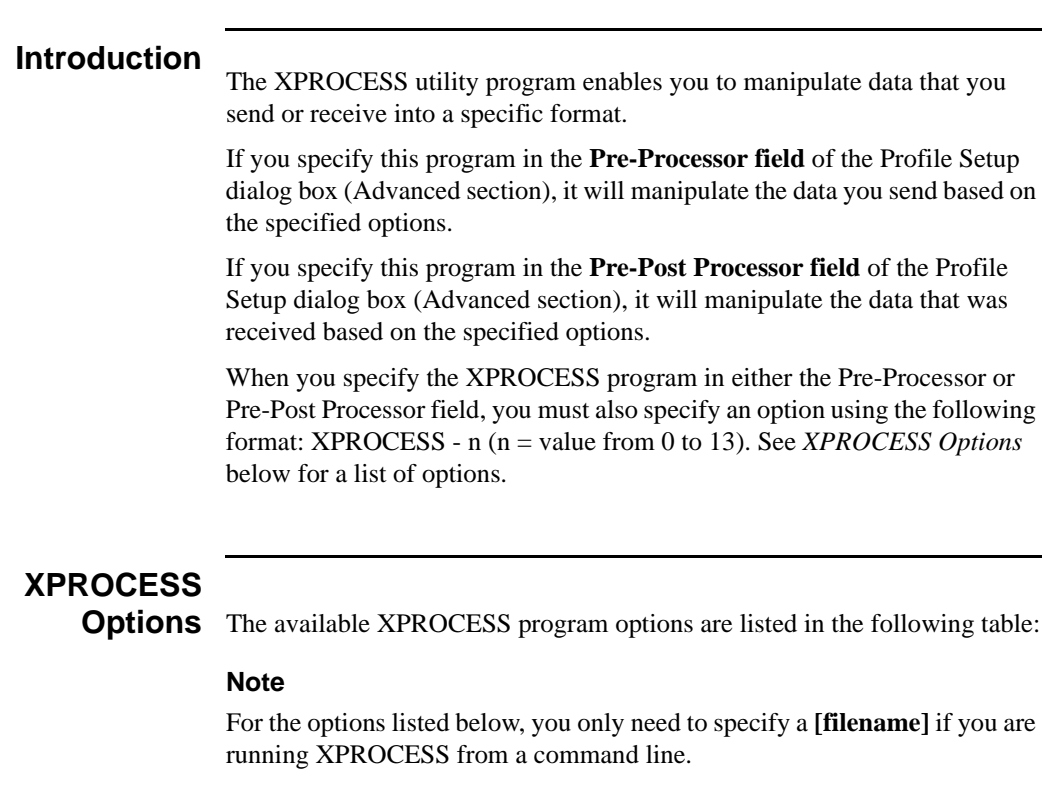

<span id="page-203-1"></span>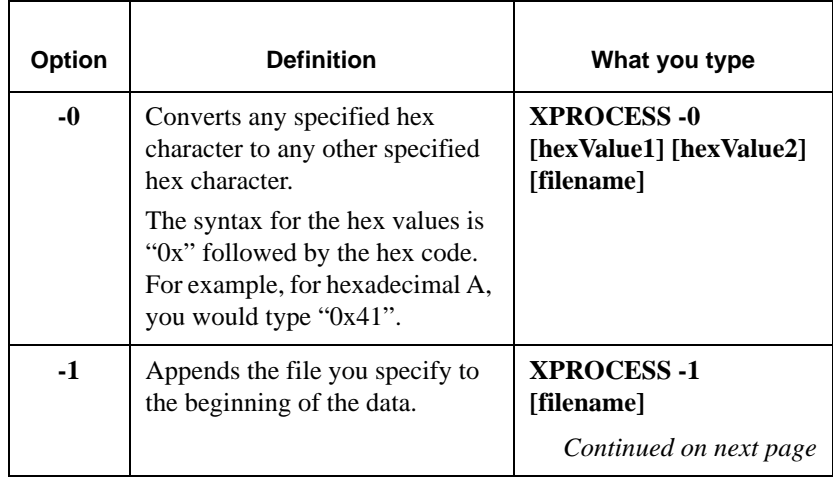

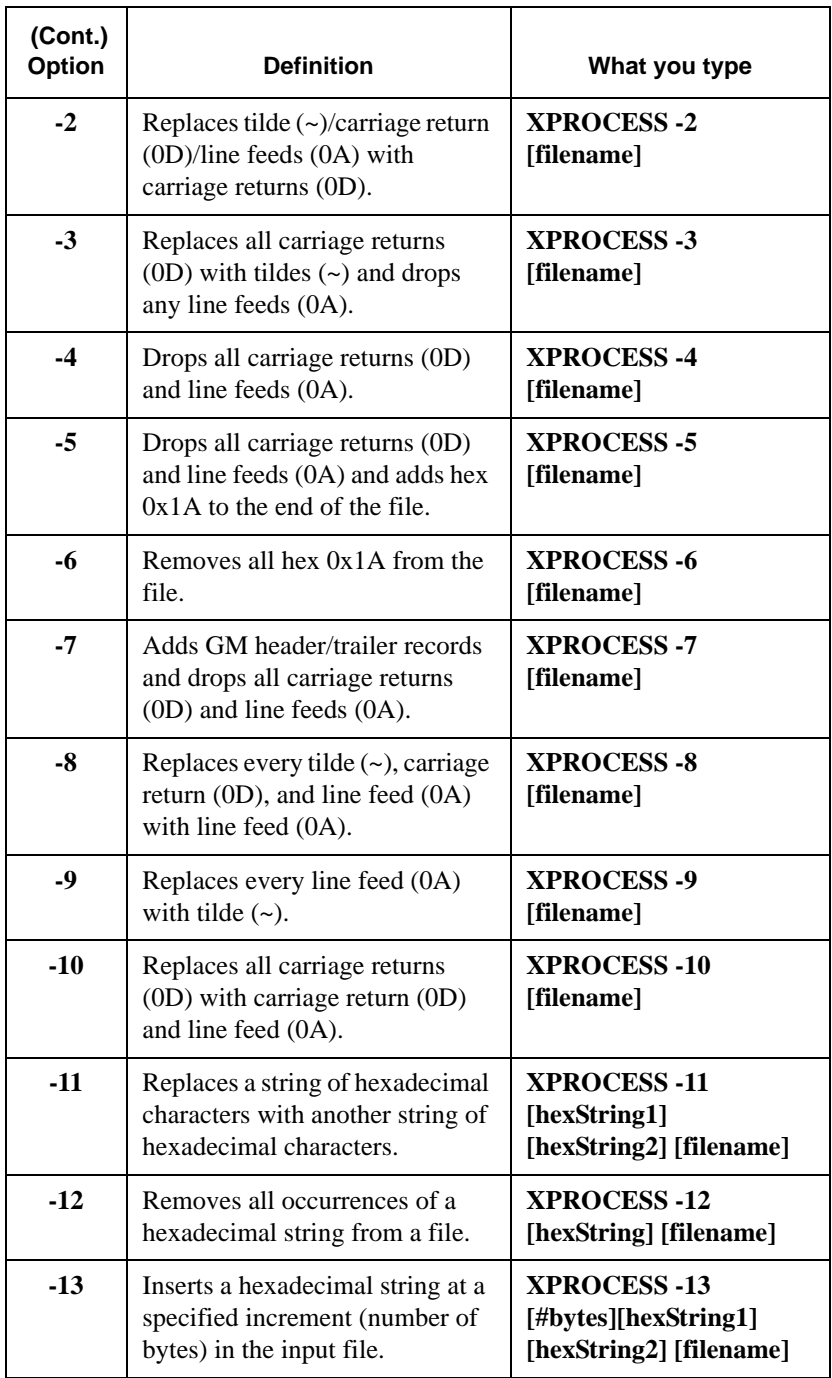

# Using the VATPRINT Utility Program

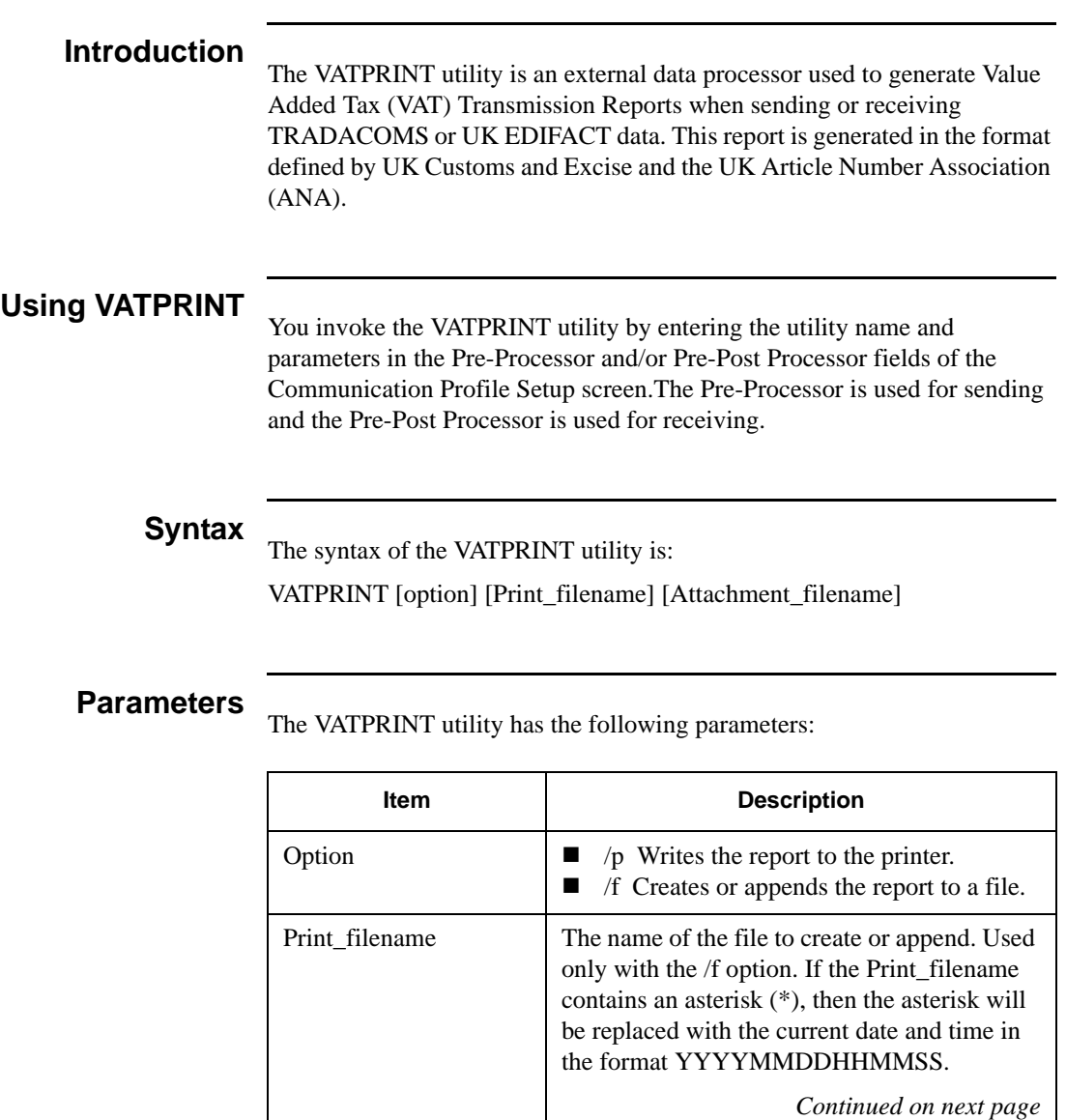

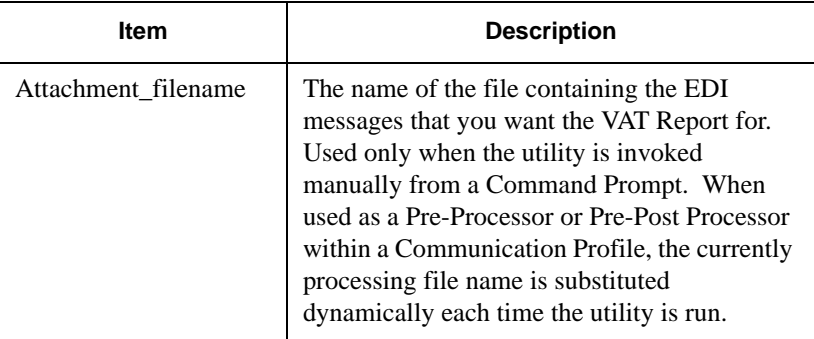

**Example** In this example, you want to generate a VAT report from Interoffice Ltd., a Trading Partner in the UK who uses the UK EDIFACT standards. You enter the command line shown below in the Pre-Post Processor field on the Communication Profile assigned to Interoffice. When messages are received from Interoffice, a VAT report is generated and appended to a file in the C:\Reports directory.

#### **Command line:**

VATPRINT.EXE /f C:\Reports\VATreport.txt

**Error Handling** The VATPRINT utility records processing errors in the file Vat.err. This file Is stored in the bin directory where you installed Sterling Gentran:Director. Errors are time- and date-stamped, and the most recent error is located at the end of the file.

#### **Supported Standards**

**Versions** The following standards versions are supported with this release of Sterling Gentran:Director:

- **TRADACOMS V9**
- **EDIFACT 90.1**

### **Supported**

**Messages** TRADACOMS Credit Notes and TRADACOMS and EDIFACT INVOIC messages are the only messages that are supported with this release of Sterling Gentran:Director.

# Copying Communication Profiles

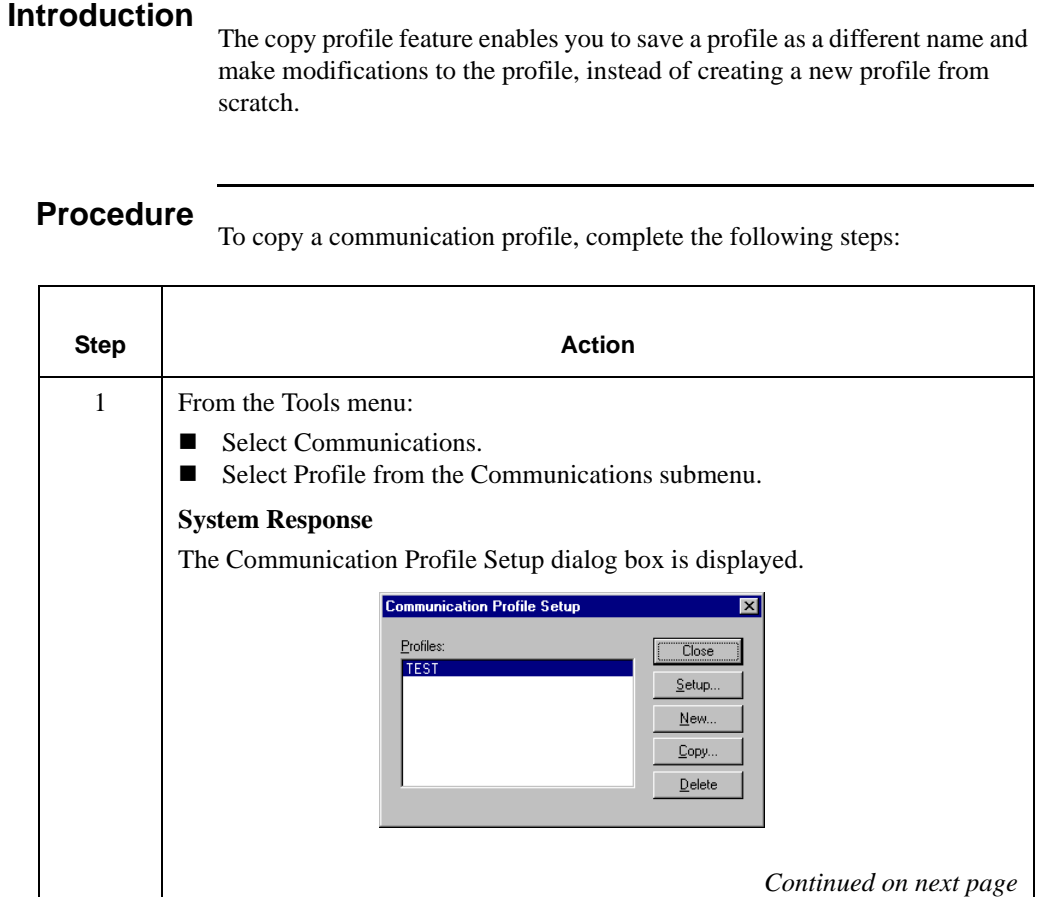

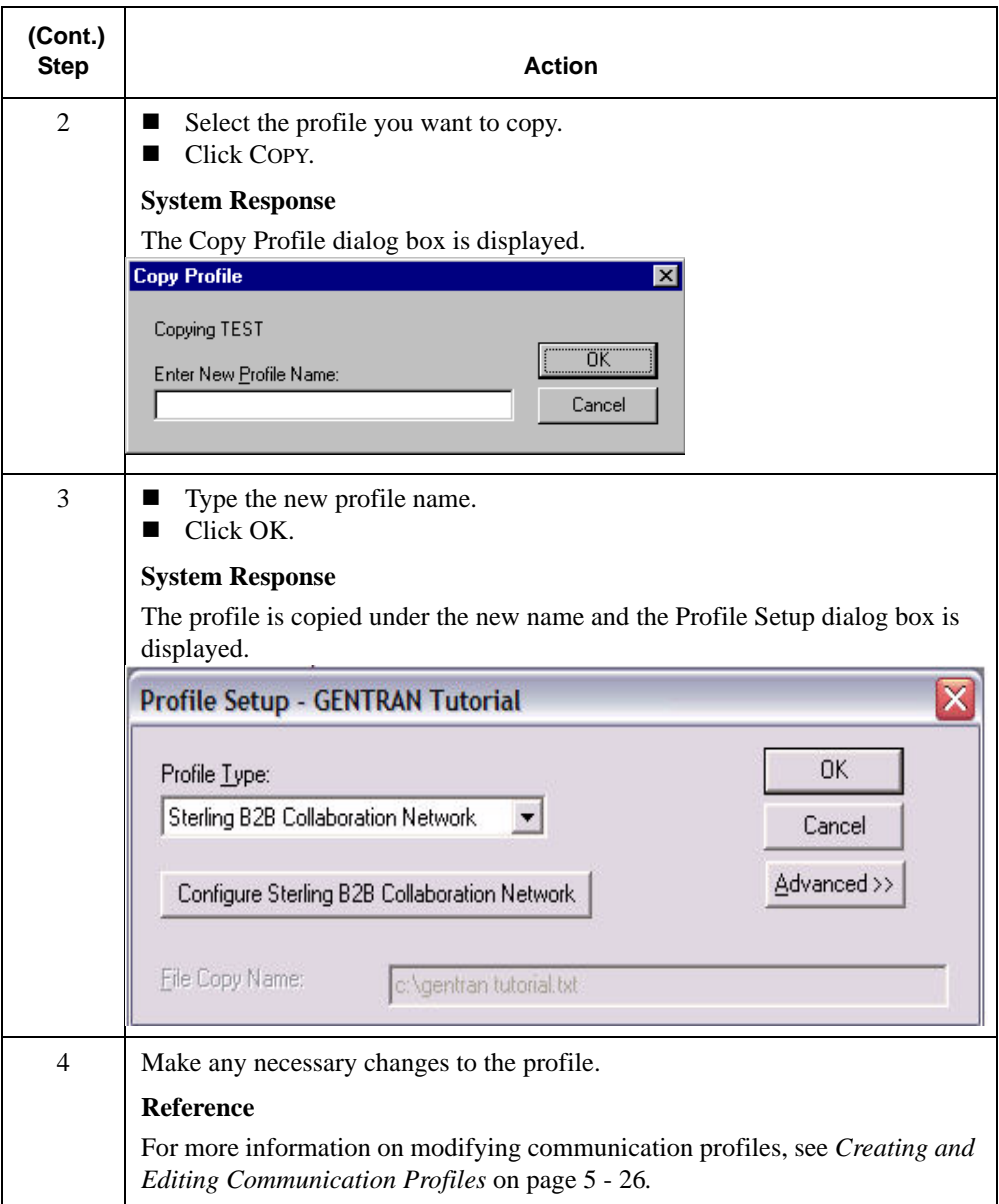

## Deleting Communication Profiles

#### **Procedure**

To delete a communication profile, complete the following steps:

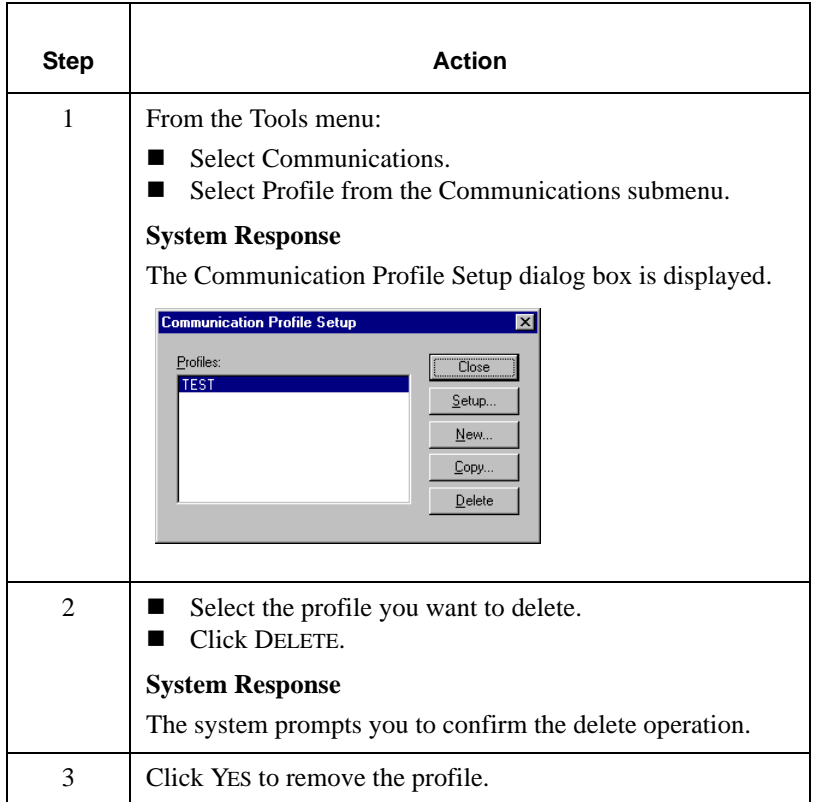

# **Using the Communication Log**

## **Overview**

**Log Summary** The *Log Summary* enables you to view, print, delete, purge, or reprocess communication log entries. You can view information for all completed communication sessions, including the following: ■ Status of the session **Finish date and time Profile name** ■ Name of the application that requested the communication session ■ Session control number **Log Detail** The *Log Detail* function enables you to view the complete communication log for a selected session, including trace information if the Trace function is enabled.

## Using the Log Summary

**Procedure** To use the log summary, complete the following steps:

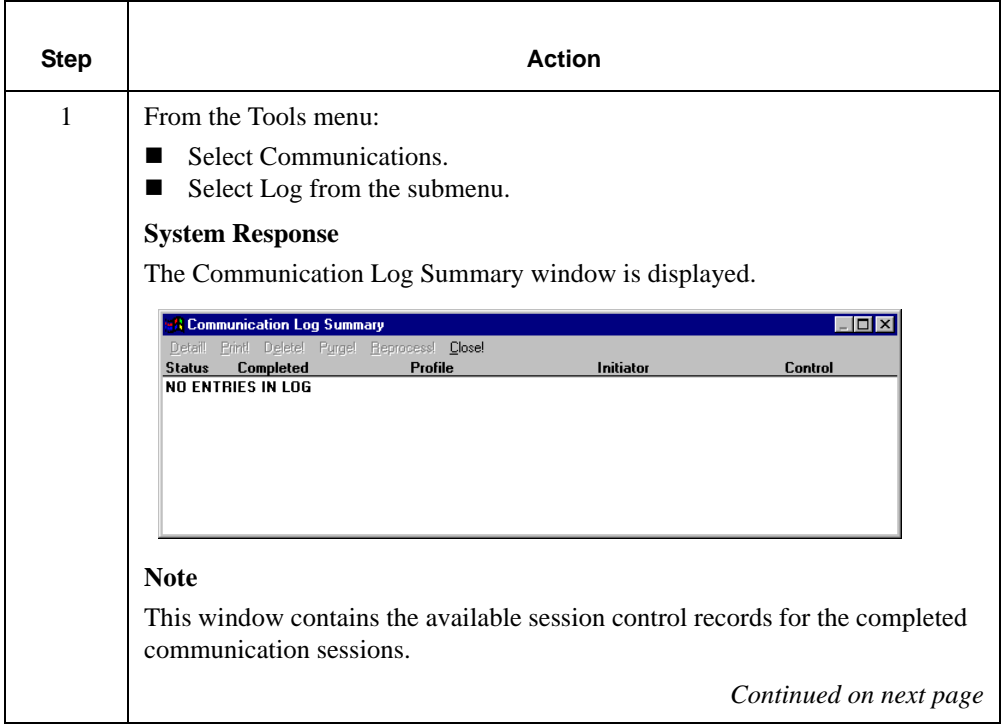

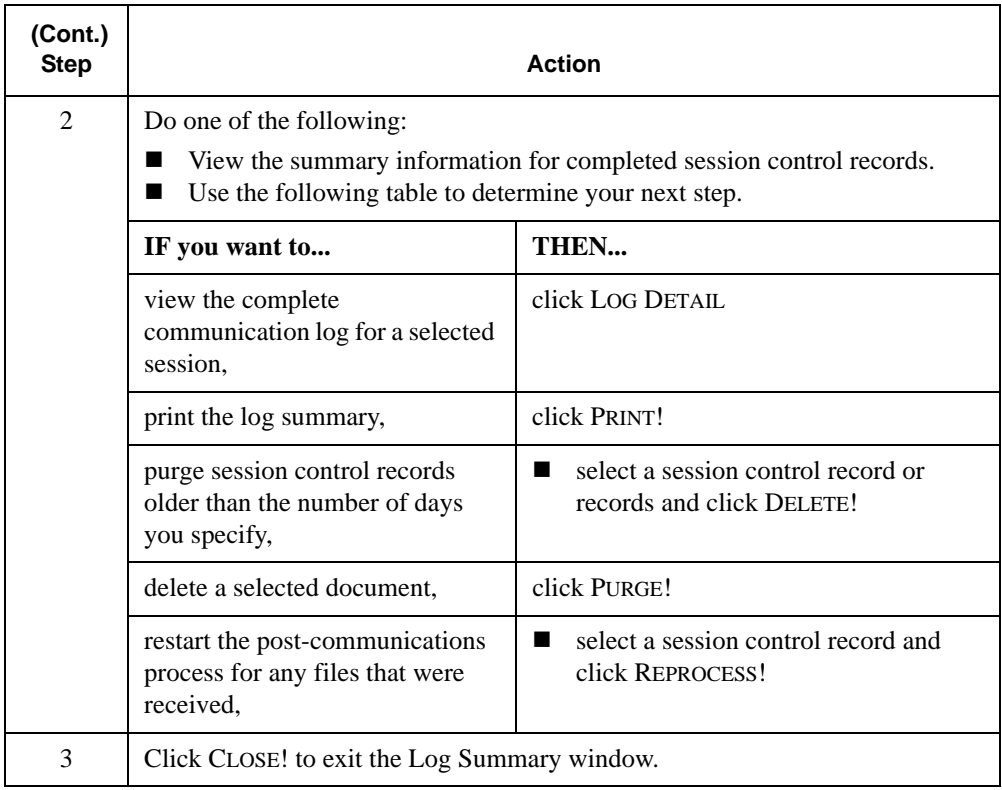

#### **Status**<br>information The following table describes the status options that can be displayed for a communication session.

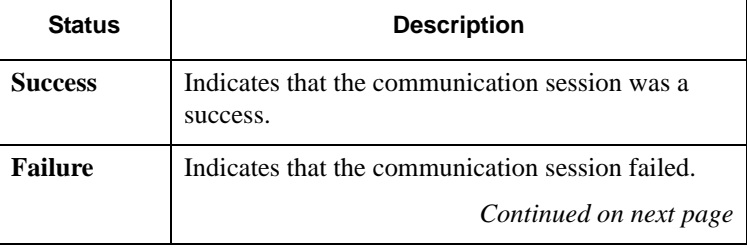

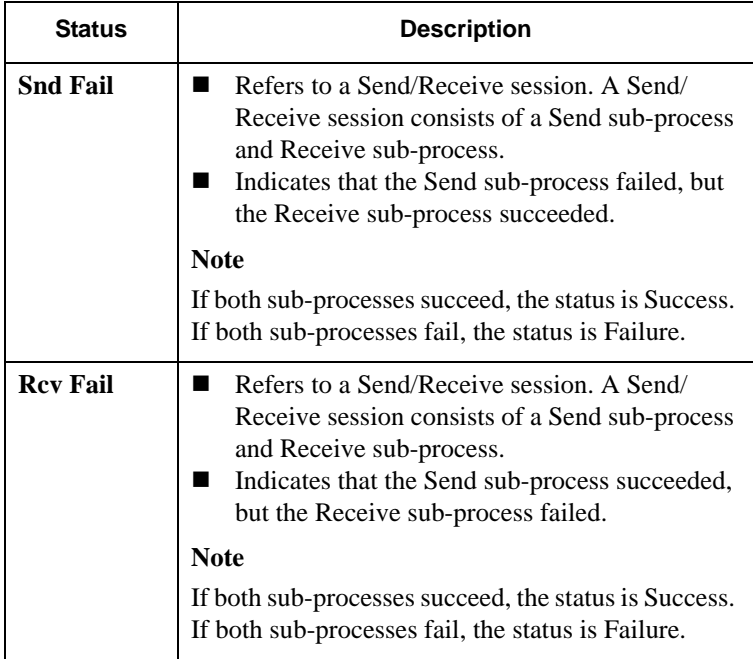

## Using the Log Detail

**Procedure** To use the log detail, complete the following steps:

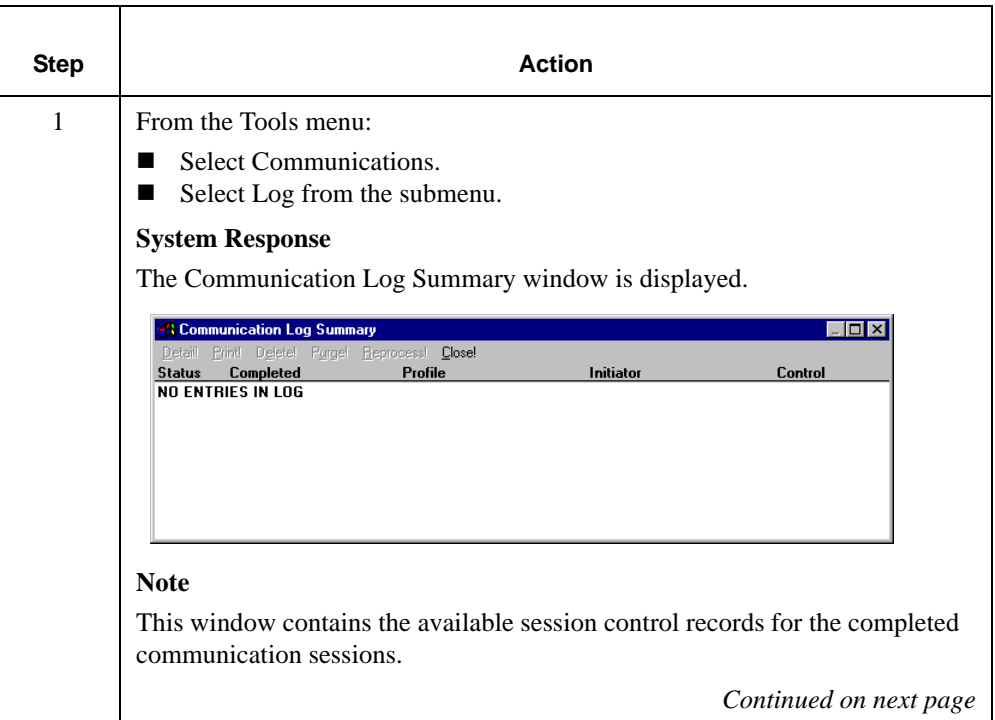

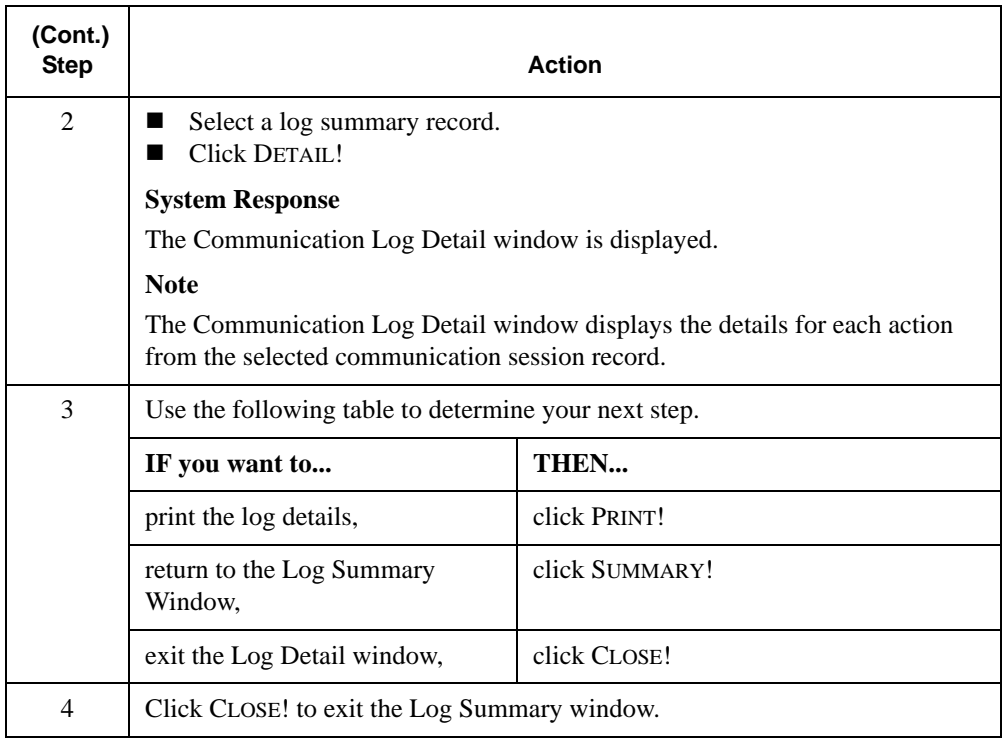
# **Using the Communicator**

### **Overview**

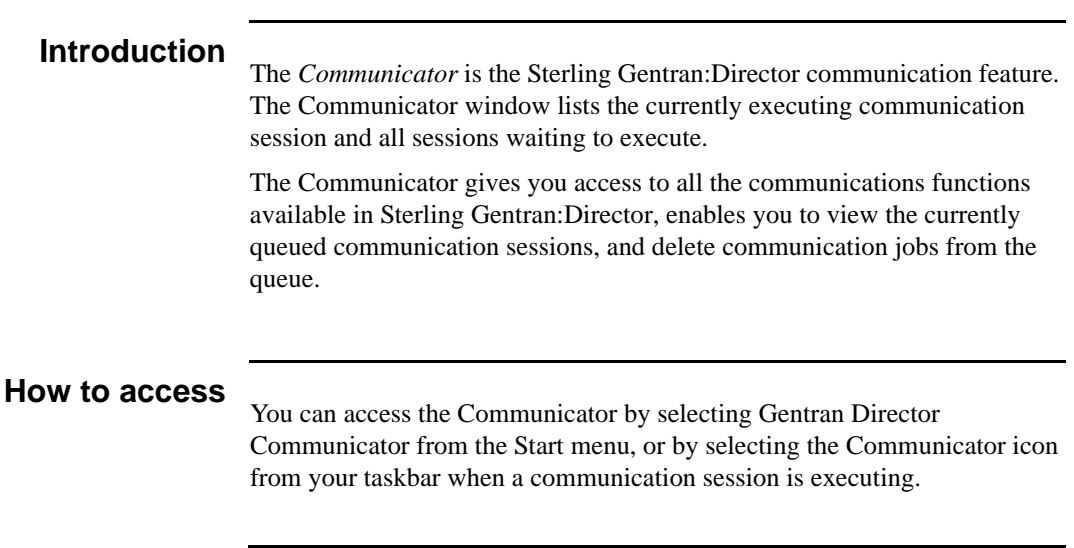

# Viewing a Communication Session

#### **Procedure**

To view the currently executing and queued communication sessions, complete the following steps:

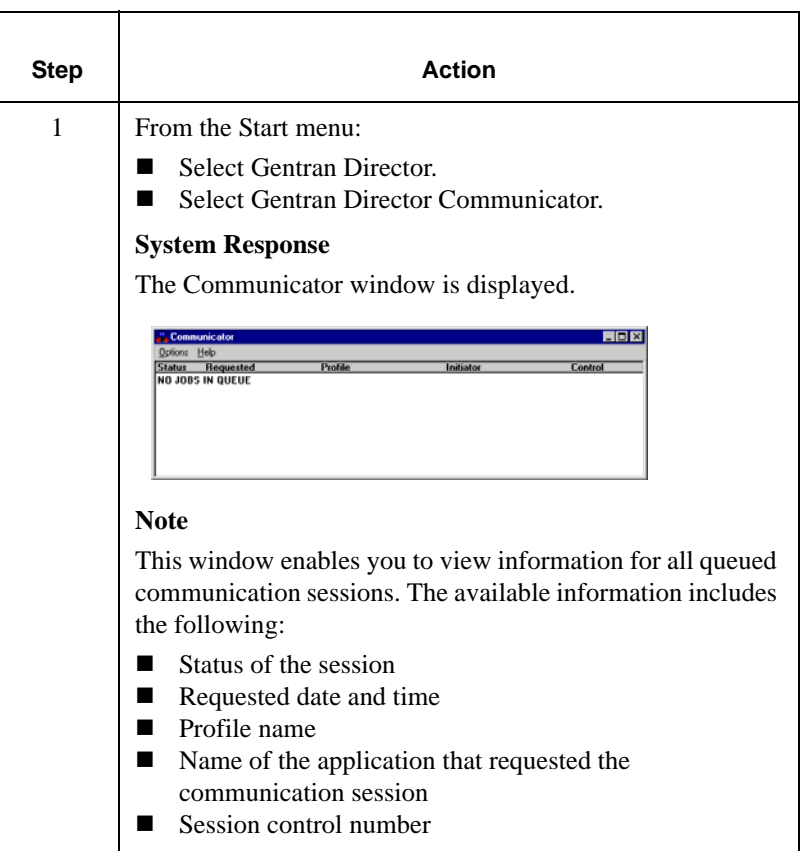

# Deleting a Communication Session

#### **Procedure**

To delete a currently queued communication session, complete the following steps:

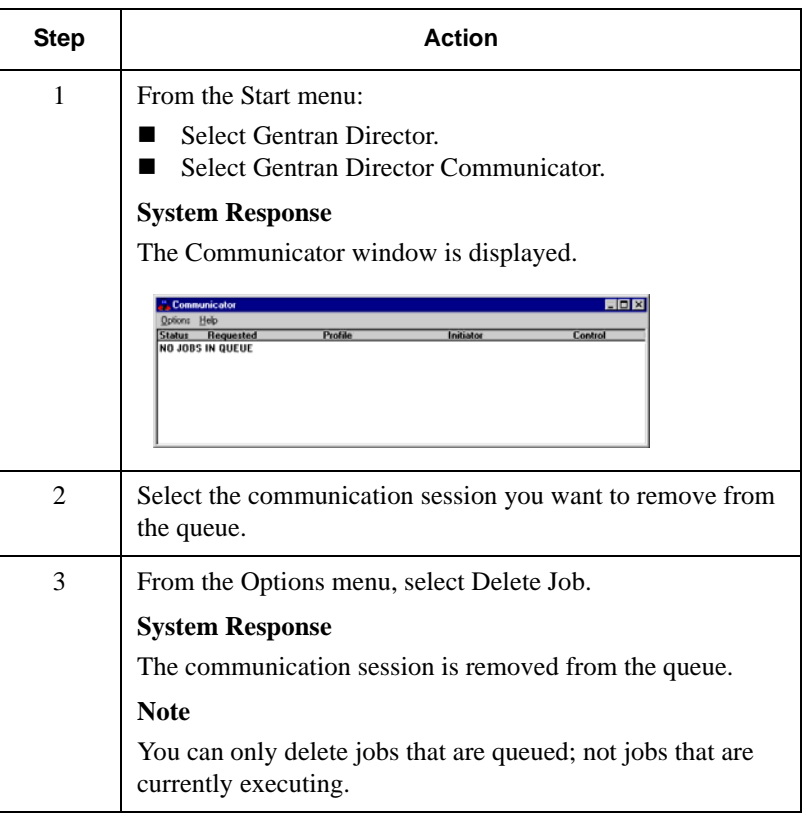

CHAPTER **6** *Using Interchanges*

#### **Contents**

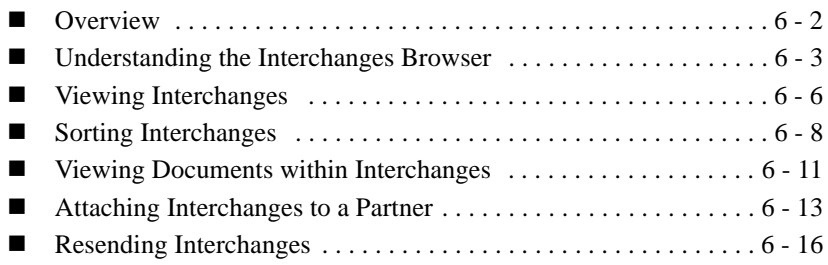

# <span id="page-221-0"></span>**Overview**

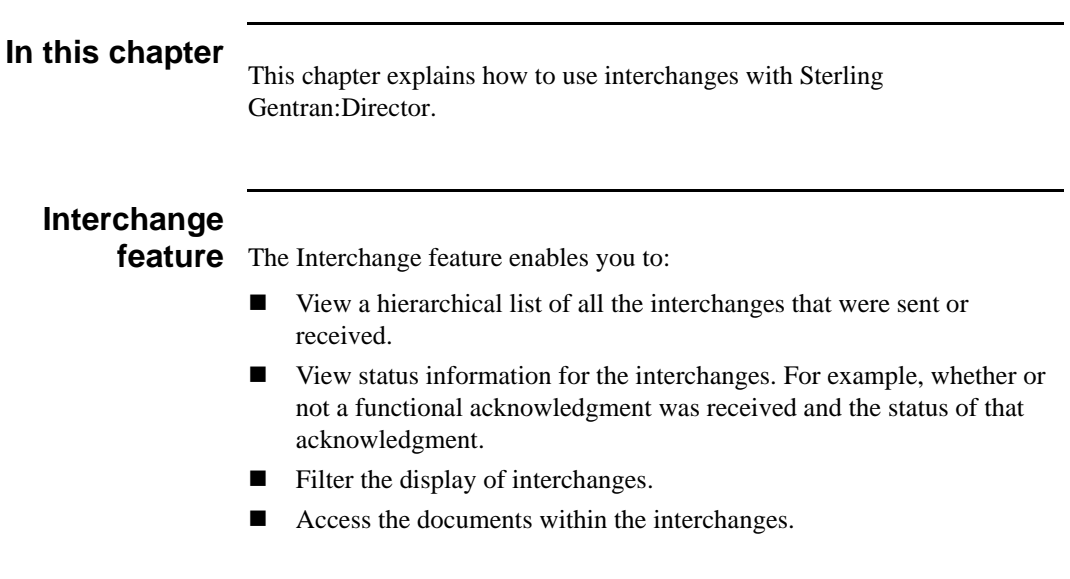

# <span id="page-222-0"></span>Understanding the Interchanges Browser

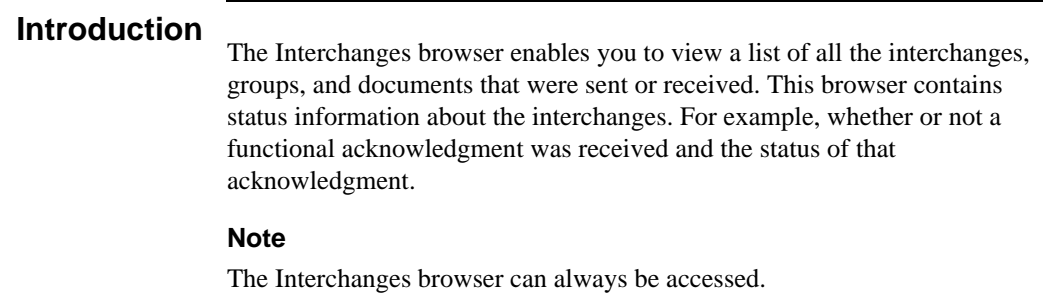

# **Information**

**organization** The information on the Interchanges browser is organized in a hierarchical manner. The following table describes the hierarchical organization of the information on the Interchanges browser:

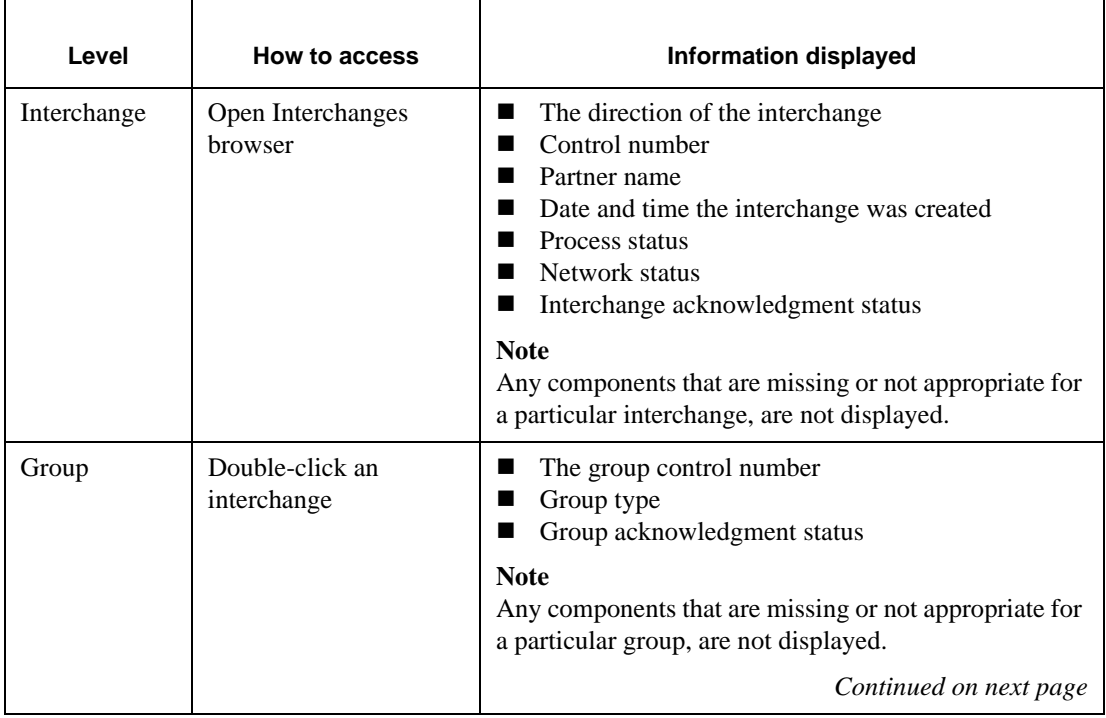

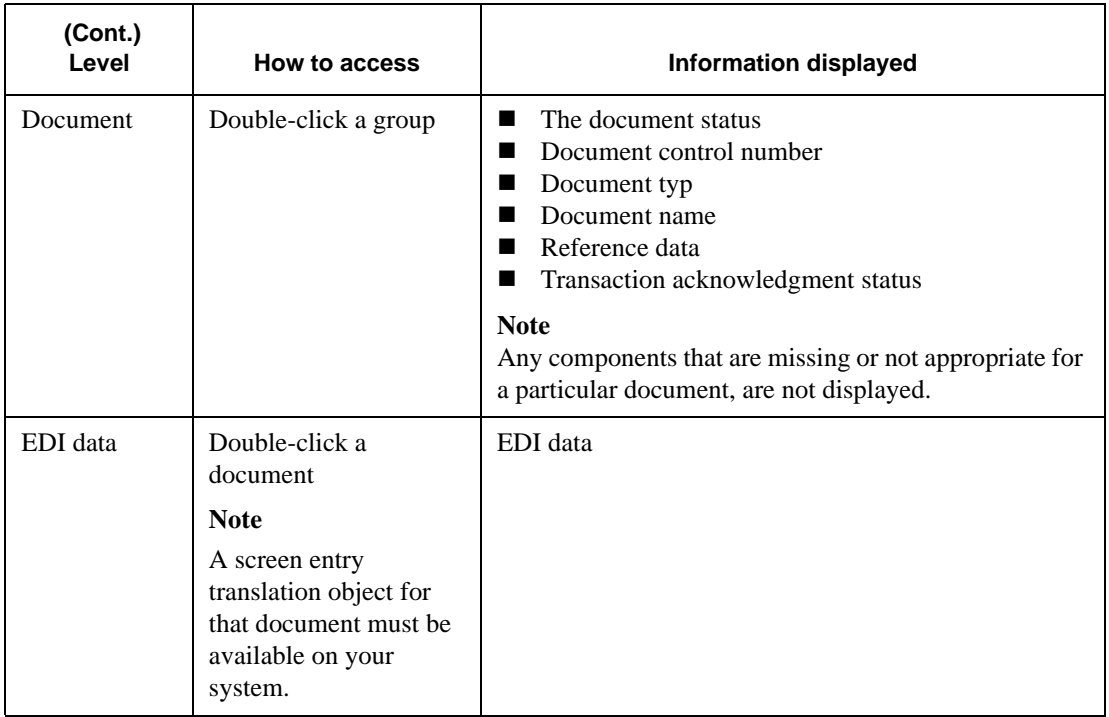

#### **Browser**

**functions** You can perform the following functions on the Interchanges browser:

- Filter the display of interchanges from the Interchanges Filter dialog box by date, partner, and direction (inbound and outbound).
- Display the raw-EDI data or translator report data for the selected interchange or document, in the Data view and Translator Report view windows.
- Toggle the status of interchanges between "Ready to Send" and "Hold".
- Print or delete a selected item.

#### **Note**

Use the toggle function if you do not want to send an interchange right away.

#### **How to access**

To access the Interchange Browser, select Interchanges from The Desk. The Interchanges browser is displayed.

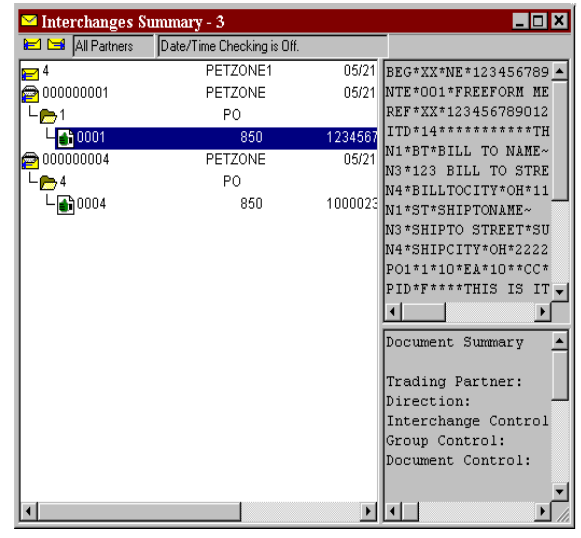

# <span id="page-225-0"></span>Viewing Interchanges

#### **Procedure**

To view interchanges, complete the following steps:

<span id="page-225-1"></span>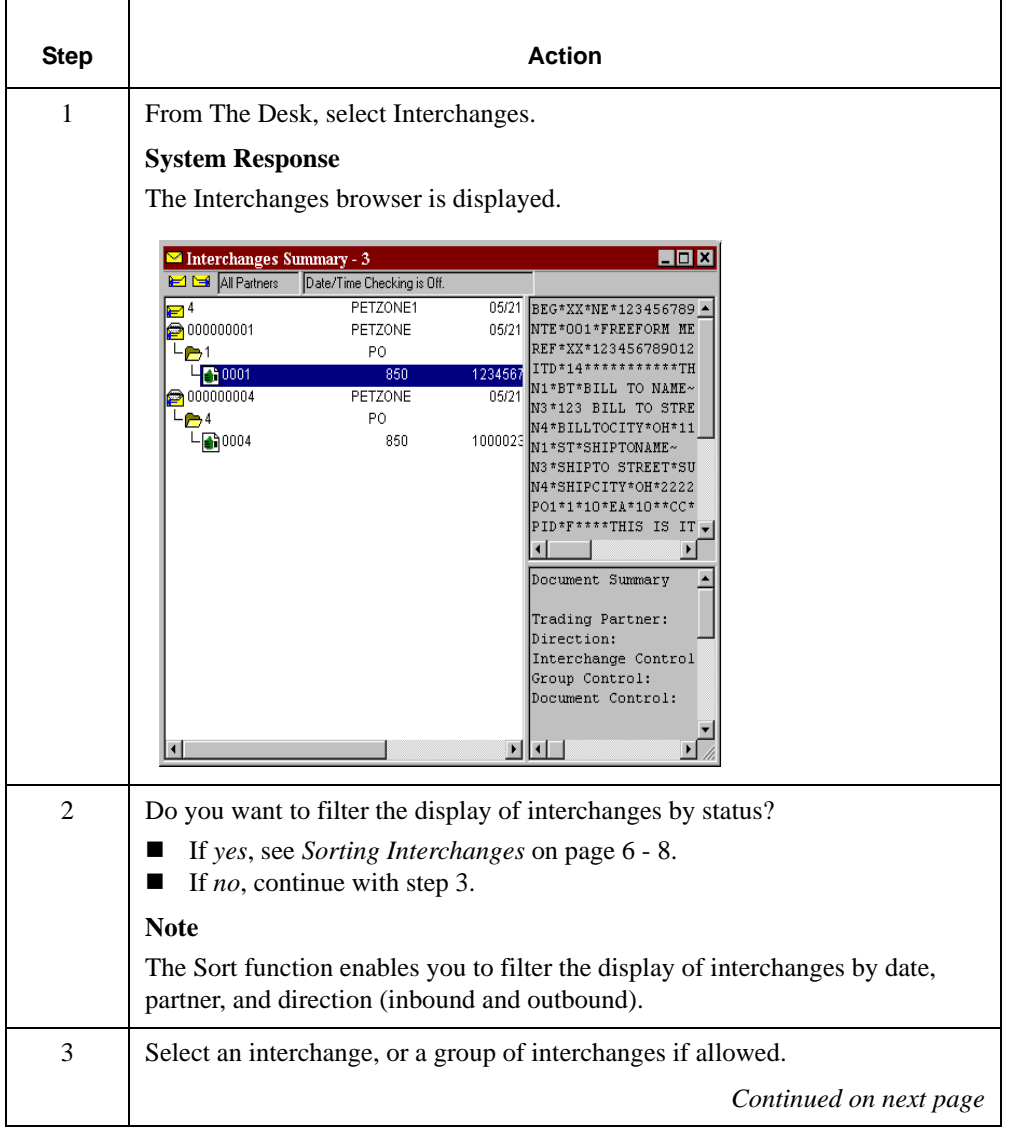

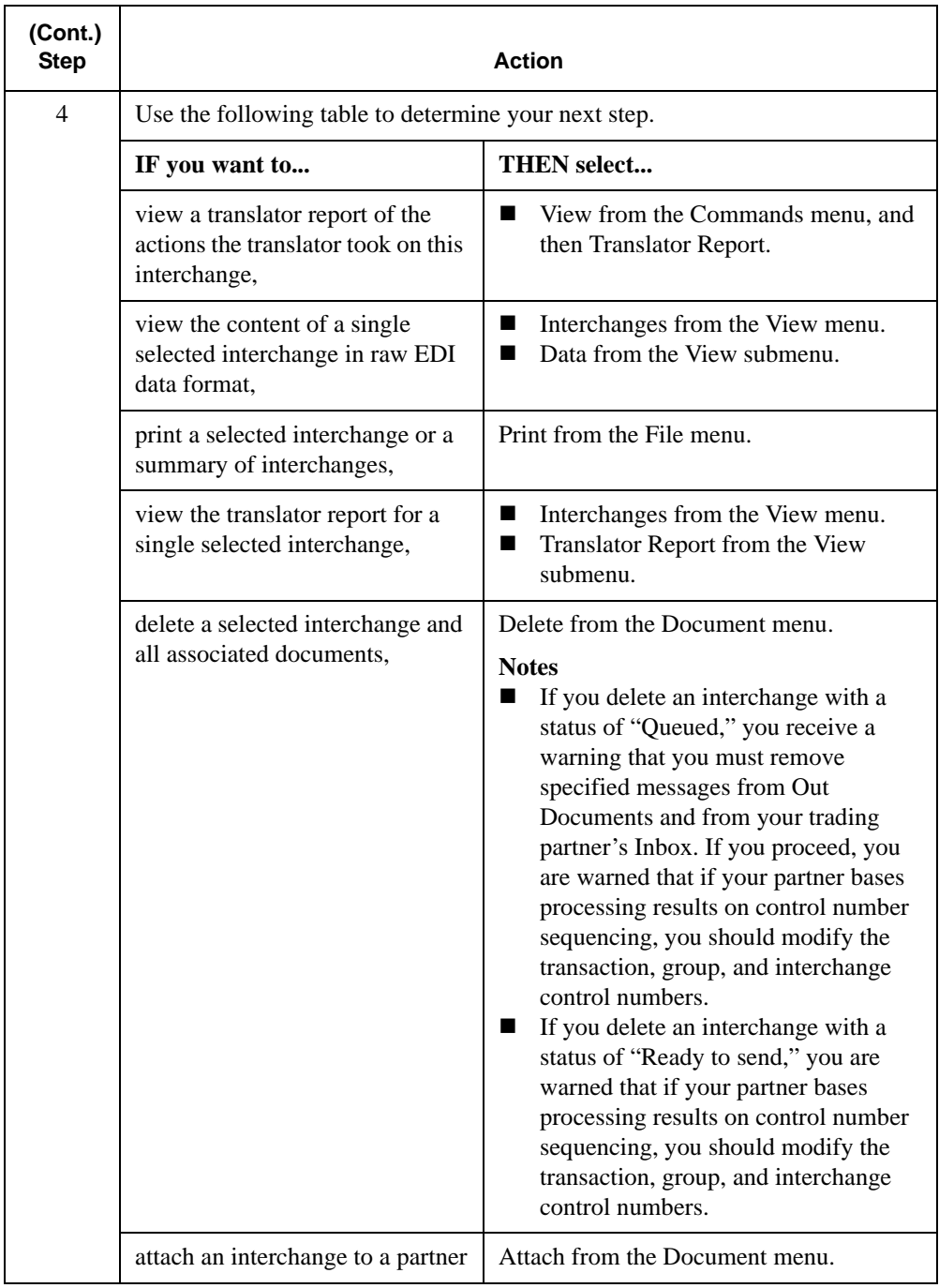

# <span id="page-227-0"></span>Sorting Interchanges

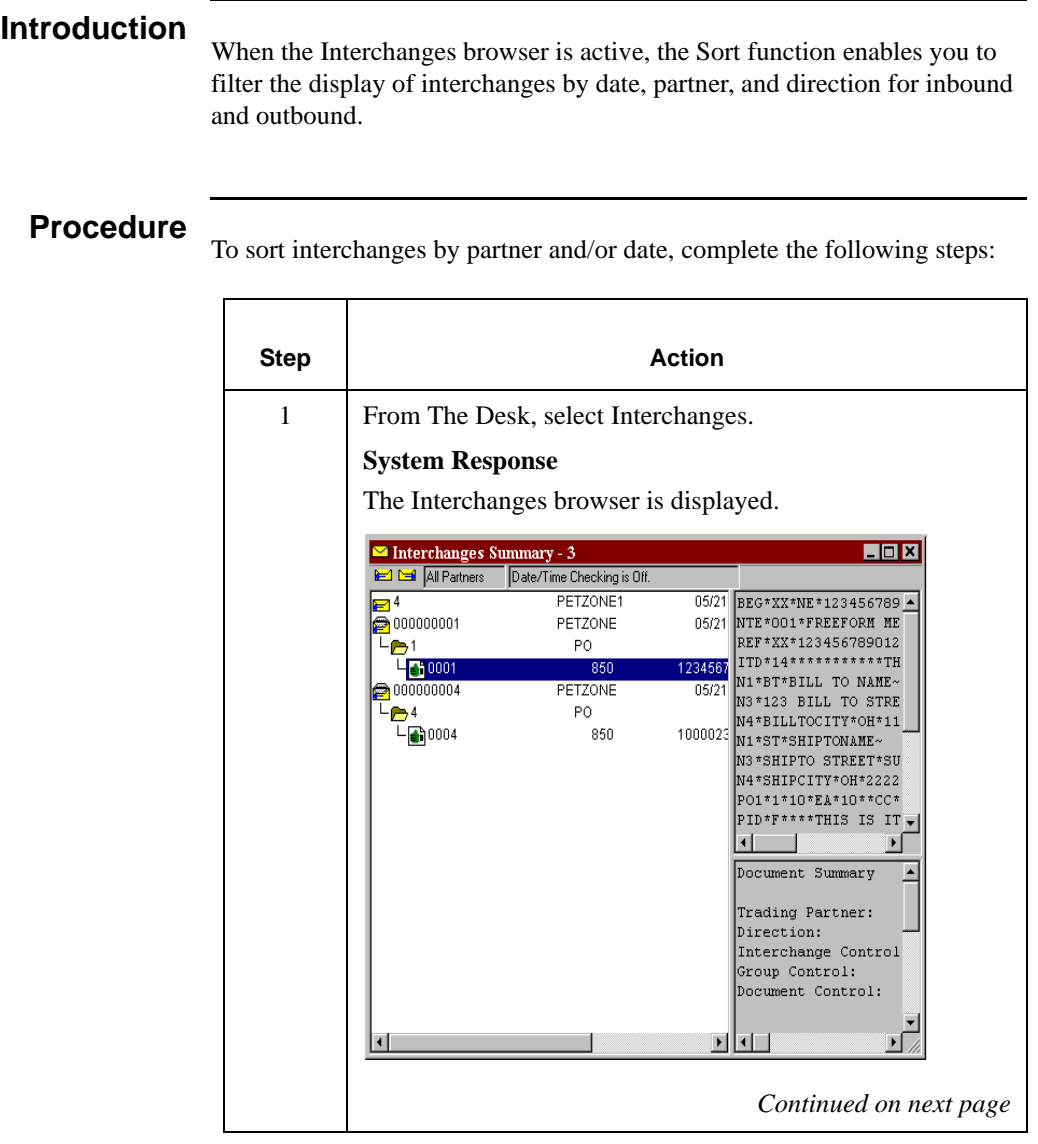

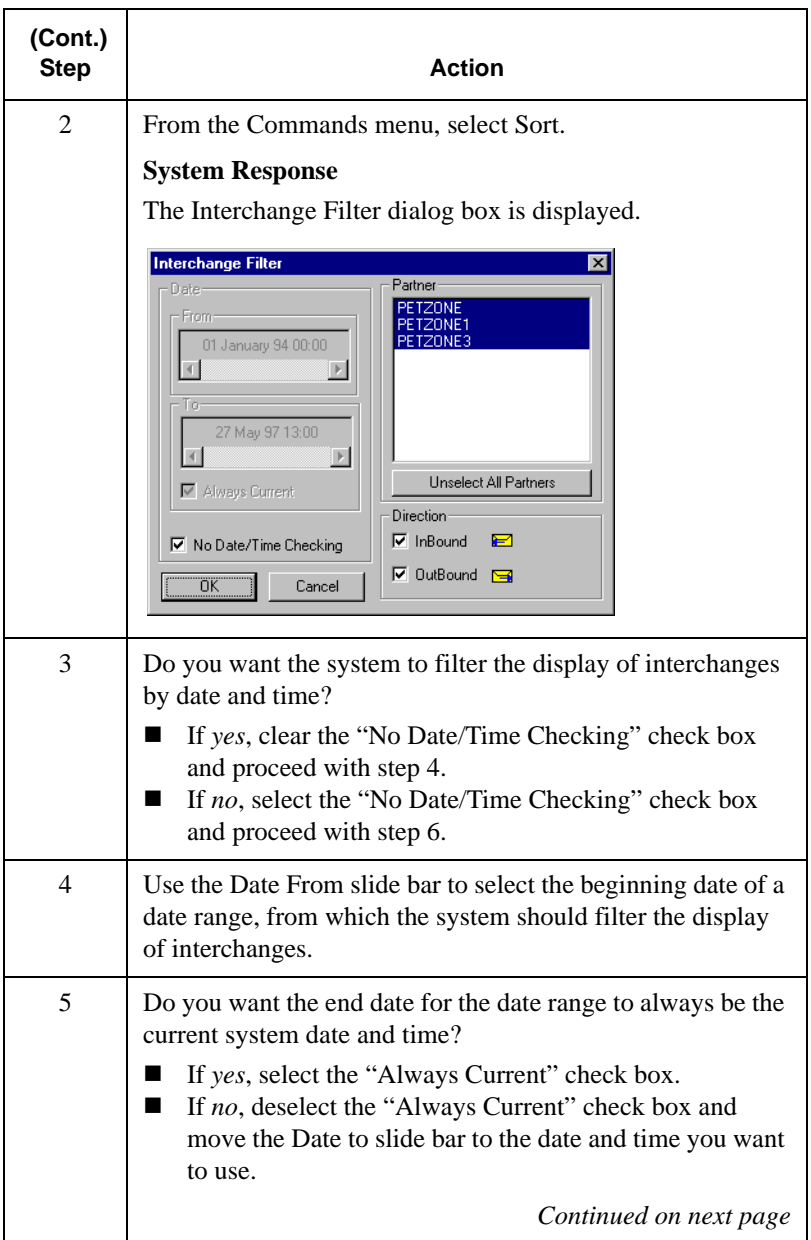

<span id="page-229-0"></span>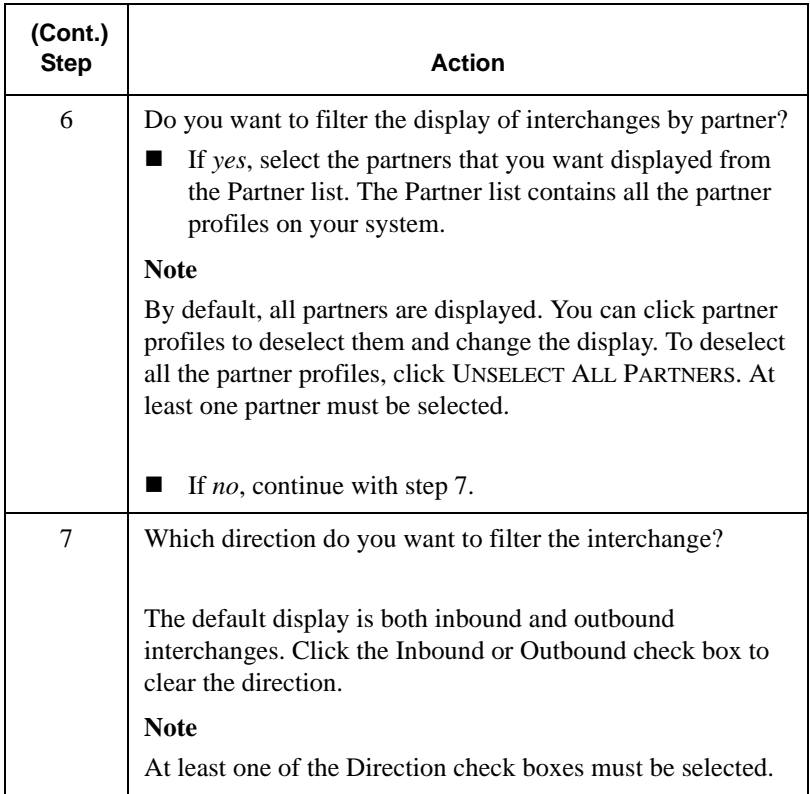

# <span id="page-230-1"></span><span id="page-230-0"></span>Viewing Documents within Interchanges

# **Introduction**

You can view the individual documents in an interchange as long as a screen entry translation object for each document is available on your system.

### **Procedure**

To view the documents within an interchange, complete the following steps:

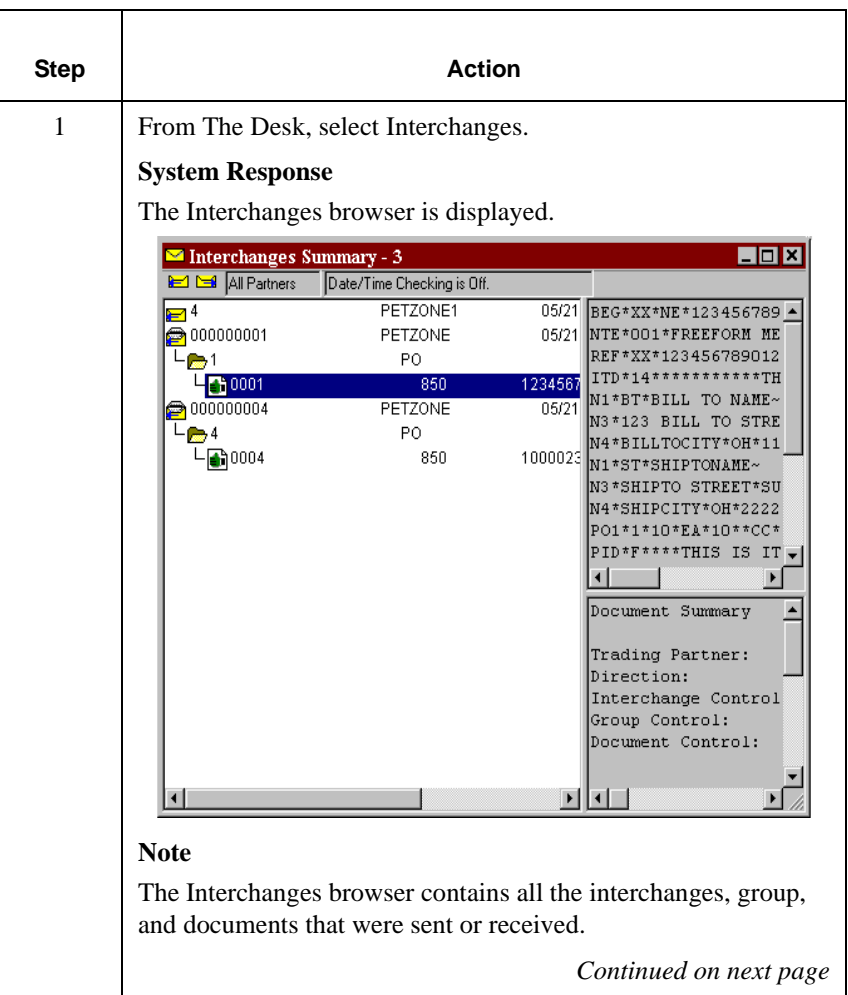

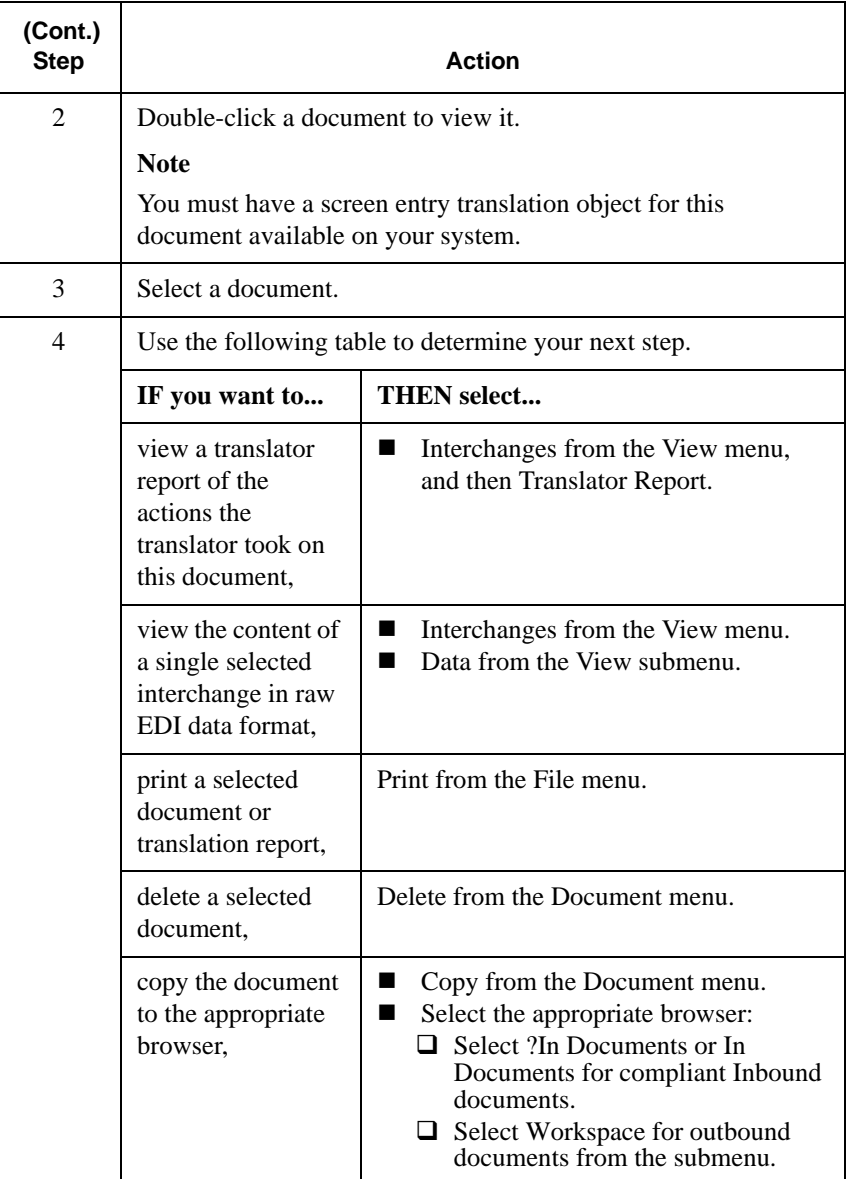

# <span id="page-232-0"></span>Attaching Interchanges to a Partner

#### **Introduction**

The Attach to Partner dialog box can be accessed when the Interchanges browser is active and one interchange is selected. The Attach function enables you to link the interchanges to a partner. For example, you should use the Attach function if you received documents that did not have an identifiable partner and are now listed without a partner in the ?In Documents browser.

#### **Note**

The interchanges for documents not having an identifiable partner, are listed in the Interchanges browser without a partner.

#### **Procedure**

To attach an interchange to a partner, complete the following steps:

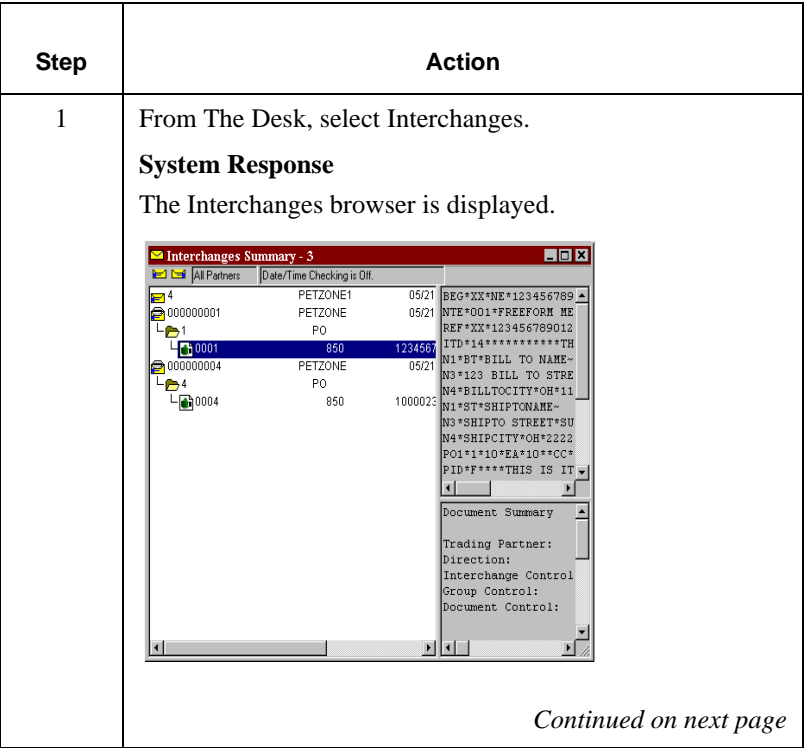

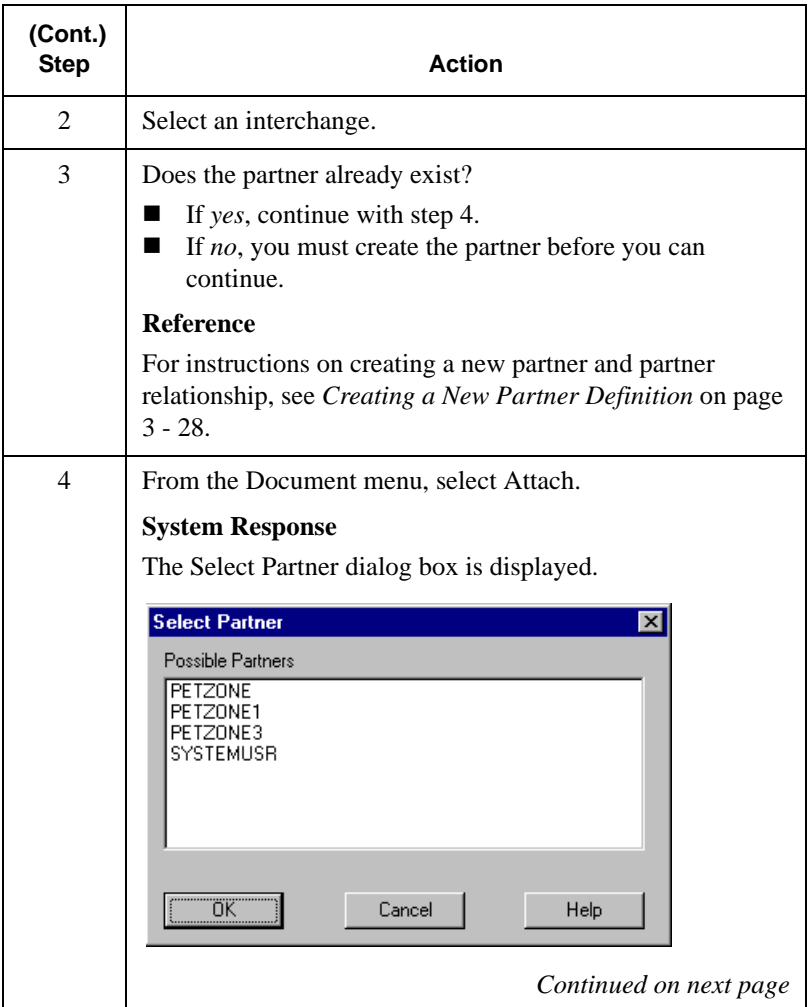

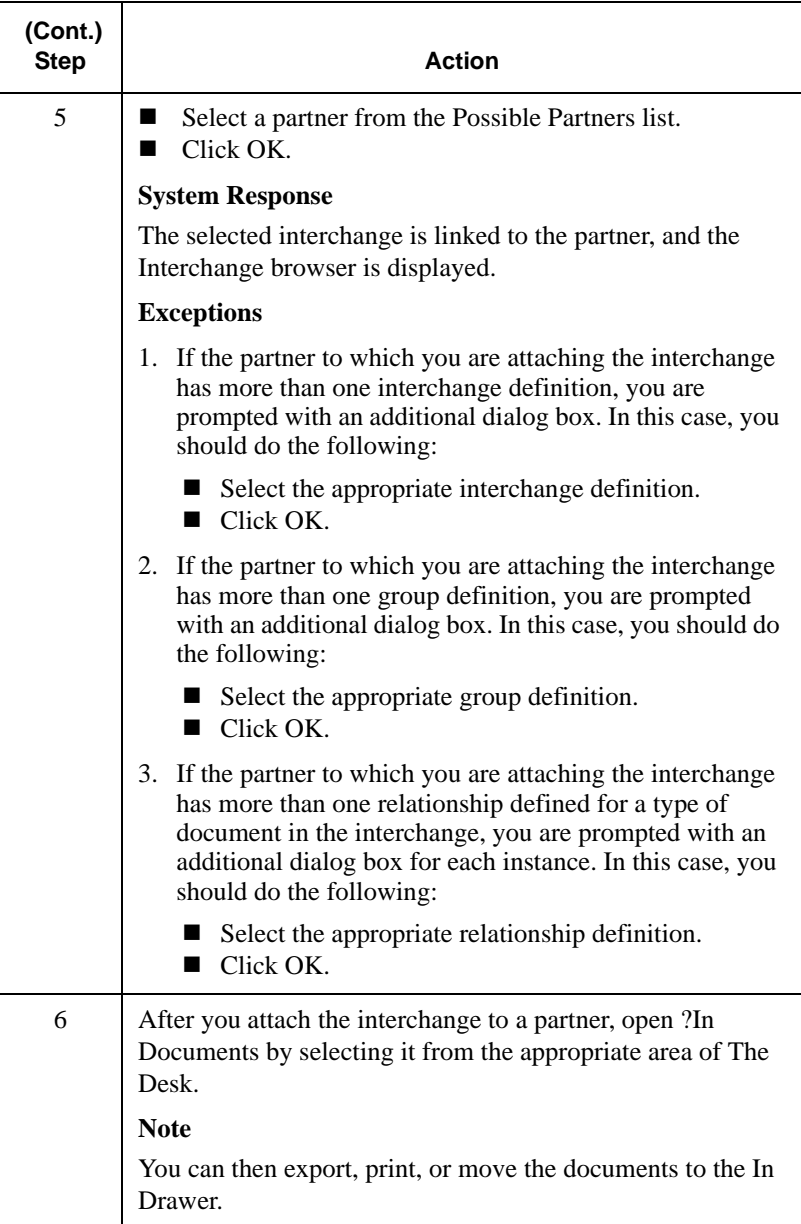

# <span id="page-235-0"></span>Resending Interchanges

### **Introduction**

To resend outbound interchanges from the Interchanges browser, you must use the Resend command.You can only resend interchanges that were previously sent or that have a status of "Ready to send."

**Resend process** The following table describes the system process that occurs when you resend a selected interchange:

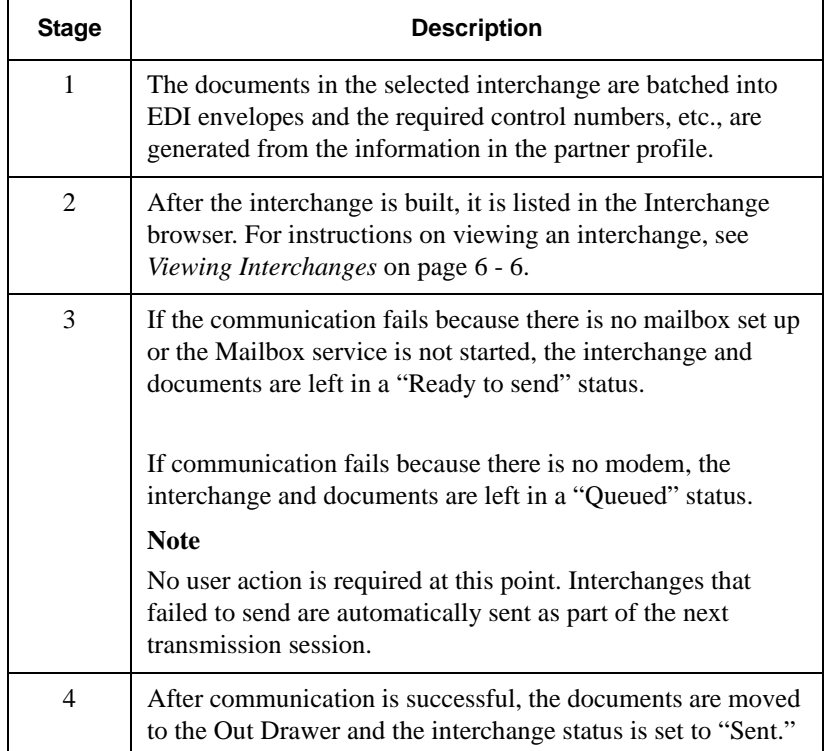

#### **Procedure**

To resend outbound interchanges, complete the following steps:

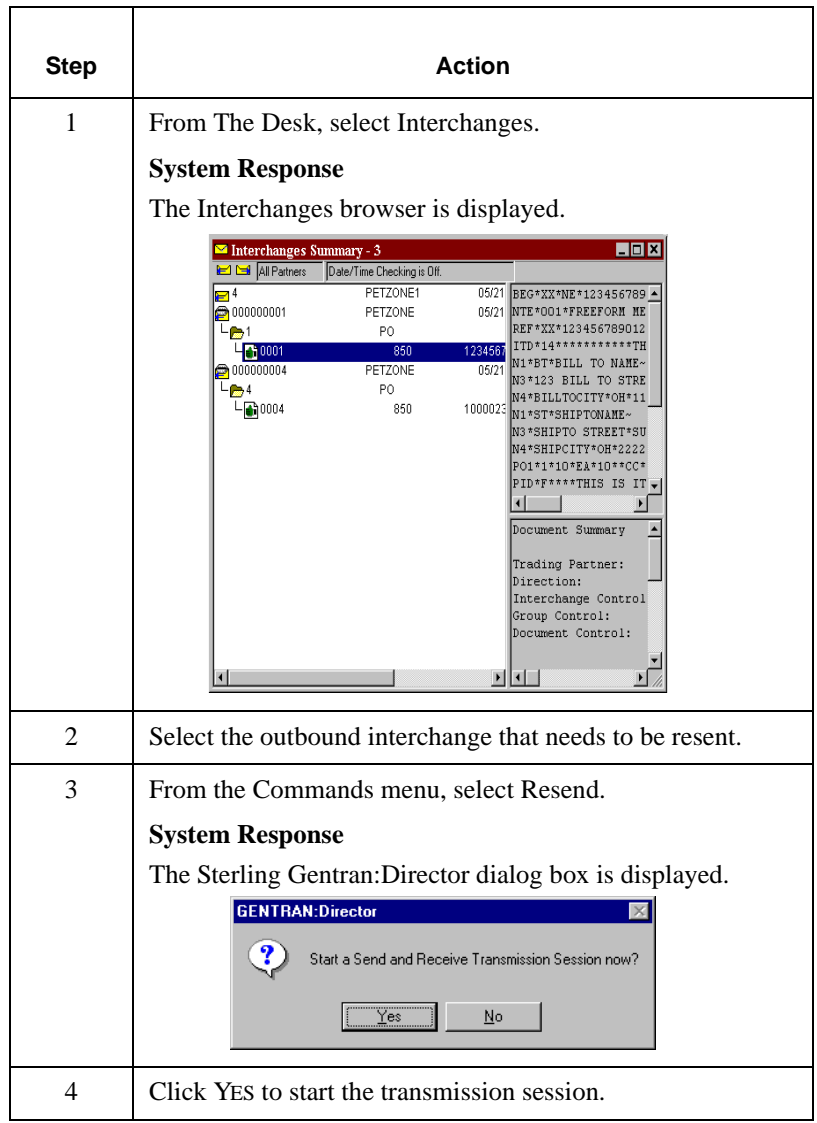

CHAPTER

**7**

# *Using Acknowledgments*

### **Contents**

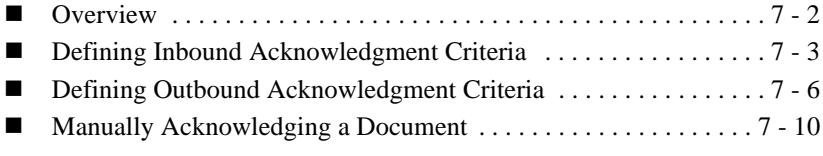

## <span id="page-239-0"></span>**Overview**

**In this chapter** This chapter explains how to use Sterling Gentran: Director acknowledgments, and includes the following topics:

- Defining inbound acknowledgment criteria
- Defining outbound acknowledgment criteria
- **Manually acknowledging a document**

### **Acknowledge**

**feature** Acknowledgments are sent to a trading partner to inform them that you received their transmission, and to tell them about any errors. You must define the level of acknowledgments for those you receive from your trading partners, as well as those that you send to your trading partners when you receive a transmission from them.

# <span id="page-240-0"></span>Defining Inbound Acknowledgment Criteria

#### **Introduction**

The criteria that the system uses to acknowledge inbound document, functional groups, and/or interchanges is defined at the Partner level. The translation objects that are necessary to generate functional acknowledgments are included as system translation objects and are registered when you install Sterling Gentran:Director.

#### **Note**

If you are generating functional acknowledgments as a result of receiving documents for an inbound relationship, part of establishing that inbound relationship is setting up the corresponding outbound relationship to generate acknowledgments.

#### **Reference**

For information on establishing an outbound relationship to generate acknowledgments, see *[Creating a New Outbound Relationship](#page-78-0)* on [page 3-43.](#page-78-0)

#### **Procedure**

To define criteria to generate acknowledgments, complete the following steps:

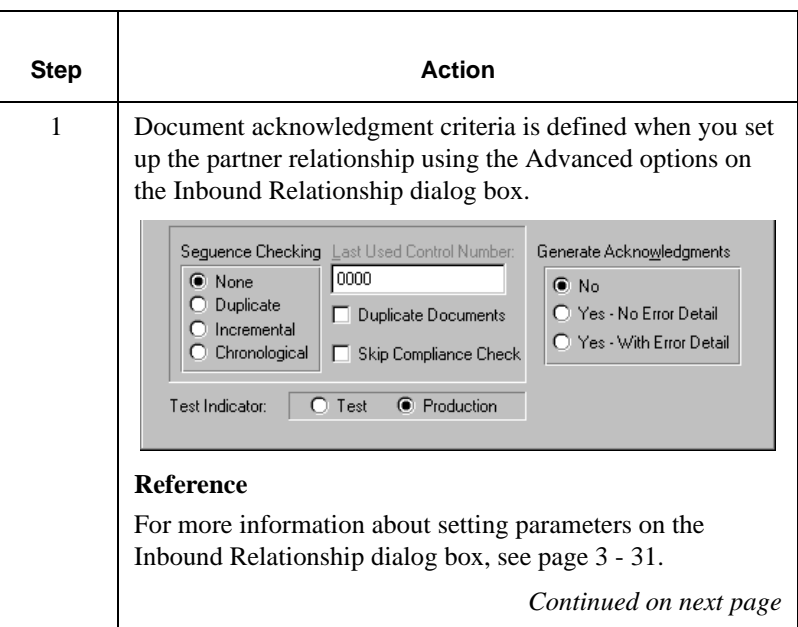

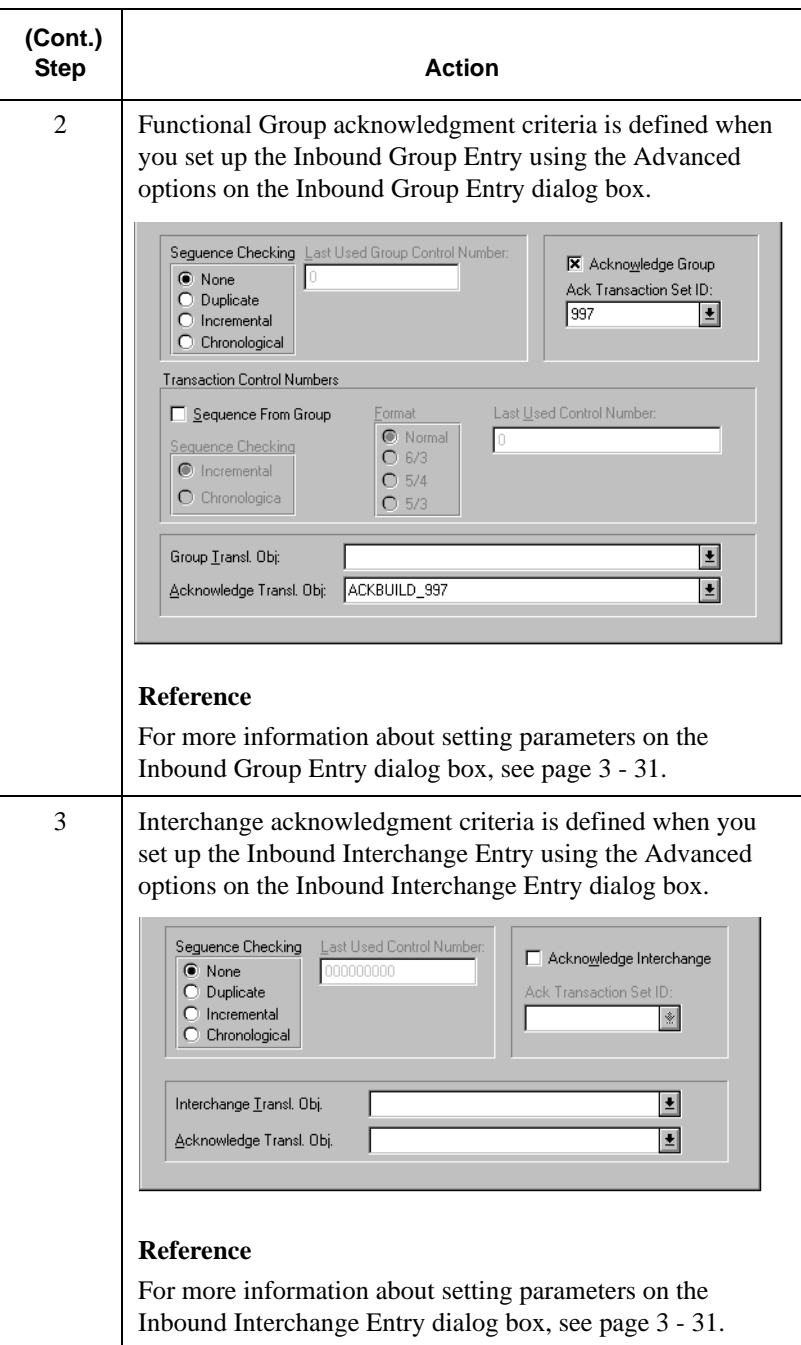

# <span id="page-243-0"></span>Defining Outbound Acknowledgment Criteria

#### **Introduction**

Reconciling documents and their acknowledgments is a function that the system automatically performs for you. The translation objects that are necessary to process the acknowledgments you receive, are included as system translation objects and are registered when you install Sterling Gentran:Director.

However, you must establish the level of acknowledgments that you receive from your trading partners by completing the Outbound Relationship dialog box.

#### **Note**

If you are receiving functional acknowledgments as a result of sending documents for an outbound relationship, part of establishing that outbound relationship is setting up the corresponding inbound relationship to receive acknowledgments from your partner.

#### **Reference**

For information about establishing an inbound relationship to receive acknowledgments, see *Creating a New Inbound Relationship* on page [3 - 31.](#page-66-0)

#### **Procedure**

To set up the level of acknowledgments that you expect to receive from your partners, complete the following steps:

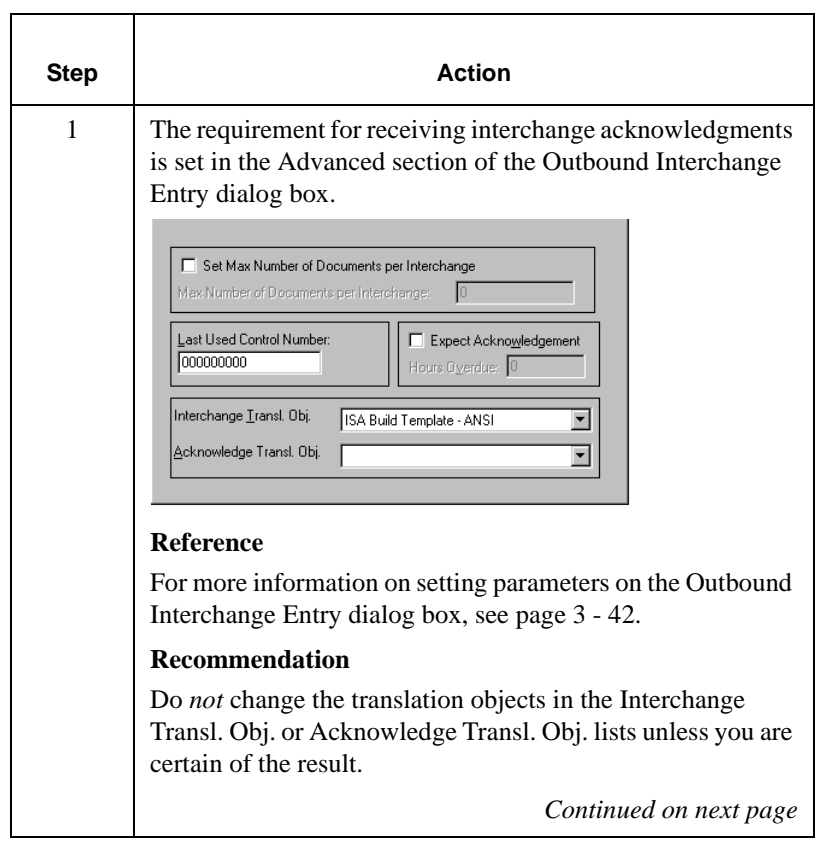

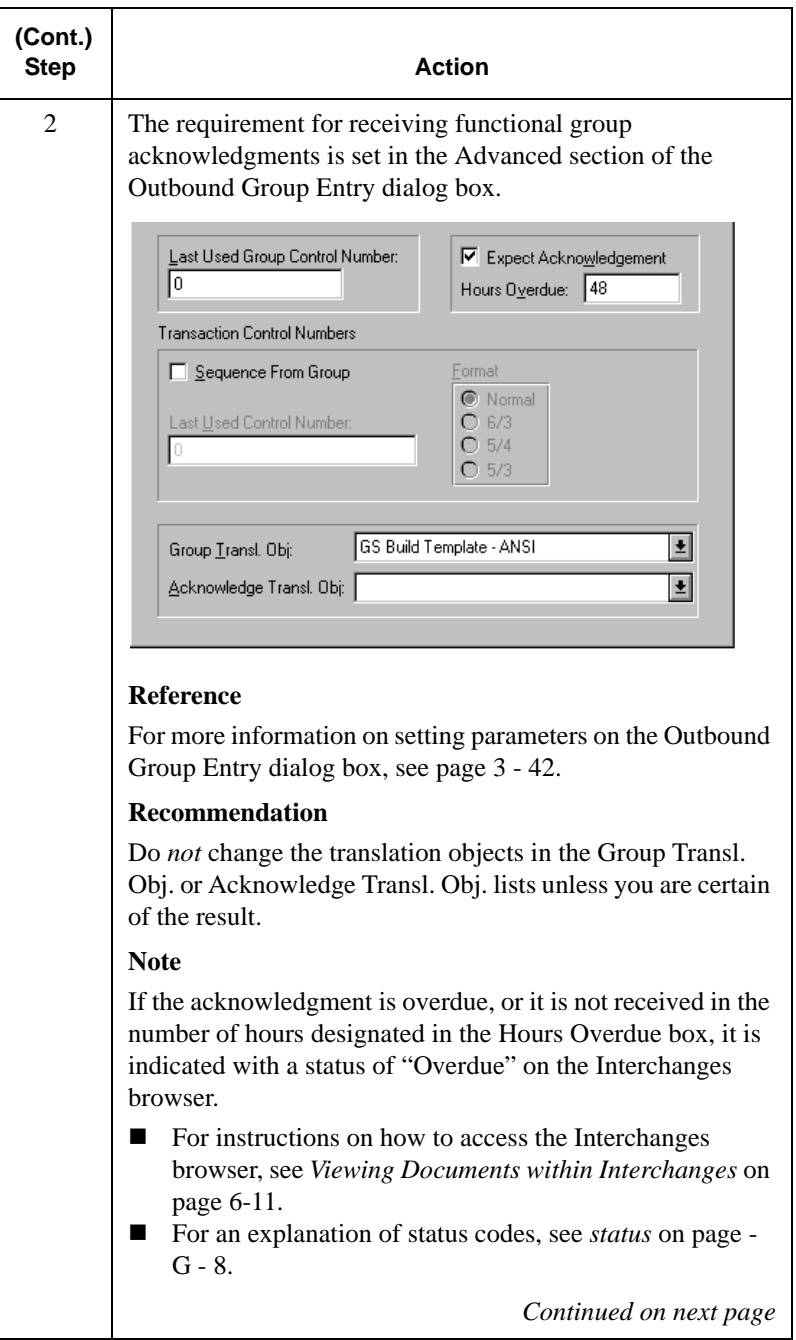

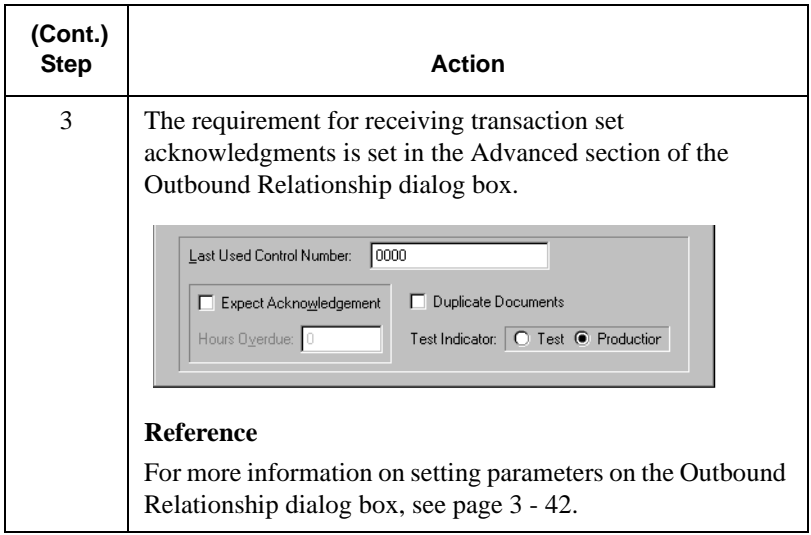

# <span id="page-247-0"></span>Manually Acknowledging a Document

#### **Introduction**

The Acknowledge function does *NOT* generate an acknowledgment; it merely changes the status of the outbound document.The status of a document in the Out Drawer may need to be manually set to "acknowledged" for many reasons. For example, if you have contacted a partner about an overdue document and that partner verified that it was received, but they are not sending you an acknowledgment.

#### **Procedure**

To manually change the status of a document to acknowledged, complete the following steps:

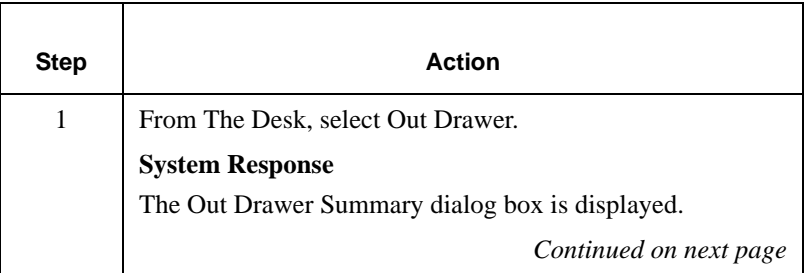

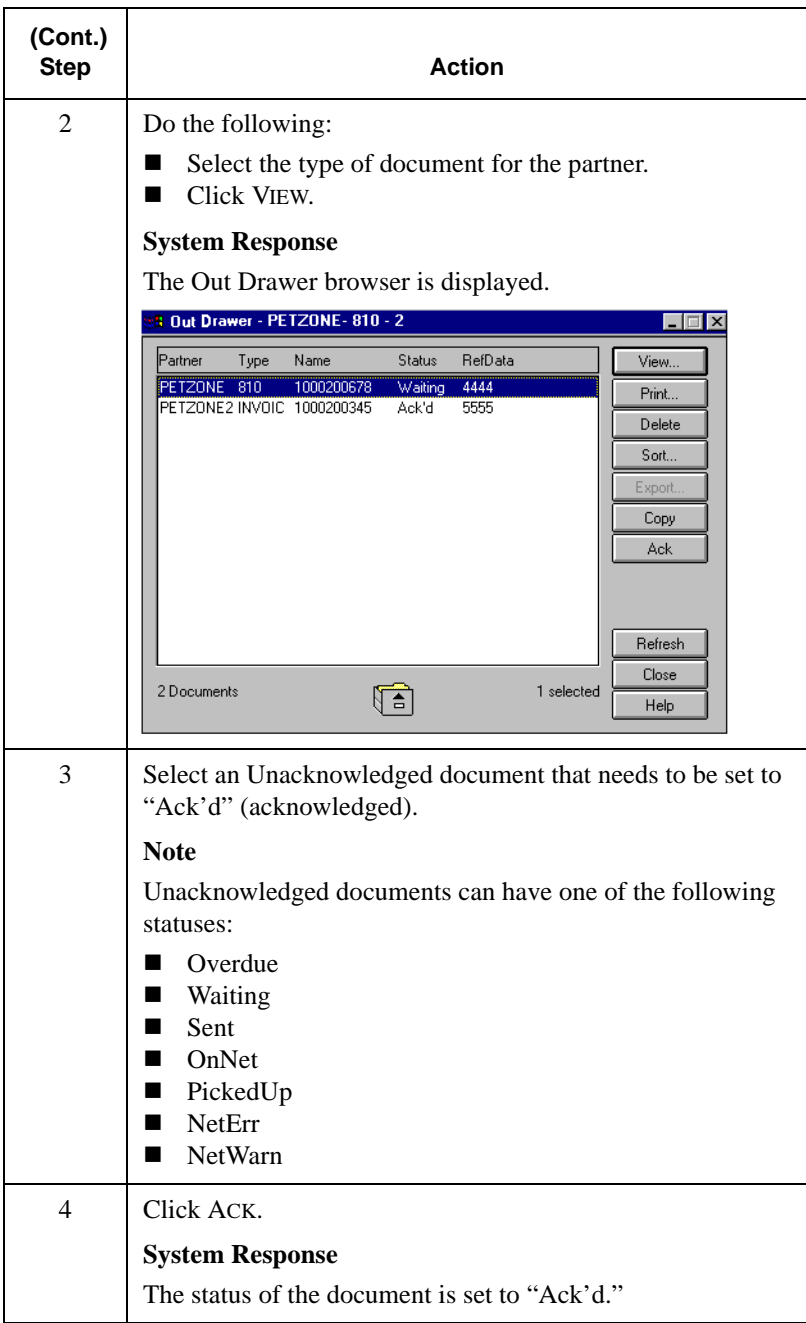

# *Using the Tracking and Audit Systems*

#### **Contents**

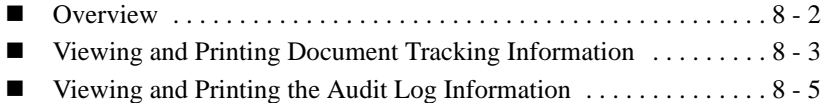

# <span id="page-251-0"></span>**Overview**

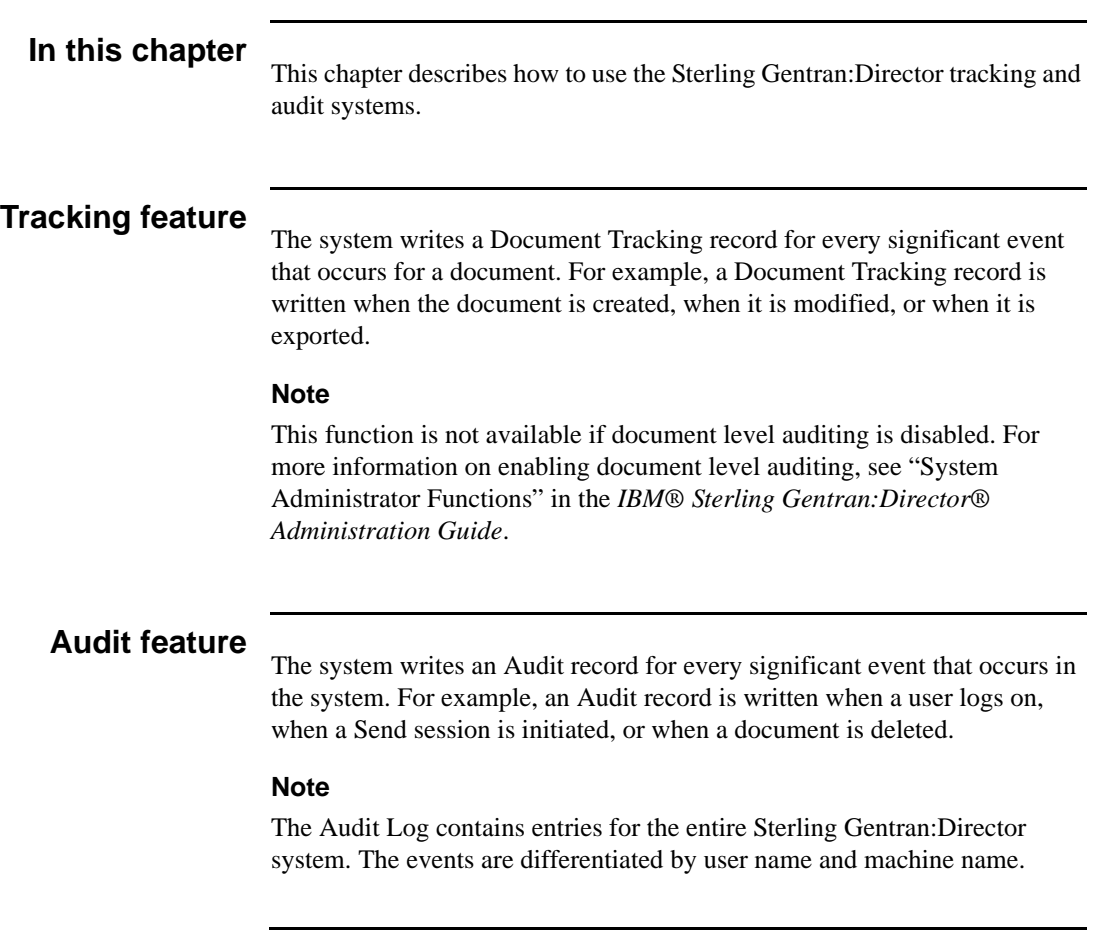
### Viewing and Printing Document Tracking Information

#### **Introduction**

Typically, you view document tracking information to help resolve a problem with a document. These records can be viewed from any of the document browsers.

### **Procedure**

To view or print document tracking information, complete the following steps:

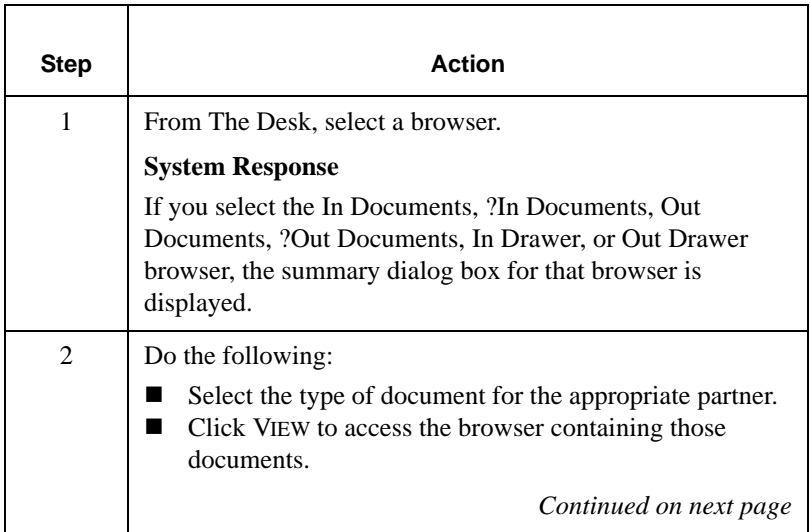

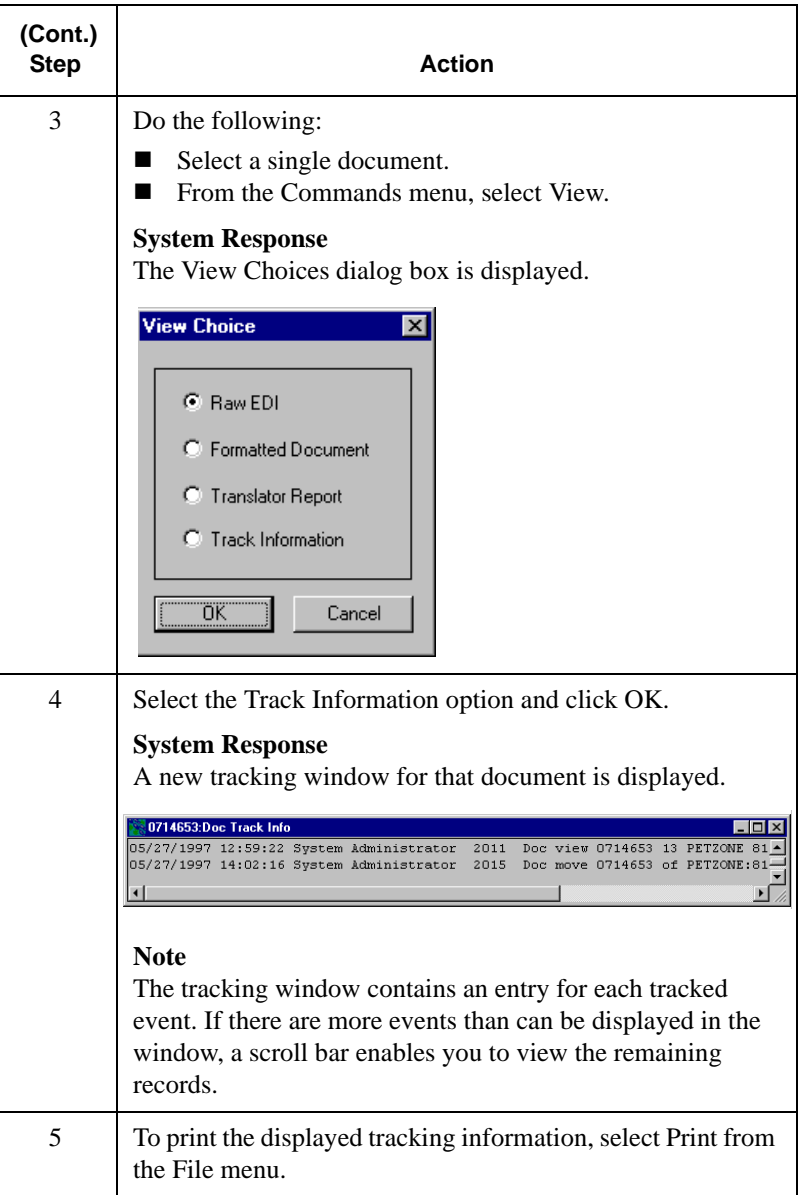

### Viewing and Printing the Audit Log Information

#### **Introduction**

The Audit Log allows you to get information to help resolve a system problem, or to track a user's activities. These records may be viewed at any time.

### **Procedure**

To view or print audit log information, complete the following steps:

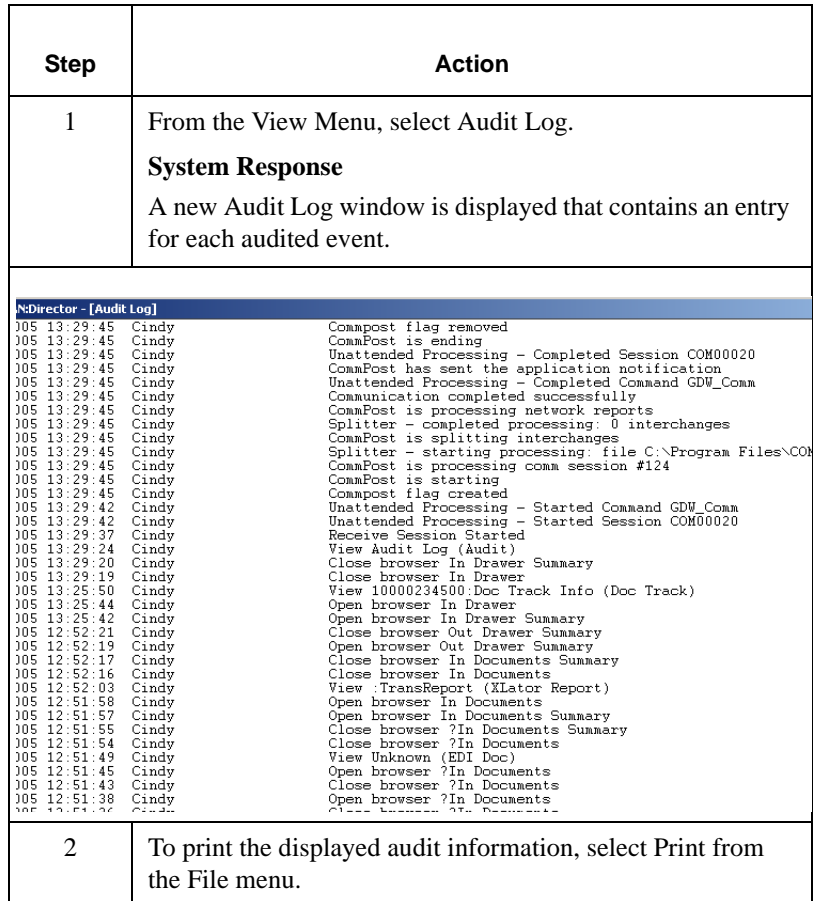

CHAPTER

# **9**

## *Using the Accum Tracking Extension*

### **Contents**

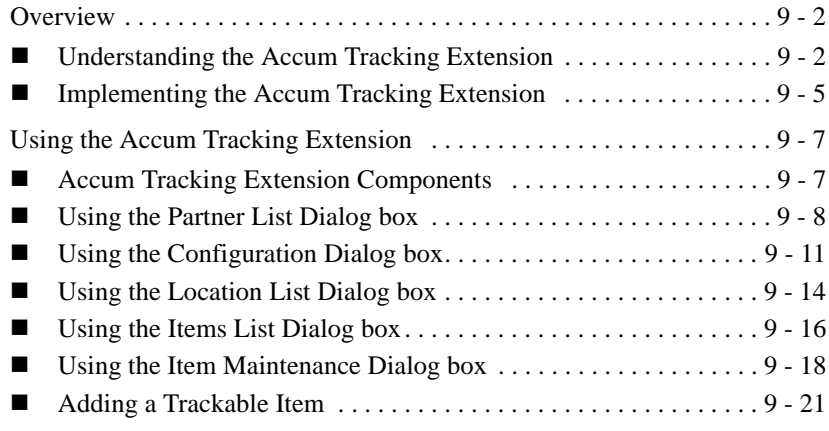

### <span id="page-257-0"></span>**Overview**

### <span id="page-257-1"></span>Understanding the Accum Tracking Extension

### **Introduction**

Some automotive original equipment manufacturers (OEMs) require their suppliers to track accumulative year-to-date (YTD) quantities of the parts they ship. These parts must be tracked through a combination of destination (partner location) and part number (trackable item).

#### **Example**

If a customer ships a partner number 55663322 to two different locations, there are two records (one for each location) for this part number.

The accumulative count for each part number is included in the ANSI X12 856 Advance Ship Notices (ASN) that the supplier sends to the OEM.

The accum quantity that most OEMs typically require in the ASN is the sum of the actual YTD quantity (for the model year, not the calendar year) at the last shipment, plus the ship quantity.

## **How Accum**

**Tracking works** The Accum Tracking Extension is an add-on feature of Sterling Gentran:Director which enables you to do the following:

- Define items to be tracked
- **Maintain items to be tracked**
- Maintain the associated counts
- Report on those items

The Accum Tracking Extension lets you define trackable items. Each trackable item is the equivalent of one part (identified by part number) that is shipped to one location for a partner. This enables you to automatically keep track of accumulative YTD quantities of automotive parts, so that you can send them in the ASNs.

## **Accum Tracking**

**process** The following table illustrates the accum tracking process. It is based on a scenario in which you ship part number 123 to the Detroit and Toronto locations of Generic Auto Company:

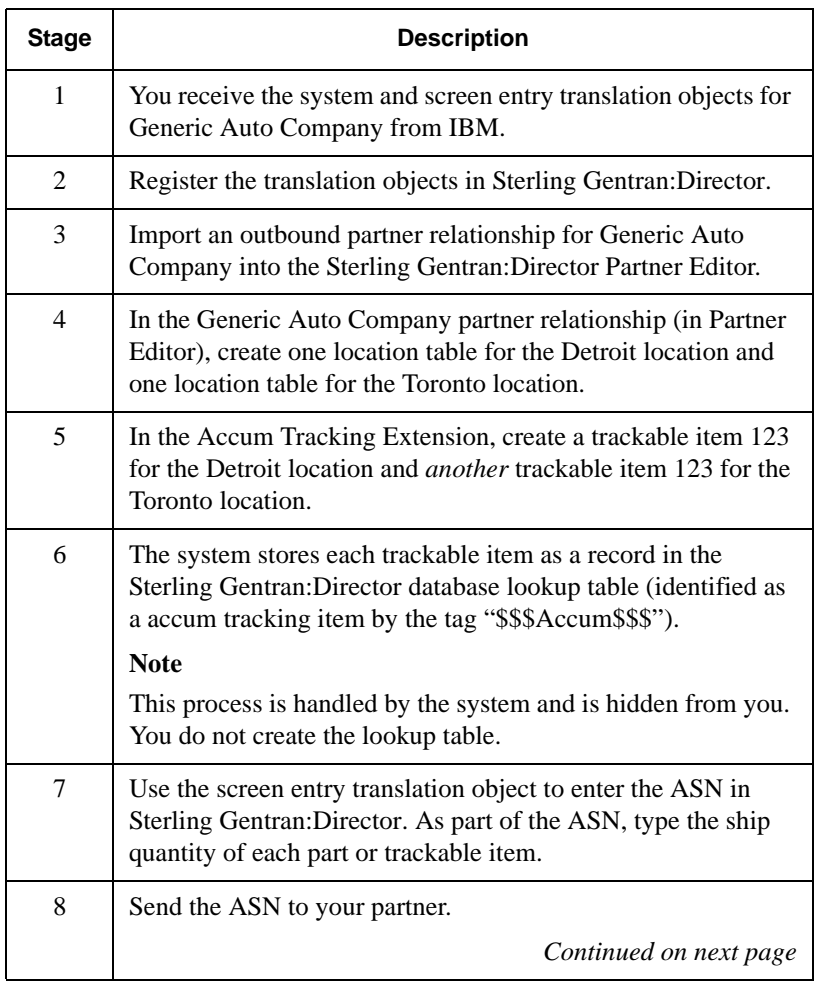

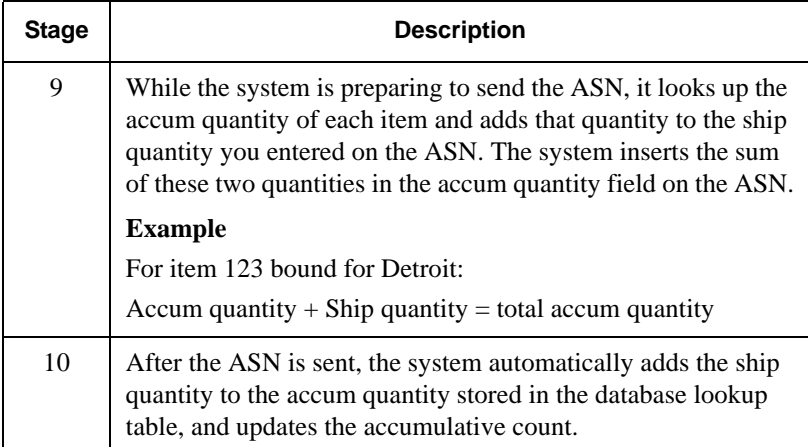

## **Manual**

**intervention** As shown in the previous table, the system handles most of the accum tracking process automatically. There are very few exceptions when you will need to manually intervene. Some exceptions are the following:

- If you experience communication problems, you may need to manually correct the affected accums.
- For each new model year, you need to reset each accum to zero.

#### **Note**

Some automotive OEMs have specific accum tracking requirements. The translation objects that you receive from IBM are designed to accommodate these requirements.

### **Software**

**components** The Accum Tracking Extension is a separate install set on the Sterling Gentran:Director CD. The Accum Tracking Extension consists of the following components:

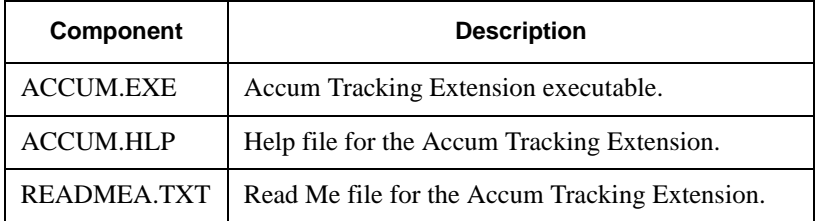

### <span id="page-260-0"></span>Implementing the Accum Tracking Extension

#### **Process**

The following table provides a high-level overview of the sequence of tasks you complete to implement the Accum Tracking Extension with Sterling Gentran:Director.

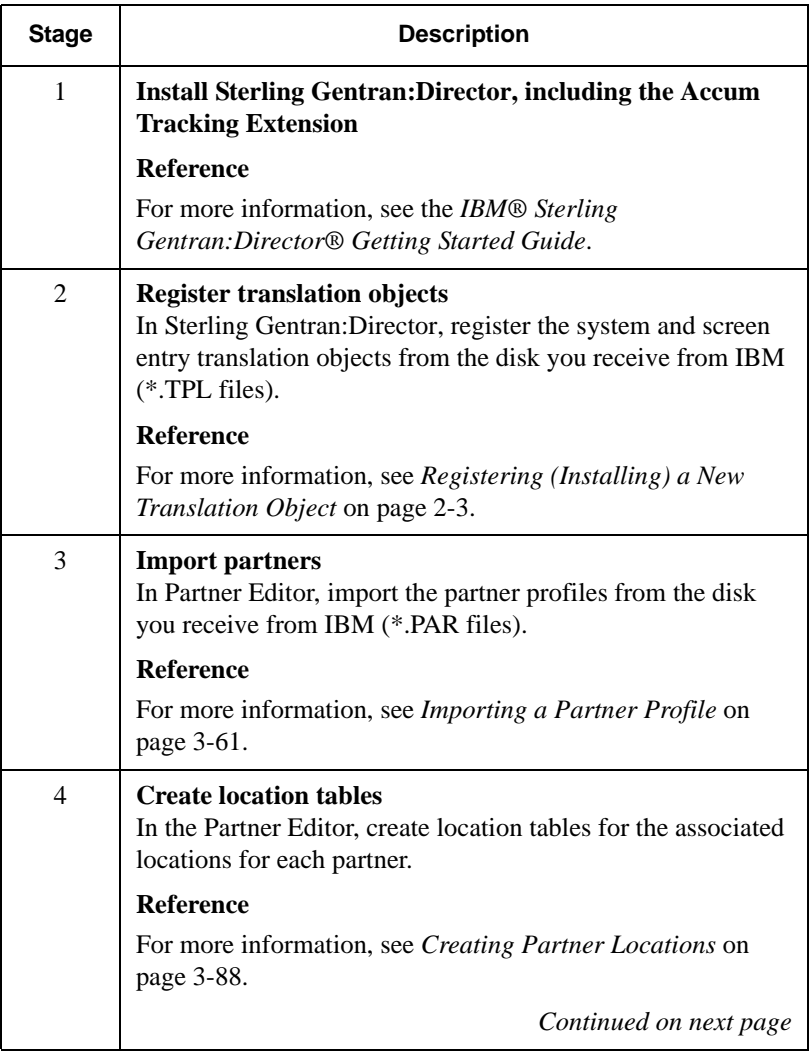

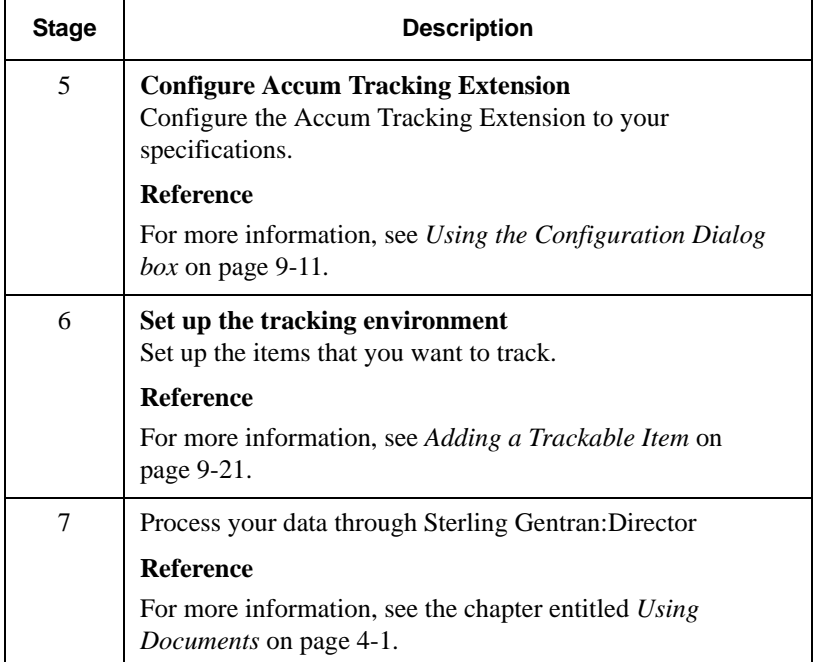

## <span id="page-262-0"></span>**Using the Accum Tracking Extension**

<span id="page-262-1"></span>Accum Tracking Extension Components

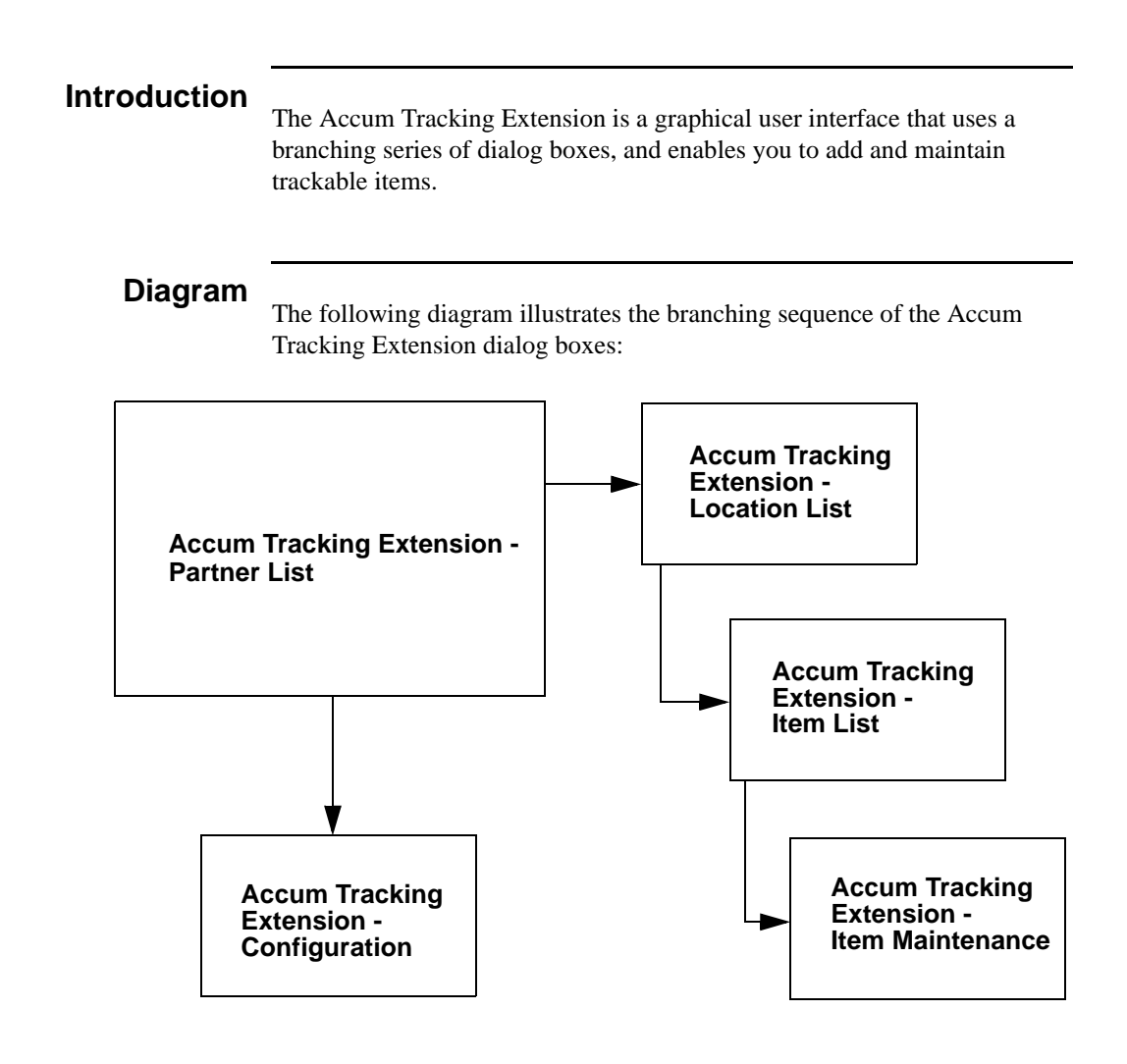

### <span id="page-263-0"></span>Using the Partner List Dialog box

### **Introduction**

The Accum Tracking Extension - Partner List dialog box is the main dialog box of the Accum Tracking Extension. This dialog box contains a list of all partner relationships currently defined in Sterling Gentran:Director.

#### **Note**

To define a new trading partner, you must use the Sterling Gentran:Director Partner Editor.

## **Accessing the**

**dialog box** From the Sterling Gentran: Director Tools menu, select Accum Tracking. The Partner List dialog box is displayed.

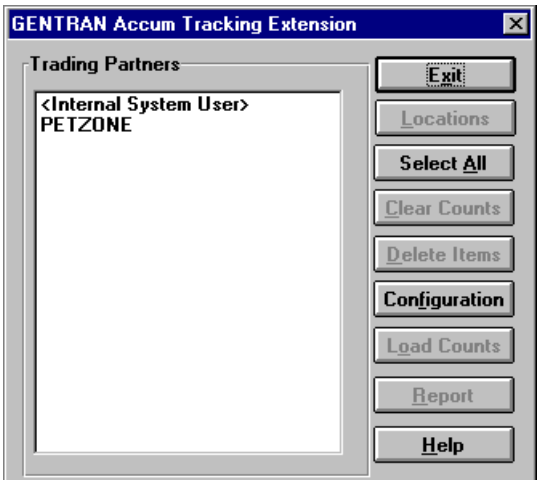

## **Parts and**

**functions** The following table lists the parts of the Partner List dialog box and their functions:

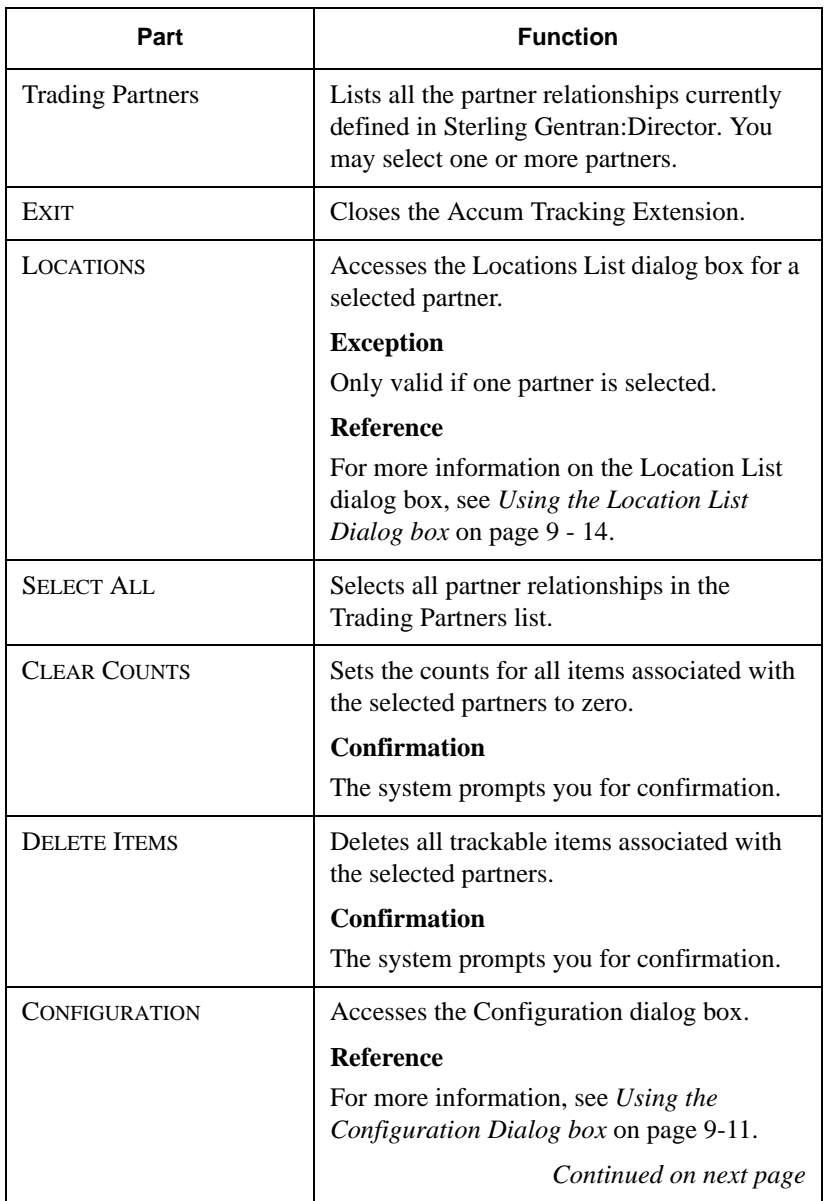

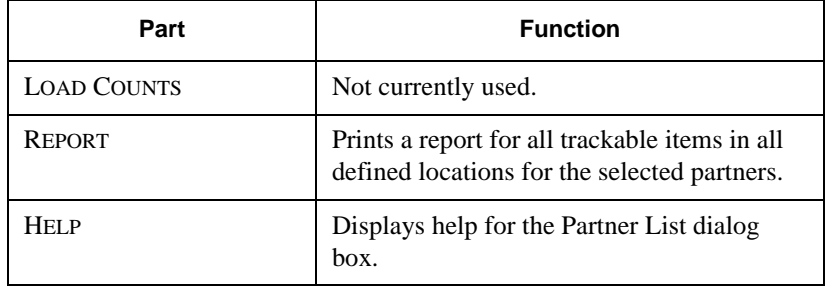

### <span id="page-266-0"></span>Using the Configuration Dialog box

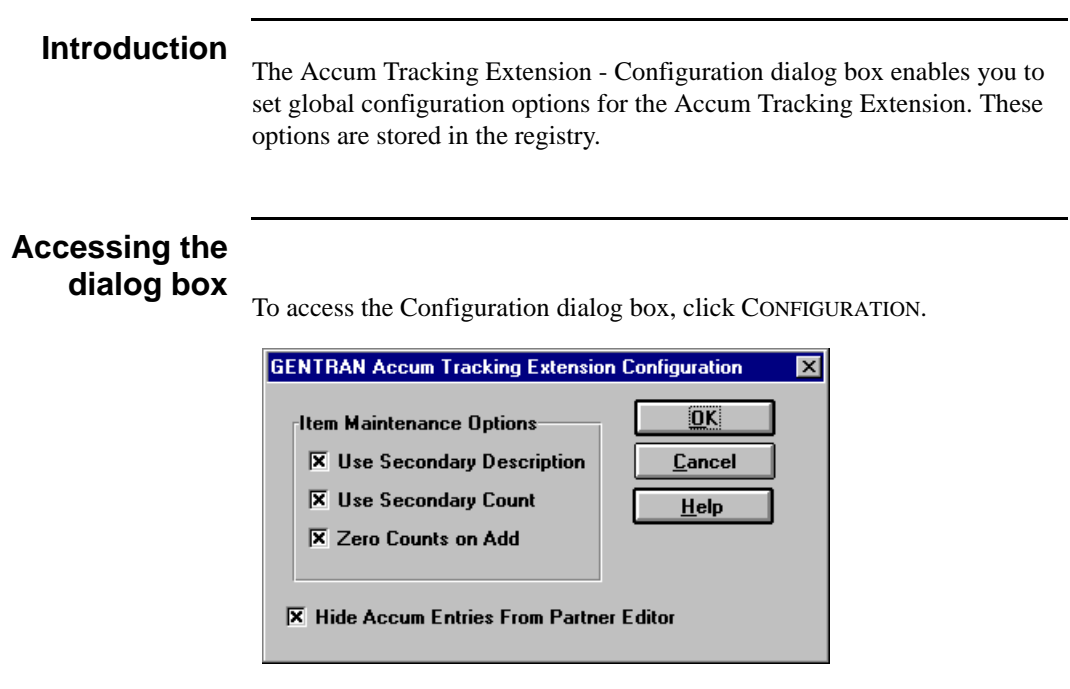

### **Parts and**

**functions** The following table lists the parts of the Configuration dialog box and their functions:

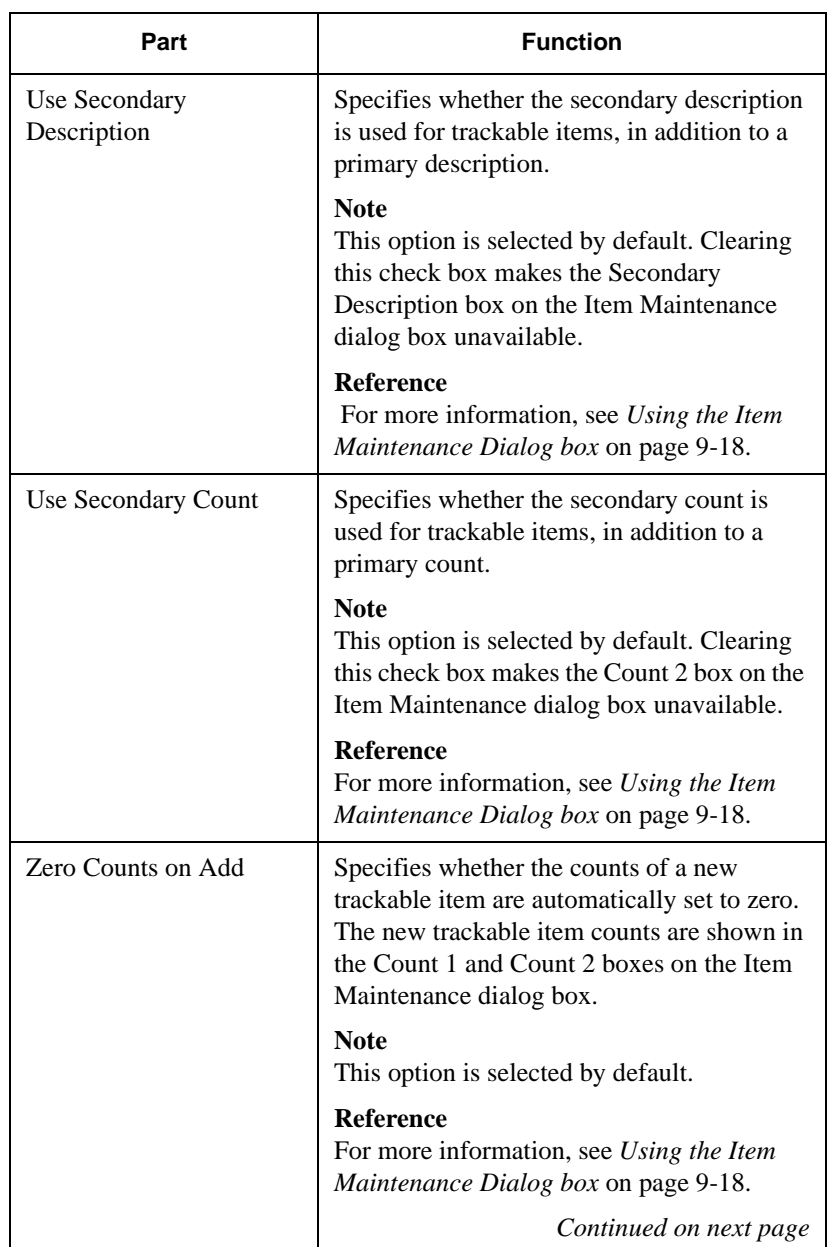

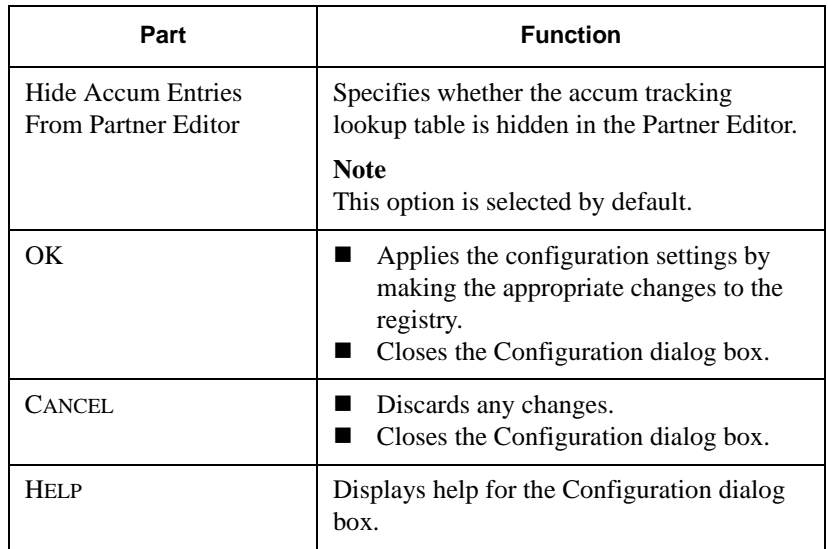

### <span id="page-269-0"></span>Using the Location List Dialog box

#### **Introduction**

The Accum Tracking Extension - Location List dialog box displays a list of all locations currently defined in Sterling Gentran:Director for the selected partner on the Partner List dialog box.

#### **Note**

The Accum Tracking Extension does not allow you to define trackable items for locations which have a "PrimaryRefCode" greater than eight characters.

#### **Reference**

To define a new trading partner, you must use the Sterling Gentran:Director Partner Editor.

# **Accessing the**

**dialog box** To access the Location List dialog box, select a partner relationship from the Partner List dialog box and click LOCATIONS.

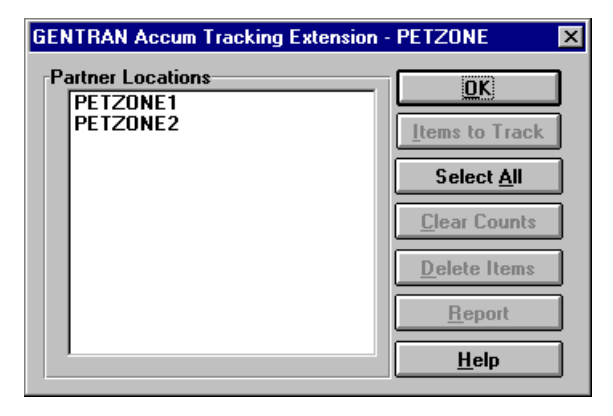

## **Parts and**

**functions** The following table lists the parts of the Location List dialog box and their functions:

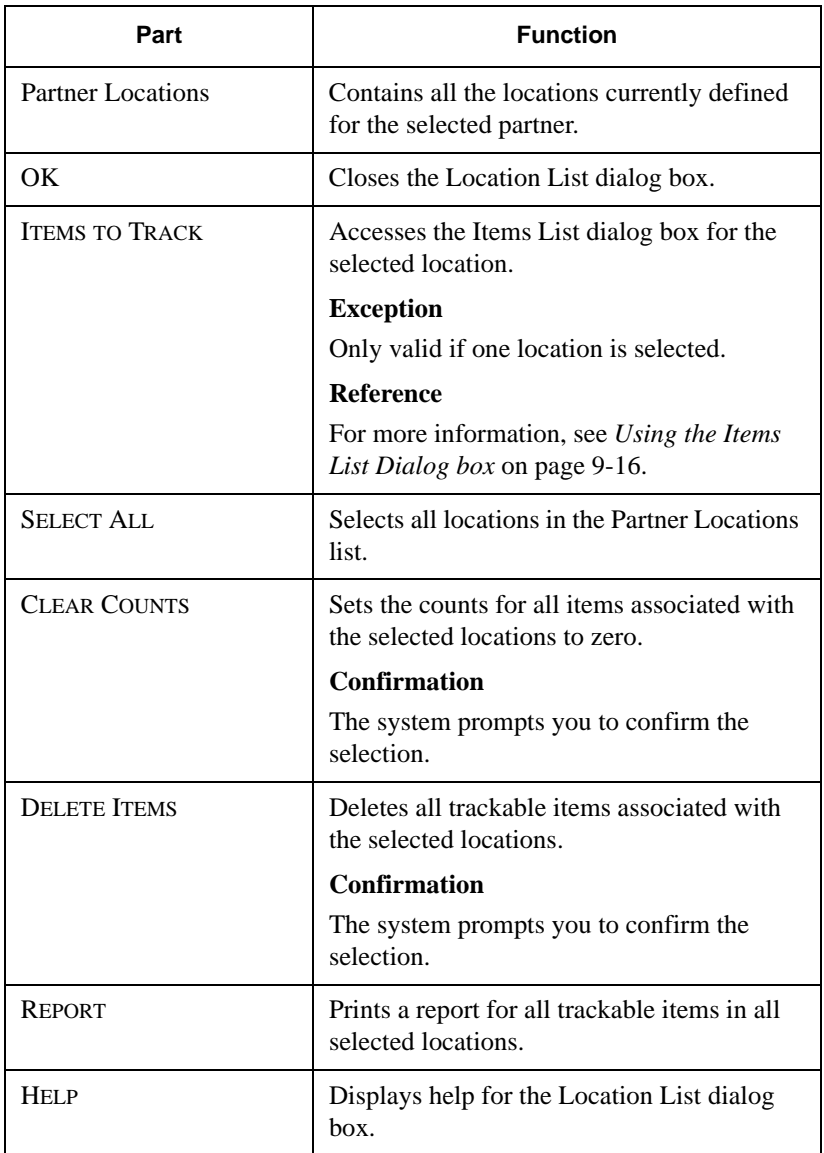

### <span id="page-271-0"></span>Using the Items List Dialog box

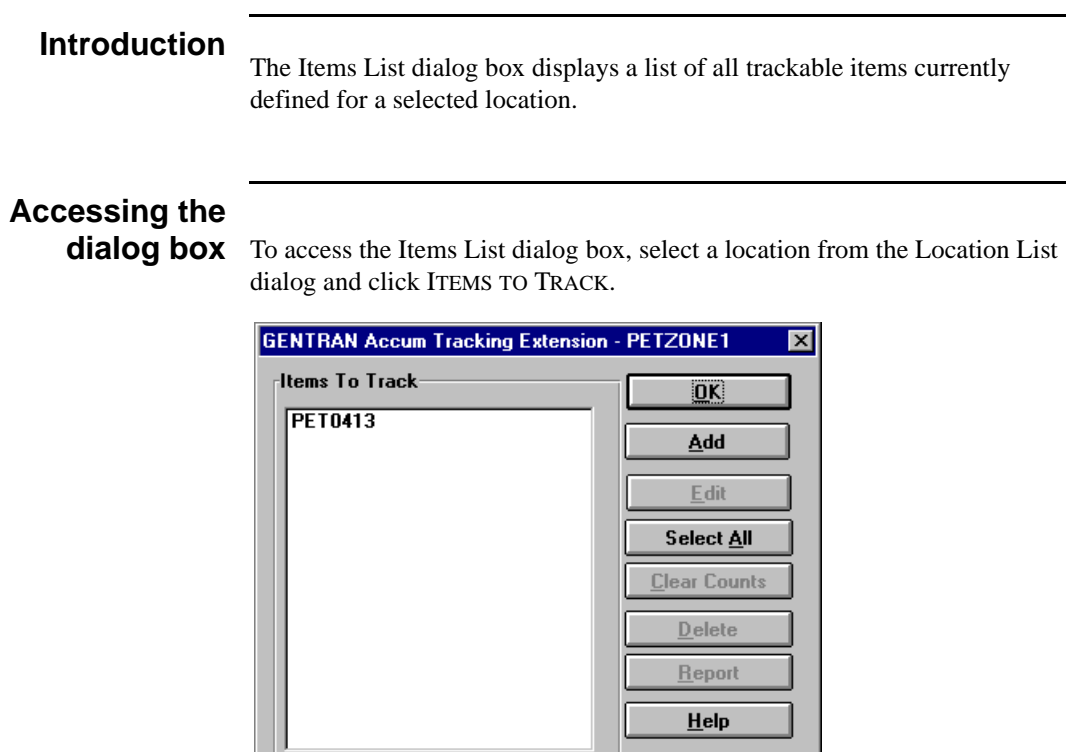

### **Parts and**

**functions** The following table lists the parts of the Items List dialog box and their functions:

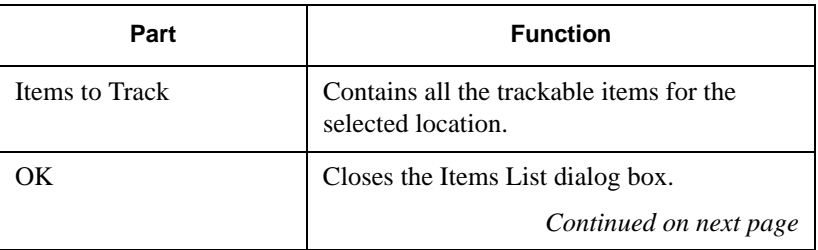

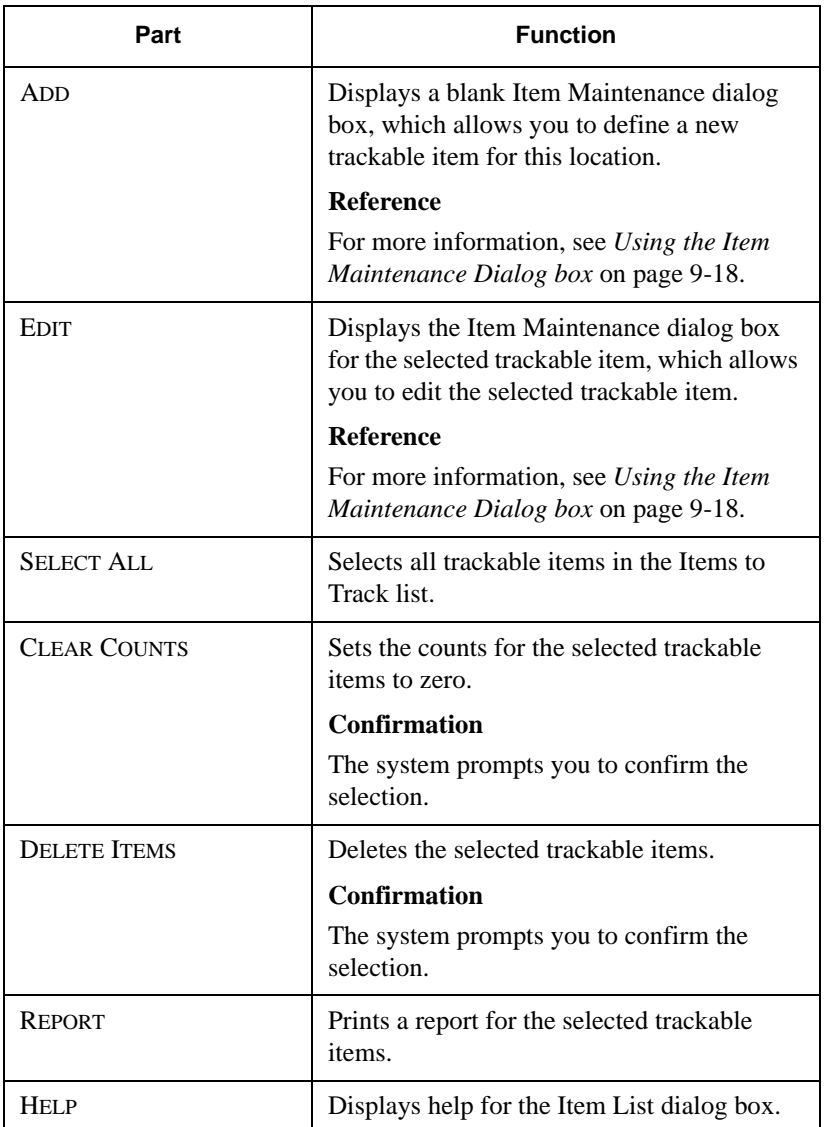

### <span id="page-273-0"></span>Using the Item Maintenance Dialog box

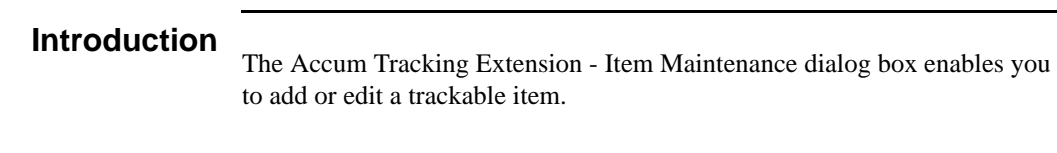

## **Accessing the**

**dialog box** Do you want to add or edit a trackable item?

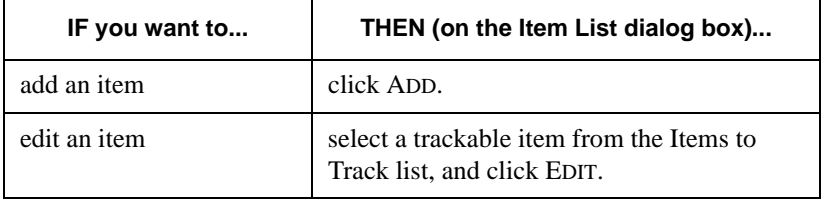

#### **System Response**

The Item Maintenance dialog box is displayed.

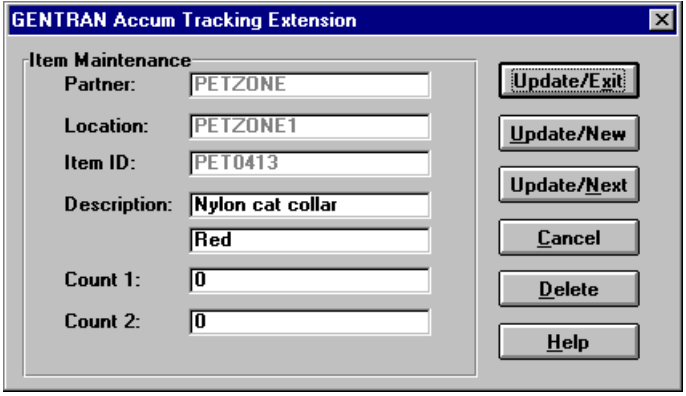

## **Parts and**

**functions** The following table lists the parts of the Item Maintenance dialog box and their functions.

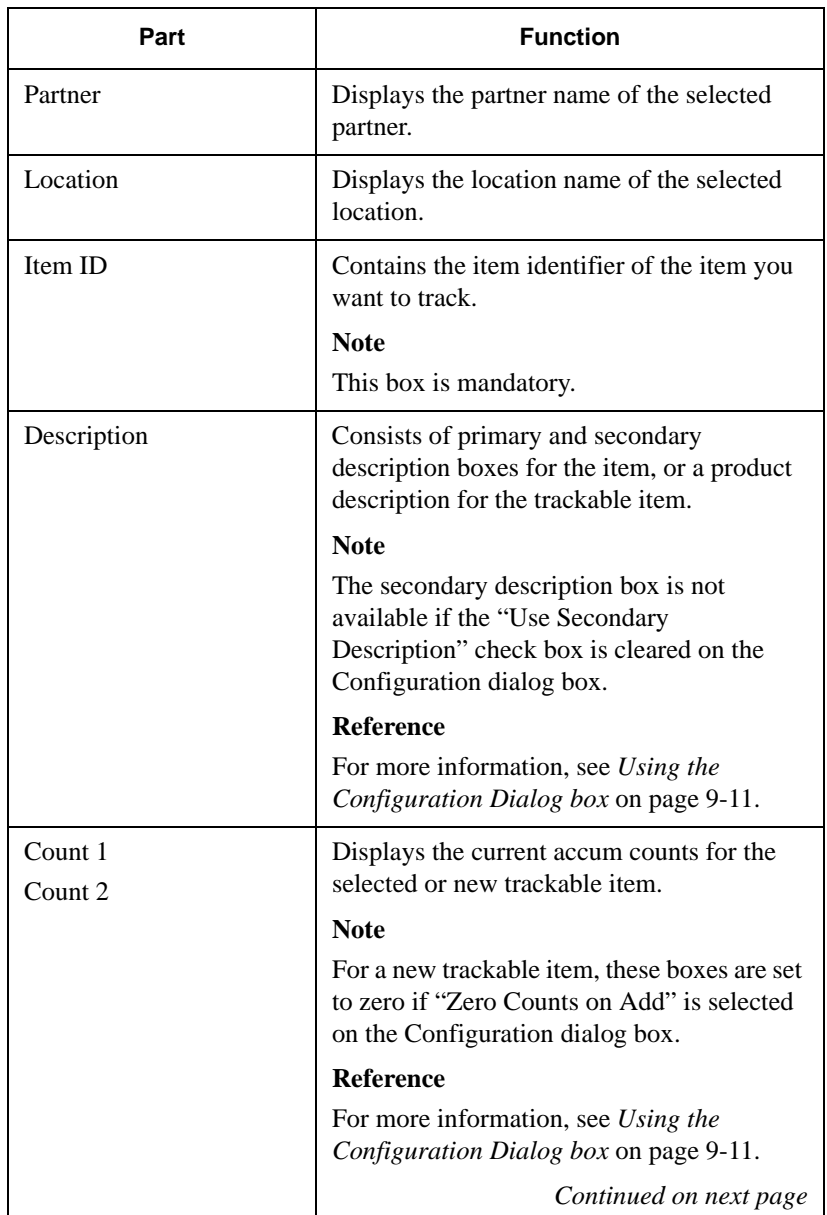

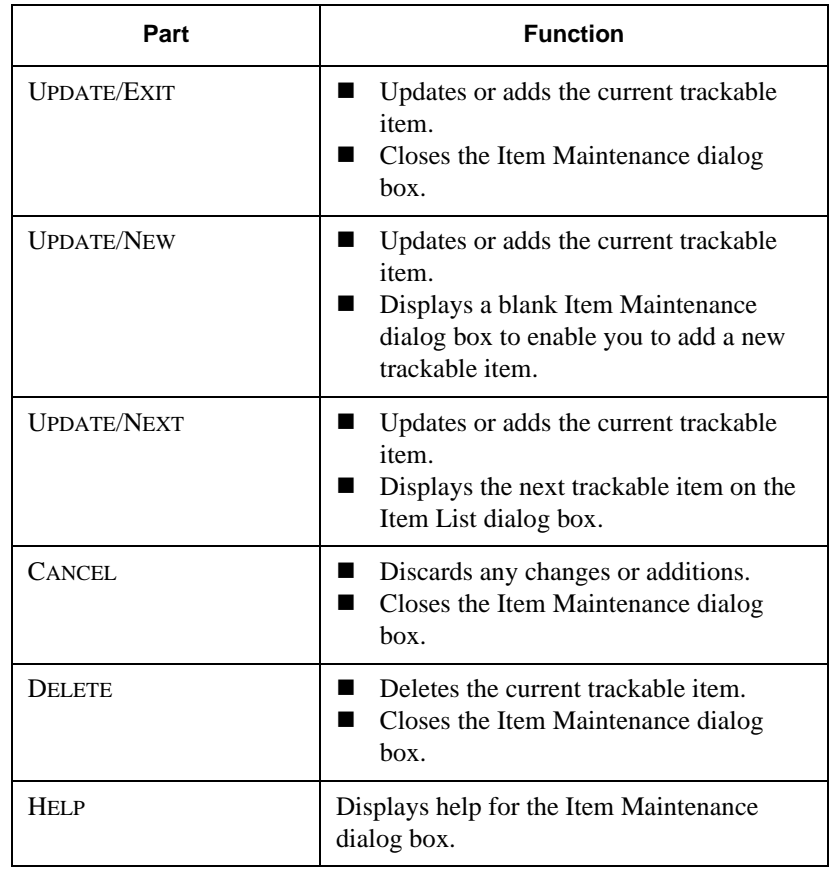

### <span id="page-276-0"></span>Adding a Trackable Item

### **Introduction**

Before you add a trackable item with the Accum Tracking Extension, you must first verify that the following are set up in the Sterling Gentran:Director Partner Editor:

- The partner relationship for which you need to track the item.
- A location table for the specific partner relationship location for which you need to track the item.

#### **Reference**

- For more information on creating partner relationships, see *Creating a [New Partner Definition](#page-63-0)* on page 3-28.
- For more information on creating location tables, see *Creating Partner Locations* [on page 3-88](#page-123-0).

#### **Procedure**

To add a trackable item, complete the following steps:

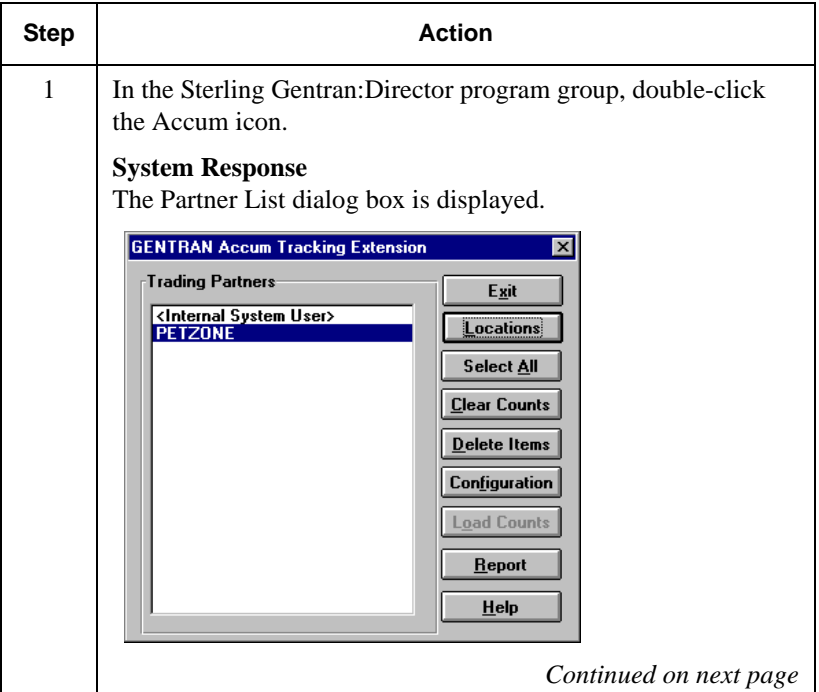

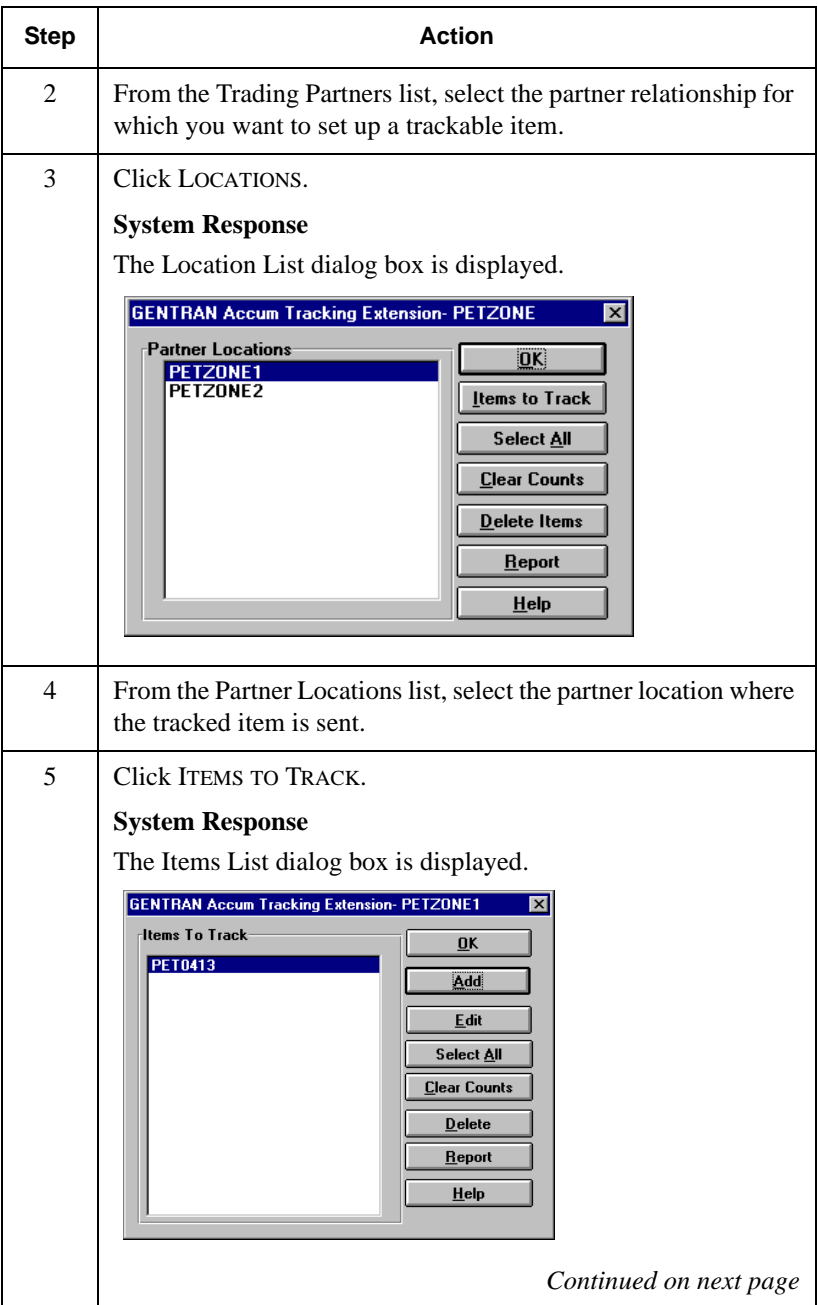

<span id="page-278-2"></span><span id="page-278-1"></span><span id="page-278-0"></span>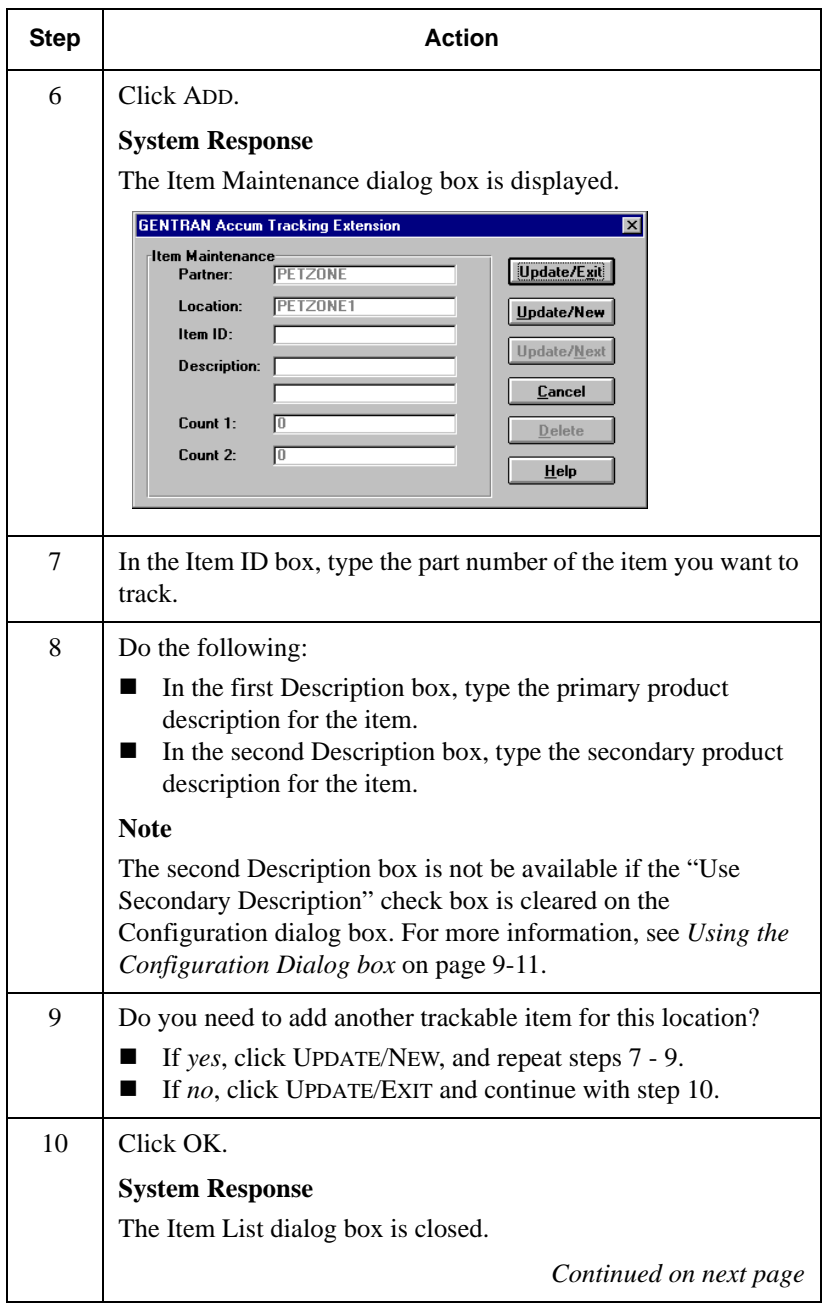

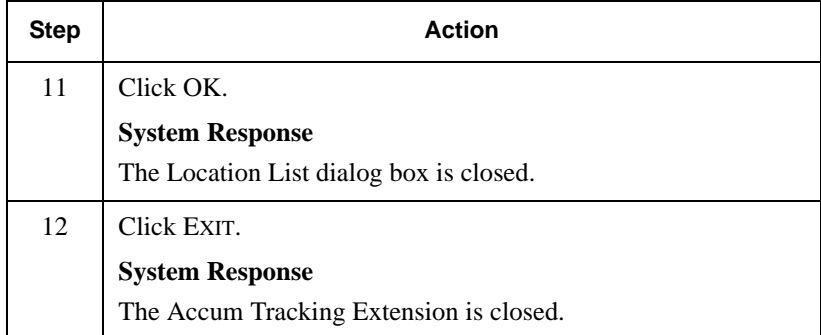

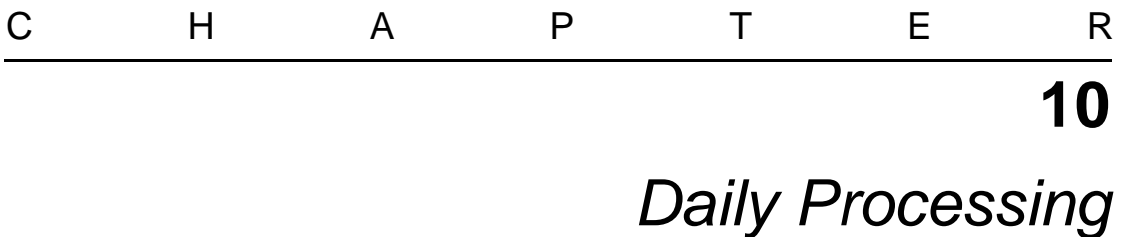

### **Contents**

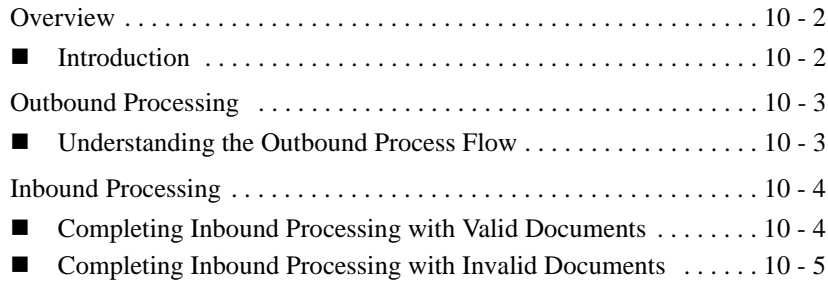

### <span id="page-281-0"></span>**Overview**

### <span id="page-281-1"></span>Introduction

**In this chapter** This chapter provides an example of operational activities that may be executed as part of your daily processing.

#### **Note**

This example may not be valid for your company.

## <span id="page-282-0"></span>**Outbound Processing**

### <span id="page-282-1"></span>Understanding the Outbound Process Flow

### **Process flow**

An example outbound process flow is listed in the following table:

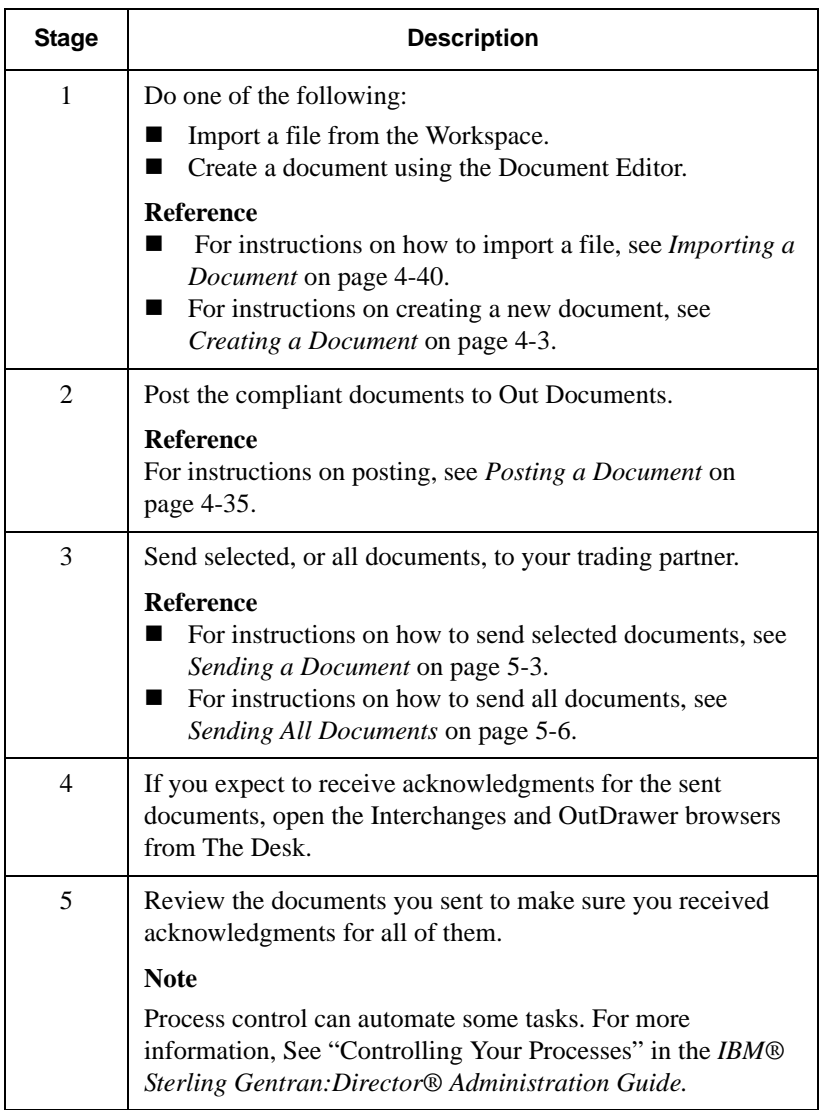

### <span id="page-283-0"></span>**Inbound Processing**

### <span id="page-283-1"></span>Completing Inbound Processing with Valid Documents

### **Introduction**

You can initiate inbound processing after sending documents using the outbound processing flow shown on the previous page, or by initiating a receive-only session.

#### **Reference**

 For instructions on receiving documents, see *[Receiving a Document](#page-184-0)* on [page 5-13.](#page-184-0)

### **Process flow**

An example inbound process flow for valid documents is listed in the following table:

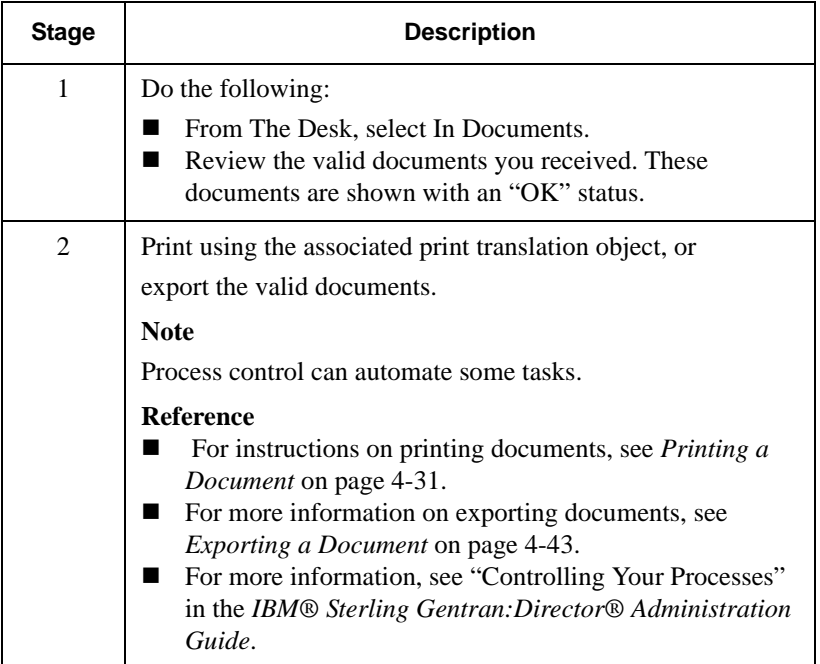

### <span id="page-284-0"></span>Completing Inbound Processing with Invalid Documents

### **Introduction**

You can initiate inbound processing after sending documents using the outbound processing flow shown on page [10 - 3](#page-282-1), or by initiating a receive-only session.

#### **Reference**

For instructions on receiving documents, see *[Receiving a Document](#page-184-0)* on [page 5-13.](#page-184-0)

#### **Process flow**

An example inbound process flow for invalid documents is listed in the following table:

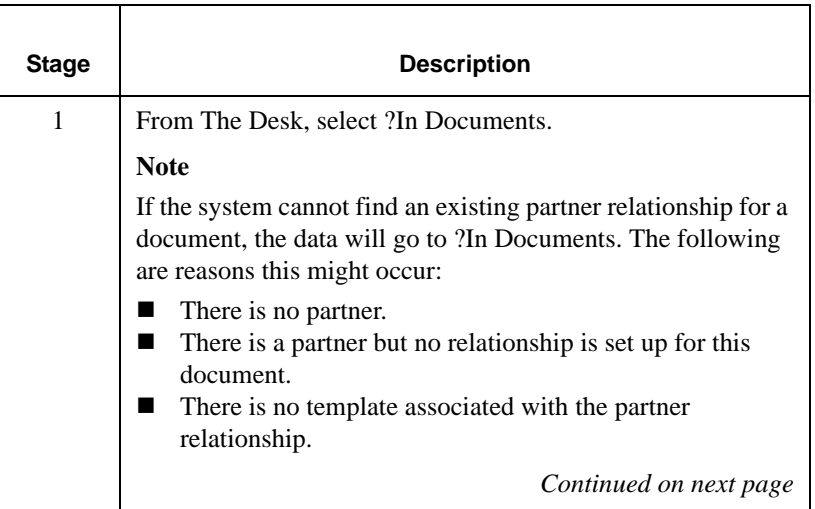

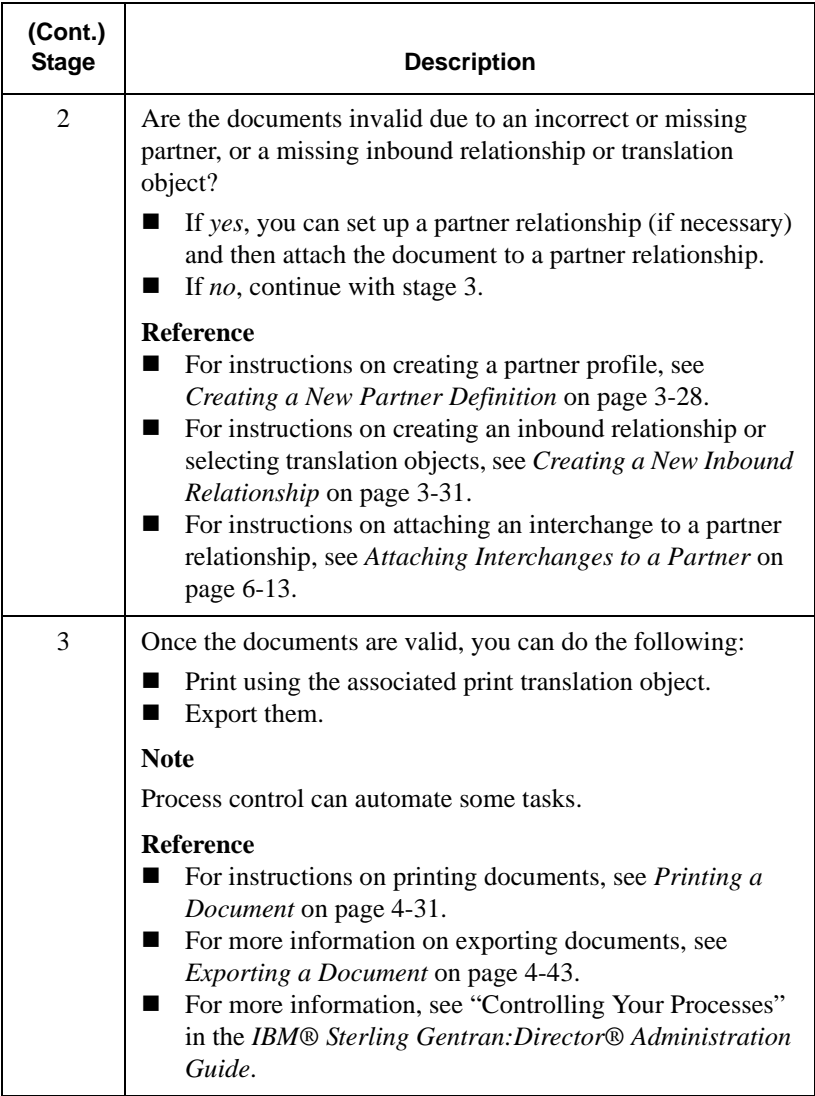

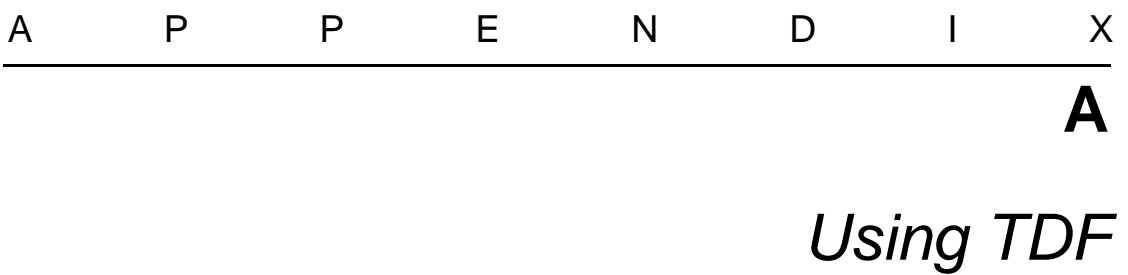

### **Contents**

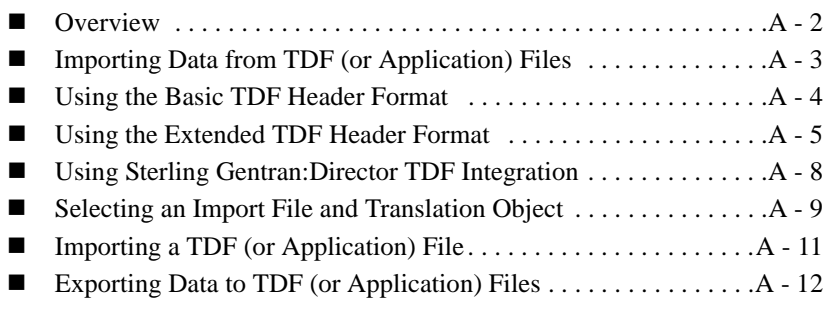

### <span id="page-287-0"></span>**Overview**

#### **Introduction**

The Transaction Data File (TDF) serves as a bridge between your application data and the Sterling Gentran:Director translator. For outbound processing, data is imported from a TDF (or application) file and translated to EDI format using a TDF Import translation object. The data is then ready to be posted and sent to your trading partner.

For inbound processing, EDI documents that are received by Sterling Gentran:Director can be exported to a TDF-formatted file using a TDF Export translation object. This data file is then ready to be processed or converted to your internal application files.
# Importing Data from TDF (or Application) Files

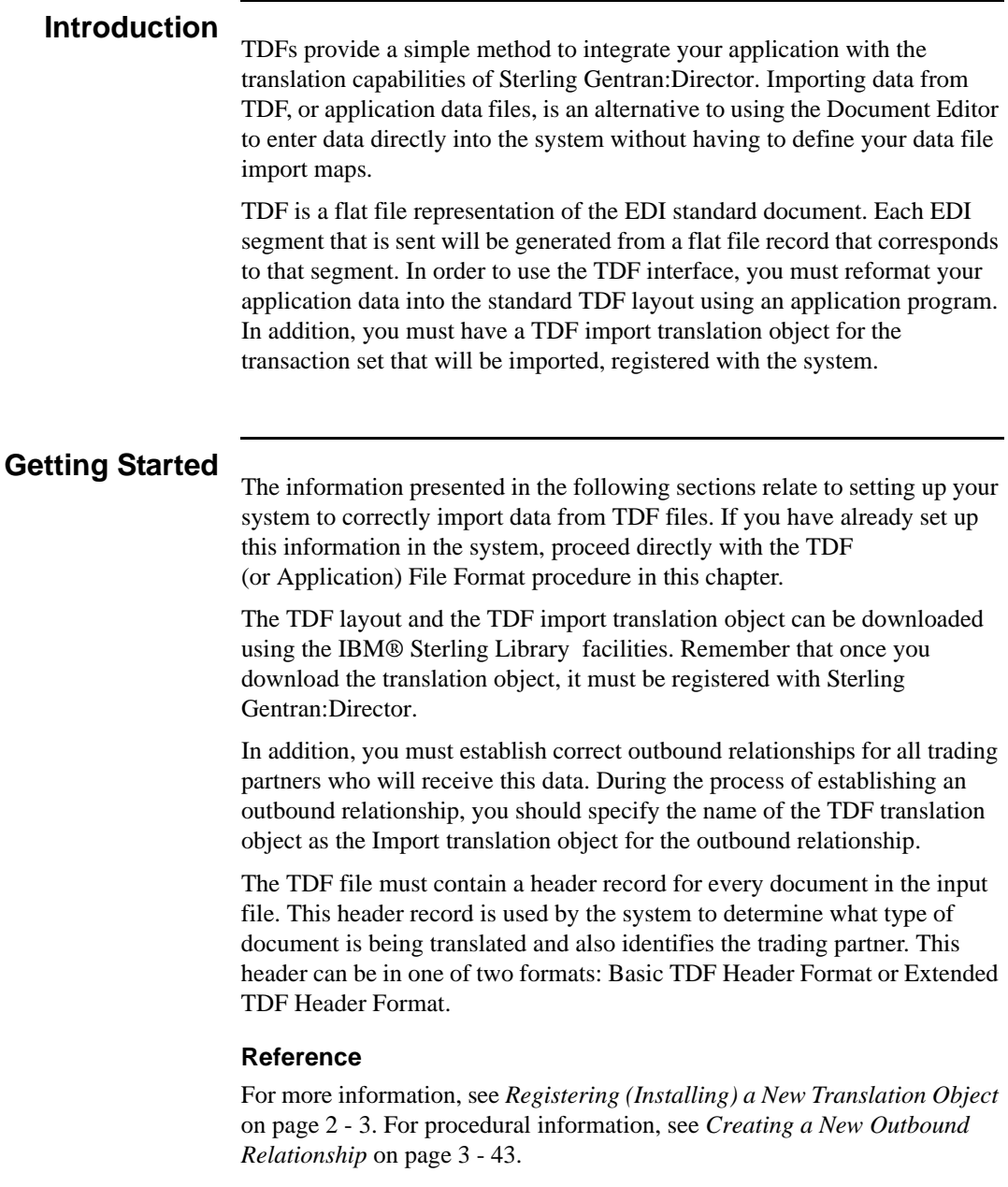

# Using the Basic TDF Header Format

## **Introduction**

The limitation imposed on you if you choose to use the Basic TDF Header format is that you can only establish *one* outbound relationship per trading partner for each transaction set to be imported.

### **Note**

This is the default format that is loaded for the product.

## **Field**

**Requirements** This format requires that the following fields are loaded correctly into the header record:

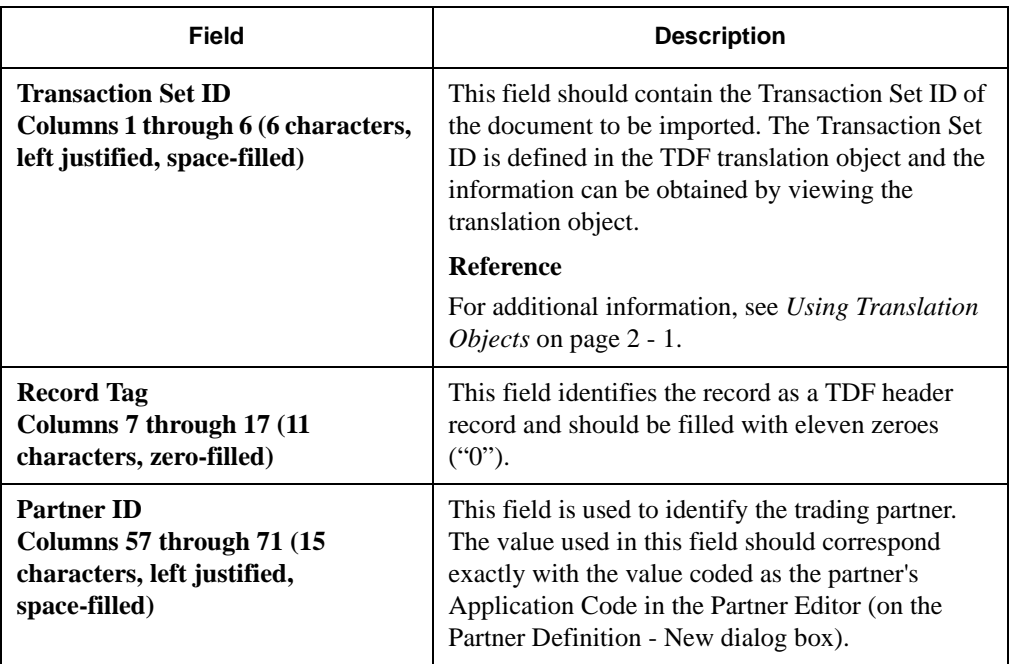

## Using the Extended TDF Header Format

## **Introduction**

The Extended format of the TDF Header record is not completely compatible with the Basic version, but it can easily be formatted with minor modifications from existing programs that create TDF files. This format allows you greater flexibility when establishing your outbound relationships because you have the ability to set up multiple outbound relationships for the same transaction set and the same trading partner. If you test a new version of a document with an existing trading partner, this header format can make that process much easier.

### **Note**

If you are developing a new TDF interface program, we strongly suggest that you use the Extended TDF Header format.

# **Field**

**Requirements** This format requires that the following fields are loaded correctly into the header record:

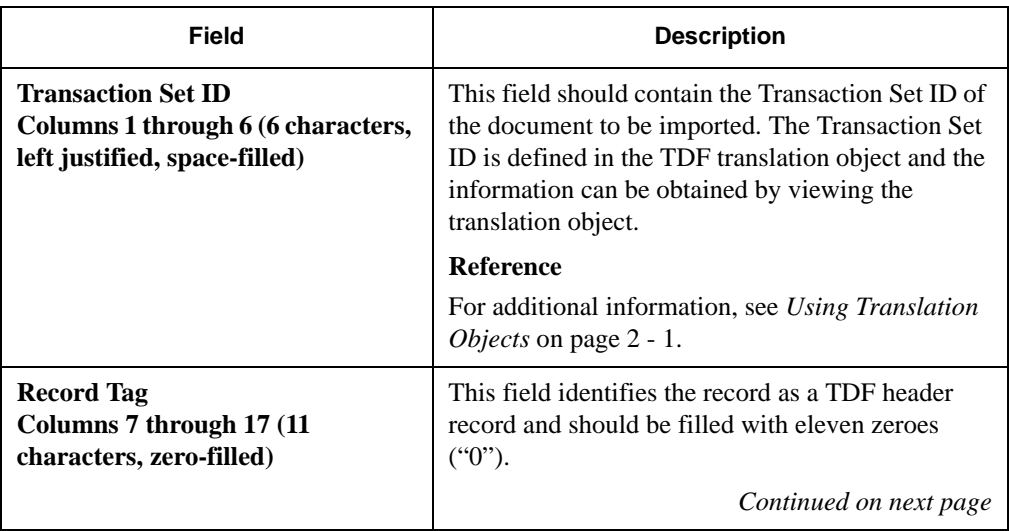

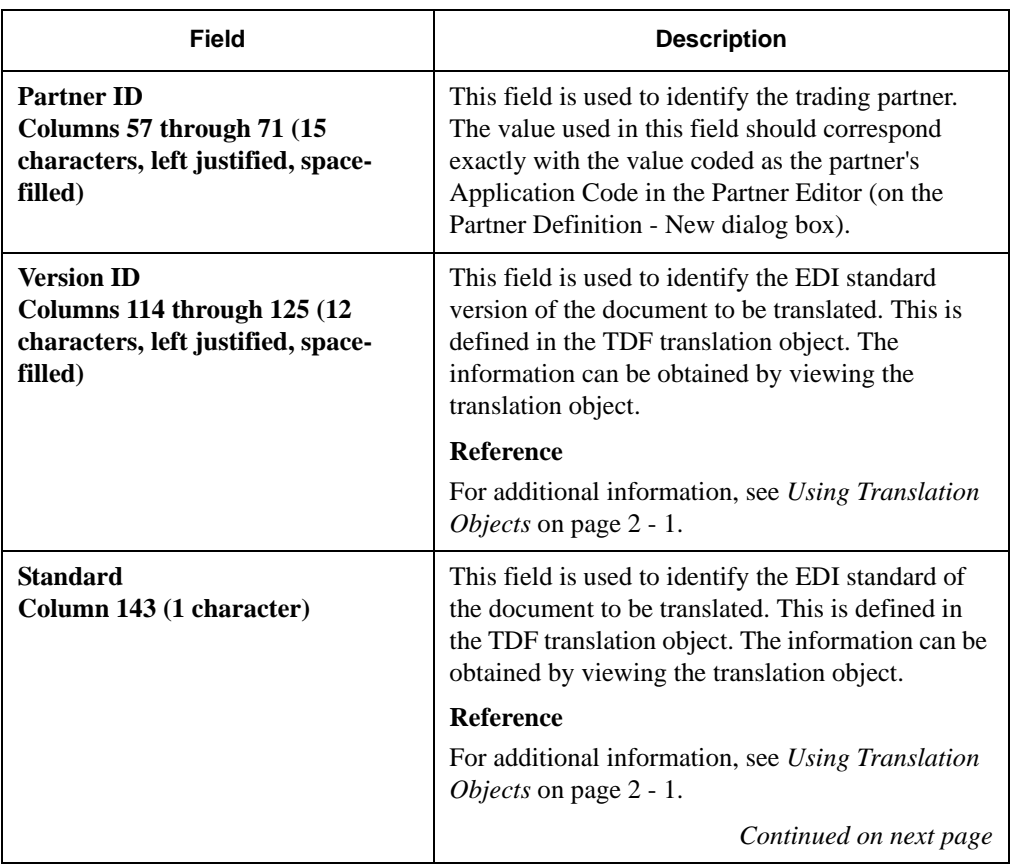

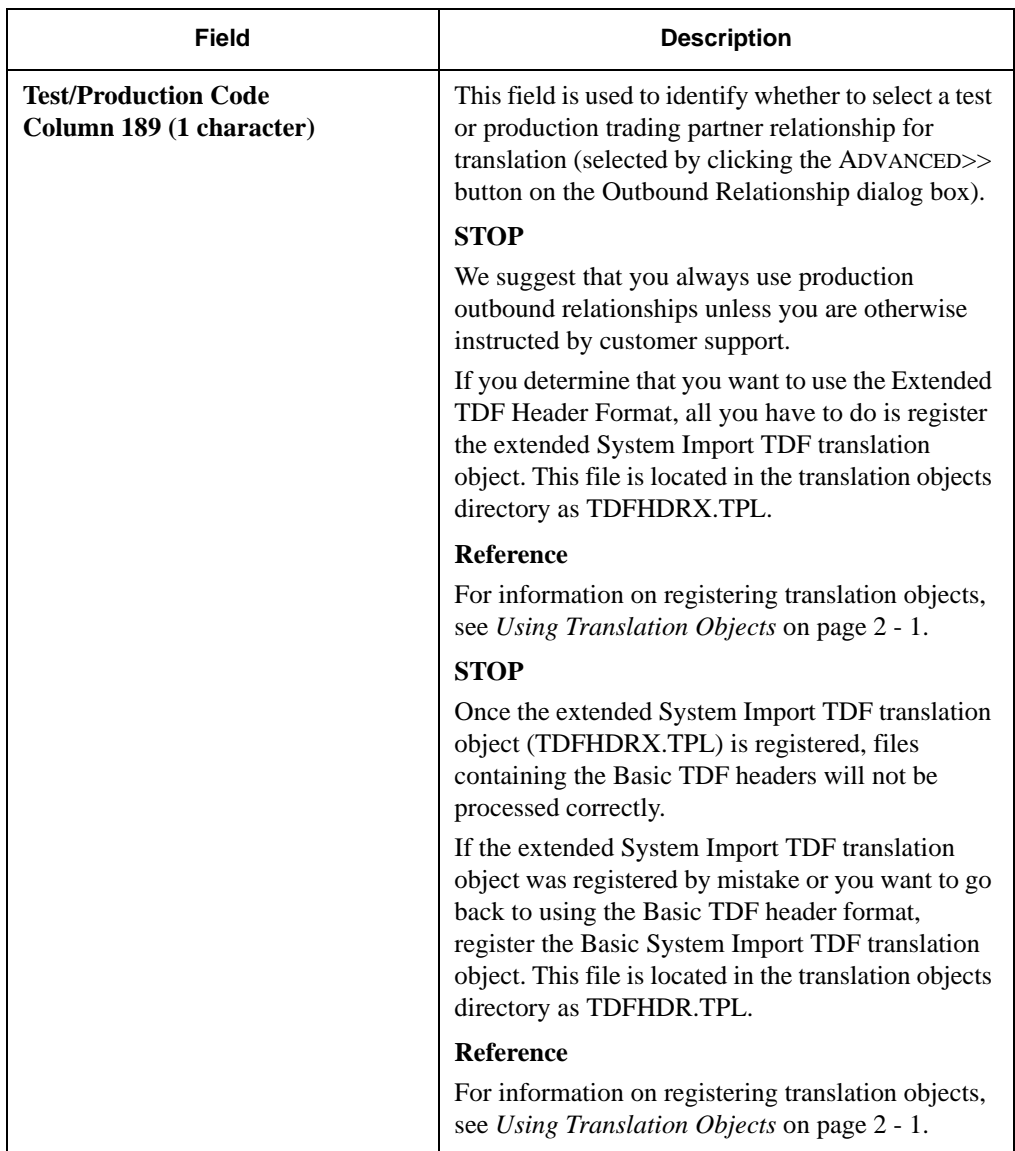

# Using Sterling Gentran:Director TDF Integration

### **Overview**

Sterling Gentran:Director TDF Integration enables you to create an import or export translation object so that you can use TDF files with Sterling Gentran:Director. In addition, you can use TDF Integration to create a detailed report on the TDF layout of any EDI standard.

## **Procedure**

Use the following procedure to launch the Sterling Gentran:Director TDF Generator. For additional information, see your Sterling Gentran:Director TDF Integration Installation card.

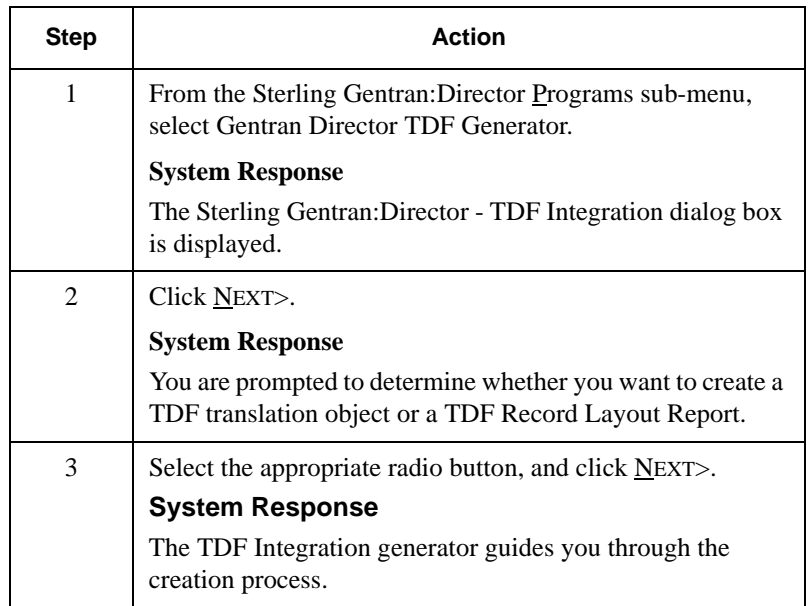

# Selecting an Import File and Translation Object

## **Introduction**

When the system is shipped, it is assumed that all of your imported files will be placed in the IMPORTS sub-directory and that all of the import formats will be TDF. If this is true for your company, continue with the TDF (or Application) File Import procedure later in this chapter.

Before you import a file, you must designate its file name and path, and associate that filename and path with a registered System Import translation object. To do this, you use the Imports tab of the Sterling Gentran:Director System Configuration dialog box.

## **Procedure**

To associate an import file name and path with the registered translation object that you want to use during the import process, complete the following steps:

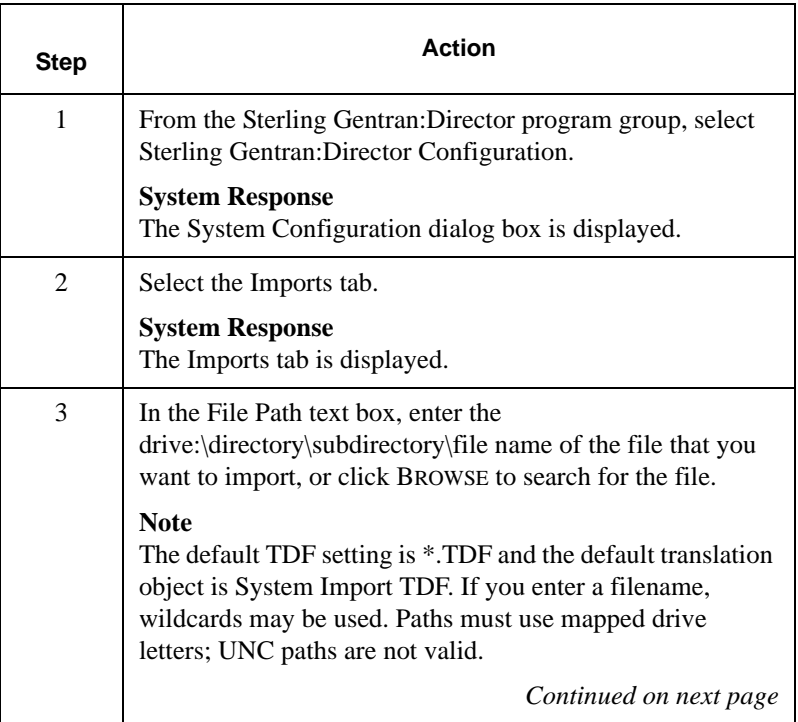

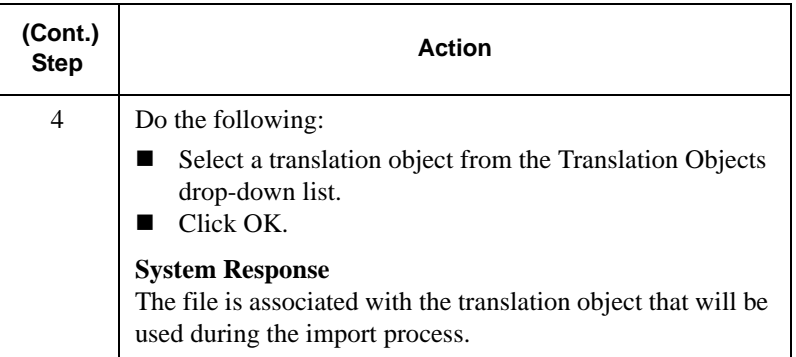

# Importing a TDF (or Application) File

## **Procedure**

To import a TDF (or application) file, complete the following steps.

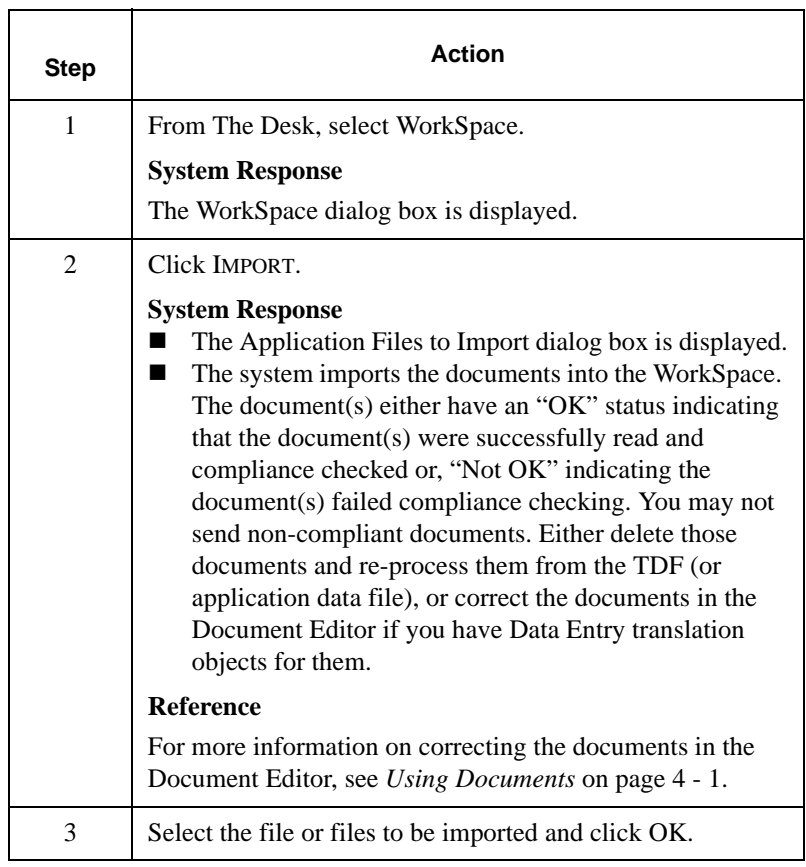

# Exporting Data to TDF (or Application) Files

## **Introduction**

To export data to a TDF (or application) file, an Export translation object for the transaction set must be loaded into the system, registered, and set up as the Export translation object.

### **Reference**

For information on translation object registration, see *[Using Translation](#page-28-0)  Objects* [on page 2 - 1](#page-28-0).

## **Procedure**

To export information to a TDF (or application) file, complete the following steps:

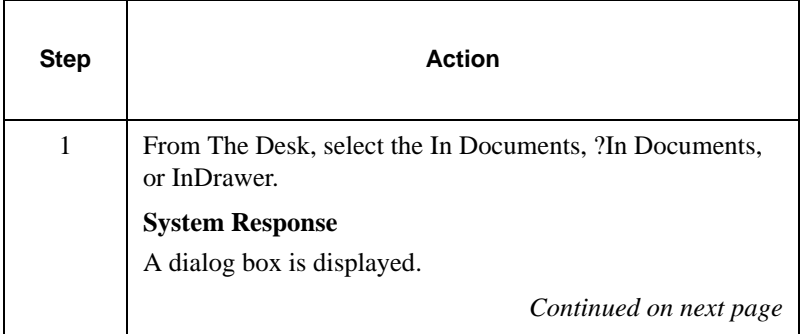

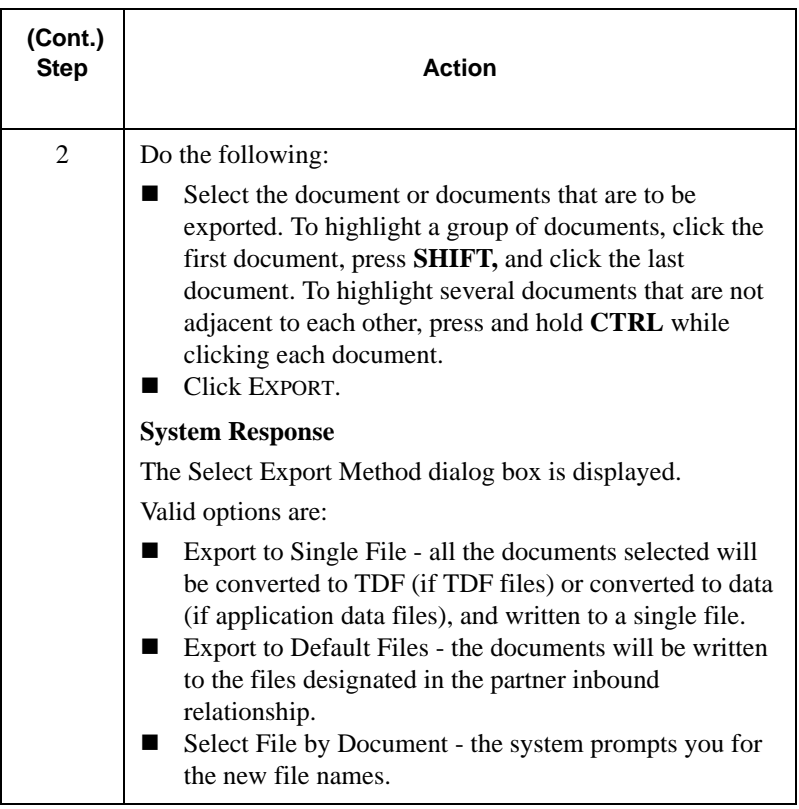

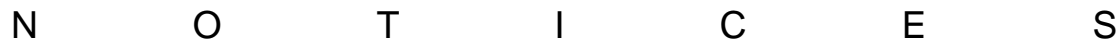

# *Notices*

This information was developed for products and services offered in the U.S.A.

IBM may not offer the products, services, or features discussed in this document in other countries. Consult your local IBM representative for information on the products and services currently available in your area. Any reference to an IBM product, program, or service is not intended to state or imply that only that IBM product, program, or service may be used. Any functionally equivalent product, program, or service that does not infringe any IBM intellectual property right may be used instead. However, it is the user's responsibility to evaluate and verify the operation of any non-IBM product, program, or service.

IBM may have patents or pending patent applications covering subject matter described in this document. The furnishing of this document does not grant you any license to these patents. You can send license inquiries, in writing, to:

IBM Director of Licensing

IBM Corporation

North Castle Drive

Armonk, NY 10504-1785

U.S.A.

For license inquiries regarding double-byte character set (DBCS) information, contact the IBM Intellectual

Property Department in your country or send inquiries, in writing, to:

Intellectual Property Licensing

Legal and Intellectual Property Law

IBM Japan Ltd.

1623-14, Shimotsuruma, Yamato-shi

Kanagawa 242-8502 Japan

**The following paragraph does not apply to the United Kingdom or any other country where such provisions are inconsistent with local law:**  INTERNATIONAL BUSINESS MACHINES CORPORATION PROVIDES THIS PUBLICATION "AS IS" WITHOUT WARRANTY OF ANY KIND, EITHER EXPRESS OR IMPLIED, INCLUDING, BUT NOT LIMITED TO, THE IMPLIED WARRANTIES OF NON-INFRINGEMENT, MERCHANTABILITY OR FITNESS FOR A PARTICULAR PURPOSE. Some states do not allow disclaimer of express or implied warranties in certain transactions, therefore, this statement may not apply to you.

This information could include technical inaccuracies or typographical errors. Changes are periodically made to the information herein; these changes will be incorporated in new editions of the publication. IBM may make improvements and/or changes in the product(s) and/or the program(s) described in this publication at any time without notice.

Any references in this information to non-IBM Web sites are provided for convenience only and do not in any manner serve as an endorsement of those Web sites. The materials at those Web sites are not part of the materials for this IBM product and use of those Web sites is at your own risk.

IBM may use or distribute any of the information you supply in any way it believes appropriate without incurring any obligation to you.

Licensees of this program who wish to have information about it for the purpose of enabling: (i) the exchange of information between independently created programs and other programs (including this one) and (ii) the mutual use of the information which has been exchanged, should contact:

IBM Corporation

J46A/G4

555 Bailey Avenue

San Jose, CA\_\_95141-1003

U.S.A.

Such information may be available, subject to appropriate terms and conditions, including in some cases, payment of a fee.

The licensed program described in this document and all licensed material available for it are provided by IBM under terms of the IBM Customer Agreement, IBM International Program License Agreement or any equivalent agreement between us.

Any performance data contained herein was determined in a controlled environment. Therefore, the results obtained in other operating environments may vary significantly. Some measurements may have been made on development-level systems and there is no guarantee that these measurements will be the same on generally available systems. Furthermore, some measurements may have been estimated through extrapolation. Actual results may vary. Users of this document should verify the applicable data for their specific environment.

Information concerning non-IBM products was obtained from the suppliers of those products, their published announcements or other publicly available sources. IBM has not tested those products and cannot confirm the accuracy of performance, compatibility or any other claims related to non-IBM products. Questions on the capabilities of non-IBM products should be addressed to the suppliers of those products.

All statements regarding IBM's future direction or intent are subject to change or withdrawal without notice, and represent goals and objectives only.

This information is for planning purposes only. The information herein is subject to change before the products described become available. This information contains examples of data and reports used in daily business operations. To illustrate them as completely as possible, the examples include the names of individuals, companies, brands, and products. All of these names are ficticious and any similarity to the names and addresses used by an actual business enterprise is entirely coincidental.

### COPYRIGHT LICENSE:

This information contains sample application programs in source language, which illustrate programming techniques on various operating platforms. You may copy, modify, and distribute these sample programs in any form without payment to IBM, for the purposes of developing, using, marketing or distributing application programs conforming to the application programming interface for the operating platform for which the sample programs are written. These examples have not been thoroughly tested under all conditions. IBM, therefore, cannot guarantee or imply reliability, serviceability, or function of these programs. The sample programs are provided "AS IS", without warranty of any kind. IBM shall not be liable for any damages arising out of your use of the sample programs.

Each copy or any portion of these sample programs or any derivative work, must include a copyright notice as follows:

© IBM 2011. Portions of this code are derived from IBM Corp. Sample Programs. © Copyright IBM Corp. 2011.

If you are viewing this information softcopy, the photographs and color illustrations may not appear.

# **Trademarks**

IBM, the IBM logo, and ibm.com are trademarks or registered trademarks of International Business Machines Corp., registered in many jurisdictions worldwide. Other product and service names might be trademarks of IBM or other companies. A current list of IBM trademarks is available on the Web at "Copyright and trademark [information"](www.ibm.com/legal/copytrade.shtml) at www.ibm.com/legal/copytrade.shtml.

Adobe, the Adobe logo, PostScript, and the PostScript logo are either registered trademarks or trademarks of Adobe Systems Incorporated in the United States, and/or other countries.

IT Infrastructure Library is a registered trademark of the Central Computer and Telecommunications Agency which is now part of the Office of Government Commerce.

Intel, Intel logo, Intel Inside, Intel Inside logo, Intel Centrino, Intel Centrino logo, Celeron, Intel Xeon, Intel SpeedStep, Itanium, and Pentium are trademarks or registered trademarks of Intel Corporation or its subsidiaries in the United States and other countries.

Linux is a registered trademark of Linus Torvalds in the United States, other countries, or both.

Microsoft, Windows, Windows NT, and the Windows logo are trademarks of Microsoft Corporation in the United States, other countries, or both.

ITIL is a registered trademark, and a registered community trademark of the Office of Government Commerce, and is registered in the U.S. Patent and Trademark Office.

UNIX is a registered trademark of The Open Group in the United States and other countries.

Java and all Java-based trademarks and logos are trademarks or registered trademarks of Oracle and/or its affiliates.

Cell Broadband Engine is a trademark of Sony Computer Entertainment, Inc. in the United States, other countries, or both and is used under license therefrom.

Linear Tape-Open, LTO, the LTO Logo, Ultrium and the Ultrium Logo are trademarks of HP, IBM Corp. and Quantum in the U.S. and other countries.

Connect Control Center®, Connect:Direct®, Connect:Enterprise, Gentran®, Gentran:Basic®, Gentran:Control®, Gentran:Director®, Gentran:Plus®, Gentran:Realtime®, Gentran:Server®, Gentran:Viewpoint®, Sterling Commerce™, Sterling Information Broker®, and Sterling Integrator® are trademarks or registered trademarks of Sterling Commerce, Inc., an IBM Company.

Other company, product, and service names may be trademarks or service marks of others.

# *Glossary*

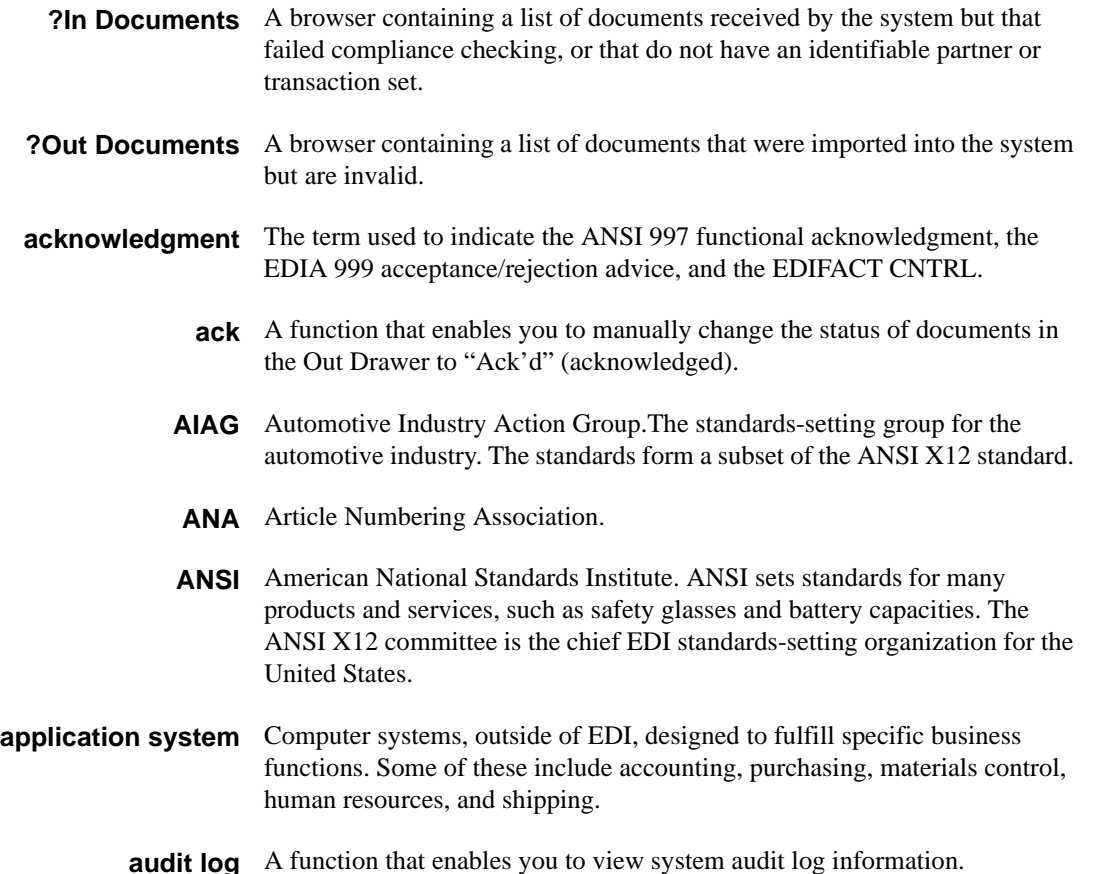

- **browser** A window that displays a list of items, such as documents (transaction sets), interchanges, or translation objects. A document browser displays only documents.
	- **click** Term indicating that you should position your cursor on top of the designated item and press and release your primary mouse button. The primary mouse button is the button you access with your index finger, regardless of whether you are utilizing right-handed or left-handed mouse operation.

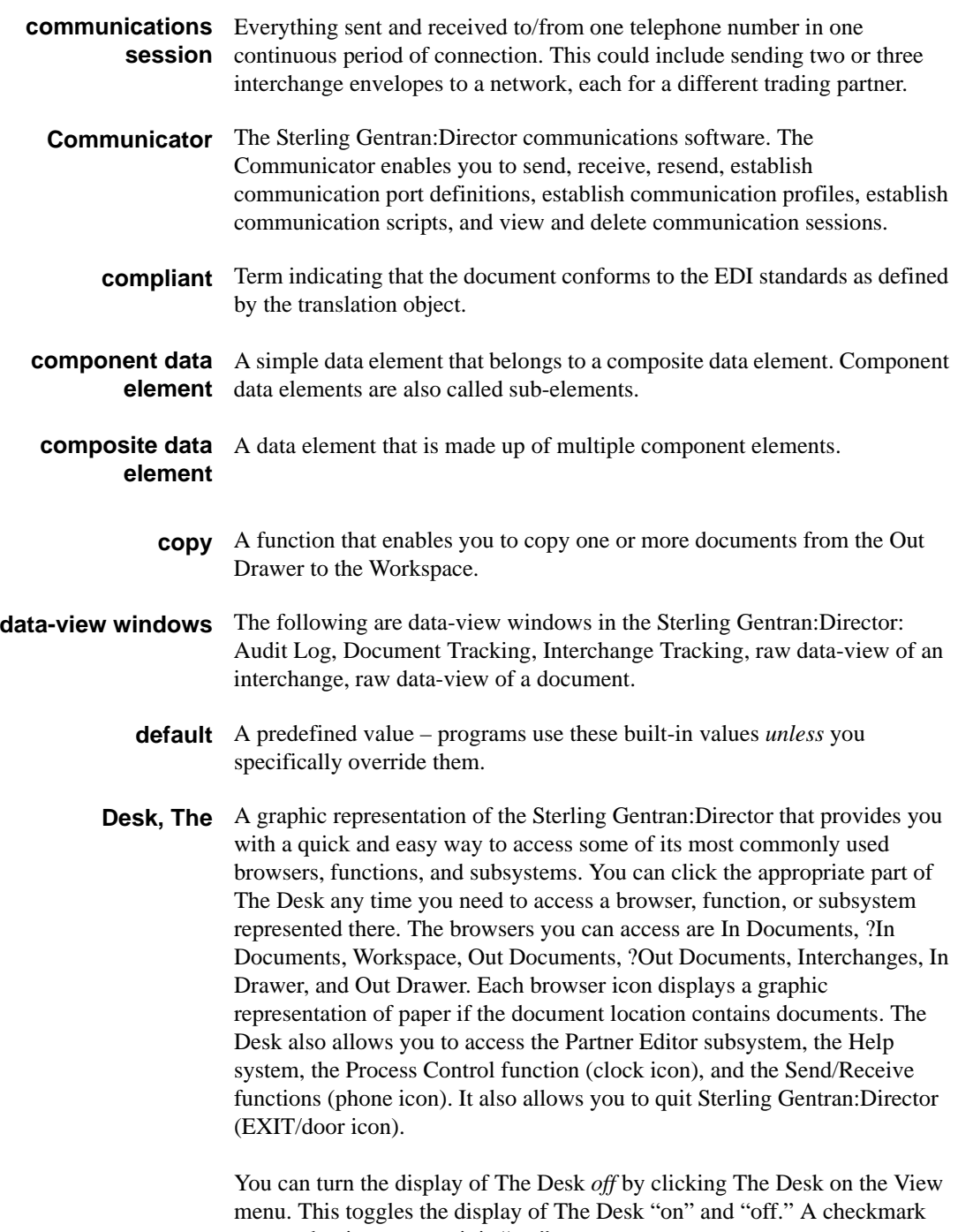

next to that item means it is "on."

**dialog box** A dialog box (or dialog) containing additional information or options that you need to act on. If you specify any options, you can select a button to execute the command. Some dialog boxes display warnings or messages indicating why a requested task cannot be accomplished. If the dialog box has a title bar, you can move it to another location on your desktop.

> To close a dialog box, double-click the Control menu box or select Close Active Window from the File menu.

**document** One transaction set containing actual data and treated as a single entity. The amount of data does not affect whether something is a document or not, only the fact that it is treated as a single entity. For example, regardless of whether a purchase order contains one item or ten thousand, if it is one purchase order, it is one document.

> If a trading partner sends you a communication containing 10 purchase orders, you have received 10 documents. If the communication contained 15 invoices, you have received 15 documents.

- **double-click** This indicates that you should position your cursor on top of the designated item and quickly press and release your primary mouse button twice. The primary mouse button is the button you access with your index finger, regardless of whether you are utilizing right-handed or left-handed mouse operation.
	- **EANA** International Article Numbering Association, Brussels, Belgium.
		- **EDI** Electronic Data Interchange. The process by which companies can exchange business documents directly from application to application by computer, without paper documents being produced.
- **EDI standard** The rules, or standard, for turning a business document into an EDI document.
	- **EDIA** The Electronic Data Interchange Association, formerly known as the Transportation Data Coordinating Committee (TDCC).
	- **EDIFACT** Electronic Data Interchange for Administration, Commerce, and Transport.

**element** The smallest piece of usable information defined by the standards. Examples might include a quantity, unit price, or description.

> An individual element can have somewhat different meanings depending on context. Therefore, elements are normally not considered to have useful meaning until they are combined into segments.

The three types of data elements are illustrated in the following table:

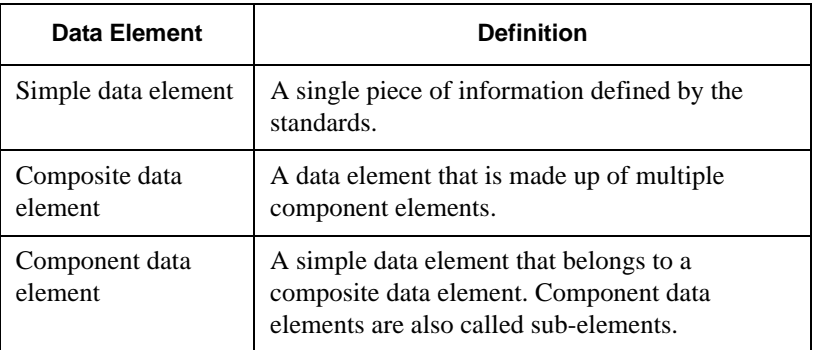

**envelope** A way of separating information in transmissions for ease of processing. Each envelope contains a header segment and a trailer segment, which separate the envelope from other envelopes and provide information about the contents of the envelope.

The three levels of envelopes are illustrated in the following table:

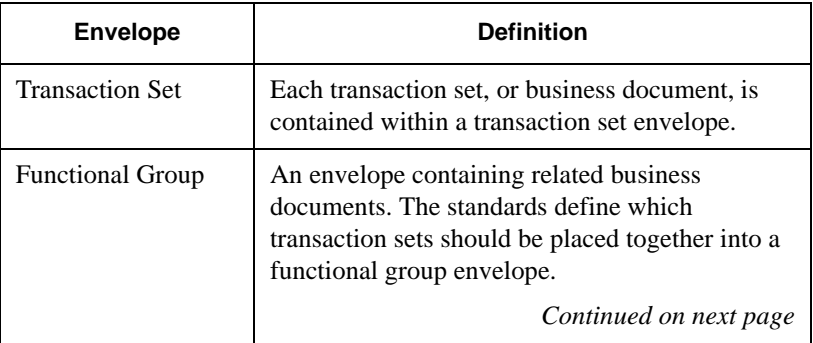

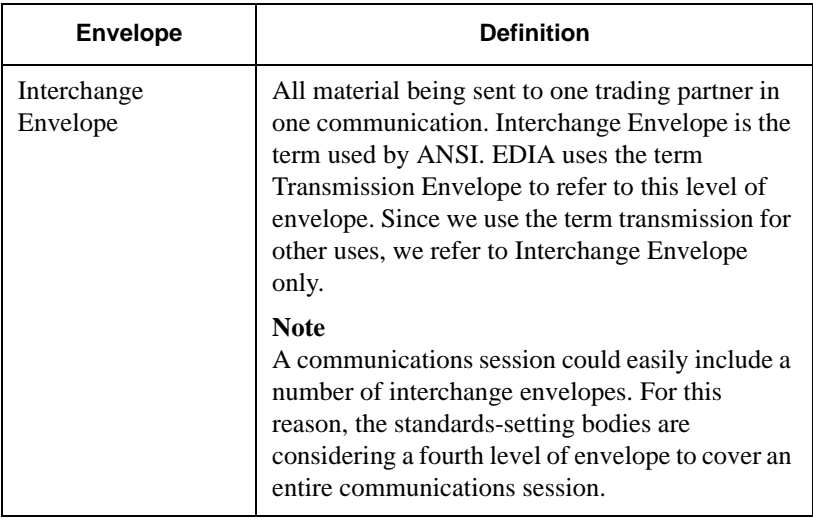

- **export** A function that enables you to write a document or documents to an external file for processing by another application. There must be a system export translation object for the document or a partner-specific export translation object for the document.
	- **find** A function that enables you to find specified text in the active data-view window.
- **functional group** A group of transaction sets that the standards-setting body, such as ANSI, has defined as fitting together with other related transaction sets. An example might be a Functional Group defined as containing all purchasing transaction sets.
	- **import** A command that enables you to import data from an external application file. Depending on the content of the file, the system may prompt you for partner, transaction, or translation object information.
	- **In Documents** A browser containing a list of documents that the system received, but that have not yet been processed by the user. Once the documents are processed, meaning printed or exported, they are transferred to the In Drawer.
		- **In Drawer** A browser containing a list of documents that were received and processed.
		- **interchange** Contains all the functional groups of documents, or transaction sets, sent from one sender to one receiver in the same transmission.
- **Interchanges** A browser that enables you to view a hierarchical list of all the interchanges **browser** that were sent or received. The Interchanges browser can always be accessed. It contains status information about the interchanges, such as whether or not a functional acknowledgment was received and the status of that acknowledgment. This browser also enables you to access the documents within the interchanges.
	- **label** Descriptions of information. They can be almost anything on a translation object that is not an element, a keyword title, or an information indicator. They can also be things used as information dividers, such as a line of dashes.
	- **menu** A list of items from which you can choose. Each item represents a command. Unavailable items on a menu are dimmed to inform you they are disabled.
	- **menu bar** Contains the list of menus for the application.
		- **move** A function that enables you to move a document or group of documents either from the In Documents or ?In Documents to the In Drawer or from the ?Out Documents to the Workspace.
		- **network** A service, such as Sterling B2B Collaboration Network, that accepts and holds transmissions from companies until it is convenient for a trading partner to accept them. It is also known as a Third Party Network or Value-Added Network (VAN).
	- **ODETTE** The Organization for Data Exchange by Tele-Transmission in Europe.
- **Out Documents** A browser that contains a list of documents ready to be sent. After the documents are successfully sent, they are automatically transferred to the Out Drawer.
	- **Out Drawer** A browser that contains a list of documents that were successfully sent out by the system.
		- **partner** Another firm with which your company trades documents. Also referred to as a trading partner.
	- **Partner Editor** A function that enables you to define, edit, and delete all partner information for your company and all of your trading partners.
		- **post** A function that enables you to move compliant documents from the Workspace to the Out Documents.
- **predefined** A default value for a particular element on a data entry translation object. You can change the value as necessary.
	- **print** A command that enables you to print an unformatted or formatted version of the selected documents using the print translation object set up in the partner relationship for those documents, or print a summary list of the documents.
	- **printout** The result of data received from a trading partner passing through a print translation object. You do not have to actually print the data. The printout could be to a file on your hard disk.
	- **receive** A function that enables you to manually initiate a communications session to receive data from your trading partner.
	- **respond** A function that enables you to create a turnaround document, using the Turn Around translation object in the partner relationship, in response to one or more selected documents in the In Drawer.
- **responsible agency** An organization that develops and updates standards for EDI communications. These organizations include ANSI, EDIA, AIAG, UCS, and VICS.
	- **segments** A number of elements combined to communicate useful data. For example, a catalog price segment might consist of elements for item description, volume, price, and lead time. By themselves, none of these elements would communicate useful information. Together, they provide the information necessary for someone to tell if the item is what they want, or whether the price is reasonable. Segments are defined by the EDI standards. A number of segments together form a transaction set.
		- **send** A function that enables you to manually start a communications session to send data to your trading partner. Only selected documents are enveloped and sent. If no documents are selected, ALL documents are sent. Successfully sent documents are moved to the Out Drawer.
	- **Send Queue** A function that enables you to display a list documents currently queued to be sent.
		- **set** See Transaction Set.
		- **sort** A function that enables you to sort the list of documents in a document browser into one of the following sequences: partner/type/name, partner/ name/type, or type/partner/name.

status A document's or interchange's processing stage, indicated in the "Status" box. Refer to the following table for additional status information.

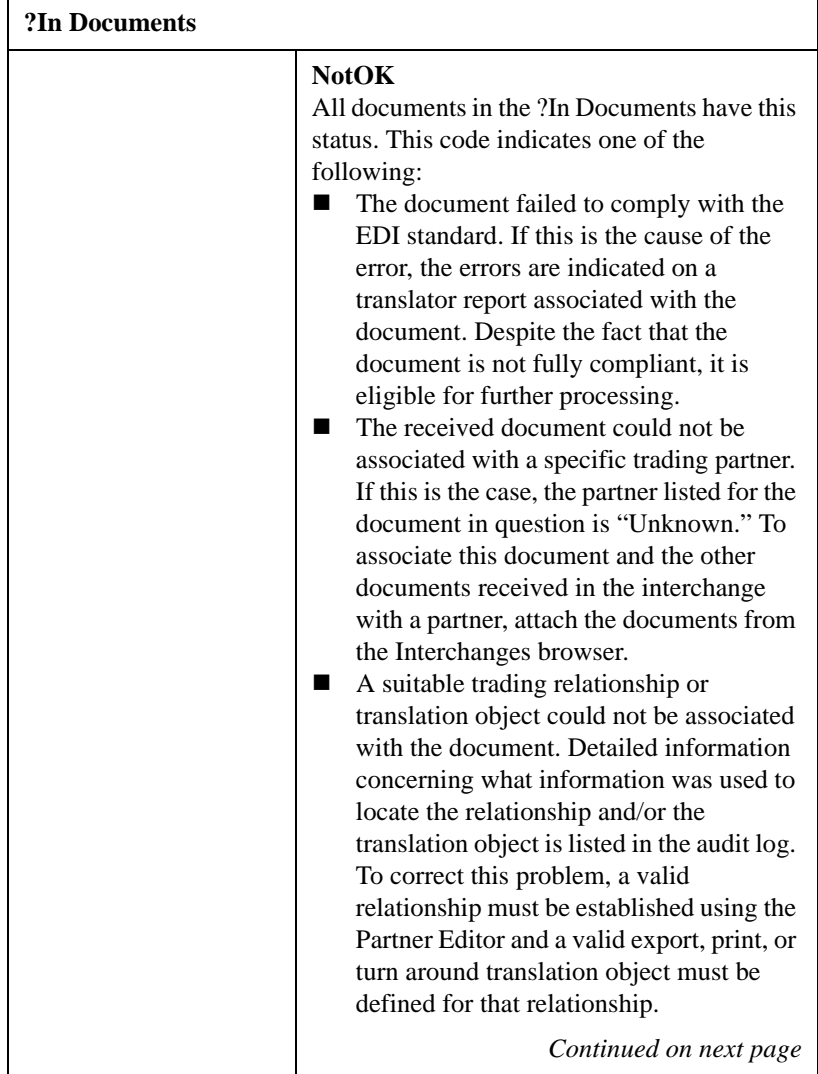

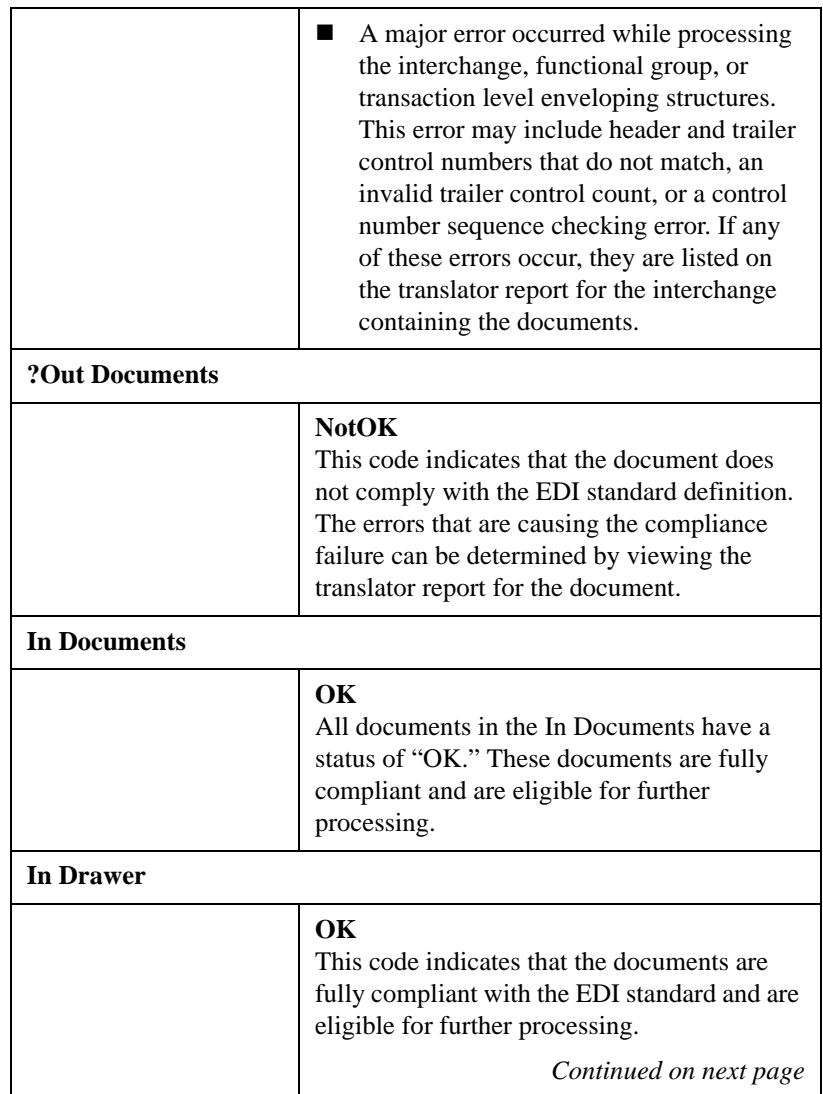

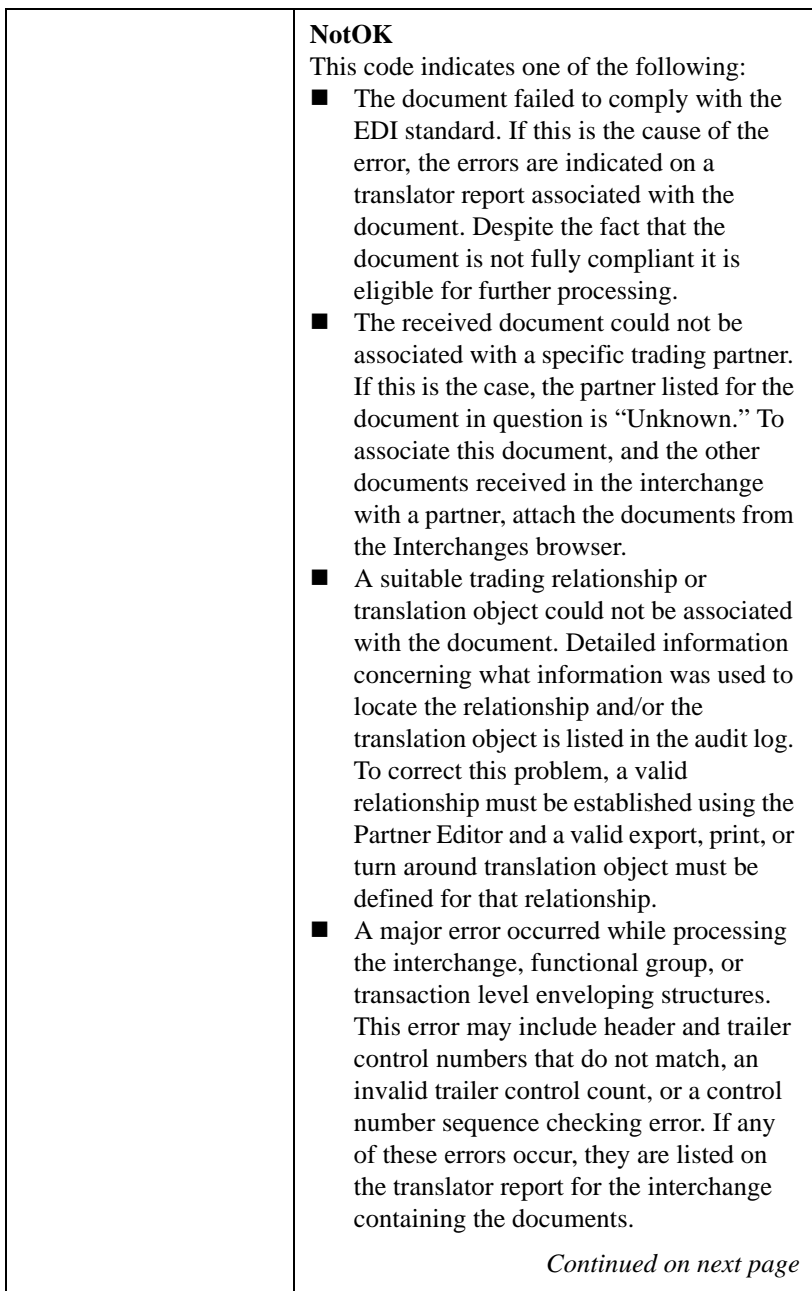

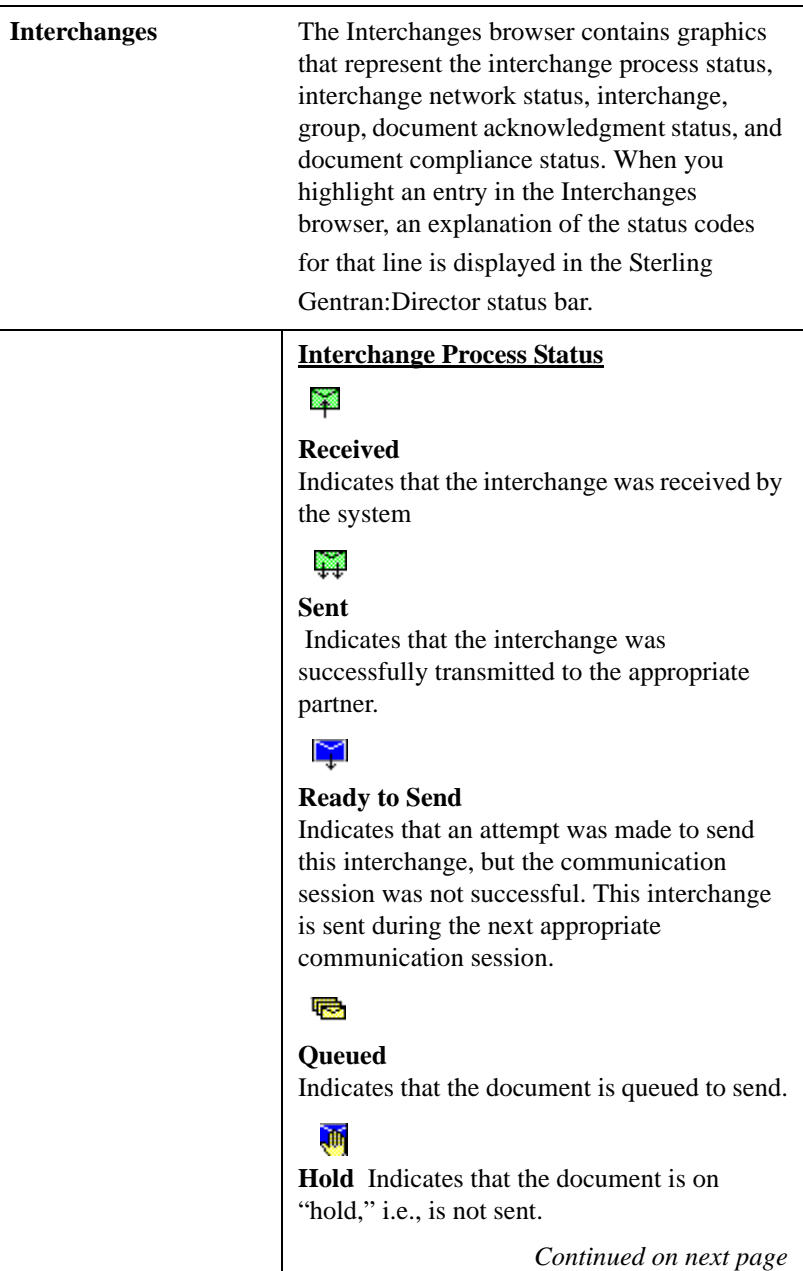

# S

### **Overdue**

Indicates that the interchange is waiting to be reconciled with an inbound functional acknowledgment but has exceeded the number of hours by which that acknowledgment is deemed late.

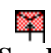

### **Send Failed**

 Indicates that the send attempt failed due to an error during the communications process.

### **Interchange Network Status**

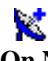

### **On Network**

Blue dish indicates that the interchange was successfully delivered to a value-added network. (To obtain this status using Sterling B2B Collaboration Network you must have your mailbox configured to receive the 20 report in data format).

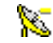

#### **Network Warning**

Yellow dish indicates that the interchange was delivered to a value-added network and the network detected non-critical errors in the data. The data is available to be picked up by the designated trading partner. (To obtain this status using Sterling B2B Collaboration Network you must have your mailbox configured to receive the 20 report in data format).

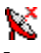

### **Network Error**

Red dish indicates that the interchange was delivered to a value-added network and the network detected critical errors in the data. The data is not available to be picked up by the designated trading partner. (To obtain this status using Sterling B2B Collaboration Network you must have your mailbox configured to receive the 20 report in data format).

# K

### **Picked Up**

Green dish indicates that the interchange was successfully delivered to a trading partner via a value-added network. (To obtain this status using Sterling B2B Collaboration Network you must have your mailbox configured to receive the 70 report in data format).

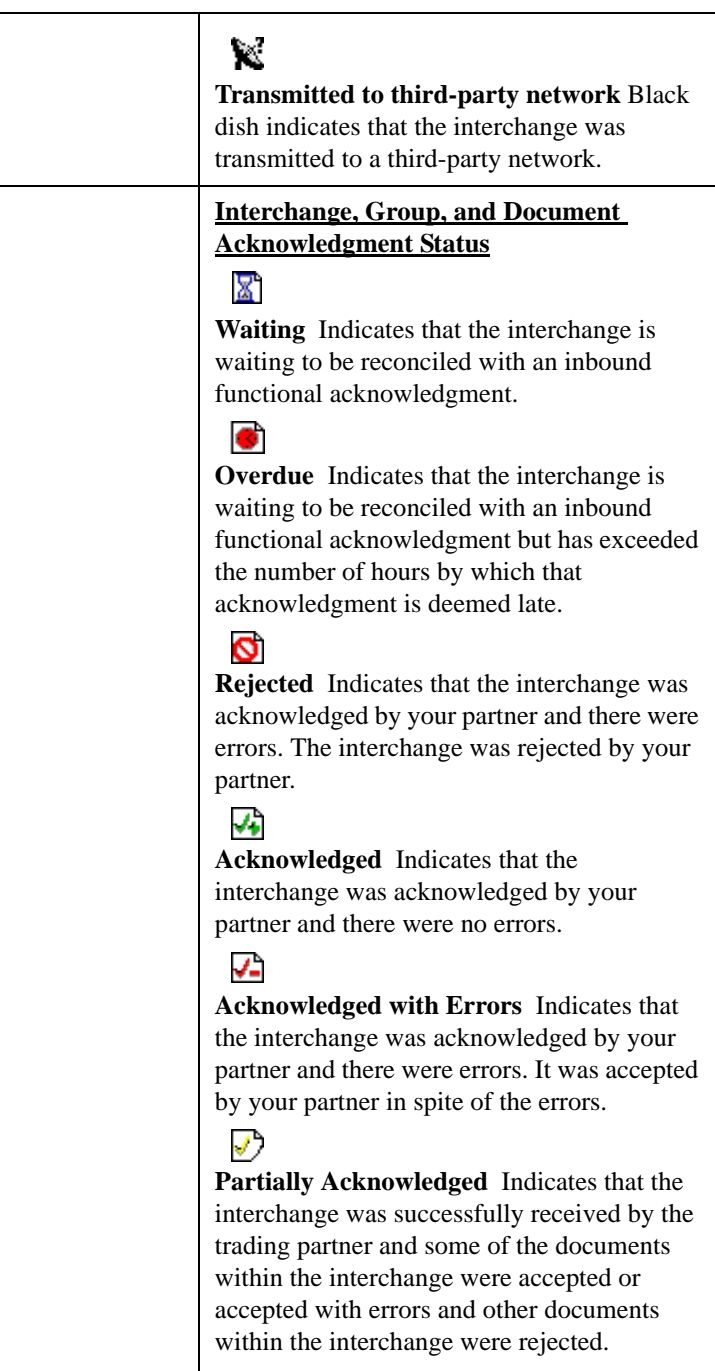

### **Document Compliance Status**

## ۵ì

### **OK**

This code indicates that the documents are fully compliant with the EDI standard and are eligible for further processing.

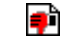

### **NotOK**

Red "thumbs down" indicates that this code indicates one of the following:

- The document failed to comply with the EDI standard. If this is the cause of the error, the errors are indicated on a translator report associated with the document. Despite the fact that the document is not fully compliant it is eligible for further processing.
- The received document could not be associated with a specific trading partner. If this is the case, the partner listed for the document in question is "Unknown." To associate this document, and the other documents received in the interchange with a partner, attach the documents from the Interchange browser.
- A suitable trading relationship or translation object could not be associated with the document. Detailed information concerning what information was used to locate the relationship and/or the translation object is listed in the audit log. To correct this problem, a valid relationship must be established using the Partner Editor and a valid export, print, or turn-around translation object must be defined for that relationship.

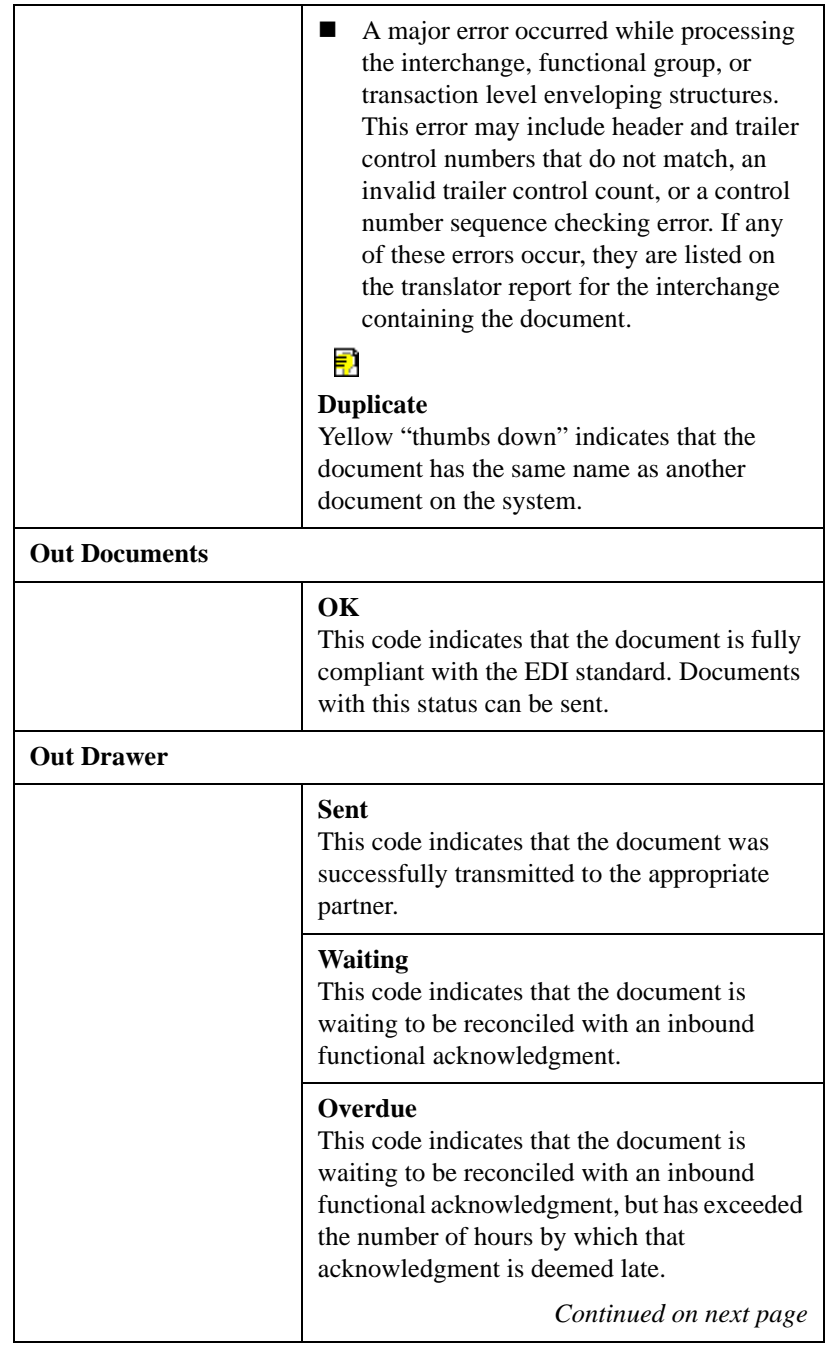

### **Ack'd**

This code indicates that the document was acknowledged by your partner and there were no errors.

#### **AckErr**

This code indicates that the document was acknowledged by your partner and there were errors, but it was accepted by your partner in spite of the errors.

### **Reject**

This code indicates that the document was acknowledged by your partner and there were errors. The document was rejected by your partner.

### **~Ack**

This status is only displayed if there were no acknowledgments expected for this document and either the group or the interchange was partially acknowledged. If your partner is going to issue partial acknowledgments at the interchange or group level, he/she should also indicate acceptance or rejection at the transaction level.

### **OnNet**

This code indicates that the document was successfully delivered to a value-added network. To obtain this status using Sterling B2B Collaboration Network, you must have your mailbox configured to receive the 20 report in data format.

### **PickedUp**

This code indicates that the document was successfully delivered to a trading partner via a value-added network. To obtain this status using Sterling B2B Collaboration Network, you must have your mailbox configured to receive the 70 report in data format.

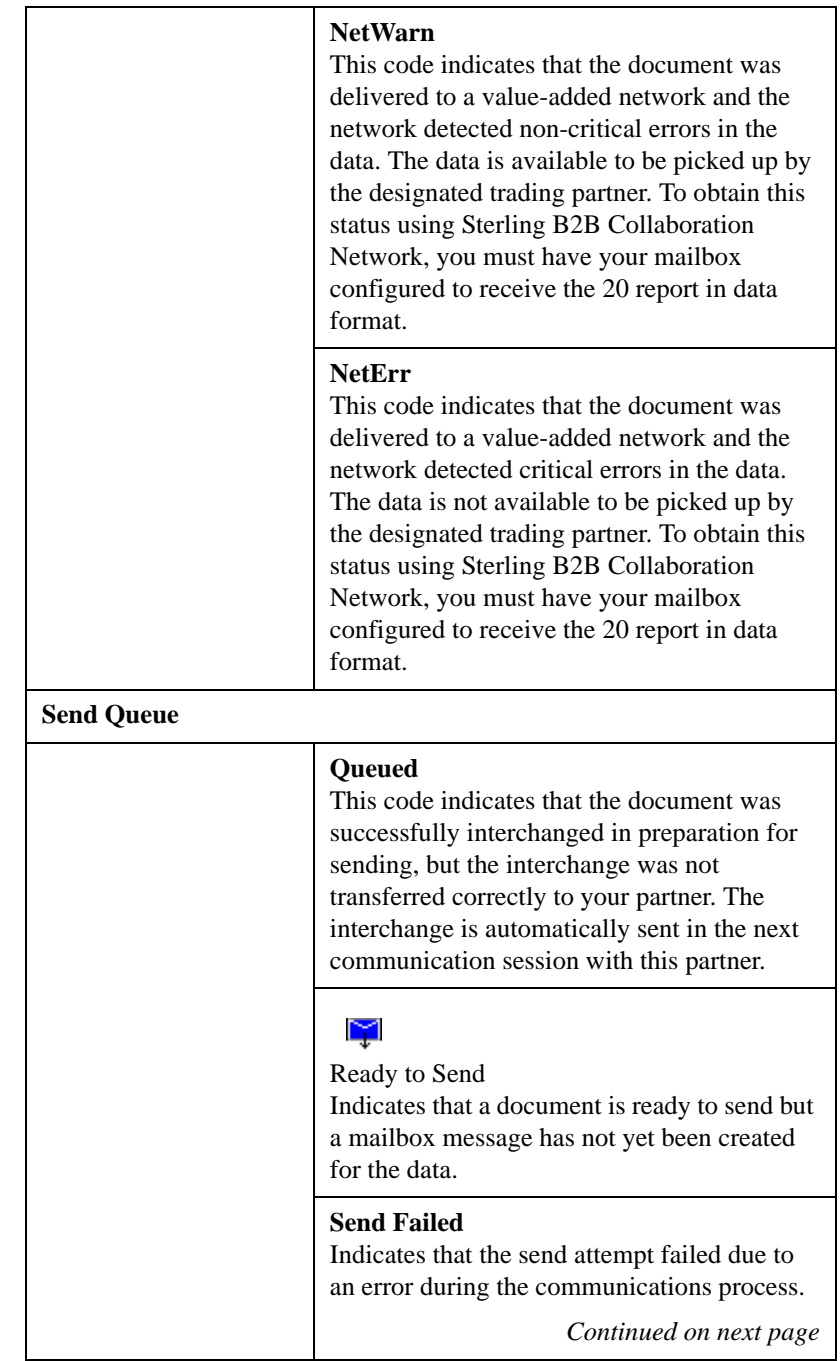
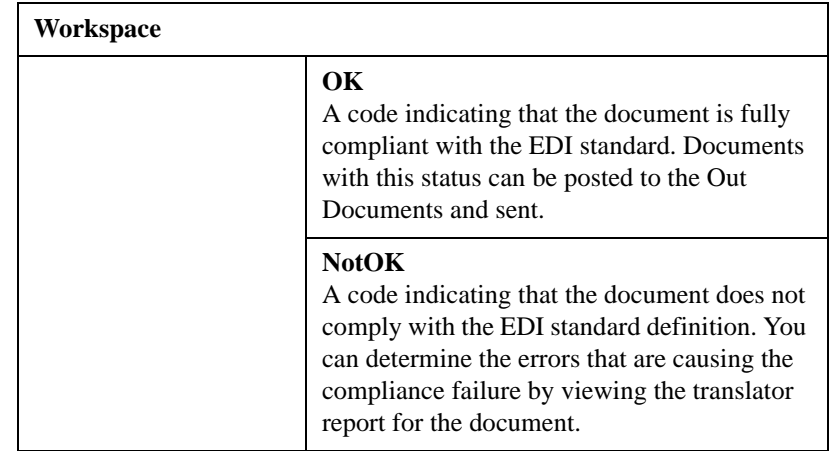

- <span id="page-324-0"></span>**status bar** The status bar of an application window defines information about a selection, command, or process. It also defines Menu Bar items as the user highlights each item, and indicates any current keyboard-initiated modes for typing. For example, CAP for the "Caps Lock" key or NUM for the "Num Lock" key.
	- **TDCC** See EDIA.

#### <span id="page-324-3"></span><span id="page-324-1"></span>**translation object** A predesigned layout set up to ensure that input or output for a particular transaction set exists and is presented in a usable fashion. You must specify which translation objects are used by each partner relationship.

Inbound Translation Objects:

Turn Around: A translation object used when a document is received, to create the natural response document that contains as many elements from the received document as possible.

**Export File:** A translation object that indicates when a document is received, it is exported to a specified file format.

**Print:** A translation object used to print documents.

Outbound Translation Objects: Import: A translation object used to import data from an application file.

**Print:** A translation object used to print documents.

**Data Entry:** A translation object used to enter data into the Document Editor facility.

<span id="page-324-2"></span>**third-party network** See Network.

<span id="page-325-14"></span><span id="page-325-13"></span><span id="page-325-12"></span><span id="page-325-11"></span><span id="page-325-10"></span><span id="page-325-9"></span><span id="page-325-8"></span><span id="page-325-7"></span><span id="page-325-6"></span><span id="page-325-5"></span><span id="page-325-4"></span><span id="page-325-3"></span><span id="page-325-2"></span><span id="page-325-1"></span><span id="page-325-0"></span>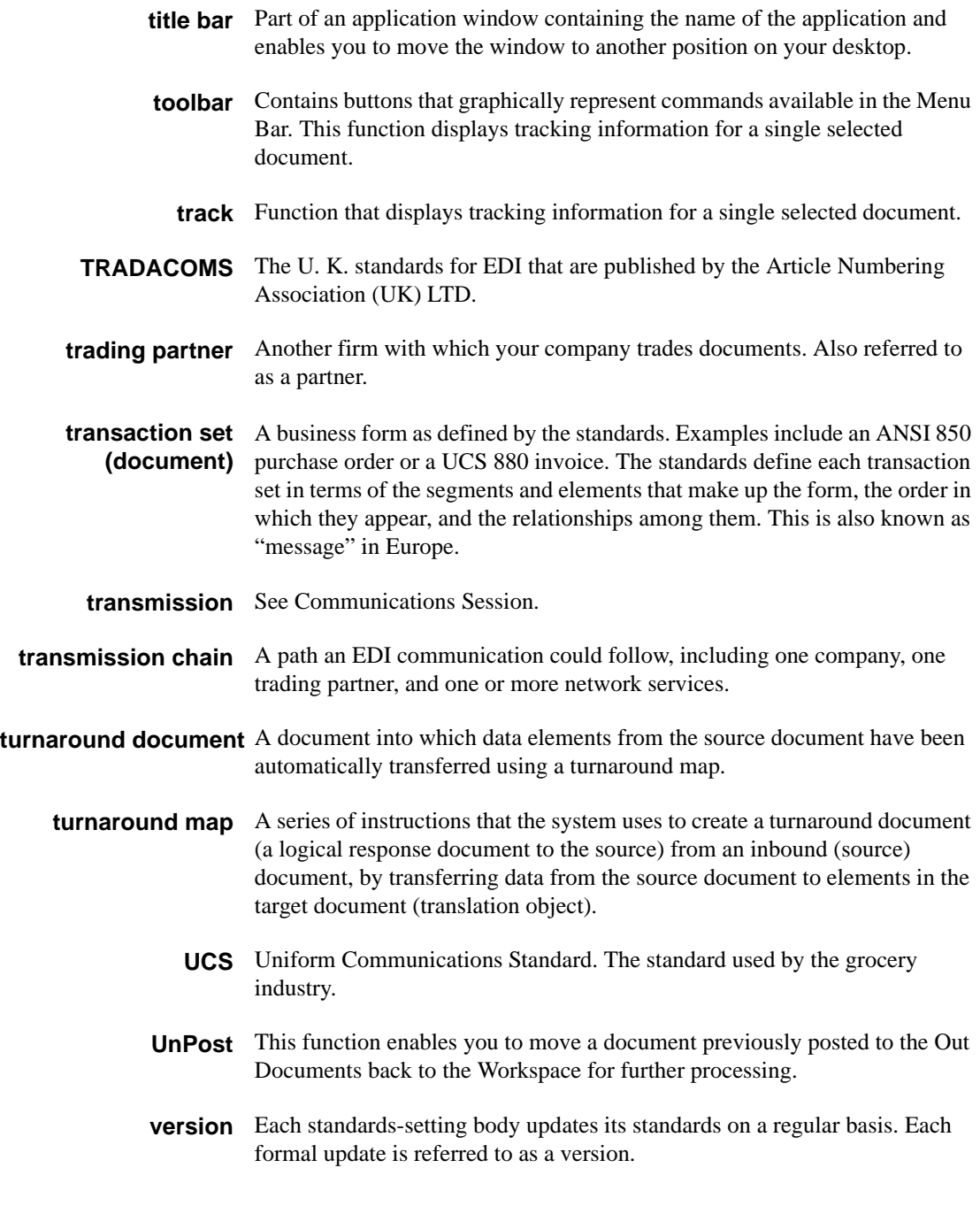

- <span id="page-326-1"></span>**view** For documents, this function enables you to display the raw EDI data, a formatted document using a translation object, or a translator report, depending on the format selected. For interchanges, this function enables you to display the raw EDI data or a translator report, depending on the format selected.
- <span id="page-326-0"></span>**VICS** The Voluntary Inter-industry Communication Standards is the standardssetting body for the retail industry, a subset of ANSI X12.
- <span id="page-326-3"></span><span id="page-326-2"></span>**Workspace** The Workspace contains a list of outbound "Work in Progress" documents. It also contains recently imported or data entry documents.
	- **X12** The ANSI committee that sets and publishes standards for EDI.

# *Index*

### **Symbols**

?In Documents *[G-1](#page-306-0)* ?Out Documents *[G-1](#page-306-1)*

#### **A**

ack *[G-1](#page-306-2)* acknowledgements reconciling documents and *[7-6](#page-243-0)* setting a document to "Acknowledged" *[7-10](#page-247-0)* acknowledgments *[G-1](#page-306-3)* criteria defining *[7-3](#page-240-0)* defining acknowledgment criteria *[7-3](#page-240-0)* using *[7-1](#page-238-0)* AIAG *[G-1](#page-306-4)* ANA *[G-1](#page-306-5)* ANSI *[G-1](#page-306-6)* application system *[G-1](#page-306-7)* attaching interchanges to a partner *[6-13](#page-232-0)* audit log *[G-1](#page-306-8)* printing *[8-5](#page-254-0)* using *[8-1](#page-250-0)* viewing *[8-5](#page-254-1)*

#### **B**

Basic TDF Header Format *[A-4](#page-289-0)* BAT functional group *[3-54](#page-89-0)* BG envelope *[3-57](#page-92-0)* browser *[G-1](#page-306-9)* Browser Toolbar *[1-18](#page-25-0)*

## **C**

click *[G-1](#page-306-10)* communication session status *[5-41](#page-212-0)* communications receiving *[5-13](#page-184-0)*

resending *[5-9](#page-180-0)* sending a document *[5-3](#page-174-0)* sending all documents *[5-6](#page-177-0)* using *[5-1](#page-172-0)* VATPRINT utility program *[5-34](#page-205-0)* viewing Send Queue *[5-15](#page-186-0)* XPROCESS utility program *[5-32](#page-203-0)* communications session *[1-10](#page-17-0)*, *[G-2](#page-307-0)* compliant *[G-2](#page-307-1)* component data element *[G-2](#page-307-2)* composite data element *[G-2](#page-307-3)* control menu *[1-17](#page-24-0)* copy *[G-2](#page-307-4)* copying documents *[4-34](#page-161-0)* partner profile *[3-66](#page-101-0)* Copying Communication Profiles *[5-36](#page-207-0)* creating documents *[4-3](#page-130-0)* inbound relationship *[3-31](#page-66-0)* partner definition *[3-28](#page-63-0)* partner locations *[3-88](#page-123-0)* tables *[3-71](#page-106-0)* customer service *[1-6](#page-13-0)*

### **D**

INDEX

daily processing *[10-1](#page-280-0)* data element *[1-11](#page-18-0)*, *[G-4](#page-309-0)* data files processing *[5-17](#page-188-0)* data-view windows *[G-2](#page-307-5)* default *[G-2](#page-307-6)* deleting documents *[4-30](#page-157-0)* entries in a table *[3-76](#page-111-0)* partner locations *[3-92](#page-127-0)* tables *[3-78](#page-113-0)*

translation objects *[2-5](#page-32-0)* Deleting Communication Profiles *[5-38](#page-209-0)* Desk, The *[1-19](#page-26-0)*, *[G-2](#page-307-7)* dialog box *[G-3](#page-308-0)* Docs in Interchange *[G-3](#page-308-1)* Document exporting *[4-43](#page-170-0)* Document Editor *[1-13](#page-20-0)* documents *[G-3](#page-308-2)*, *[G-20](#page-325-0)* copying *[4-34](#page-161-0)* creating *[4-3](#page-130-0)* deleting *[4-30](#page-157-0)* editing *[4-7](#page-134-0)* finding text in *[4-20](#page-147-0)* moving *[4-33](#page-160-0)* opening *[4-7](#page-134-1)* posting *[4-35](#page-162-0)* printing *[4-31](#page-158-0)* responding *[4-38](#page-165-0)* sorting *[4-23](#page-150-0)* turnaround *[G-20](#page-325-1)* UnPost *[4-37](#page-164-0)* using *[4-1](#page-128-0)* viewing *[4-33](#page-160-1)* double-click *[G-3](#page-308-3)*

## **E**

EANA *[G-3](#page-308-4)* EDI *[G-3](#page-308-5)* standard *[G-3](#page-308-6)* EDI Director Window *[1-16](#page-23-0)* EDIA *[G-3](#page-308-7)* EDIFACT *[G-3](#page-308-8)* editing documents *[4-7](#page-134-0)* partner locations *[3-90](#page-125-0)* partners *[3-58](#page-93-0)* tables *[3-74](#page-109-0)* element *[G-4](#page-309-1)* component *[G-2](#page-307-2)* composite *[G-2](#page-307-3)* envelope *[G-4](#page-309-2)* BAT *[3-54](#page-89-0)*

BG *[3-57](#page-92-0)* GS *[3-54](#page-89-1)* ICS *[3-57](#page-92-1)* ISA *[3-57](#page-92-2)* MHD *[3-50](#page-85-0)* STX *[3-57](#page-92-3)* UNA *[3-57](#page-92-4)* UNB *[3-57](#page-92-5)* UNG *[3-54](#page-89-2)* UNH *[3-50](#page-85-1)* export *[G-5](#page-310-0)* exporting a document *[4-43](#page-170-0)* data to TDF files *[A-12](#page-297-0)* partner profile *[3-64](#page-99-0)* Extended TDF Header Format *[A-5](#page-290-0)*

### **F**

finding *[G-5](#page-310-1)* text *[4-20](#page-147-0)* format Basic TDF Header *[A-4](#page-289-0)* extended TDF header format *[A-5](#page-290-0)* functional group *[1-10](#page-17-1)*, *[G-5](#page-310-2)* BAT *[3-54](#page-89-0)* GS *[3-54](#page-89-1)* UNG *[3-54](#page-89-2)*

## **G**

getting started *[1-1](#page-8-0)* getting support *[1-6](#page-13-1)* GS functional group *[3-54](#page-89-1)*

## **I**

ICS envelope *[3-57](#page-92-1)* import *[G-5](#page-310-3)* importing data from TDF files *[A-3](#page-288-0)* partner profile *[3-28](#page-63-0)* In Documents *[G-5](#page-310-4)* In Drawer *[G-5](#page-310-5)* moving a document to *[4-33](#page-160-0)* inbound process flow invalid documents *[10-5](#page-284-0)*

valid documents *[10-4](#page-283-0)* installing new translation object *[2-3](#page-30-0)* interchanges *[1-10](#page-17-2)* attaching to partner *[6-13](#page-232-0)* documents within viewing *[6-11](#page-230-0)* using *[6-1](#page-220-0)* viewing *[6-6](#page-225-0)* Internal System User *[3-71](#page-106-1)*, *[3-74](#page-109-1)*, *[3-76](#page-111-1)*, *[3-82](#page-117-0)*, *[3-85](#page-120-0)* ISA envelope *[3-57](#page-92-2)*

## **L**

label *[G-6](#page-311-0)* locations creating *[3-88](#page-123-0)* deleting *[3-92](#page-127-0)* editing *[3-90](#page-125-0)*

#### **M**

Main Menu Bar *[1-17](#page-24-1)* Main Toolbar *[1-18](#page-25-1)* maintaining partners *[3-1](#page-36-0)* maximize *[1-17](#page-24-2)* menu *[G-6](#page-311-1)* Menu Bar *[1-17](#page-24-3)*, *[G-6](#page-311-2)* message *[1-11](#page-18-1)*, *[G-20](#page-325-2)* MHD envelope *[3-50](#page-85-0)* minimize *[1-17](#page-24-4)* move *[G-6](#page-311-3)* documents *[4-33](#page-160-0)*

### **N**

network *[G-6](#page-311-4)*

### **O**

ODETTE *[G-6](#page-311-5)* opening documents *[4-7](#page-134-1)* Out Documents *[G-6](#page-311-6)* Out Drawer *[G-6](#page-311-7)* outbound process flow *[10-3](#page-282-0)*

#### **P**

partner *[G-6](#page-311-8)* partner definition *[3-5](#page-40-0)* Partner Editor *[1-13](#page-20-1)*, *[G-6](#page-311-9)* partner profile *[3-5](#page-40-0)* copyng *[3-66](#page-101-0)* exporting *[3-64](#page-99-0)* importing *[3-28](#page-63-0)* Partner Wizard *[3-2](#page-37-0)*, *[3-26](#page-61-0)* using *[3-64](#page-99-0)* partners attaching interchanges to *[6-13](#page-232-0)* copying profiles *[3-66](#page-101-0)* creating partner definition *[3-28](#page-63-0)* editing *[3-58](#page-93-0)* exporting profiles *[3-64](#page-99-0)* importing profiles *[3-28](#page-63-0)* inbound relationship *[3-31](#page-66-0)* advanced features *[3-37](#page-72-0)*, *[3-49](#page-84-0)* locations creating *[3-88](#page-123-0)* deleting *[3-92](#page-127-0)* editing *[3-90](#page-125-0)* maintaining *[3-1](#page-36-0)* tables creating *[3-71](#page-106-0)* deleting *[3-78](#page-113-0)* deleting entries *[3-76](#page-111-0)* editing *[3-74](#page-109-0)* posting *[G-6](#page-311-10)* documents *[4-35](#page-162-0)* predefined *[G-7](#page-312-0)* printing *[G-7](#page-312-1)* audit log *[8-5](#page-254-0)* documents *[4-31](#page-158-0)* tracking information *[8-3](#page-252-0)* printout *[G-7](#page-312-2)* processing data files *[5-17](#page-188-0)*

### **R**

receiving *[G-7](#page-312-3)* documents *[5-13](#page-184-0)* reconciling

documents and their acknowledgements *[7-6](#page-243-0)* registering new translation object *[2-3](#page-30-1)* resending documents *[5-9](#page-180-0)* responding *[G-7](#page-312-4)* documents *[4-38](#page-165-0)* responsible agency *[G-7](#page-312-5)*

#### **S**

segments *[G-7](#page-312-6)* Send Queue *[5-15](#page-186-1)*, *[G-7](#page-312-7)* sending *[G-7](#page-312-8)* all documents *[5-6](#page-177-0)* one document *[5-3](#page-174-0)* set *[G-7](#page-312-9)* sorting *[G-7](#page-312-10)* documents *[4-23](#page-150-0)* status *[5-41](#page-212-0)* status bar *[1-19](#page-26-1)*, *[G-19](#page-324-0)* status codes *[G-8](#page-313-0)* Sterling Gentran:Director introduction *[1-12](#page-19-0)* navigation *[1-15](#page-22-0)* STX envelope *[3-57](#page-92-3)* support *[1-6](#page-13-0)*

## **T**

tables creating *[3-71](#page-106-0)* deleting *[3-78](#page-113-0)* deleting entries *[3-76](#page-111-0)* editing *[3-74](#page-109-0)* TDCC *[G-19](#page-324-1)* TDF *[A-2](#page-287-0)* exporting *[A-12](#page-297-0)* importing *[A-3](#page-288-0)* Using *[A-1](#page-286-0)* TDF header record Basic *[A-4](#page-289-0)* extended TDF header format *[A-5](#page-290-0)* technical support *[1-6](#page-13-0)* templates exporting TDF *[A-12](#page-297-0)*

importing TDF *[A-3](#page-288-0)* The Desk *[1-19](#page-26-0)* third-party network *[G-19](#page-324-2)* title bar *[1-17](#page-24-5)*, *[G-20](#page-325-3)* Toolbar *[1-18](#page-25-2)*, *[G-20](#page-325-4)* trace *[5-39](#page-210-0)* tracking *[G-20](#page-325-5)* printing document information *[8-3](#page-252-0)* using *[8-1](#page-250-0)* viewing document information *[8-3](#page-252-1)* TRADACOMS *[G-20](#page-325-6)* trading partner *[G-20](#page-325-7)* Transaction Data File *[A-2](#page-287-1)* transaction set *[1-10](#page-17-3)*, *[G-20](#page-325-8)* translation objects *[G-19](#page-324-3)* deleting *[2-5](#page-32-0)* installing *[2-3](#page-30-0)* registering *[2-3](#page-30-1)* using *[2-1](#page-28-0)* viewing *[2-5](#page-32-0)* transmission *[1-11](#page-18-2)*, *[G-20](#page-325-9)* chain *[G-20](#page-325-10)* turnaround document *[G-20](#page-325-1)* turnaround map *[G-20](#page-325-11)*

## **U**

UCS *[G-20](#page-325-12)* UNA envelope *[3-57](#page-92-4)* UNB envelope *[3-57](#page-92-5)* UNG functional group *[3-54](#page-89-2)* UNH envelope *[3-50](#page-85-1)* UnPosting *[G-20](#page-325-13)* documents *[4-37](#page-164-0)* User Guide conventions *[1-3](#page-10-0)* using acknowledgments *[7-1](#page-238-0)* using communications *[5-1](#page-172-0)* using documents *[4-1](#page-128-0)* using interchanges *[6-1](#page-220-0)* Using TDF *[A-1](#page-286-0)* using the audit log *[8-1](#page-250-0)* using tracking *[8-1](#page-250-0)* using translation objects *[2-1](#page-28-0)*

## **V**

VATPRINT utility program *[5-34](#page-205-0)* version *[G-20](#page-325-14)* VICS *[G-21](#page-326-0)* viewing *[G-21](#page-326-1)* audit log *[8-5](#page-254-1)* document tracking information *[8-3](#page-252-1)* documents *[4-33](#page-160-1)* documents within interchanges *[6-11](#page-230-0)* interchanges *[6-6](#page-225-0)* list of installed translation objects *[2-5](#page-32-0)* Send Queue *[5-15](#page-186-0)*

#### **W**

Wizard Partner *[3-2](#page-37-0)*, *[3-26](#page-61-0)* WorkSpace *[G-21](#page-326-2)*

## **X**

X12 *[G-21](#page-326-3)* XPROCESS utility program *[5-32](#page-203-0)*